# Peregrine AssetCenter Datenbankverwaltung

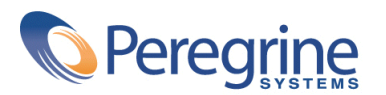

PART NUMBER AC-4.1.0-GER-01019-00189

© Copyright 2002 Peregrine Systems Inc.

Alle Rechte vorbehalten.

Die in diesem Dokument enthaltenen Informationen sind Eigentum von Peregrine Systems Inc. und dürfen ohne vorherige schriftliche Zustimmung von Peregrine Systems Inc. nicht verwendet und weitergegeben werden. Ohne vorherige schriftliche Genehmigung durch Peregrine Systems Inc. ist die Vervielfältigung dieses Handbuchs sowie seiner Teile unzulässig. In der vorliegenden Dokumentation werden zahlreiche Produkte mit ihrem Markennamen bezeichnet. Im Allgemeinen sind diese Marken im Besitz ihrer jeweiligen Eigentümer.

Peregrine Systems und AssetCenter ® sind eingetragene Warenzeichen von Peregrine Systems Inc.

Die in diesem Handbuch beschriebene Software wird im Rahmen eines Lizenzvertrags zwischen Peregrine Systems Inc. und dem Endbenutzer zur Verfügung gestellt und muss in Übereinstimmung mit den Bedingungen dieses Vertrags eingesetzt werden. Die in diesem Dokument enthaltenen Informationen können ohne Vorankündigung geändert werden. Aus den vorliegenden Informationen lassen sich keinerlei Verpflichtungen seitens Peregrine Systems Inc. ableiten. Die aktuellste Version dieses Dokuments erhalten Sie auf Anfrage beim Kundendienst von Peregrine Systems Inc.

Die Namen der in diesem Handbuch, in der Demo-Datenbank und dem Lernprogramm genannten Personen und Firmen sind frei erfunden und dienen lediglich zur Veranschaulichung der Softwarefunktionen. Ähnlichkeiten mit lebenden und toten Personen oder Firmen sind rein zufällig.

Dieses Produkt enthält Softwarekomponenten, die von Apache Software Foundation ([http://www.apache.org\)](http://www.apache.org) entwickelt wurden.

Die vorliegende Ausgabe betrifft die Version 4.1.0 des lizenzierten Programms

AssetCenter

Peregrine Systems, Inc. Worldwide Corporate Campus and Executive Briefing Center 3611 Valley Centre Drive San Diego, CA 92130 Tel 800.638.5231 or 858.481.5000 Fax 858.481.1751 www.peregrine.com

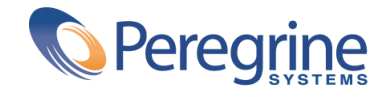

# Datenbankenwaltung Inhaltsverzeichnis

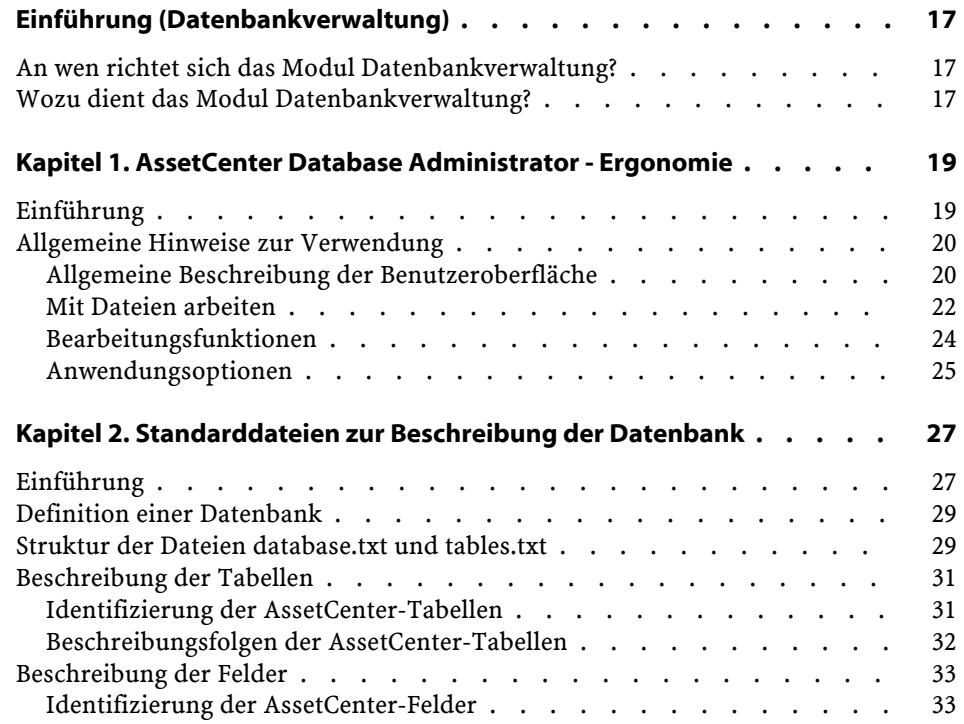

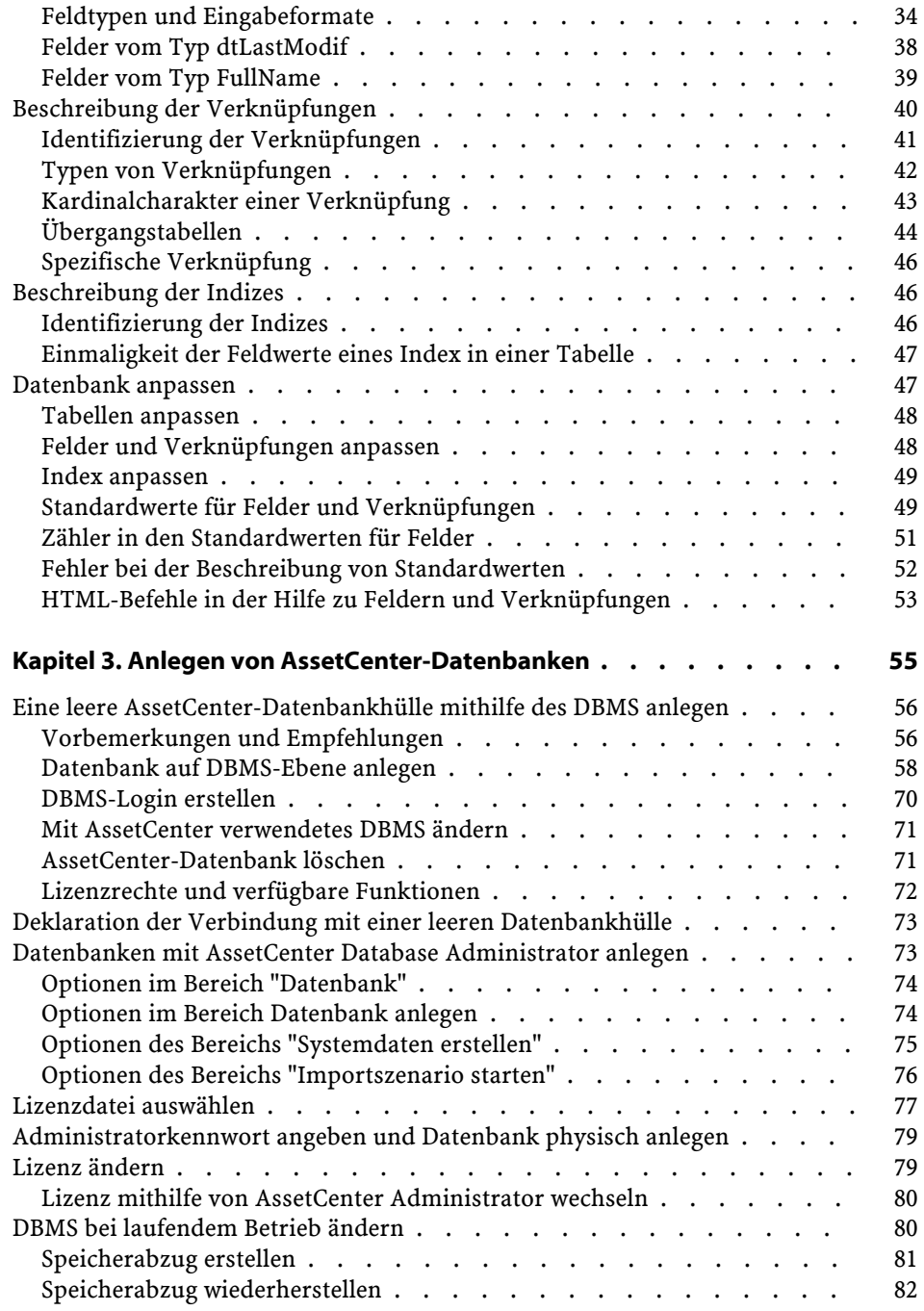

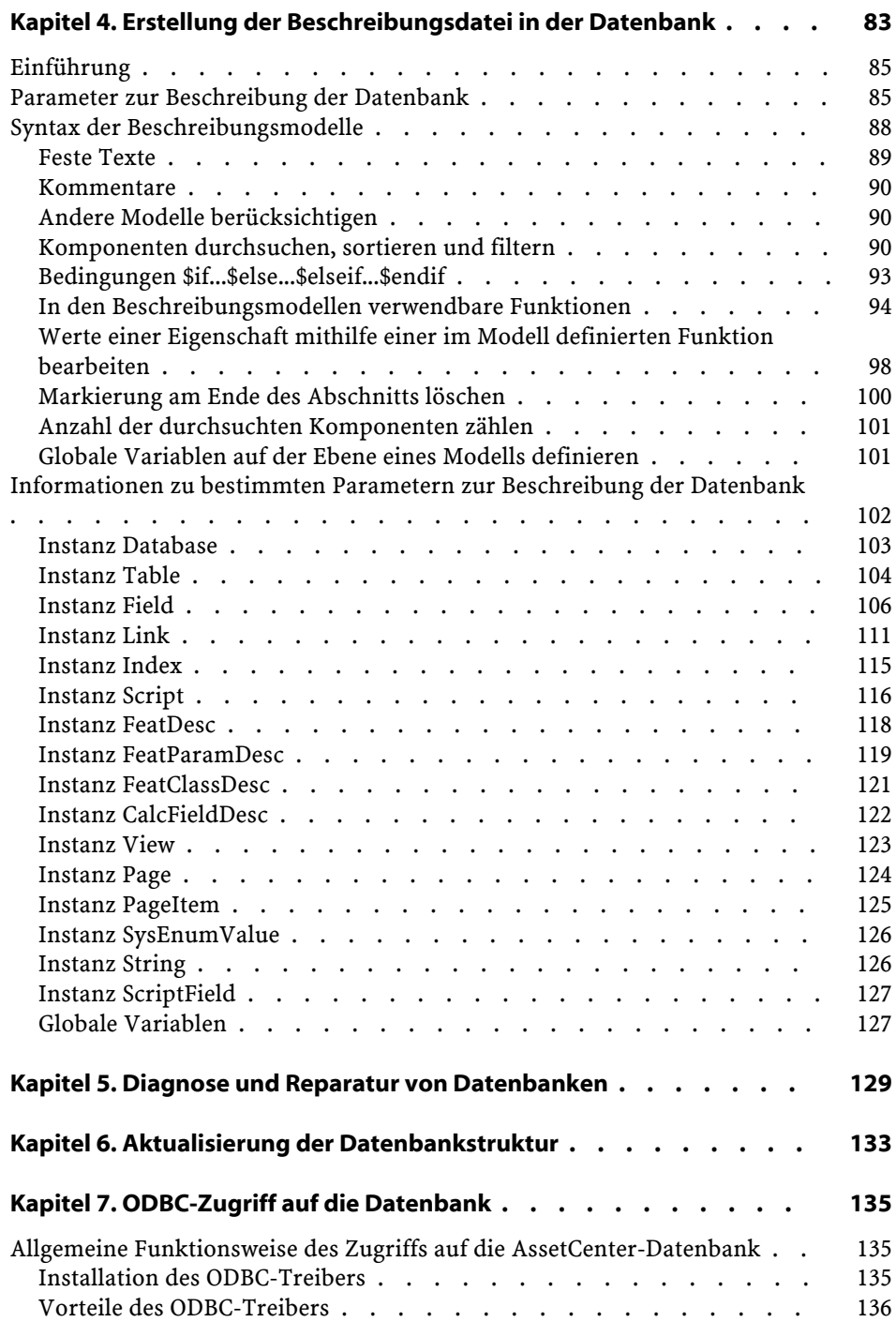

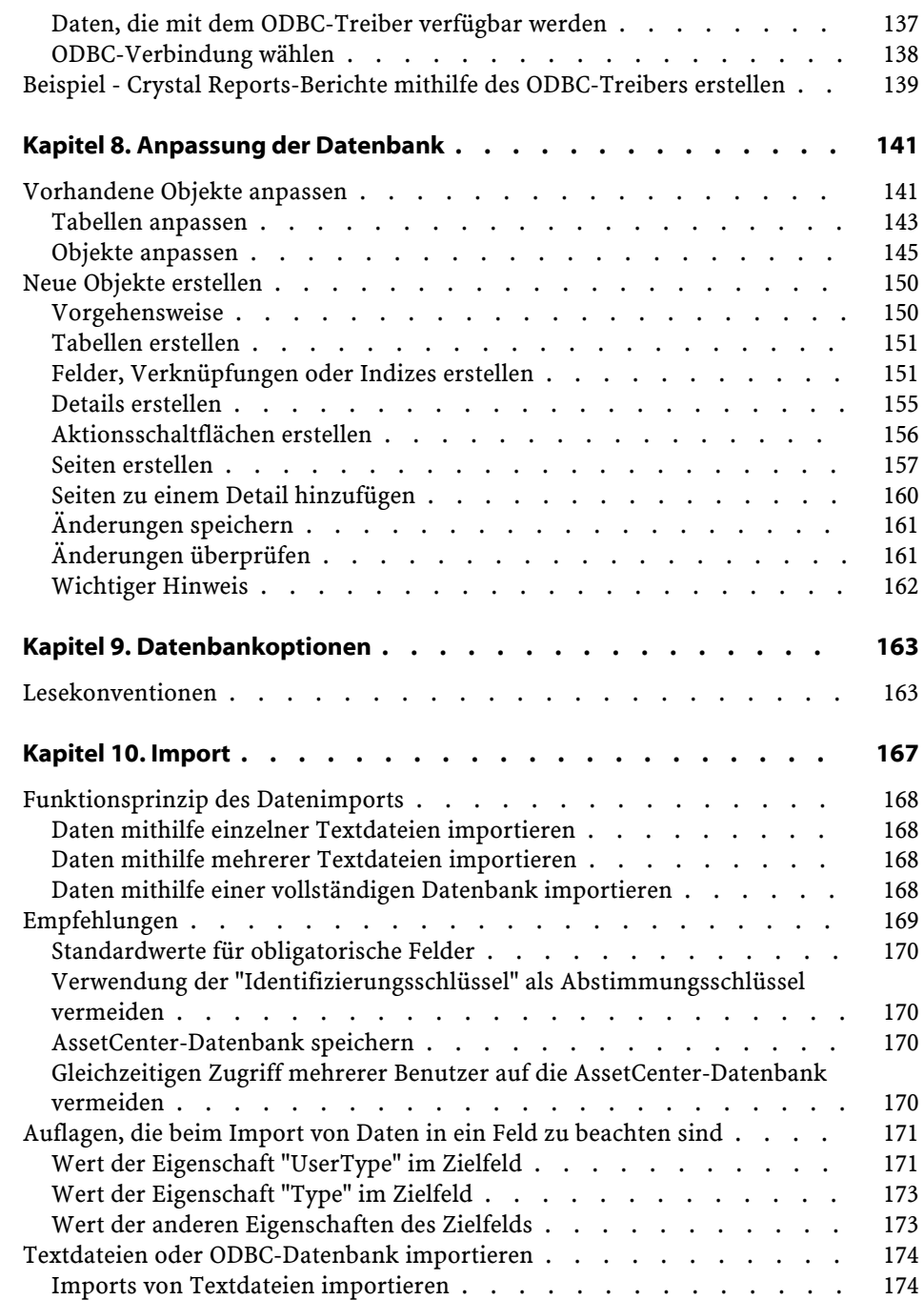

Schritt 1 - Auswahl der zu importierenden Textdatei bzw. der ODBC-Datenbank . . . . . . . . . . . . . . . . . . . . . . . . . . . . [176](#page-175-0) Schritt 2 - Beschreibung des Parsings der zu importierenden Dateien bzw. Tabellen . . . . . . . . . . . . . . . . . . . . . . . . [177](#page-176-0) Schritt 3 - Beschreibung der zu importierenden Felder . . . . . . . . [181](#page-180-0) Schritt 4 - Zuordnung der zu importierenden Felder zu den Feldern der AssetCenter-Datenbank . . . . . . . . . . . . . . . . . . . [184](#page-183-0) Schritt 5 - Zuordnung der einzelnen Textdateien bzw. Ausgangstabellen zu einer Zieltabelle . . . . . . . . . . . . . . . . . . . . . . [185](#page-184-0) Schritt 6 - Zuordnung der zu importierenden Felder zu den Feldern der AssetCenter-Datenbank . . . . . . . . . . . . . . . . . . . [186](#page-185-0) Schritt 7 - Zuordnung zusätzlicher berechneter Felder zur Ausgangsdatei . . . . . . . . . . . . . . . . . . . . . . . . . . . . [192](#page-191-0) Schritt 8 - Sonderfälle beim Import . . . . . . . . . . . . . . . . [197](#page-196-0) Schritt 9 - Anwendungsbeispiele für Identifizierungsschlüssel . . . . . [198](#page-197-0) Schritt 10 - Übertragungsparameter . . . . . . . . . . . . . [203](#page-202-0) Schritt 11 - Datenübertragung . . . . . . . . . . . . . . . [205](#page-204-0) Importskripte speichern und ausführen . . . . . . . . . . . . . . [207](#page-206-0) Skripte speichern  $\ldots$  . . . . . . . . . . . . . . . . . . [207](#page-206-1) Skripte ändern . . . . . . . . . . . . . . . . . . . . . . [208](#page-207-0) Ein neues Skript verfassen, während Sie die Importbedingungen definieren . . . . . . . . . . . . . . . . . . . . . . . . . . . . [209](#page-208-0) Skript ausführen  $\ldots$   $\ldots$   $\ldots$  . . . . . . . . . . . . . . . . [209](#page-208-1) Importskript über eine 32 Bit-Eingabeaufforderung ausführen . . . . . . [209](#page-208-2) Prinzip . . . . . . . . . . . . . . . . . . . . . . . . . [209](#page-208-3) Syntax . . . . . . . . . . . . . . . . . . . . . . . . . [210](#page-209-0) **Kapitel 11. Benutzerprofile . . . . . . . . . . . . . . . . . . [213](#page-212-0)** Nutzen und Funktionsweise der Zugriffsverwaltung . . . . . . . . . [214](#page-213-0) Zugriffsbedingungen für jeden Benutzer definieren . . . . . . . . . [214](#page-213-1) Von Benutzern hergestellte Verbindungen verwalten . . . . . . . . [215](#page-214-0) Sicherheit und Zuverlässigkeit der Daten gewährleisten . . . . . . . . [216](#page-215-0) Definitionen . . . . . . . . . . . . . . . . . . . . . . . . [216](#page-215-1) Definition eines Benutzerprofils . . . . . . . . . . . . . . [216](#page-215-2) Definition einer Benutzungsberechtigung . . . . . . . . . . . . [217](#page-216-0) Definition einer Funktionsberechtigung . . . . . . . . . . . . [217](#page-216-1) Definition einer Zugriffsbeschränkung . . . . . . . . . . . . . [217](#page-216-2) Zugriffsbedingungen definieren . . . . . . . . . . . . . . . . . [217](#page-216-3) Benutzerprofile definieren . . . . . . . . . . . . . . . . . [218](#page-217-0) Benutzungsberechtigungen definieren . . . . . . . . . . . . . [218](#page-217-1) Funktionsberechtigungen definieren . . . . . . . . . . . . . [221](#page-220-0) Zugriffsbeschränkungen definieren . . . . . . . . . . . . . . [223](#page-222-0) AssetCenter-Benutzer definieren . . . . . . . . . . . . . . . . [225](#page-224-0)

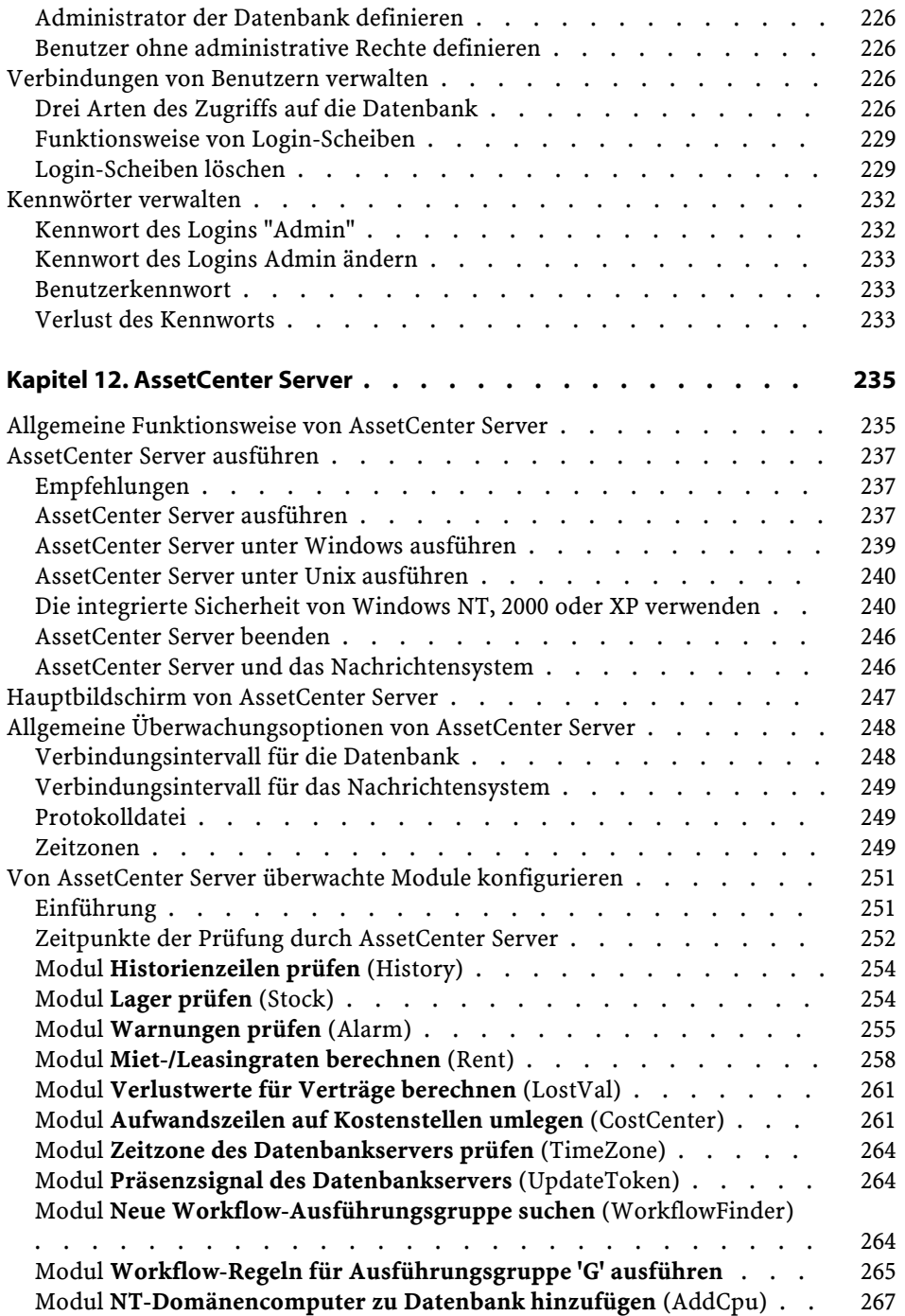

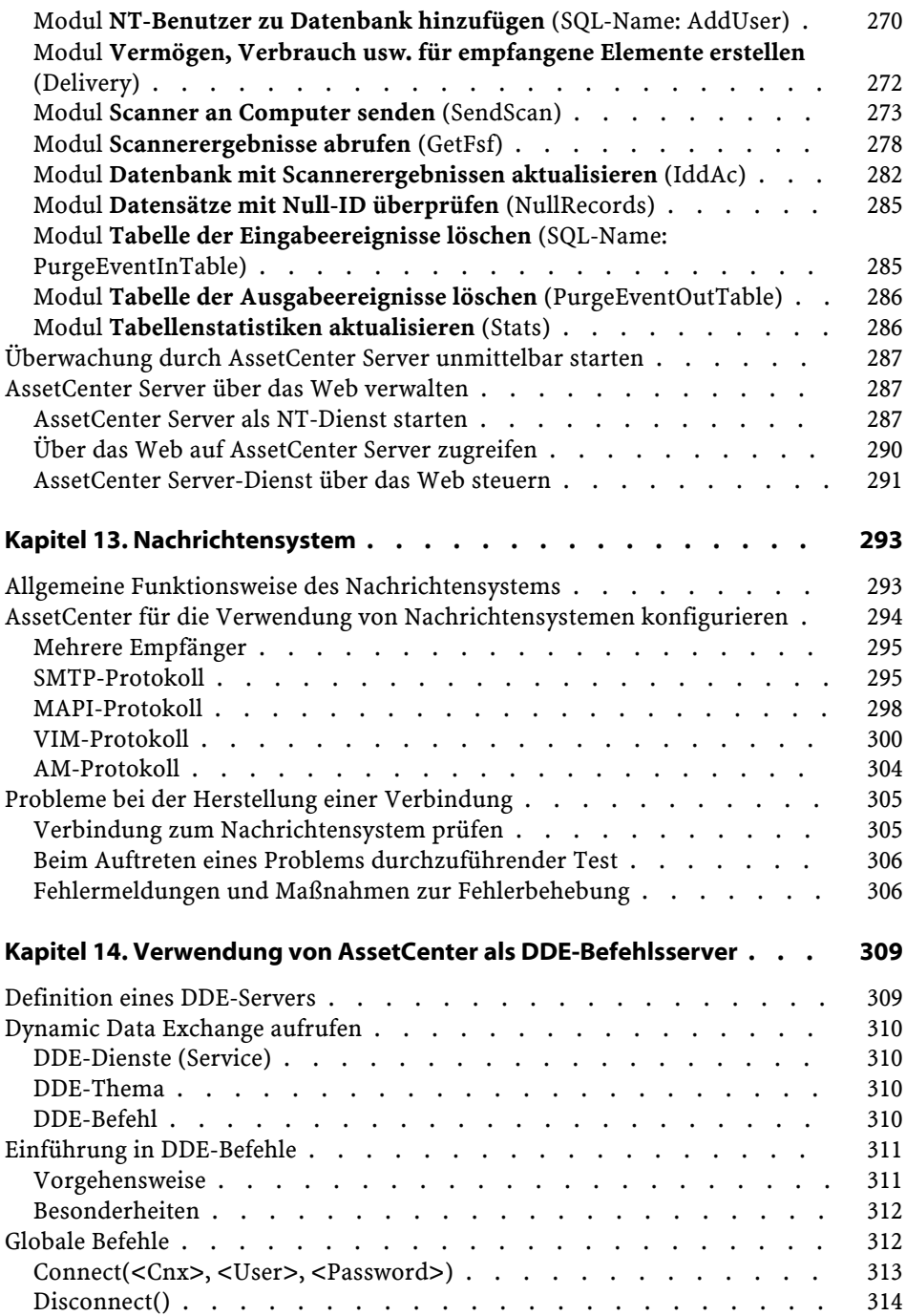

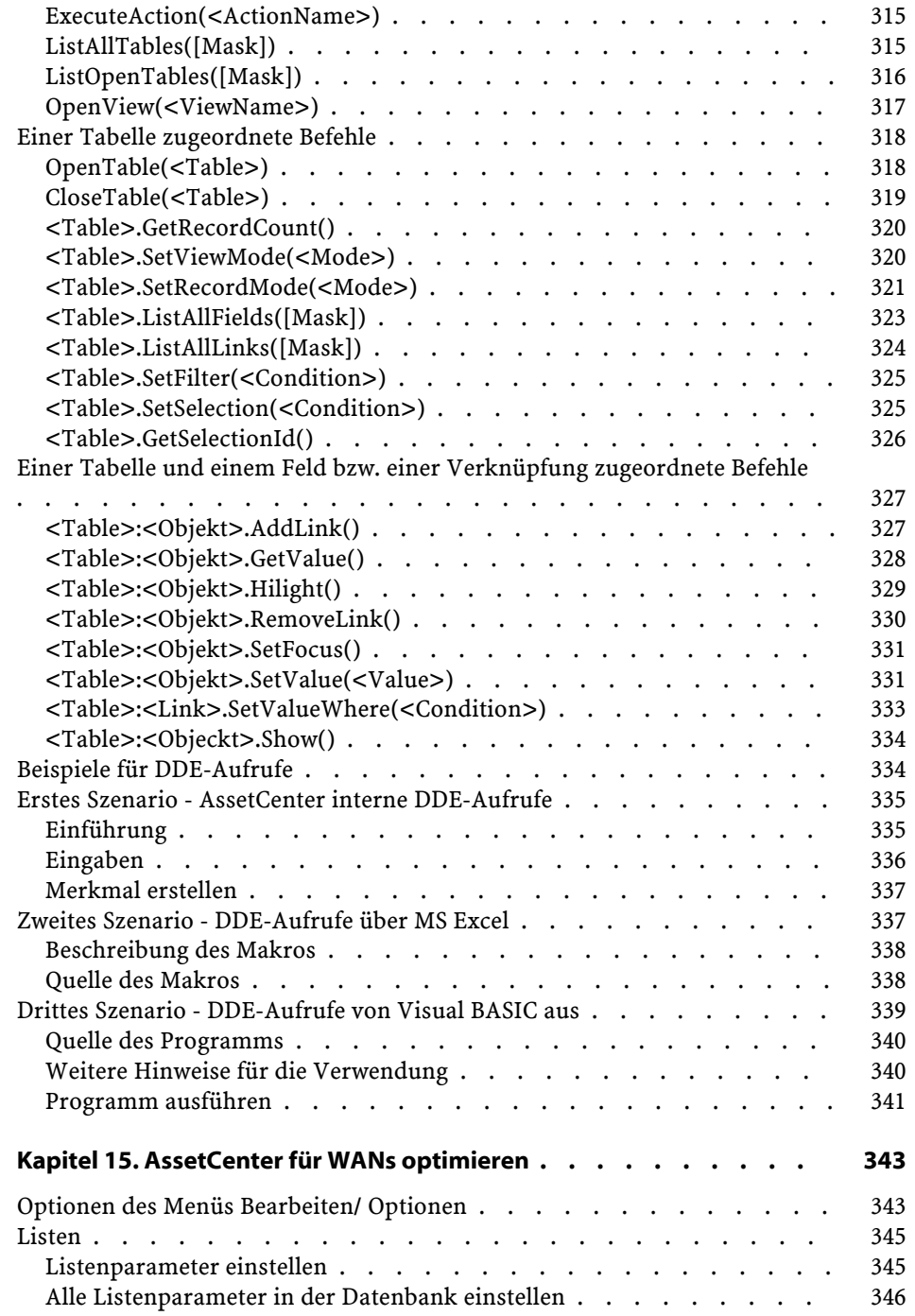

#### Datenbankverwaltung

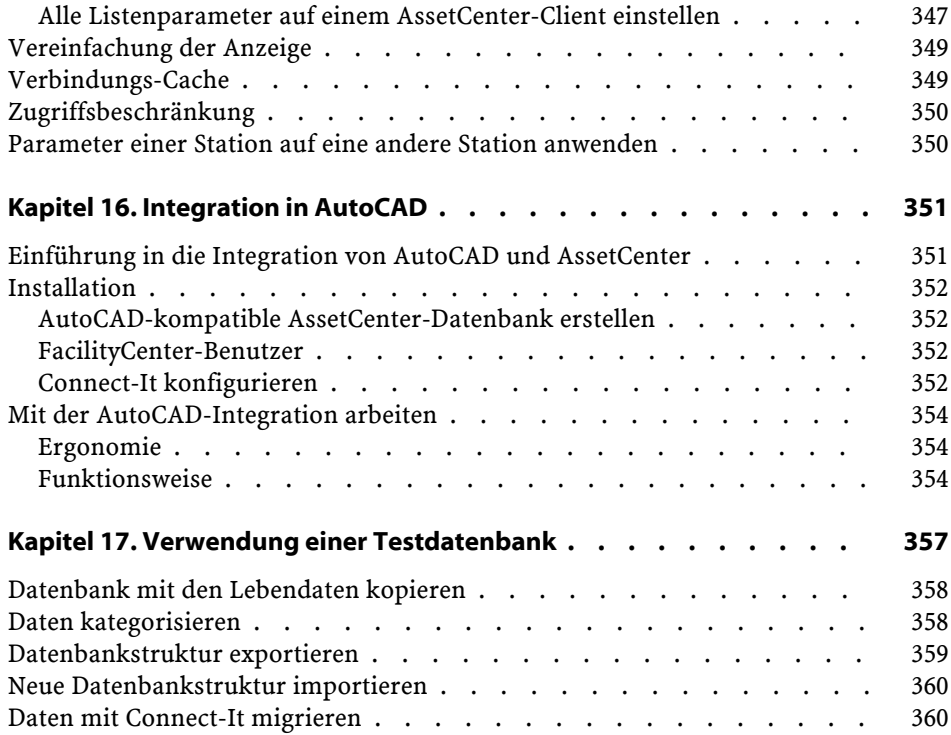

# Datenbankverwaltung Abbildungsverzeichnis

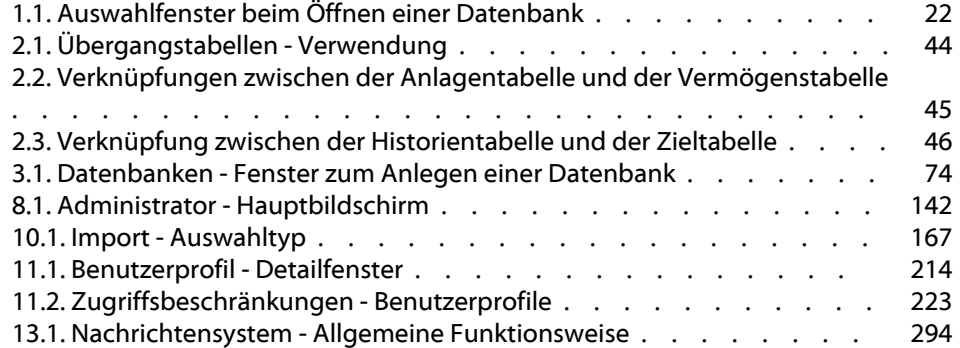

Datenbankerwaltung Tabellenverzeichnis

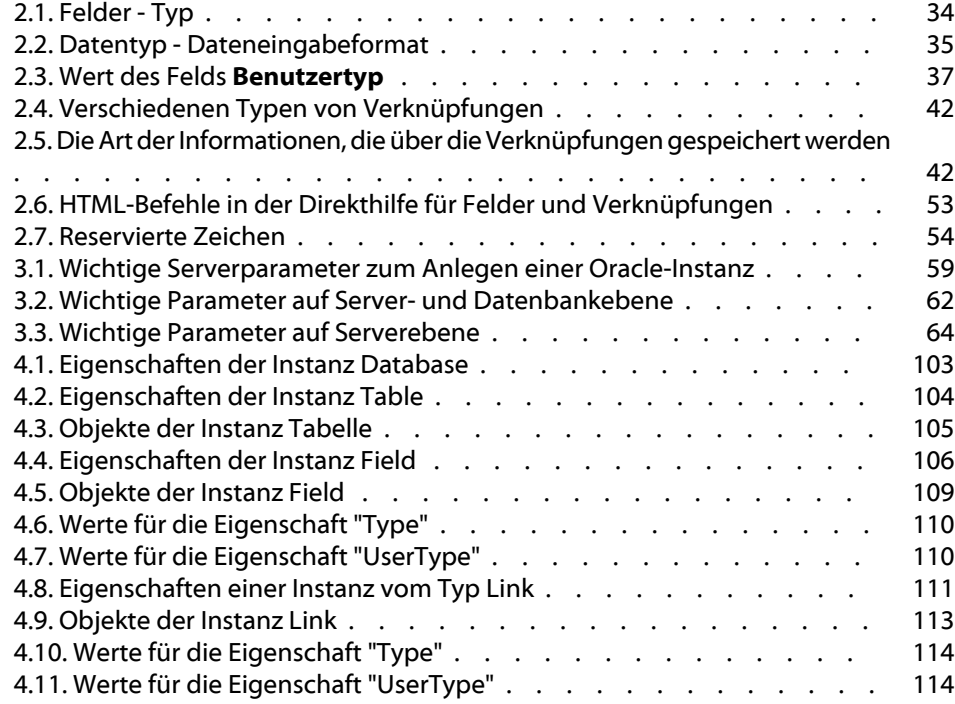

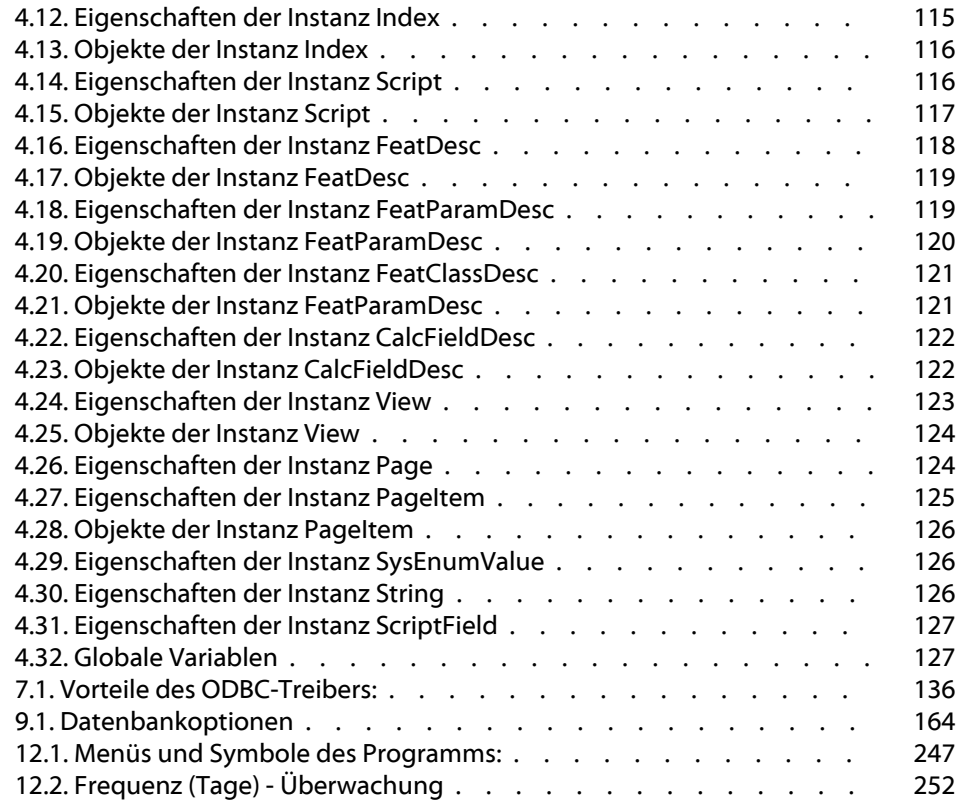

# **Einführung** (Datenbankverwaltung)

**VORWORT**

# <span id="page-16-0"></span>**An wen richtet sich das Modul Datenbankverwaltung?**

Das Modul Datenbankverwaltung richtet sich an alle Unternehmen, die AssetCenter verwenden.

Im Allgemeinen tragen folgende Personen die Verantwortung für die Verwaltung:

- <span id="page-16-1"></span>• Netzadministrator
- Datenbankverwalter
- AssetCenter-Administrator

# **Wozu dient das Modul Datenbankverwaltung?**

Mit dem Modul **Datenbankverwaltung** lassen sich folgende Aufgaben durchführen:

- Verwaltung von AssetCenter-Datenbanken
- Verwaltung der Verbindungen mit einer ODBC-Datenbank

- Verwaltung von AssetCenter
- Verwaltung von AssetCenter Server
- Verwaltung von Benutzerprofilen

Die Verwaltung dieser Aufgaben bietet folgende Möglichkeiten:

- Erstellen, Aktualisieren, Warten und Anpassen einer Datenbank
- Importieren von Daten
- Erstellen, Aktualisieren und Löschen der Verbindungen mit einer ODBC-Datenbank
- Optimieren von AssetCenter bei der Verwendung in einem Netz
- Einrichten der Prozeduren zur automatischen Überwachung
- Erstellen, Aktualisieren und Löschen von Benutzerprofilen

# **1** AssetCenter Database Administrator - Ergonomie

**KAPITEL**

# <span id="page-18-0"></span>**Einführung**

Die Anwendung AssetCenter Database Administrator dient zur Verwaltung der AssetCenter-Datenbank und ermöglicht die Ausführung zahlreicher Vorgänge. Dazu gehören u. a.:

- Erstellung von Datenbanken
- Anpassung der in den Datenbanken gespeicherten Objekte (Tabellen, Felder, Verknüpfungen, Indizes, Bildschirme usw.)
- Reparatur beschädigter Datenbanken
- Aktualisierung der Datenbankstruktur
- Abfrage der in einer Datenbank enthaltenen Informationen

Dieses Programm ist vor allem für den Administrator gedacht, der bei seiner Verwendung einige Regeln beachten sollte:

• Mit der Anwendung kann die Struktur von AssetCenter-Datenbanken bearbeitet werden. Sie darf daher nur von Personen verwendet werden, die über die entsprechenden Kompetenzen verfügen.

**AssetCenter** 

- In AssetCenter kann die Datenbank auch unter Verwendung des Login "Admin" bearbeitet werden (Objekt- und Verknüpfungskonfiguration usw.). Achten Sie darauf, dass eine Datenbank keinesfalls gleichzeitig mithilfe von AssetCenter und AssetCenter Database Administrator bearbeitet wird.
- Wenn Sie mit AssetCenter Database Administrator arbeiten, müssen Sie unter dem Login "Admin" (Administrator) oder unter einem Login mit den entsprechenden Verwaltungsrechten eine Verbindung zu der Datenbank herstellen, die Sie anpassen möchten. Wir raten Ihnen davon ab, dieses Login mehr als einer Person anzuvertrauen, da es sonst bei der Aktualisierung der Datenbank leicht zu Konflikten oder sogar zur Aufhebung der Integrität der Datenbankstruktur kommen kann, die damit unbrauchbar wird.

# <span id="page-19-0"></span>**Allgemeine Hinweise zur Verwendung**

Sie starten AssetCenter Database Administrator durch Klicken auf das entsprechende Symbol in der AssetCenter-Programmgruppe.

#### Anmerkung:

<span id="page-19-1"></span>Beim Start ist der Hauptbildschirm von AssetCenter Database Administrator grau unterlegt, bis eine Datei geladen wird. Sie haben die Möglichkeit, das zuletzt verwendete Dokument automatisch zu laden. Dazu wählen Sie im Menü **Bearbeiten/ Optionen** im Abschnitt **Dokumente** den Parameter **Beim Start das zuletzt benutzte Dokument automatisch laden** den Wert **Ja**.

# **Allgemeine Beschreibung der Benutzeroberfläche**

Die Benutzeroberfläche von AssetCenter Database Adminstrator umfasst drei Bereiche:

- Eine Menüleiste mit zugehöriger Symbolleiste
- Eine Liste mit den Tabellen der AssetCenter-Datenbank
- Den Hauptausschnitt, der auch Bearbeitungsausschnitt genannt wird, und die Daten der Tabellenobjekte enthält

Die Grundregeln bei der Verwendung der grafischen Oberfläche von AssetCenter Database Administrator sind mit den für AssetCenter geltenden Verfahren identisch. Dies gilt insbesondere für die Anzeige und die Erstellung von Datensätzen. Ausführliche Hinweise dazu finden Sie im Handbuch **Einführung in AssetCenter**.

#### **Tabellen auswählen**

Um eine Tabelle auszuwählen, klicken Sie im linken Ausschnitt der Benutzeroberfläche auf den gewünschten Namen.

### **Den Typ der angezeigten Objekte wählen**

Über das Menü **Ansicht** können Sie den Typ der im Hauptausschnitt angezeigten Objekte wählen:

- Felder
- Verknüpfungen
- Indizes
- Details
- Seiten

#### **Den Bearbeitungsausschnitt verwenden**

Der Bearbeitungsausschnitt besteht aus drei Teilen:

- Im ersten Teil werden allgemeine Informationen zu der ausgewählten Tabelle anzeigt.
- Im zweiten Teil ist eine Liste mit allen Objekten des gewählten Typs zu sehen, die in der Tabelle enthalten sind. Über das Menü **Ansicht** können Sie festlegen, welcher Objekttyp angezeigt werden soll.
- Im dritten Teil des Ausschnitts werden die Informationen zu dem gewählten Objekt dargestellt.

#### Anmerkung:

Nicht alle Werte können bearbeitet werden. Die Felder mit Werten, die nicht geändert werden können, erscheinen abgeblendet.

# <span id="page-21-0"></span>**Mit Dateien arbeiten**

Das Menü **Datei** enthält alle Funktionen zum Öffnen und Speichern von Dateien.

#### <span id="page-21-1"></span>**Eine Datei öffnen**

Wählen Sie das Menü **Datei /Öffnen**.

Wenn Sie dieses Menü auswählen, erscheint folgendes Fenster:

#### **Abbildung 1.1. Auswahlfenster beim Öffnen einer Datenbank**

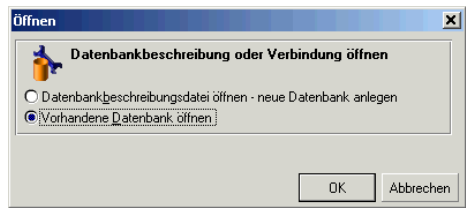

Sie haben die Wahl zwischen zwei AssetCenter Database Administrator-Funktionalitäten:

- Die Option **Datenbankbeschreibungsdatei öffnen neue Datenbank anlegen**. Sie dient zur Erstellung einer neuen Datenbank bzw. zur Bearbeitung einer vorhandenen Datenbankbeschreibungsdatei.
- Die Option **Vorhandene Datenbank öffnen**. Sie wird verwendet, um eine bestehende Datenbank zu bearbeiten.

Durch die Auswahl einer Option wird eine AssetCenter Database Administrator-Sitzung gestartet.

#### Anmerkung:

Unterhalb der letzten Trennlinie im Menü **Datei** werden die Namen der vier zuletzt geöffneten Dokumente dargestellt. Durch Auswahl eines dieser Namen können Sie das entsprechende Dokument umgehend öffnen. Um festzulegen, wie viele Namen hier angezeigt werden sollen, aktivieren Sie im Menü **Bearbeiten/ Optionen**, Abschnitt **Dokumente**, die Option **Max. Anzahl der im Speicher zu belassenden Dokumente**.

#### **Eine Datenbankbeschreibungsdatei öffnen bzw. eine neue Datenbank anlegen**

Zum Anlegen einer Datenbank ist eine entsprechende Beschreibung erforderlich. Dabei handelt es sich um eine Datei, in der die Informationen zur Struktur einer AssetCenter-Datenbank gespeichert werden. Bei der Erstellung der Datenbank dient diese Datei als Datenmodell.

Nach der Bestätigung Ihrer Wahl müssen Sie die Beschreibungsdatei **gbbase.dbb** in AssetCenter Database Administrator verfügbar machen. Diese Datei befindet sich im Unterordner **Config** des Installationsordners von AssetCenter. Wir empfehlen Ihnen, eine Kopie dieser Datei anzulegen, um jederzeit auf eine dem Standard entsprechende Beschreibungsdatei zugreifen zu können.

#### Anmerkung:

Es ist ratsam, für jede Datenbank eine Datenbankbeschreibungsdatei zu generieren (Menü **Datei/ Speichern unter**) sowie eine Kopie dieser Dateien anzulegen, für den Fall, dass eine Datenbank repariert werden muss.

#### **Eine vorhandene Datenbank öffnen**

Bevor eine AssetCenter-Datenbank bearbeitet werden kann, muss sie zunächst geöffnet werden. Bei Wahl der Option "Vorhandene Datenbank öffnen" erscheint das Fenster zur Verbindung mit einer Datenbank, das auch in AssetCenter verwendet wird.

Die Bearbeitung von Datenbankverbindungen (@) wird im Handbuch **Einführung in AssetCenter** ausführlich erläutert und daher an dieser Stelle nicht beschrieben.

## **Eine Datei schließen**

Das Menü **Datei/ Beenden** dient zum Schließen von AssetCenter Database Administrator-Sitzungen. Wenn Änderungen vorgenommen wurden, werden Sie von der Anwendung aufgefordert, diese vor dem Beenden der Sitzung zu speichern.

Datenbanken, die nicht gespeicherte Änderungen aufweisen, werden in der Titelleiste durch ein Sternchen (\*) nach dem Dateinamen gekennzeichnet.

### **Dateien speichern**

Sie haben die Wahl zwischen den beiden folgenden Verfahren:

- Über das Menü **Datei/ Speichern** können Sie die an einer Datenbankbeschreibungsdatei oder einer Datenbank vorgenommenen Änderungen speichern.
- Das Menü **Datei/ Speichern unter** bietet folgende Möglichkeiten:
	- 1 Wenn eine Datei zur Beschreibung einer Datenbank geöffnet ist, können Sie die Struktur der Datenbank über dieses Menü in einer neuen Beschreibungsdatei speichern.
	- 2 Wenn eine Datenbank geöffnet ist, können Sie die Struktur der Datenbank über dieses Menü in einer Beschreibungsdatei speichern.

#### <span id="page-23-0"></span>**Anwendung verlassen**

Über das Menü **Datei/ Beenden** verlassen Sie AssetCenter Database Administrator. Wenn während der Arbeitssitzung Änderungen vorgenommen wurden, werden Sie aufgefordert, diese zu speichern.

# **Bearbeitungsfunktionen**

AssetCenter Database Administrator bietet alle üblichen Bearbeitungsfunktionen.

# **Kopieren, Ausschneiden und Einfügen**

Alle Vorgänge, die auf eine markierte Auswahl von Daten angewendet werden können, sind im Menü **Bearbeiten** enthalten. Dazu gehören folgende Funktionen:

- **Ausschneiden** (Kurztaste: Strg+x): Markierung ausschneiden
- **Kopieren** (Kurztaste: Strg+C): Markierung kopieren

• **Einfügen** (Kurztaste: Strg+V): Markierung einfügen

#### Anmerkung:

Diese Funktionen wirken sich nicht auf die Bearbeitungszonen der Felder aus.

#### **Eine Suche durchführen**

AssetCenter Database Administrator bietet eine moderne Textsuchfunktion, die über das Menü **Bearbeiten/ Suchen** aufgerufen wird.

Wie bereits an früherer Stelle angedeutet, setzt sich eine Datenbank aus Objekten zusammen (Tabellen, Felder, Verknüpfungen usw.). Diese Objekte werden durch Informationen - ihre Eigenschaften - näher beschrieben. So stellen der **SQL-Name** einer Tabelle beispielsweise eine Eigenschaft der Tabelle und der **Typ** eines Felds eine Eigenschaft des Felds dar.

Die globale Datenbankstruktur setzt sich demnach aus hierarchisch gegliederten Objekten zusammen, von denen jedes eine oder auch mehrere Eigenschaften aufweist.

Beim Suchen mit AssetCenter Database Administrator wird die gesamte Datenbankstruktur berücksichtigt, und dazu gehören sämtliche Datenbankobjekte und ihre Eigenschaften. Dabei wird im Arbeitsspeicher eine Ergebnisliste aufgebaut, deren Einträge über das Menü **Bearbeiten/ Nächster Datensatz** bzw. **Bearbeiten/ Voriger Datensatz** (Kurztasten: F3 bzw. Umschalttaste+F3) angezeigt werden können.

#### <span id="page-24-0"></span>Anmerkung:

Mithilfe der Optionen **Nach oben** bzw. **Nach unten** des Dialogfelds "Suchen" kann die Suchrichtung angegeben werden.

# **Anwendungsoptionen**

Über das Menü **Bearbeiten/ Optionen** können Sie die AssetCenter Database Administrator-Benutzereinstellungen festlegen.

# 2 Standarddateien zur Beschreibung der Datenbank **KAPITEL**

<span id="page-26-0"></span>In diesem Abschnitt finden Sie die Informationen, die zum Verständnis der Beschreibung der Datenbank erforderlich sind.

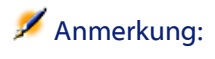

<span id="page-26-1"></span>Warnung: Nehmen Sie an eindeutigen Indizes grundsätzlich keine Änderungen vor (löschen oder bearbeiten). Machen Sie außerdem niemals direkte Eingaben in die Datenbank mithilfe externer Programme (Befehle INSERT, DELETE, UPDATE oder Trigger). Zum Schreiben in der Datenbank wird die Verwendung der AssetCenter-APIs empfohlen.

# **Einführung**

Zum Importieren von Daten, Zugreifen auf die Datenbank über externe Programme, Schreiben von Abfragen usw. müssen Sie unbedingt über eine gründliche Kenntnis der Datenbankstruktur verfügen. Zu den besonders wichtigen Informationen gehören die Feldnamen, ihre

maximale Länge, ihr Format sowie eventuell die Eindeutigkeit ihrer Werte.

Beim Zugreifen auf die Beschreibung der

AssetCenter-Datenbankstruktur stehen Ihnen mehrere Möglichkeiten zur Verfügung:

• Die Dateien **database.txt** und **tables.txt**: Diese Dateien enthalten die vollständige Struktur der Datenbank und befinden sich im Unterverzeichnis **infos** des AssetCenter-Installationsverzeichnisses.

#### Anmerkung:

Die in diesen Dateien beschriebene Struktur entspricht der Standardstruktur der Datenbank. Von Ihnen eventuell vorgenommene Anpassungen erscheinen hier nicht.

Wenn diese Datenbankanpassungen in den Dateien aufgeführt werden sollen, müssen Sie eine Verbindung zur Datenbank herstellen und das Programm AssetCenter Database Administrator verwenden.

• Das Programm AssetCenter Database Administrator: Dieses Programm dient zur freien Erstellung von Dateien zur Beschreibung der AssetCenter-Datenbank (Tabellen, Felder, Verknüpfungen und Index).

Es stützt sich auf:

- Eine Datei mit der Beschreibung der AssetCenter-Datenbank (Dateierweiterung **.dbb**) oder eine Verbindung zur AssetCenter-Datenbank.
- Ein Modell (Dateierweiterung **.tpl**) mit der Beschreibung der Informationen, die generiert werden sollen. Im Lieferumfang der Software sind bereits Standardmodelle enthalten, was Sie jedoch nicht daran hindert, eigene Modelle zu erstellen. Mit den etwas komplexeren Modellen lassen sich Dateien im Format **rtf** bzw. **html** erstellen.

#### Anmerkung:

Eines der standardmäßig im Lieferumfang von AssetCenter enthaltenen Modelle, **dbdict.tpl**, ermöglicht den Export aller Anpassungsdaten (Daten zu Merkmalen, berechneten Feldern, Konfigurationsskripten usw.) der Datenbank in einer Standard-Textdatei. In Verbindung mit einem "Source-Control-Programm" ist diese Datei zum Verfolgen der an der Datenbank vorgenommenen Anpassungen sehr hilfreich.

<span id="page-28-0"></span>• Das Programm AssetCenter

# **Definition einer Datenbank**

Eine AssetCenter-Datenbank besteht aus einer Reihe von Dateien, in denen sämtliche Informationen zu den verwalteten Vermögensgegenständen enthalten sind. Bei einfachen Installationen befinden sich alle diese Dateien in einem einzigen Verzeichnis, das entweder auf der internen Festplatte einer Arbeitsstation oder auf der Festplatte eines Netzwerkservers gespeichert ist.

Im Lieferumfang der Software ist eine Demo-Datenbank enthalten.

<span id="page-28-1"></span>AssetCenter bietet Ihnen die Möglichkeit, mehrere Datenbanken gleichzeitig nebeneinander zu erstellen und jeweils eine dieser Datenbanken in einer Benutzersitzung zu öffnen. Dabei können mehrere Benutzersitzungen gleichzeitig eine Verbindung zur Datenbank herstellen. Zusammen mit einer wohldurchdachten Verwaltung garantiert die Aktualisierung der Daten im Dialogverkehr eine besonders hohe Datenintegrität.

# **Struktur der Dateien database.txt und tables.txt**

Die Struktur der Datenbank ist den Dateien **database.txt** und **tables.txt** zu entnehmen. Diese Dateien befinden sich im Unterverzeichnis **infos** des AssetCenter-Installationsverzeichnisses.

#### Anmerkung:

Diese Dateien wurden mithilfe des Programms AssetCenter Database Administrator und den Modellen **dbase.tpl** und **tables.tpl** erstellt. Die Modelle befinden sich im Unterverzeichnis **infos** des AssetCenter-Installationsverzeichnisses.

Die Dateien liegen in folgendem Format vor:

- Typ: Text
- Trennzeichen: Tabulator
- Zeichensatz: ANSI

Zum Anzeigen dieser Dateien verwenden Sie am besten ein Tabellenkalkulationsprogramm.

Es liegt uns daran, Ihnen so viele Informationen wie möglich zur Verfügung zu stellen. Dabei bleibt die Wahl der Dateien, die Sie schließlich verwenden möchten, selbstverständlich Ihnen überlassen.

Die Datei **database.txt** weist die folgende Struktur auf:

- Eine Zeile pro Feld, Verknüpfung oder Index.
- Die Tabellen sind anhand ihrer SQL-Namen sortiert.
- Für jede Tabelle erscheinen nacheinander folgende Informationen:
	- 1 Felder
	- 2 Verknüpfungen
	- 3 Indizes
- Felder, Verknüpfungen und Indizes sind anhand ihrer SQL-Namen sortiert.
- Eine Information pro Spalte. In der ersten Zeile der Tabelle erscheinen die Modellparameter, die zum Generieren der Informationen herangezogen wurden. In der zweiten Spalte erscheinen die eigentlichen Informationen im Klartext.

Die Struktur der Datei **tables.txt** ist denkbar einfach:

- Eine Zeile pro Tabelle.
- Die Tabellen sind anhand ihrer SQL-Namen sortiert.

• Eine Information pro Spalte. In der ersten Zeile der Tabelle erscheinen die Modellparameter, die zum Generieren der Informationen herangezogen wurden. In der zweiten Spalte erscheinen die eigentlichen Informationen im Klartext.

#### Anmerkung:

<span id="page-30-0"></span>Hinweis: Die SQL-Namen dienen zur Identifizierung der Tabellen, Felder, Verknüpfungen und Indizes und sind allen, im Lieferumfang von AssetCenter enthaltenen Sprachen gemein.

# **Beschreibung der Tabellen**

In diesem Abschnitt werden die Tabellen der AssetCenter-Datenbank beschrieben:

- <span id="page-30-1"></span>• Identifizierung der AssetCenter-Tabellen
- Beschreibungsfolgen der AssetCenter-Tabellen

# **Identifizierung der AssetCenter-Tabellen**

Die Tabellen der AssetCenter-Datenbank werden mithilfe der folgenden Elemente beschrieben:

- Ein "SQL-Name". Die SQL-Namen der AssetCenter-Tabellen erscheinen auf Englisch und weisen das Präfix "am" auf. Sie sind allen, im Lieferumfang von AssetCenter enthaltenen Sprachen gemein.
- Eine "Bezeichnung": Hierbei handelt es sich um den Namen der Tabelle, wie er in AssetCenter erscheint.

Die Bezeichnung wird verwendet, wenn AssetCenter nur über wenig Platz zur Anzeige des Tabellennamens verfügt (Baumstruktur der Datenbank in den Filtern und Abfragen, Fehlermeldungen, Menünamen usw.).

• Eine "Beschreibung": Die Beschreibung kommt zur Anwendung, wenn AssetCenter über ausreichend Platz zu ihrer Anzeige verfügt, beispielsweise in der Statusleiste.

# <span id="page-31-0"></span>**Beschreibungsfolgen der AssetCenter-Tabellen**

Die Definition der Beschreibungsfolgen für die AssetCenter-Tabellen erfolgt über das Programm AssetCenter Database Administrator.

Über die Beschreibungsfolgen einer AssetCenter-Tabelle definieren Sie die Informationen, die zur Beschreibung der Datensätze in den Dropdown-Listen erscheinen, in denen Sie die verknüpften Datensätze auswählen.

Zusätzlich definiert die Beschreibungsfolge den Namen, der in den Fenstertiteln zur Bezeichnung des Datensatzes erscheinen soll.

Eine Beschreibungsfolge kann die nachstehenden Elemente enthalten:

- SQL-Namen des Felds
- In Anführungszeichen ( ) gesetzte Zeichenfolgen
- Verknüpfungen, die sich über eine oder mehrere Ebenen hinweg erstrecken

Ein Beispiel:

String: [fQty] [LineDesc]  $\overline{\mathbf{Q}}$ 

In unserem Beispiel lautet der Titel des Detailfensters mit einem Vermögensgegenstand der Marke "Asus", Modell "AsusLX512" und dem internen Code "1" wie folgt:

Detail des Vermögens 'Asus AsusLX512 (1)'

Wenn eine Dropdown-Liste im Listenmodus auf dem Bildschirm erscheint, wird sie in aufsteigender, alphabetischer Reihenfolge angezeigt, sofern AssetCenter keine Filter angewendet hat.

Wenn die Liste dagegen in einer Baumstruktur auf dem Bildschirm erscheint, werden die Datensätze unter Berücksichtigung ihres **vollständigen Namens** in alphabetischer Reihenfolge sortiert. Ein

<span id="page-32-0"></span>**Vollständiger Name** ist ein Feld in den hierarchischen Tabellen, das an seinem SQL-Namen "FullName" erkennbar ist.

# **Beschreibung der Felder**

In diesem Abschnitt werden die Felder der Datenbank beschrieben:

- Identifizierung der AssetCenter-Felder
- Feldtypen und Eingabeformate
- <span id="page-32-1"></span>• Felder vom Typ dtLastModif
- Felder vom Typ FullName

## **Identifizierung der AssetCenter-Felder**

Die Felder der AssetCenter-Tabellen werden mithilfe der folgenden Elemente beschrieben:

• Ein "SQL-Name" ("SQL Name"). Die SQL-Namen der AssetCenter-Tabellen erscheinen auf Englisch und sind allen, im Lieferumfang von AssetCenter enthaltenen Sprachen gemein.

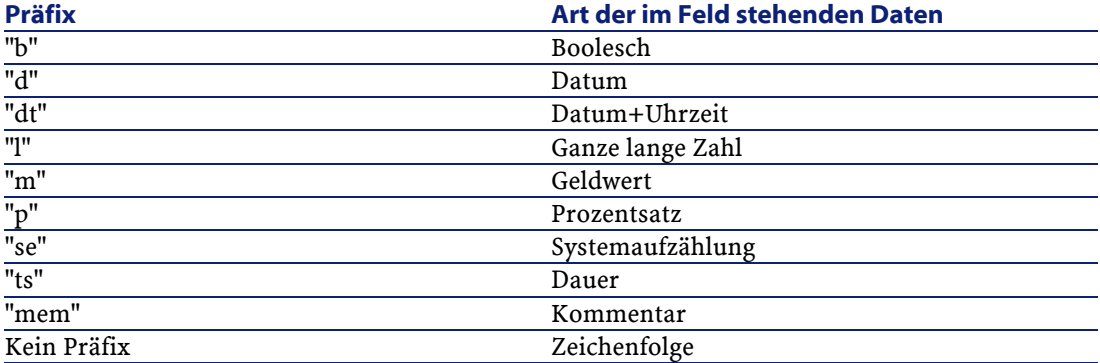

• Eine "Bezeichnung" ("Label"). Die Bezeichnung wird verwendet, wenn AssetCenter über wenig Platz zur Anzeige des Feldnamens verfügt (Detailbildschirm, Beschreibung im Format einer Baumstruktur, wie sie bei der Erstellung von Abfragen zur Anwendung kommt, ...)

<span id="page-33-0"></span>• Eine "Beschreibung" ("Description"). Die Beschreibung wird für die in der AssetCenter-Statusleiste erscheinenden Felder verwendet.

## **Feldtypen und Eingabeformate**

In diesem Abschnitt finden Sie Informationen zu nachstehenden Themen:

- Typen der AssetCenter-Felder
- Eingabeformate und Datenarten für AssetCenter-Felder

Um den Typ eines Felds, das Eingabeformat und die Art der Daten in Erfahrung zu bringen, haben Sie folgende Möglichkeiten:

- Zeigen Sie in AssetCenter Database Administrator auf der Registerkarte **Allgemein** das Feld **Typ** an.
- Lesen Sie die Datei **Database.txt**. Sie befindet sich im AssetCenter-Verzeichnis im Ordner Infos. Die Feldtypen werden in der Spalte **Field Type** aufgeführt.
- Rufen Sie die Kontexthilfe für das jeweilige Feld auf.

# <span id="page-33-1"></span>**Typ des Felds einer Tabelle ("Typ")**

Es handelt sich hierbei um das Format, in dem das Feld gespeichert wird.

#### **Tabelle 2.1. Felder - Typ**

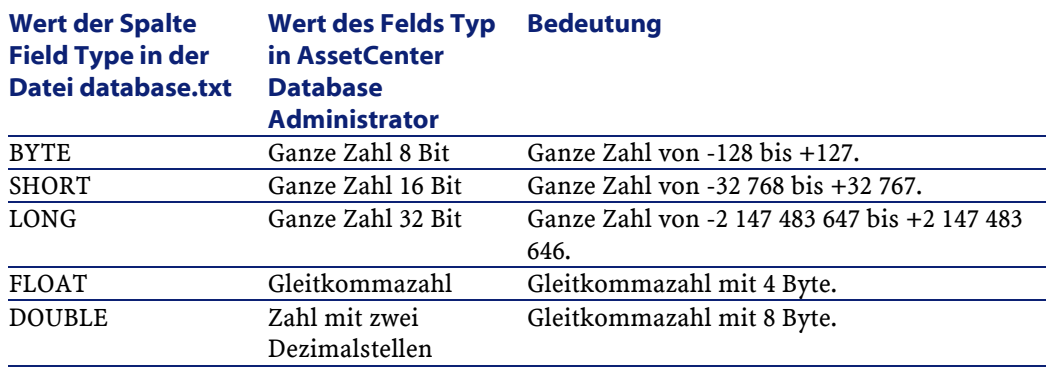

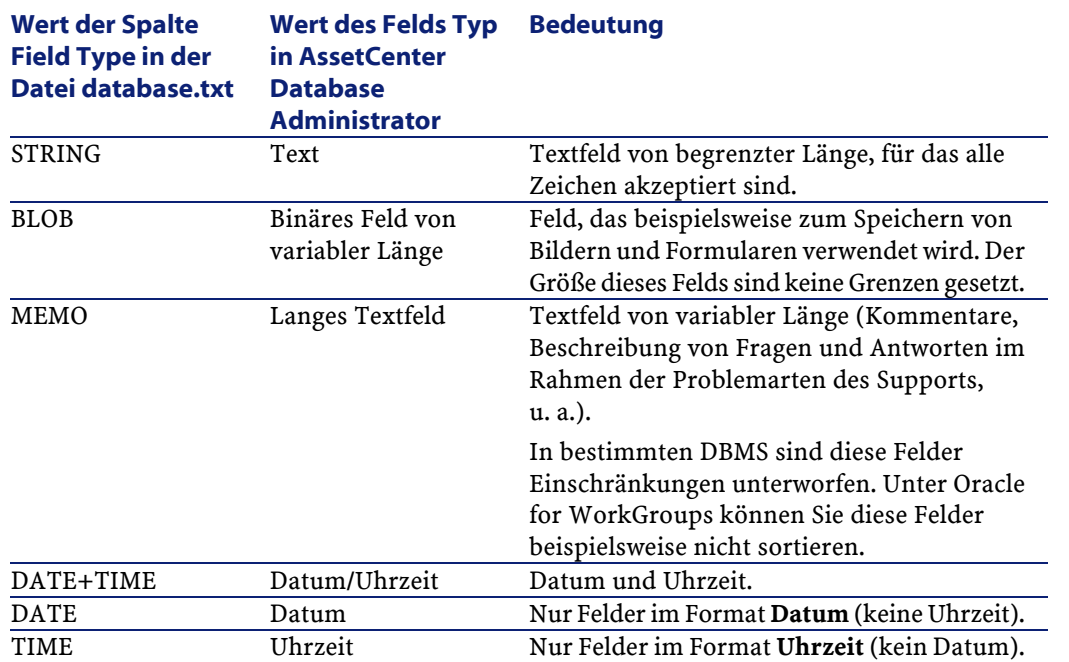

#### **Eingabeformat und Datenart**

Das Eingabeformat und die Datenart eines Felds erkennen Sie anhand folgender Werte:

- Wert des Felds **Benutzertyp** auf der Registerkarte **Allgemein** in AssetCenter Database Administrator: standardmäßig entstammt dieser Wert dem Feld **Typ**.
- <span id="page-34-0"></span>• Dem im Feld der Spalte **Field data display and entry type** in der Datei **Database.txt** angezeigten Wert.

Zu Kontrollzwecken geben Sie auch das Eingabeformat ein:

#### **Tabelle 2.2. Datentyp - Dateneingabeformat**

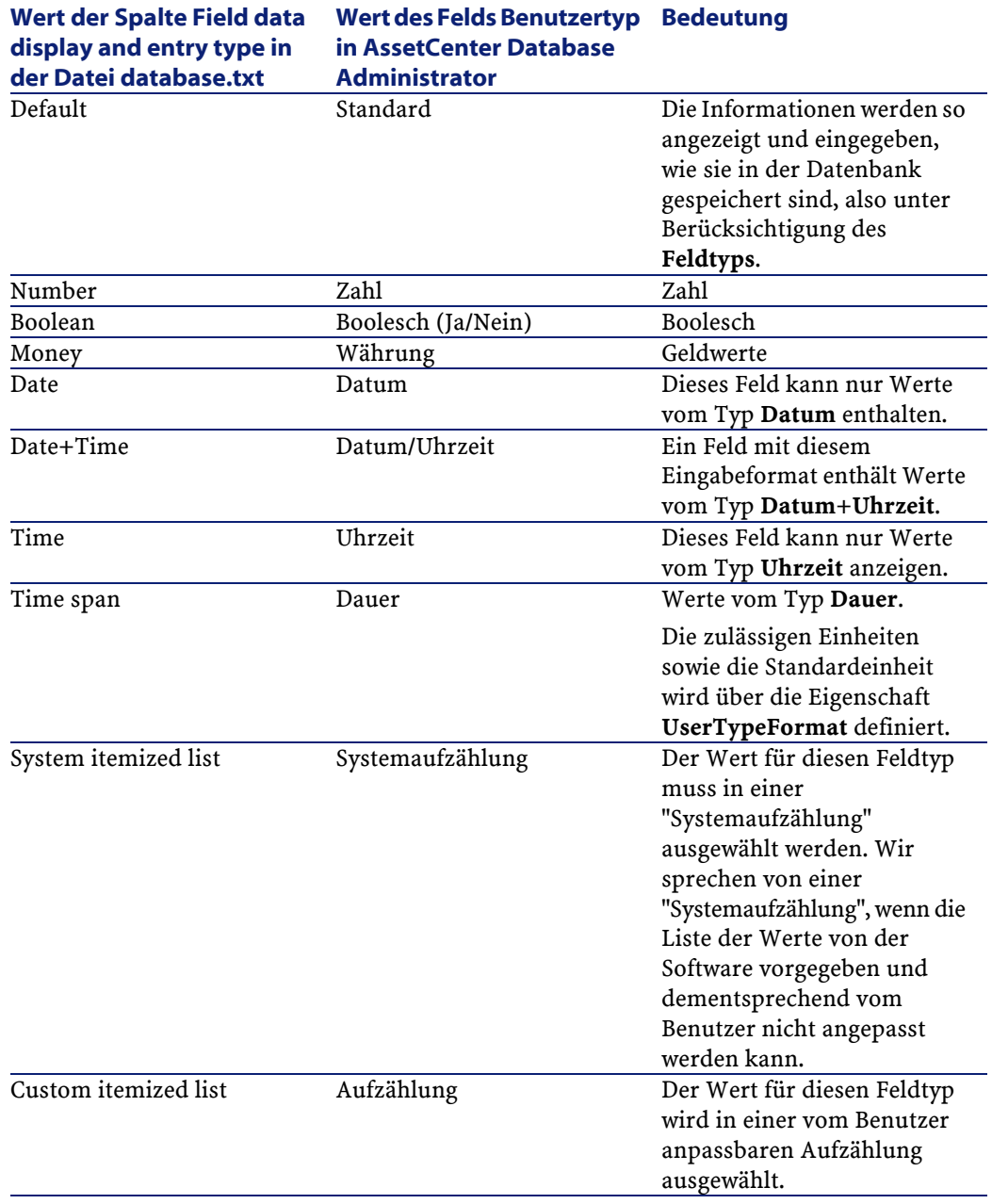
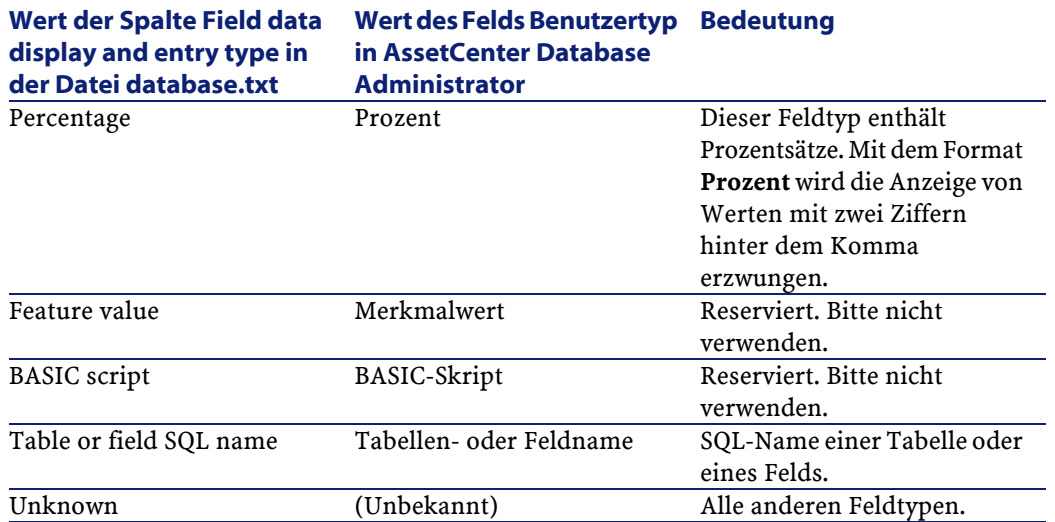

Wenn das Feld **Benutzertyp** in AssetCenter Database Administrator einen der folgenden Werte aufweist, werden zusätzliche Informationen angezeigt:

AssetCenter 4.1.0 - Datenbankverwaltung 37

### **Tabelle 2.3. Wert des Felds Benutzertyp**

**Wert des Felds Benutzertyp Zusätzliche Informationen**

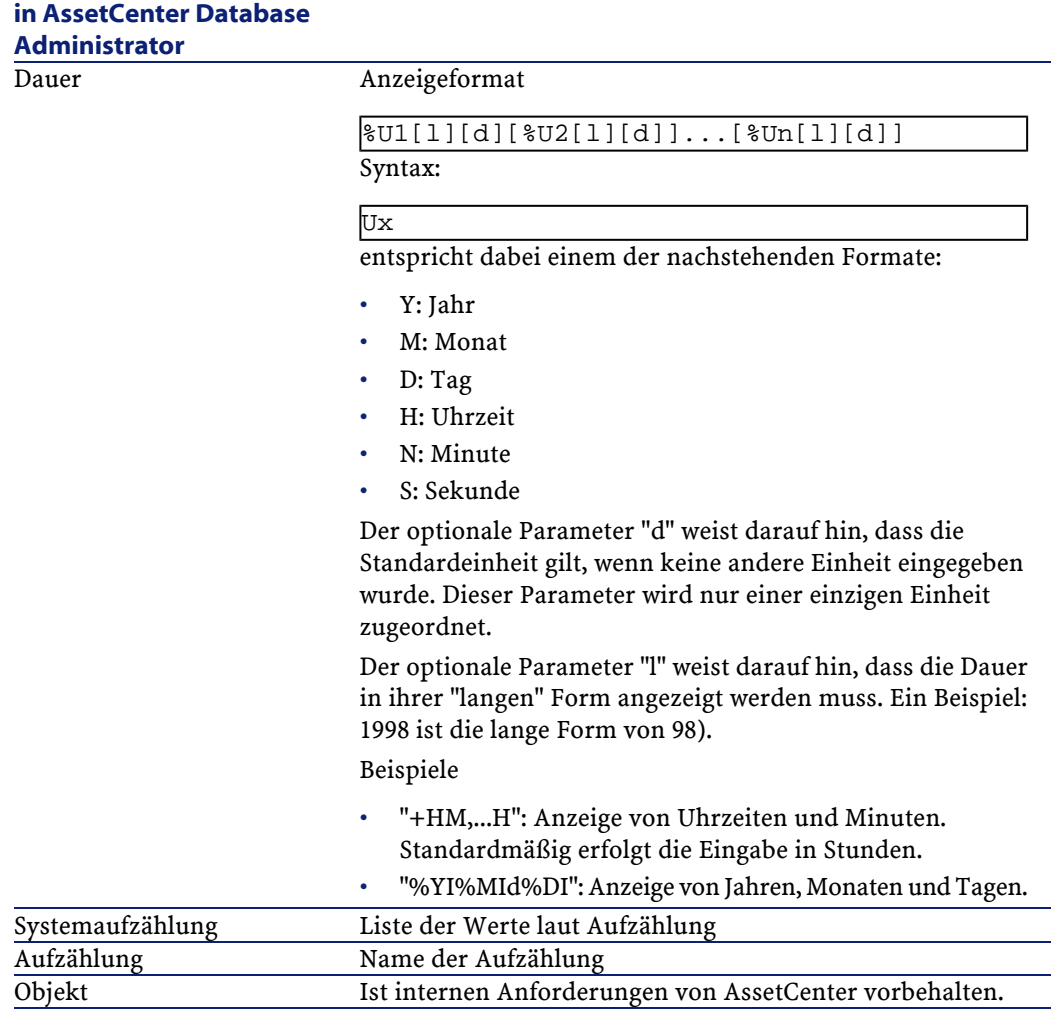

# **Felder vom Typ dtLastModif**

Das Feld mit dem SQL-Namen "dtLastModif" existiert in sämtlichen Tabellen der AssetCenter-Datenbank:

• SQL-Name: "dtLastModif"

- Kurze Beschreibung: "Änderungsdt"
- Lange Beschreibung: "Änderungsdatum"

Dieses Feld wird aktualisiert, sobald Sie einen Datensatz der AssetCenter-Datenbank über die Benutzeroberfläche oder den Import von Daten erstellen oder ändern. In diesem Feld erscheint das Datum der Erstellung bzw. der Änderung des Datensatzes. Wenn Sie einen Wert in dieses Feld importieren, gilt dieser Wert anstelle des tatsächlichen Importdatums.

# **Felder vom Typ FullName**

Das Feld **Vollständiger Name** gehört zu den hierarchischen Tabellen und ist durch den SQL-Namen "FullName" gekennzeichnet.

# **Struktur des Felds "FullName"**

Für jeden Datensatz in einer hierarchischen Tabelle speichert das Feld "FullName" den Wert eines Felds des Datensatzes. Diesem Wert ist eine Baumstruktur vorangestellt, die sich aus den Werten der Felder der übergeordneten Datensätze zusammensetzt, mit denen der Datensatz verknüpft ist, und das bis zur Wurzel.

Die einzelnen Werte sind über das Zeichen "/" voneinander getrennt, und weisen keine Leerstellen auf.

Das Trennzeichen erscheint sowohl am Anfang als auch am Ende der Baumstruktur.

Beispiele:

• Tabelle der Standorte: Der vollständige Name eines Standorts besteht aus dem Namen des Standorts, dem die Namen der übergeordneten Standorte vorangestellt sind.

Beispiel: "/Deutschland/Frankfurt/Niederlassung Mitte/".

• Tabelle der Abteilungen und Personen: Der vollständige Name einer Person besteht aus dem Namen, dem Vornamen und der Personalnummer, denen die Namen aus den übergeordneten Datensätze vorangestellt sind.

Beispiel:

"/Vertriebsabteilung/Telemarketing/Colombo,Gerald,P223/".

• Tabelle der Vermögensgegenstände: Der vollständige Name eines Vermögensgegenstands besteht aus dem internen Code, dem die internen Codes der übergeordneten Vermögensgegenstände vorangestellt sind.

```
Beispiel: "/P123/DD456/CM0125/".
```
## Anmerkung:

Warnung: Die direkte Eingabe von Daten in das Feld FullName ist unzulässig, da die Verwaltung ihrer Integrität vollständig über AssetCenter läuft.

# **Besonderheit**

Wenn einer der Werte, aus denen sich der Wert des Felds "FullName" zusammensetzt, das Zeichen "/" enthält, wird dieses Zeichen durch "-" ersetzt.

Beispiel: Wenn der Name einer Abteilung auf der Ebene der Abteilungen und Personen "Vertrieb/Marketing" lautet, dann erscheint das Feld "FullName" im Format "/A.../Vertrieb/Marketing/B.../".

# **Beschreibung der Verknüpfungen**

In diesem Abschnitt werden die Verknüpfungen der AssetCenter-Datenbank beschrieben:

- Identifizierung der Verknüpfungen
- Typen von Verknüpfungen
- Kardinalcharakter einer Verknüpfung
- Übergangstabellen
- Spezifische Verknüpfung

# **Identifizierung der Verknüpfungen**

Eine Verknüpfung wird mithilfe der folgenden Elemente beschrieben:

- Ein "SQL-Name" ("SQL name"). Die SQL-Namen der AssetCenter-Tabellen sind allen, im Lieferumfang von AssetCenter enthaltenen Sprachen gemein.
- Eine "Bezeichnung" ("Label").
- Eine "Beschreibung" ("Description").

Beispiel für die von der Tabelle der Ausrüstungselemente ausgehende Verknüpfung **Standort**:

- Der SQL-Name des Ausgangsfelds in der Ausgangstabelle (Tabelle der Ausrüstungselemente) lautet "lLocaId".
- Der SQL-Name der Zieltabelle (Tabelle der Standorte) lautet "amLocation".
- Der SQL-Name des Zielfelds in der Zieltabelle (Tabelle der Standorte) lautet "lLocaId".
- Die Datei "database.txt" verweist auf den Kardinalcharakter der Verknüpfung, in diesem Fall "1" : Für ein Element gibt es nur jeweils einen Standort.

Diese Verknüpfung findet seinen Ausdruck in der Beziehung "Ausgangsfeld = Zielfeld".

### **WARNUNG:**

Die Bezeichnung und die Beschreibung der Verknüpfung unterscheiden sich von der Bezeichnung und der Beschreibung der Zieltabelle, weil es zwischen zwei AssetCenter-Tabellen durchaus mehrere Verknüpfungen geben kann. Das gilt beispielsweise für die Tabelle der Ausrüstungselemente und die Tabelle der Abteilungen und Personen, wobei die Verknüpfung mit der Bezeichnung **Benutzer** (SQL-Name: User) den Benutzer des Vermögensgegenstands definiert und die Verknüpfung mit der Bezeichnung **Verantwortlicher** (SQL-Name: Supervisor) auf die verantwortliche Person verweist.

# **Typen von Verknüpfungen**

In der nachstehenden Tabelle finden Sie die verschiedenen Typen von Verknüpfungen:

#### **Tabelle 2.4. Verschiedenen Typen von Verknüpfungen**

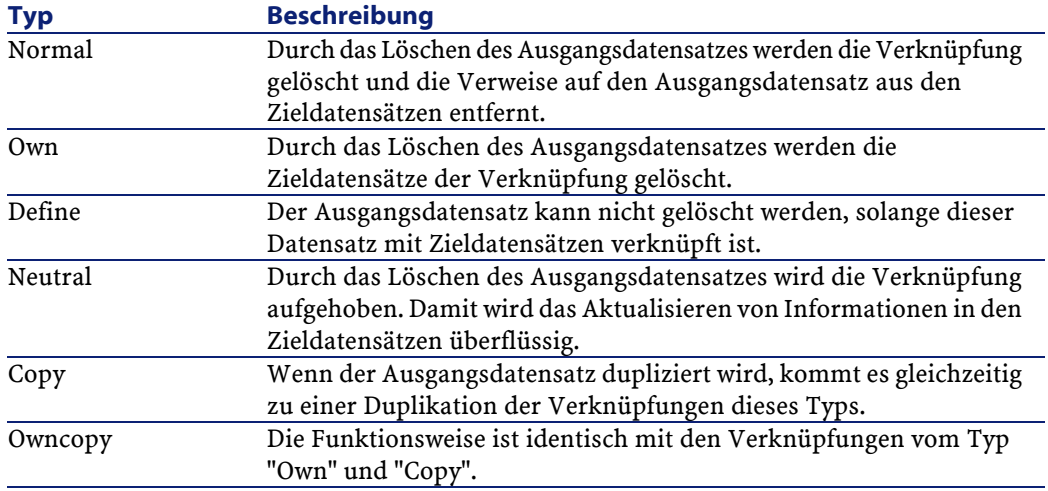

In der nachstehenden Tabelle finden Sie die Art der Informationen, die über die Verknüpfungen gespeichert werden:

### **Tabelle 2.5. Die Art der Informationen, die über die Verknüpfungen gespeichert werden**

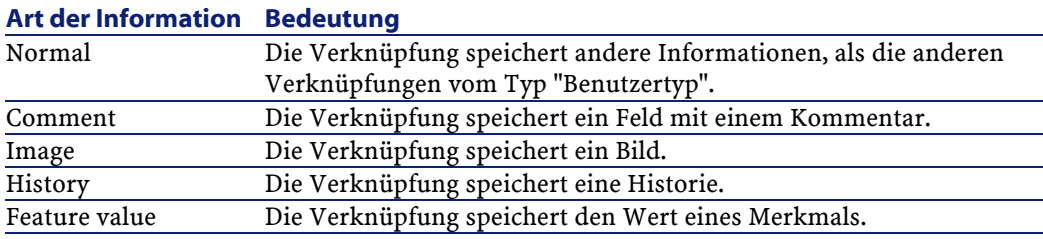

42 AssetCenter 4.1.0 - Datenbankverwaltung

# **Kardinalcharakter einer Verknüpfung**

Wir haben von der Tabelle A in AssetCenter ausgehend zwei verschiedene Typen von Verknüpfungen definiert:

- Die Verknüpfungen vom Typ "1-->1": Ein Datensatz der Tabelle A kann nur mit einem einzigen Datensatz der Tabelle B verknüpft sein. Ein Beispiel: Die Tabelle der Personen ist über die Verknüpfung "1-->1" mit der Tabelle der Standorte verknüpft: Eine Person kann nur jeweils einem Standort zugeordnet sein.
- Die Verknüpfungen vom Typ "1-->N": Ein Datensatz der Tabelle A kann mit mehreren Datensätzen der Tabelle B verknüpft sein. Ein Beispiel: Die Tabelle der Verträge ist über die Verknüpfung "1-->N" mit der Tabelle der Vermögensgegenstände verknüpft: Ein Vertrag kann mehrere Vermögensgegenstände abdecken.

Warnung: Theoretisch gibt es drei Arten von Verknüpfungen zwischen den Tabellen einer Datenbank:

- Die Verknüpfung vom Typ 1: Ein Datensatz der Tabelle A kann nur mit einem einzigen Datensatz der Tabelle B verknüpft sein, und umgekehrt. Eine Verknüpfung vom Typ 1 zwischen zwei AssetCenter-Tabellen lässt sich mithilfe von zwei Verknüpfungen vom Typ "1-->1" darstellen.
- Die Verknüpfung vom Typ n: Ein Datensatz der Tabelle A kann mit mehreren Datensätzen der Tabelle B verknüpft sein, während ein Datensatz der Tabelle B nur mit einem Datensatz der Tabelle A verknüpft sein kann. Eine Verknüpfung vom Typ n zwischen zwei AssetCenter-Tabellen wird entweder mit der Verknüpfung "1-->1" oder der Verknüpfung "1-->N" dargestellt.
- Die Verknüpfung vom Typ n-n: Ein Datensatz der Tabelle A kann mit mehreren Datensätzen der Tabelle B verknüpft sein, und umgekehrt. Eine Verknüpfung vom Typ n-n zwischen zwei AssetCenter-Tabellen lässt sich mithilfe von zwei Verknüpfungen vom Typ "1-->N" darstellen.

# **Übergangstabellen**

Die Übergangstabellen kommen nur bei logischen Verknüpfungen mit dem Kardinalcharakter n-n zur Anwendung.

Die Übergangstabellen sind auf der Benutzeroberfläche von AssetCenter nicht zu sehen, da dort nur die logischen Verknüpfungen zwischen den Tabellen angezeigt werden.

Im Unterschied zu den herkömmlichen Tabellen verfügen die Übergangstabellen, die manchmal auch Relationstabellen genannt werden, über keine Hauptschlüssel.

Das nachstehende Schema macht die Verwendung von Übergangstabellen deutlich:

#### **Abbildung 2.1. Übergangstabellen - Verwendung**

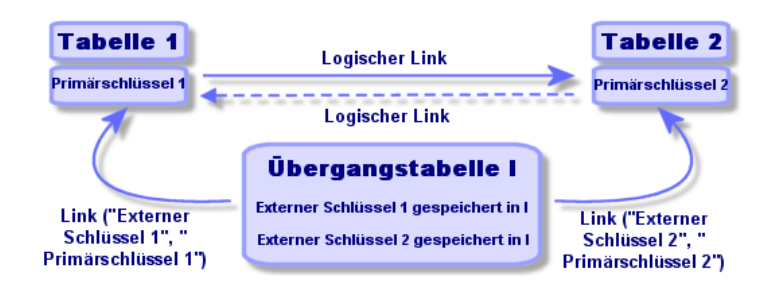

Beispiel für den Fall einer Verknüpfung zwischen der Tabelle der Vermögensgegenstände und der Tabelle der Anlagen:

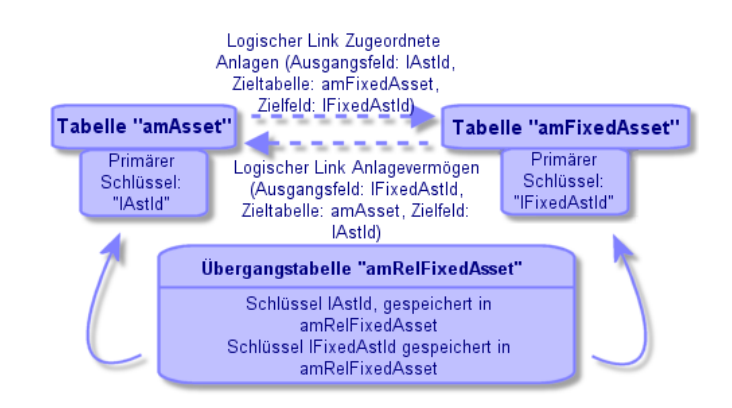

**Abbildung 2.2. Verknüpfungen zwischen der Anlagentabelle und der Vermögenstabelle**

In diesem Fall gilt Folgendes:

- Ein Vermögensgegenstand kann für mehrere Anlagen stehen (logische Verknüpfung **Zugeordnete Anlagen** (SQL-Name: FixedAssets)):
	- Jeder Datensatz der Vermögenstabelle kann mit mehreren Datensätzen der Übergangstabelle verknüpft sein.
	- Jeder Datensatz der Übergangstabelle ist mit einem einzigen Datensatz der Anlagentabelle verknüpft.
- Eine Anlage kann sich auf mehrere Vermögensgegenstände beziehen (logische Verknüpfung **Anlagevermögen** (SQL-Name: Assets):
	- Jeder Datensatz der Anlagentabelle kann mit mehreren Datensätzen der Übergangstabelle verknüpft sein.
	- Jeder Datensatz der Übergangstabelle kann nur mit einem Datensatz der Vermögenstabelle verknüpft sein.

# Anmerkung:

Hinweis: Auch wenn die Übergangstabellen nicht auf der Benutzeroberfläche von AssetCenter erscheinen, müssen sie manchmal zum Zusammenstellen komplexer Abfragen verwendet werden.

AssetCenter 4.1.0 - Datenbankverwaltung 45

# **Spezifische Verknüpfung**

In bestimmten Fällen ist die Zieltabelle nicht vorher festgelegt, sondern in einem Feld der Ausgangstabelle angegeben. Wir sprechen in diesem Fall von einer spezifischen Verknüpfung. Eine derartige Verknüpfung mit dem Kardinalcharakter 1 verfügt über keine umgekehrte Verknüpfung.

Beispiel für den Fall einer Verknüpfung zwischen der Historientabelle und der Zieltabelle:

### **Abbildung 2.3. Verknüpfung zwischen der Historientabelle und der Zieltabelle**

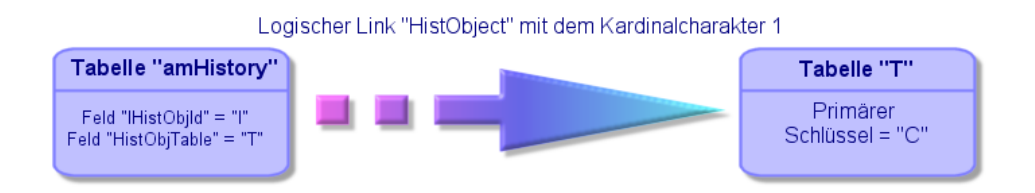

# **Beschreibung der Indizes**

In diesem Abschnitt werden die Indizes der Datenbank beschrieben.

- Identifizierung der Indizes
- Einmaligkeit der Feldwerte eines Index in einer Tabelle

# **Identifizierung der Indizes**

Ein Index wird mithilfe der folgenden Elemente beschrieben:

- Ein "SQL-Name" ("SQL name"). Der Name endet auf Id. Die SQL-Namen der AssetCenter-Tabellen sind allen, im Lieferumfang von AssetCenter enthaltenen Sprachen gemein.
- Eine "Bezeichnung" ("Label").

• Eine "Beschreibung" ("Description").

# **Einmaligkeit der Feldwerte eines Index in einer Tabelle**

Über das Indexzeichen können Sie festlegen, ob in einer Tabelle mehr als eine Reihe von Werten vorhanden sein dürfen.

In AssetCenter Database Administrator ist das Indexzeichen an seinem Symbol erkennbar, das auf seiner linken Seite erscheint:

- Kein Symbol: Keine Auflagen.
- : Das aus Indexfeldern bestehende n-Uplet darf nur einmal in der Tabelle vorkommen.
- $\circ$  : Das aus Indexfeldern bestehende n-Uplet darf nur einmal in der Tabelle vorkommen. Eine Ausnahme bildet der Wert "NULL", der mehrmals vorkommen darf.

#### Beispiel:

In der Tabelle **Direkthilfe** (SQL-Name: amHelp) setzt sich der Index "Help\_TableNameFiel" aus folgenden Feldern zusammen:

- **Tabelle** (SQL-Name: TableName)
- **Feld** (SQL-Name: FieldName)

Dieser Index ist "eindeutig oder Null". Das bedeutet, dass es keine Hilfe gibt, die zwei Mal auf ein Feld in derselben Tabelle verweist.

Es besteht jedoch durchaus die Möglichkeit, dass Sie mehr als einen Datensatz finden, in dem für alle Felder der Wert "NULL" erscheint.

# **Datenbank anpassen**

AssetCenter bietet Ihnen die Möglichkeit, die Datenbank an die spezifischen Anforderungen eines Unternehmens anzupassen. Die Durchführung der Anpassung bleibt dem Administrator vorbehalten. Die Änderungen sind für alle AssetCenter-Benutzer sichtbar. Damit sehen alle Benutzer die Datenbank so, wie sie vom Administrator definiert wurde. Wenn der Name eines Felds oder einer Verknüpfung

vom Administrator geändert wird, erscheint der neue Name überall dort, wo er in AssetCenter zur Anwendung kommt, insbesondere in den Bildschirmen mit den Listen, den Detailfenstern und den Masken zur Eingabe von Abfragen.

In den folgenden Abschnitten beschreiben wir die Anpassung der verschiedenen Objekte der AssetCenter-Datenbank:

# **Tabellen anpassen**

Sie haben die Möglichkeit, die Felder **Beschreibung**, **Bezeichnung** und **Beschreibung** in einer Tabelle mithilfe von AssetCenter Database Administrator anzupassen.

# **Felder und Verknüpfungen anpassen**

Sie können die Felder und Verknüpfungen der Datenbank auf verschiedene Weisen anpassen:

• Über das Kontextmenü und die Option **Objekt konfigurieren**.

Klicken Sie mit der rechten Maustaste auf das Feld, das Sie parametrieren möchten, und wählen Sie in dem daraufhin erscheinenden Kontextmenü die Option **Objekt konfigurieren**.

### Anmerkung:

Wenn Sie das Kontextmenü verwenden, werden die Änderungen beim Schließen der Datenbank gespeichert, sofern Sie die Bestätigungsaufforderung bejahen. Alternativ können Sie auch den Befehl **Verwaltung/ Datenbankkonfiguration speichern** wählen.

• Mithilfe von AssetCenter Database Administrator.

Die Registerkarten **Allgemein** und **Skripte** von AssetCenter Database Administrator lassen Sie die nachstehenden Elemente definieren:

- Bezeichnungen von Feldern und Verknüpfungen
- Beschreibungen von Feldern und Verknüpfungen
- Standardwerte von Feldern und Verknüpfungen
- Felder und Verknüpfungen, deren Eingabe obligatorisch ist
- Felder und Verknüpfungen, deren Änderungen Sie archivieren möchten
- Schreibgeschützte Felder und Verknüpfungen

### Anmerkung:

Hinweis: AssetCenter Database Administrator lässt Sie bei der Erstellung der Datenbank auch die maximale Größe eines Felds vom Typ "Text" festlegen.

- Über die Registerkarte **Hilfe** haben Sie ebenfalls die Möglichkeit, die Kontexthilfe für ein Feld oder eine Verknüpfung zu ändern:
	- "Beschreibung": Erklärung zum Inhalt von Feld oder Verknüpfung.
	- "Beispiel": Beispiele für die Eingabe in Felder oder Verknüpfungen.
	- "Hinweise": Besonders wichtige Hinweise (Vorsichtsmaßnahmen bei der Eingabe, Automatismen usw.)

Die Kontexthilfe ist in einer HTML-ähnlichen Sprache geschrieben.

### **Index anpassen**

Mithilfe des Programms AssetCenter Database Administrator können Sie die Indizes der Datenbank an die Bedürfnisse Ihres Unternehmens anpassen.

Beim Erstellen eines Index müssen Sie zwei Elemente definieren:

- Bezeichnung
- Beschreibung

### **Standardwerte für Felder und Verknüpfungen**

Der Standardwert für Felder und Verknüpfungen besteht aus den nachstehenden, aufeinanderfolgenden Elementen:

- In "Anführungszeichen" gesetzte feste Werte
- Skriptfunktionen, die einen Wert zurückgeben

### • Verweise auf andere Felder der Datenbank

### Anmerkung:

Hinweis: Beim Erstellen eines neuen Datensatzes wendet AssetCenter automatisch die Standardwerte an. Diese können vom Benutzer beim Erstellen oder Ändern der Datensätze geändert werden.

Die Standardwerte werden lediglich beim Erstellen von Datensätzen angewendet.

Angenommen, der Standardwert des Felds x im Datensatz A verweist auf das Feld y im Datensatz B. Wird nun das Feld y während der Erstellung von Datensatz A geändert, hat dies keinerlei Auswirkungen auf den Wert im Feld x. Dies gilt auch, wenn die Erstellung von Datensatz Y nach der Änderung von Datensatz B bestätigt wird.

# **Beispiel**

RetVal="BL"+AmCounter("Lieferscheine", 2)+AmDate()

- AmDate() zeigt das Datum, an dem der Datensatz erstellt wurde.
- AmCounter("Lieferscheine", 2) zeigt den aktuellen Wert des Zählers "Lieferscheine" inkrementiert um 1, ausgedrückt in zwei Ziffern.

# **Sonderfall der berechneten Felder**

Ein berechnetes Feld kann nur dann zur Berechnung des Standardwerts eines Feld herangezogen werden, wenn es dem Typ Berechneter String oder BASIC-Skript entspricht.

# **Sonderfall der Verknüpfungen mit der Tabelle der Kommentare (SQL-Name: amComment)**

Den Verknüpfungen mit dieser Tabelle kann kein Standardwert zugeordnet werden.

**Beispiel**

Kommentar (SQL-Name: Comment)

# **Besonderer Hinweis für die Standardwerte in Feldern und Verknüpfungen**

Bei der Berechnung von Standardwerten für Felder und Verknüpfungen wird den Zugriffsbeschränkungen keine Rechnung getragen. Dementsprechend dürfen Sie nur auf Felder und Verknüpfungen verweisen, die von allen eingesehen werden können.

# **Zähler in den Standardwerten für Felder**

Bei der Definition eines Standardwerts für ein Feld besteht die Möglichkeit, auf einen Zähler zu verweisen.

Wenn Sie dann einen neuen Datensatz erstellen, der dieses Feld enthält, fügt AssetCenter automatisch eine Zahl ein, die bei jeder Erstellung um eine Einheit inkrementiert wird.

Die Zähler werden vom Administrator über das Menü **Verwaltung/ Zähler** verwaltet.

Vor dem Einfügen eines Zählers in eine Formel mit dem Standardwert eines Feld müssen Sie den Zähler über das obengenannte Menü erstellt haben. Nachstehend aufgeführte Zeichen dürfen in den Namen der Zähler nicht vorhanden sein: Leerstelle, "\$", "(" und ")".

Sie können eine beliebige Anzahl von Zählern erstellen.

Für die Benutzer von AssetCenter ist der Name des Zählers grundsätzlich nicht sichtbar.

Das Inkrementieren des Zählers erfolgt durch Klicken auf die Schaltfläche <u>Weulde . Wenn Sie die Erstellung des Datensatzes vor dem</u> Klicken auf die Schaltfläche Erstellen abbrechen, wird der Zähler nicht dekrementiert.

Die Zähler lassen sich ohne weiteres anpassen.

Der Wert, der im Detailfenster eines Zählers erscheint, entspricht der letzten Zahl, die vom Zähler verwendet wurde.

### Anmerkung:

Hinweis: Wenn Sie für den Standardwert eines Felds eine Formel vom Typ AmCounter(<Zählername>, [n]) anstelle einer Formel vom Typ AmCounter(<Zählername>) verwenden, erscheint der Zähler in n Ziffern.

# **Fehler bei der Beschreibung von Standardwerten**

Im Folgenden führen wir die Fehler auf, die bei der Beschreibung von Standardwerten am häufigsten zu beobachten sind:

# **Sie haben eine Variable definiert, die im Standardwert allein stehen muss**

In bestimmten Feldern ist die Anzeige mehrerer Variablen unmöglich. Das ist beispielsweise der Fall bei einem Feld vom Typ Datum, für das Sie nur eine einzige Variable definieren dürfen, die alle anderen Variablen ausschließt.

# **Der Feldtyp und die Variable sind nicht kompatibel**

Der Feldtyp und die Variable sind zum Teil nicht kompatibel. Das ist beispielsweise der Fall, wenn Sie für ein Feld vom Typ Datum die Variable AmLoginName() definieren.

# **Das Feld XXX ist in der Tabelle XXX unbekannt**

Wenn Sie auf eine Verknüpfung verweisen möchten, müssen Sie dazu die Formel "Verknüpfung.Verknüpfung.Feld" verwenden, wobei die Referenz einer jeden Verknüpfung auch ihrem Namen entspricht. Auf diese Weise behalten Sie einen guten Überblick über die bestehenden Verknüpfungen.

Im folgenden Beispiel zeigen wir Ihnen die Syntax, die Sie verwenden müssen, um den Verwalter einer dem Vermögensgegenstand zugeordneten Kostenstelle als standardmäßigen Verwalter eines Vermögensgegenstands festzulegen: "CostCenter.Supervisor".

Der Standardwert kommt zur Anwendung, sobald der AssetCenter-Benutzer die Kostenstelle eines Vermögensgegenstands eingegeben hat, so dass in der Datenbank nach dem Verwalter gesucht werden kann.

# **HTML-Befehle in der Hilfe zu Feldern und Verknüpfungen**

Die AssetCenter-Feldhilfe ist in einer HTML-ähnlichen Sprache geschrieben. Es werden jedoch nur einige wenige Befehle (Tags) erkannt, die vor allem der Formatierung der Hilfetexte dienen. Im nun folgenden Abschnitt werden wir keine ausführliche Beschreibung der Programmiersprache HTML geben, sondern nur auf die einzelnen, von AssetCenter verwalteten HTML-Befehle (Tags) näher eingehen.

### Anmerkung:

In der nachstehenden Tabelle erscheinen die HTML-Befehle so, wie Sie vom Benutzer eingegeben werden müssen. Dabei werden die Konventionen, die für das Schreiben der Online-Hilfe gelten, nicht berücksichtigt.

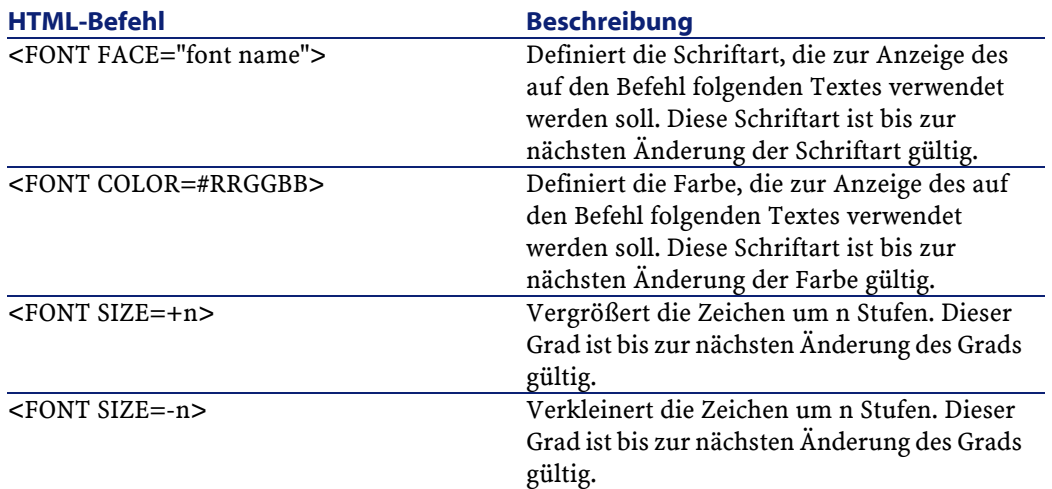

#### **Tabelle 2.6. HTML-Befehle in der Direkthilfe für Felder und Verknüpfungen**

AssetCenter 4.1.0 - Datenbankverwaltung 53

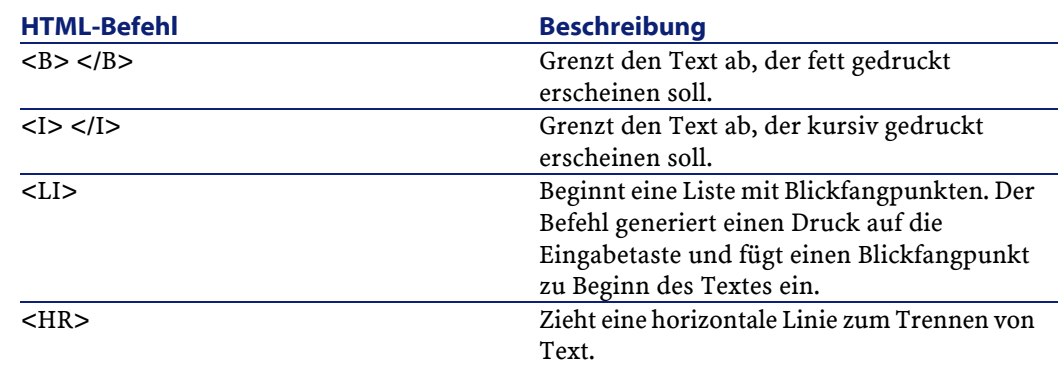

Ausführliche Informationen zum Thema HTML finden Sie in zahlreichen Dokumenten zu diesem Thema.

# **Reservierte Zeichen**

In der nachstehenden Tabelle finden Sie die Zeichen, die der HTML-Sprache vorbehalten sind. Bei ihrer Eingabe erscheinen diese Zeichen nicht als solche auf dem Bildschirm. Verwenden Sie den entsprechenden HTML-Befehl zur Anzeige des gewünschten Zeichens.

### **Tabelle 2.7. Reservierte Zeichen**

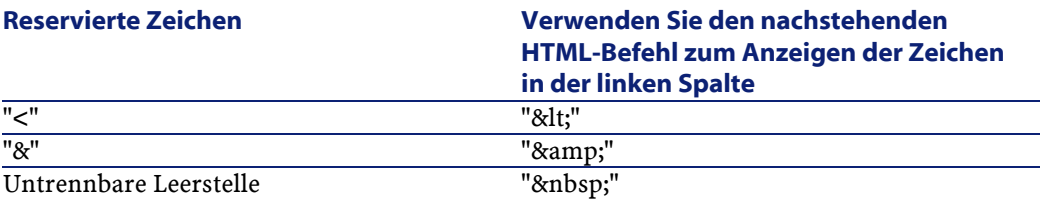

# **3** Anlegen von AssetCenter-Datenbanken **KAPITEL**

Im Folgenden sind die Schritte aufgeführt, die zum Anlegen einer Datenbank nachvollzogen werden müssen:

- 1 Eine leere Datenbank mithilfe des DBMS anlegen.
- 2 Deklaration der Verbindung mit einer leeren Hülle.

### Anmerkung:

Die Anlage einer leeren Datenbankhülle ist eine Voraussetzung für die Anlage der Datenbank. Diese Aufgabe wird im Allgemeinen vom Administrator in Abhängigkeit von der gewählten Datenbank-Engine ausgeführt. Weitere Informationen finden Sie in der Dokumentation zu Ihrem DBMS.

- 3 Anlage der Datenbank mit AssetCenter Database Administrator.
- 4 Angabe der Lizenzdatei für die Datenbank. Diese Datei legt entsprechend dem AssetCenter-Lizenzvertrag die Zugriffsrechte des Benutzers fest.
- 5 Eingabe bzw. ggf. Änderung des Administratorkennworts. Das Administratorlogin und das zugehörige Kennwort werden erstmals

über das zur Anlage der leeren Datenbankhülle verwendete DBMS definiert.

- 6 "Physische" Anlage der AssetCenter-Datenbank. Dabei legt AssetCenter in der leeren Datenbankhülle die gesamte Datenbankstruktur an (Tabellen, Felder, Verknüpfungen usw.).
- 7 Start von AssetCenter Server mit der Datenbank. In diesem Schritt wird die Lizenzdatei geprüft, so dass die Benutzer Verbindungen mit der Datenbank herstellen können.

# **Eine leere AssetCenter-Datenbankhülle mithilfe des DBMS anlegen**

# **Vorbemerkungen und Empfehlungen**

• Die ordnungsgemäße Einrichtung einer Datenbank ist keine leichte Aufgabe. Dementsprechend sind konkrete Kenntnisse im Bereich der Datenbankverwaltung erforderlich.

Eine detaillierte Beschreibung sämtlicher Aspekte der Einrichtung von Datenbanken würde den Rahmen dieses Handbuchs überschreiten, und daher sollten Sie bei Bedarf eine DBMS-Dokumentation zu Rate ziehen. Im vorliegenden Handbuch finden Sie allerdings zusätzliche Informationen, die für einen Datenbankverwalter mit fundierten Kenntnissen von grundlegender Bedeutung sind.

### WARNUNG:

Wenn Sie mit dem Umgang Ihres DBMS nicht besonders gut vertraut sind, sollten Sie unbedingt auf den Support eines spezialisierten Beraters zurückgreifen. Die Art der Erstellung und Parametrierung der Datenbank wirkt sich direkt auf die Sicherheit der Daten, die Leistung der Software AssetCenter und die Erweiterungsfähigkeit Ihrer Architektur aus.

Für die ordnungsgemäße Anlage einer Datenbank haben Sie unter Berücksichtigung verschiedener Faktoren die Wahl zwischen verschiedenen Möglichkeiten:

- Die Plattform, auf dem das DBMS installiert ist (Windows NT, Unix usw.).
- Die in Ihrem Unternehmen geltenden Regeln.
- Die von Ihnen verwendeten Tools zur Datenbankverwaltung.
- Wenn zahlreiche Benutzer gleichzeitig die Möglichkeit zum Zugriff auf die Datenbank erhalten sollen, empfiehlt sich eine Optimierung der DBMS-Leistung (auf der Ebene der Zähler und der Kennungsgenerierung). Diese Operationen müssen vom Datenbankverwalter vorgenommen werden, der sich dazu mit dem technischen Support von Peregrine Systems in Verbindung setzen sollte, um alle wichtigen Anweisungen diesbezüglich anzufordern.
- Es ist ratsam, das DBMS auf einem Server zu installieren, der zahlreiche **Dienste** beherbergt (z. B. einem Domänen- oder DHCP-Controller, einem DNS-Server oder einem Nachrichtendienstserver).

### Anmerkung:

Die nachfolgenden Beispiele und die dafür verwendeten Größenordnungen entsprechen den gängigen Standardwerten bei der Verwendung der DBMS-spezifischen Grafiktools zur Datenbankverwaltung (es sind Tools von Drittherstellern vorhanden).

### **Datenbankserver konfigurieren**

Wählen Sie standardmäßig eine Konfiguration vom Typ **RAID 10**. Wenn dies nicht möglich ist oder der Server mehrere **RAID**-Plattencluster umfasst, können Sie die Datenbanken auf mehrere Speicherplatten oder Platten-Cluster verteilen.

Unter Verwendung des DBMS erstellen Sie dazu Datendateien auf verschiedenen logischen Datenträgern sowie verschiedene Dateigruppen. Um den reibungslosen Einsatz des DBMS zu gewährleisten, muss die Schreib- und Lesebelastung auf sämtlichen Festplatten gleichmäßig verteilt werden.

Wenn die Festplatten nicht mit derselben Geschwindigkeit arbeiten, sollten die Indizes auf den schnellsten Platten abgelegt werden.

**RAID 0** bietet die einfachste Möglichkeit zur Verteilung der Ein-/Ausgänge auf mehrere Festplatten.

Zu Ihrer Information: Die Messungen zum Leistungsvergleich für den MS SQL Server wurden auf Rechnern mit mehreren GB RAM und mehreren **RAID 10**-Clustern ausgeführt.

Verwenden Sie systematisch **RAID 1** und **RAID 10** für die Festplatten mit Protokolldateien (**.log**), im Gegensatz zu **RAID 5**.

**RAID 5** eignet sich für den Fall, dass die **Daten** auf mehr als 6 Festplatten gespeichert sind. Allerdings liegt die dabei erzielte Leistung unter derjenigen bei einer Verwendung von **RAID 10**.

# **Datenbank auf DBMS-Ebene anlegen**

# Anmerkung:

Der hier verwendete Begriff **Datenbank** entspricht der Bezeichnung **Database** in Verbindung mit Microsoft SQL Server, Sybase Adaptive Server und UDB DB2 sowie **Schema** in Verbindung mit Oracle.

# **Schritte zum Anlegen der Datenbank mit dem DBMS**

Zum Anlegen einer Datenbank sind mehrere Schritte erforderlich:

- 1 Erstellen und Reservieren des Speicherplatzes für die Datenbank.
- 2 Erstellen des DBMS-Logins für die Datenbank.
- 3 Zuordnen von Rechten und Benutzerlogins. Für das DBMS ist ein Login ausreichend. Es können jedoch auch weitere DBMS-Logins für die Verbindungen von AssetCenter definiert werden. In diesem Fall müssen Sie für jede Tabelle der AssetCenter-Datenbank Bearbeitungsberechtigungen erteilen.

Im Folgenden werden diese Schritte für alle unterstützten DBMS beschrieben.

# **Weitere Hinweise**

Die AssetCenter-Datenbank setzt sich folgenden Elementen zusammen (Näherungswert):

- 350 Tabellen
- 1400 Indizes

### $Q$  TIP:

Der Wert für den Parameter, über den die **Anzahl der offenen Objekte** festgelegt wird, muss groß genug gewählt werden, um die anzulegenden Datenbanken mit AssetCenter Database Administrator zu verwalten.

Dazu ein Beispiel unter Sybase Adaptive Server: Die Anzahl der offenen Objekte wird durch den Parameter **number of open objects** der in **sp\_configure** gespeicherten Prozedur angegeben.

# **Oracle**

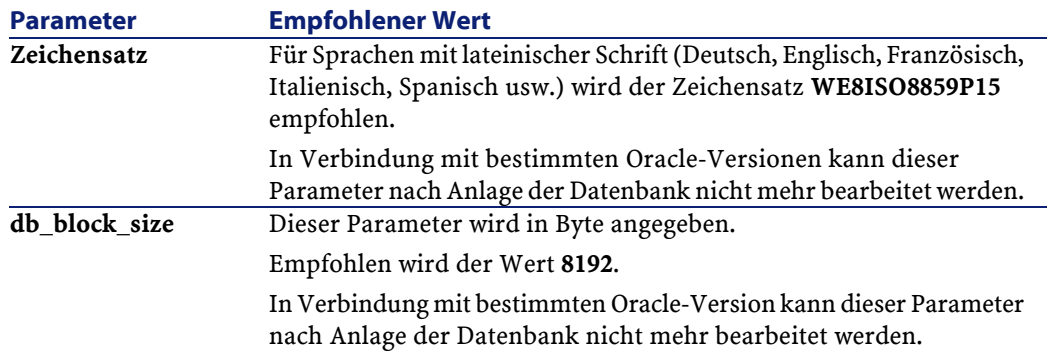

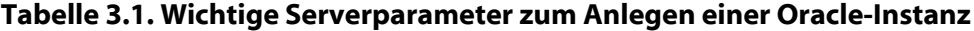

AssetCenter

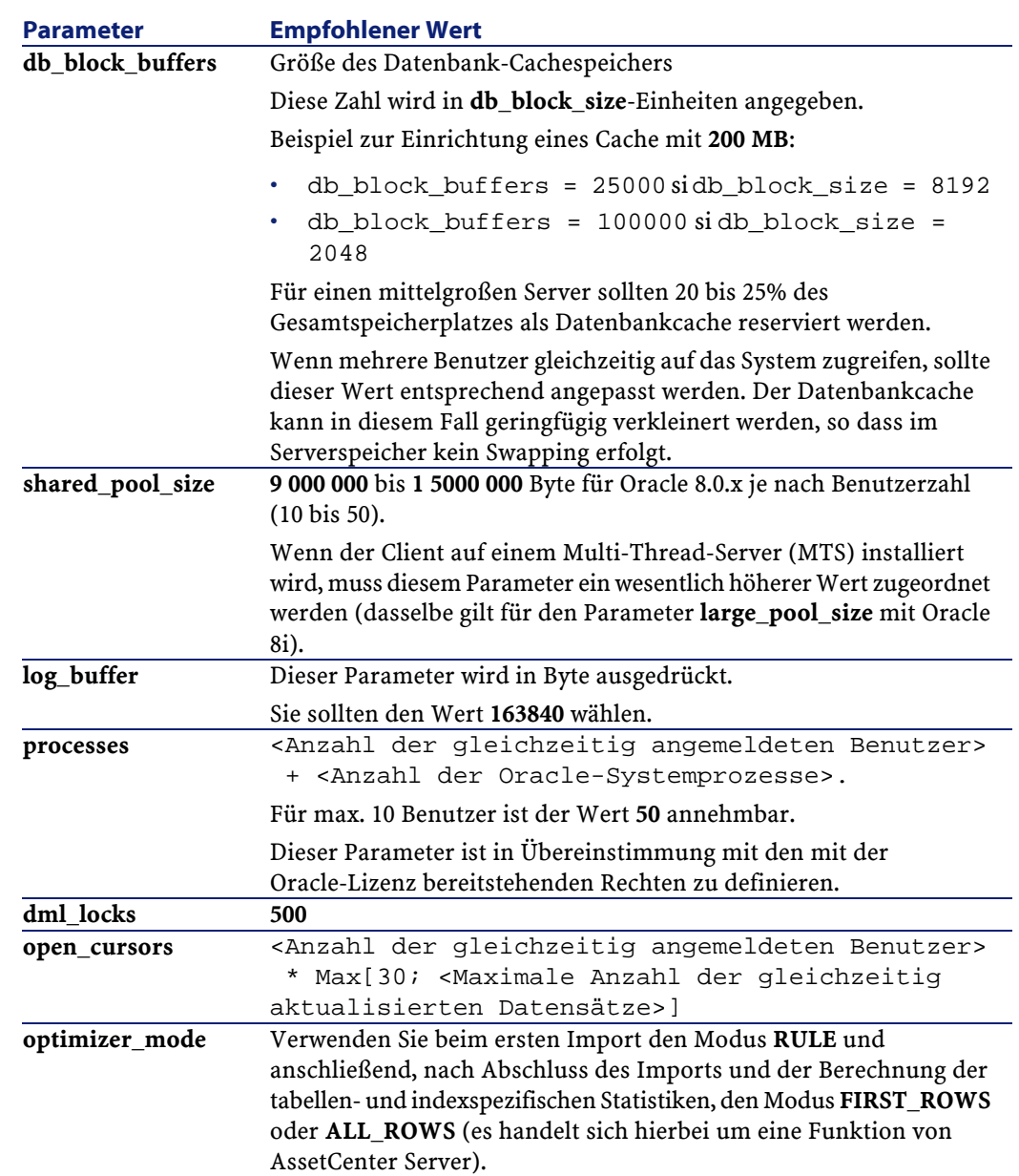

60 AssetCenter 4.1.0 - Datenbankverwaltung

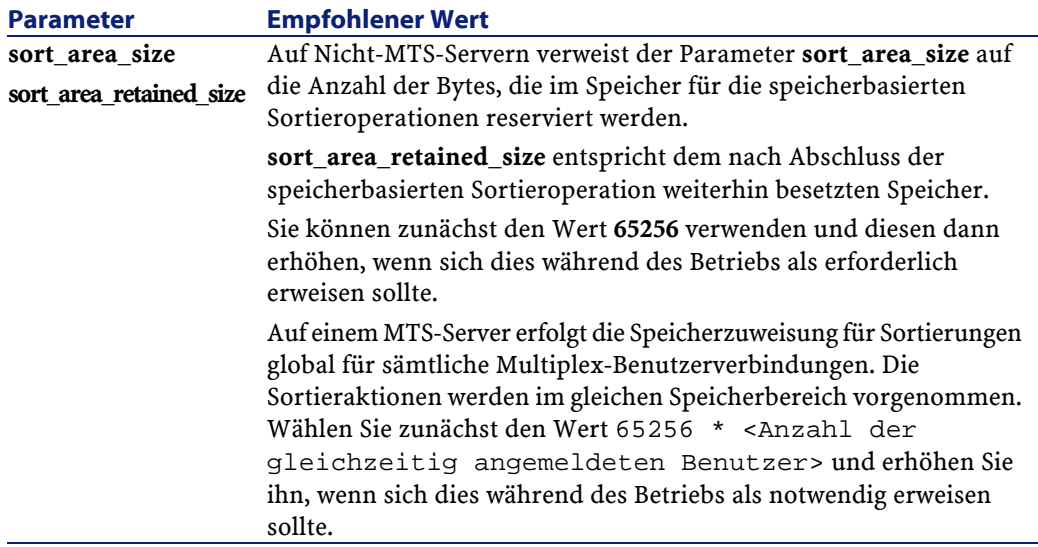

# **Prüfungen, die vor dem Anlegen der Datenbank mit AssetCenter durchzuführen sind**

- 1 Positionieren Sie sich auf dem Oracle-Server.
- 2 Stellen Sie mithilfe eines der Oracle-Dienstprogramme (Database Expander, Storage Manager oder DBA Studio z. B.) sicher, dass in den Tablespaces ausreichend freier Speicherplatz für die Einrichtung einer AssetCenter-Datenbank zur Verfügung steht. Beispiel: Sie installieren AssetCenter in einem einzigen Tablespace, für das die Klausel **Storage** die Werte **INITIAL 10K**,**NEXT 10K** aufweist: In diesem Fall sollten Sie **150 MB** für eine kleinere Datenbank und **450 MB** für eine Datenbank mit 5000 Vermögensgütern vorsehen.
- 3 Für die **rollback segments** müssen umfangreiche Erweiterungsmöglichkeiten vorhanden sein. Sie sollten für jeweils 4 gleichzeitig angemeldete Benutzer ein **rollback segment** einplanen. Jedes **rollback segment** muss sich dabei auf etwa **25 MB** erweitern lassen. Der Wert für **initial** und **next** kann im Bereich zwischen **256 KB** (**5 MB** für **optimal**) und **10 MB** (**20 MB** für **optimal**) liegen. Diese Werte sind als Anhaltspunkte anzusehen und können in Übereinstimmung mit Ihren Unternehmensregeln und der Größe der AssetCenter-Datenbank bedarfsgerecht angepasst werden.

4 Konfigurieren Sie die Oracle-Instanz so, dass sie für die Datenbank wenigstens 30 MB Cachespeicher verwendet.

# **Microsoft SQL Server**

# **Server vom Typ Microsoft SQL Server 7.0 oder 2000 vorbereiten**

Die Vorbereitung des SQL-Servers erfolgt unter Verwendung des Dienstprogramms Microsoft SQL Enterprise Manager.

#### **Tabelle 3.2. Wichtige Parameter auf Server- und Datenbankebene**

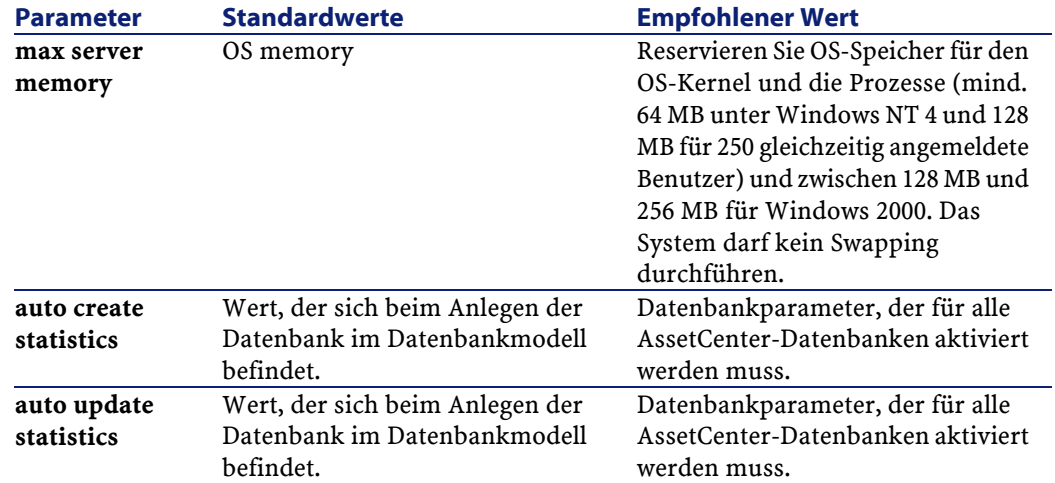

### **Vorgehensweise beim Anlegen der Datenbank Microsoft SQL Server 7.0**

1 Legen Sie eine Datenbank unter Verwendung eines beliebigen Namens und einer Datendatei an, die einen ausreichenden Umfang für die Einrichtung einer AssetCenter-Datenbank aufweist (mind. **150 MB** bei **DATA** für eine kleinere AssetCenter-Datenbank und **20 MB** bei **LOG**).

2 Weisen Sie im Detailfenster des Logins die Berechtigungen für den Aufbau einer Datenbankverbindung zu.

### $Q$  TIP:

Im Zweifelsfall sollten Sie dem Benutzer-Login die Identität **Database Owner** zuweisen.

- 3 Rufen Sie die Eigenschaften der Datenbank auf und nehmen Sie folgende Einstellungen vor:
	- Registerkarte **Permissions**: Weisen Sie den gewünschten Logins die jeweils erforderlichen Berechtigungen zu (mind. **Create Table** und **Create Stored Procedures**).
	- Registerkarte **Options**: Aktivieren Sie das Kontrollkästchen **Truncate Log on Checkpoint**, wenn die Protokolldateien nicht gespeichert werden sollen. Wenn Sie die Protokolldateien beibehalten möchten, müssen Sie eine Prozedur einrichten, durch die eine Sättigung des Speicherbereichs vermieden wird.
- 4 Stellen Sie sicher, dass der Bereich der Datenbank **tempdb** (temporärer Speicherbereich) mind. **20 MB** aufweist.

### **Datenbankoptionen konfigurieren**

Die nachfolgend aufgeführten Datenbankoptionen sollten verwendet werden, um eine Überlastung der Protokolldatei (**trunc. log on chkpt**) zu vermeiden und die Erstellung des Skripts zur Tabellenerstellung mit SQL Query Analyzer zu ermöglichen (**ANSI null default**):

- Sp\_dboption <dbname>,'trunc. log on chkpt', true
- Sp\_dboption <dbname>,'ANSI null default', true
- Sp\_dboption <dbname>,'auto create statistics', true
- Sp\_dboption <dbname>,'auto update statitics', true

# **Aktuelle Serverkonfiguration wiederherstellen**

Die aktuelle Serverkonfiguration kann unter Verwendung der folgenden SQL-Abfrage, beispielsweise durch Ausführen unter SQL Query Analyzer wiederhergestellt werden:

• Sp\_configure

Wiederherstellen der aktuellen Konfiguration (Größe des zugeteilten Speichers usw.)

• Select @@version

Wiederherstellen der Serverversion

• Sp\_helpsort

Wiederherstellen der von den Indizes physisch verwendeten Sortierreihenfolge

# **Clients vorbereiten**

Installieren Sie die SQL Server Client-Schichten (SQL Server ODBC-Treiber) auf jedem Client.

# **Sybase Adaptive Server**

#### **Tabelle 3.3. Wichtige Parameter auf Serverebene**

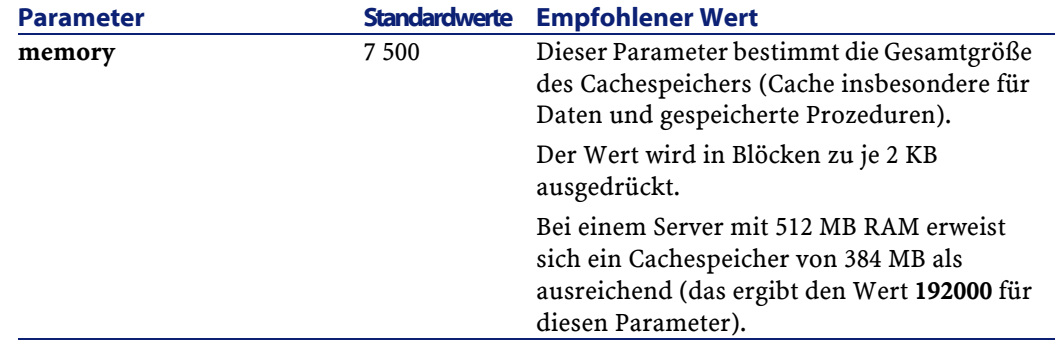

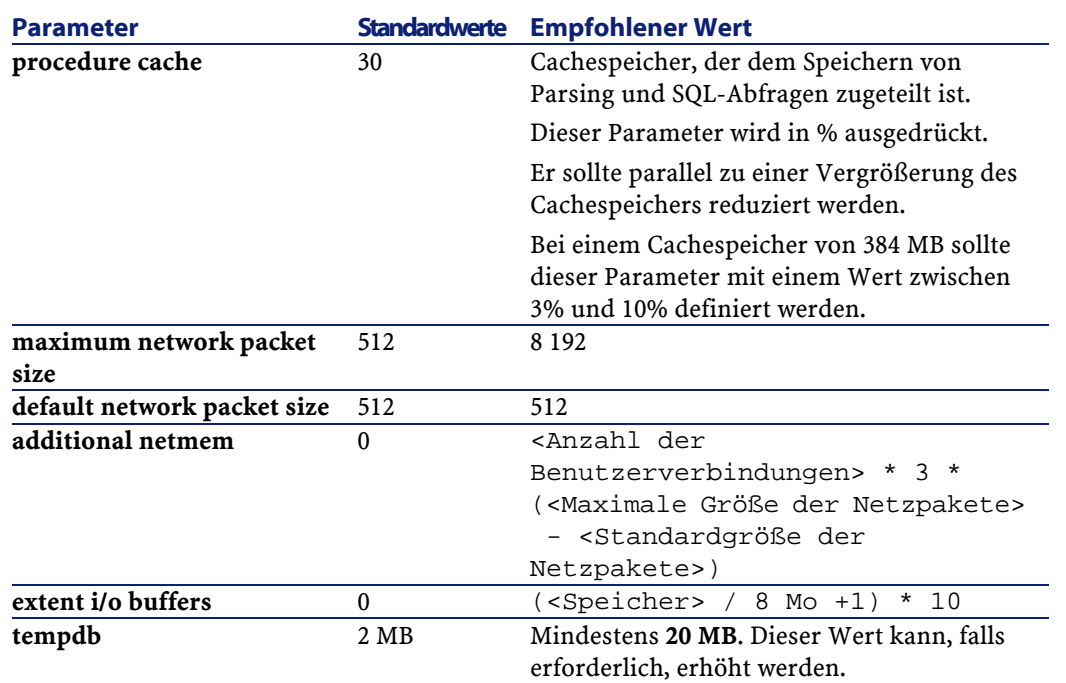

### **Vorgehensweise beim Anlegen der Datenbank**

- 1 Positionieren Sie sich auf dem Server Sybase Adaptive Server.
- 2 Starten Sie z. B. das Programm Sybase Central.
- 3 Reservieren Sie ausreichend Speicherplatz (**database device**) für die Einrichtung einer Sybase-Datenbank (mind. **150 MB** für eine kleinere AssetCenter-Datenbank).
- 4 Legen Sie eine Sybase-Datenbank mit einem Segment **DATA** von mind. **150 MB** an (für eine kleinere Datenbank). Aktivieren Sie im Anschluss an die Einrichtung das Kontrollkästchen **Truncate Log on Checkpoint** in den Datenbankoptionen. Wenn Sie **LOG** verwenden, reservieren Sie für die Protokolle etwa **20 MB**, ob in einem separaten Segment oder durch Hinzufügen zum Segment **DATA**.
- 5 Stellen Sie sicher, dass der Bereich der Datenbank **tempdb** (temporärer Speicherbereich) mind. **20 MB** aufweist.

AssetCenter

6 Konfigurieren Sie Sybase für die Verwendung von mindestens **30 MB** Cachespeicher. Sie sollten diesen Parameter auf einen maximalen Wert im Vergleich zu dem auf dem Server verfügbaren Speicher einstellen. Dadurch lässt sich die Leistung erheblich steigern, solange der Server kein Swapping durchführt.

# **Locking-Modus nach dem Anlegen der Datenbank mit AssetCenter**

Wenn Sie mit der Version 11.9 arbeiten, sollten Sie sich unbedingt die Funktion **Data Only Locking** zu Nutze machen, insbesondere die Option **Row-Level Locking**, durch die Konflikte reduziert werden. Zum Ausführen dieser Aufgabe muss der Datenbankverwalter sämtliche AssetCenter-Tabellen nach deren Erstellung neu konfigurieren (für jede Tabelle: alter table <table> lock datarows).

Sollten Sie bei Abfragen in umfangreichen Tabellen, wie z. B. die Historien- und Kommentartabellen, einen Leistungsabfall feststellen, dann definieren Sie für diese Tabellen spezifische Cachespeicher. Bei anschließenden Abfragen in diesen Tabellen werden die Daten aus den anderen Tabellen im Cachespeicher nicht mehr von den Daten aus den umfangreichen Tabellen überschrieben. Die positiven Auswirkungen auf den Ausgleich und die Stabilisierung des Leistungsniveaus sind deutlich spürbar.

Wenn Sie ohne weiteres auf die Daten aus Ihren Abfragen zugreifen möchten, können Sie mithilfe der Software AssetCenter Server oder der SQL-Skripte Statistiken für die Tabellen anlegen.

### **DB2 UDB**

Die nachstehenden Informationen sind nach der Parametrierung des DBMS und vor dem Anlegen der AssetCenter-Datenbank im DBMS zu berücksichtigen.

Die aufgeführten Operationen müssen durchgeführt werden, damit ein reibungsloser Betrieb von AssetCenter mit DB2 UDB gewährleistet werden kann.

Die angegebenen Befehle entsprechen der Syntax des Command Line Center von DB2 UDB. Passen Sie die Befehle an, wenn Sie mit einer der folgenden Lösungen arbeiten:

- DOS-Sitzung
- Command Center von DB2 UDB

# **Datenbank auf dem Server anlegen**

Sie sollten die Datenbank-Engine durch den Datenbankverwalter einstellen lassen. Dabei empfiehlt es sich, die Parameter **APPLHEAPSZ** und **APP\_CTL\_HEAP\_SZ** der Datenbank mithilfe der folgenden SQL-Befehle zu erhöhen (Beispiel für Windows NT 4):

- CREATE DATABASE <Name der Datenbank>
- update database configuration for <Name der Datenbank> using APPLHEAPSZ 2048
- update database configuration for <Name der Datenbank> using APP\_CTL\_HEAP\_SZ 2048
- update database configuration for <Name der Datenbank>; using DBHEAP 4096
- update database configuration for <Name der Datenbank>; using LOGFILSIZ 500
- update database configuration for <Name der Datenbank>; using DFT\_QUERYOPT 2
- CATALOG TCPIP NODE <DB2\_NT|SUN\_NODE|AIX\_NODE|Etc.> REMOTE <Name des Servers> SERVER 50000 REMOTE\_INSTANCE DB2 SYSTEM <Name des Servers> OSTYPE <NT|SUN|AX|usw.>
- CATALOG DATABASE <Name der Datenbank>; AT NODE <DB2\_NT|SUN\_NODE|AIX\_NODE|Etc.>

### **Anwendungsserver für Zähler vorbereiten**

Um den Dienst **SEQUENCE** zu ersetzen, der beispielsweise unter ORACLE, aber nicht unter DB2 UDB verfügbar ist, kann ein

Anwendungsserver für Abfolgen und Zähler auf den DB2 UDB-Servern installiert werden.

Diese Vorgehensweise ist vor allem dann empfehlenswert, wenn zahlreiche Clients gleichzeitig auf die Datenbank zugreifen müssen.

### Anmerkung:

Die Installation dieses Dienstes ist fakultativ und erfordert die Unterstützung durch einen Datenbankverwalter, der über Java-Kenntnisse verfügt. Wenn keine Installation vorgenommen wird, werden für jede logische Verbindung zwei physische Verbindungen des AssetCenter-Clients benötigt.

### **Clients vorbereiten**

Installieren Sie zunächst die DB2 Client-Schichten (DB2 Cli).

Die Erstellung einer ODBC-Quelle für die DB2-Verbindung ist nicht erforderlich. Wenn Sie jedoch für eine andere Anwendung eine ODBC-Quelle angeben müssen, achten Sie darauf, dass diese den Typ **system data source** und nicht den Typ **user data source** aufweist. Über diesen Zugriffstyp (**user data source**) werden bestimmte zentrale Optimierungen annulliert.

Anhand der nachfolgenden Befehle kann die Verbindung ohne Zugriff auf eine ODBC-Quelle erstellt werden:

- CATALOG TCPIP NODE
- CATALOG DATABASE
- db2icrt

### **Beispiel**

Ihre Datenbank-Engine befindet sich auf einem Windows NT-Server mit der Bezeichnung **CALIFORNIUM**, die Datenbank wurde in der Instanz **INST\_1** angelegt (DB2 führt eine parallele Verwaltung mehrerer Instanzen durch) und weist den Namen **SAMPLE** auf. Nachfolgend finden Sie die vor dem Zugriff auf die Datenbank auszuführenden Befehle (unter **DB2 Command Line Processor**):

Datenbankverwaltung

CATALOG TCPIP NODE MyNode REMOTE CALIFORNIUM SERVER 50000 REMOTE\_INSTANCE INST\_1 SYSTEM CALIFORNIUM OSTYPE NT

Anschließend:

CATALOG DATABASE SAMPLE AS SAMPLE AT NODE MyNode

Dann über die Standardbefehlszeile:

db2icrt MyNode

### $Q$  TIP

Wenn Ihr Server nicht unter Windows NT 4 konfiguriert ist, wenden Sie sich an Ihren Datenbankverwalter.

# **Runtime Sybase SQL Anywhere**

Die Installation der im Lieferumfang von AssetCenter enthaltenen **Runtime**-Version von Sybase SQL Anywhere erfolgt automatisch bei der Installation von AssetCenter. Sie ist jedoch überflüssig, wenn Sie mit einer separat erworbenen Client/Server-Version von Sybase arbeiten möchten.

Wenn Sie die **Runtime**-Version von Sybase SQL Anywhere installiert haben und eine leere Datenbank anlegen möchten, gehen Sie wie folgt vor:

- 1 Richten Sie auf Ihrer Festplatte einen neuen Ordner ein (fakultativ).
- 2 Kopieren Sie die Datei **empty410.db** aus dem AssetCenter-Installationsordner in den neuen Ordner.

### $Q$  TIP:

Geben Sie der Datei einen neuen Namen.

- 3 Starten Sie AssetCenter.
- 4 Wählen Sie das Menü **Datei/ Verbindungen bearbeiten**.
- 5 Klicken Sie auf **Neu**.
- 6 Geben Sie den zutreffenden Wert in das Feld **Name** ein.
- 7 Wählen Sie die Engine **Sybase SQL Anywhere**.
- 8 Klicken Sie auf das Symbol **¤** rechts neben dem Feld **Datenquelle**:
- 1 Geben Sie im Feld **Database File** den Pfad und Namen der von Ihnen zuvor kopierten Datei **empty400.db** ein. Sie können dazu auch die Schaltfläche **Browse** verwenden. Wählen Sie unter den verfügbaren Optionen den Wert **Custom**.
- 2 Geben Sie im Feld **Data Source Name** den gewünschten Wert ein.
- 3 Klicken Sie auf die Schaltfläche **Options**.
- 4 Geben Sie im Feld **Start Command** den Wert **rtdsk50.exe** ein.
- 5 Lassen Sie das Feld **Database Switches** leer, das Kontrollkästchen **Autostop Database** muss aktiviert bleiben.
- 6 Bestätigen Sie Ihre Eingaben durch Klicken auf **OK**.
- 7 Schließen Sie das ODBC-Konfigurationsfenster durch erneutes Klicken auf **OK**.
- 9 Geben Sie im Feld **Benutzer** den Wert **itam** und im Feld **Kennwort** den Wert **password** ein.
- 10 Klicken Sie auf **Erstellen**.
- 11 Klicken Sie auf **Testen**, um einen Verbindungstest durchzuführen.

# **DBMS-Login erstellen**

Sämtliche AssetCenter-Benutzer können mit demselben DBMS-Login arbeiten. In diesem Fall erfolgt die Verwaltung der Zugriffsrechte in AssetCenter über die Benutzerprofile.

AssetCenter kann jedoch auch für eine Verwendung verschiedener DBMS-Logins mit jeweils begrenzten Zugriffsrechten für die Datenbank parametriert werden. Dadurch lässt sich der Zugriff auf die Datenbank mithilfe externer Tools kontrollieren. Auf die Verwendung mehrerer Logins wird hier nicht eingegangen.

# **Beispiel für Oracle**

Definieren Sie ein Oracle-Login, dass wenigstens über die Berechtigungen **CONNECT**, **RESOURCE** und **CREATE SESSION** verfügt. Wenn Sie bereits eine AssetCenter Oracle-Datenbank angelegt haben, müssen Sie ein neues Oracle-**Schema** für die Aufnahme der neuen Datenbank erstellen.

Beispiel für ein Oracle SQL-Skript zur Erstellung eines **Schemas**:

```
connect system@ORASERV;
create user AssetCenter identified by <password> default 
tablespace <asset> temporary tablespace <temporary_data> 
profile default;
grant connect, resource, create session to AssetCenter;
```
# **Mit AssetCenter verwendetes DBMS ändern**

Wenn Sie mit einem anderen DBMS arbeiten möchten, müssen Sie zunächst die dafür geeignete AssetCenter-Version installieren und dann Ihre bisherige Datenbank mithilfe des Importmoduls importieren.

# **AssetCenter-Datenbank löschen**

Aus Sicherheitsgründen gibt es in AssetCenter keinen Befehl für das Löschen von Datenbanken. Sie müssen diesen Schritt außerhalb von AssetCenter durchführen.

Das Löschen einer AssetCenter-Datenbank erfolgt in mehreren Arbeitsschritten:

1 Löschen der Datenbank:

Verwenden Sie das DBMS-Tool zur Datenbankverwaltung.

- Beispiel für Sybase Adaptive Server: **SQL Server Manager**
- Beispiel für Microsoft SQL Server 7.0: **Microsoft SQL Enterprise Manager**
- Beispiel für Oracle: **User Manager Oracle**
- 2 Löschen der in AssetCenter definierten Verbindungen auf allen Clients
- 3 Microsoft SQL Server: Löschen der ODBC-Verbindungen auf allen Clients.

# **Lizenzrechte und verfügbare Funktionen**

AssetCenter ist ein System zur umfassenden Verwaltung von IT-Technologien. Es besteht aus vollständig integrierten Funktionen, die auf eine einheitliche Grundlage zurückgreifen:

- Ausrüstung
- Beschaffung
- Verträge
- Finanzen
- Kabel

Dank dieser **Integration** können Sie über eine zentrale Oberfläche auf sämtliche Funktionen zugreifen. Alle Daten sind in einer einzigen Datenbank gespeichert, wodurch unnötige Duplikata vermieden werden.

### Anmerkung:

Die Liste der verfügbaren Funktionen ergibt sich aus den jeweils erworbenen Lizenzrechten.

Diese Rechte sind in der von Peregrine Systems gelieferten Lizenzdatei **license.cfg** gespeichert, die Sie in Ihre Datenbank einfügen müssen.

Ausführliche Hinweise dazu finden Sie im Abschnitt "Lizenzdatei auswählen" in diesem Kapitel.

Mithilfe der **Funktionen** können Sie die Oberfläche individuell anpassen und jeweils nur die Funktionen wählen, auf die Sie zugreifen müssen. Dadurch wird die Oberfläche weitaus übersichtlicher und einfacher in der Handhabung.

### Anmerkung:

Die Aktivierung der Funktionen erfolgt über das Menü **Datei/ Module aktivieren** auf den einzelnen Clients.
# **Deklaration der Verbindung mit einer leeren Datenbankhülle**

Zur Deklaration einer Verbindung mit einer leeren Datenbankhülle führen Sie folgende Schritte aus:

- 1 Starten Sie AssetCenter.
- 2 Wählen Sie das Menü **Datei/ Verbindungen bearbeiten**.
- 3 Erstellen Sie eine neue Verbindung, indem Sie auf Neu klicken.
- 4 Geben Sie auf der Registerkarte **Verbindung** die erforderlichen Daten ein (Feld **Name** der Verbindung, Datenbank-Engine und Engine-spezifische Informationen).
- 5 Klicken Sie auf die Schaltfläche **Erstellen**, um die Verbindung zu erstellen.

#### Anmerkung:

Beim Erstellen der Verbindung unter Windows XP müssen Sie über Schreibrechte verfügen, um die Verbindung deklarieren zu können.

# **Datenbanken mit AssetCenter Database Administrator anlegen**

Mithilfe von AssetCenter Database Administrator können Sie auf der Grundlage der geöffneten Datenbankbeschreibungsdatei eine AssetCenter-Datenbank anlegen.

Gehen Sie zum Anlegen einer Datenbank wie folgt vor:

- Öffnen Sie die im Ordner AssetCenter/ Config befindliche Beschreibungsdatei **gbbase.dbb**.
- Zeigen Sie den Bildschirm zum Anlegen einer Datenbank an (Menü **Aktion/ Datenbank anlegen**).

AssetCenter

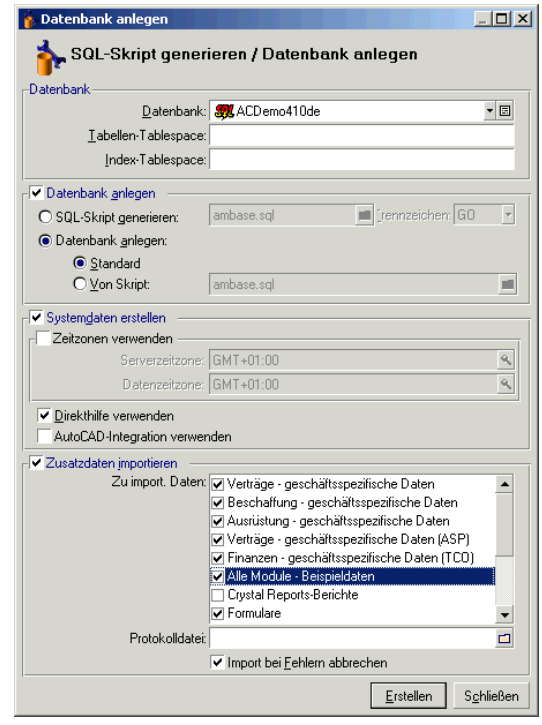

**Abbildung 3.1. Datenbanken - Fenster zum Anlegen einer Datenbank**

# **Optionen im Bereich "Datenbank"**

Über diese Optionen können Sie eine bestehende AssetCenter-Verbindung auswählen und den Bereich (tablespace) zum Speichern der Tabellen und Indizes wählen. Diese Speicherbereiche (tablespaces) müssen zuvor mithilfe des DBMS erstellt worden sein.

# **Optionen im Bereich Datenbank anlegen**

Die Optionen in diesem Rahmen sind nur verfügbar, wenn die Option **Datenbank anlegen** markiert ist. In diesem Fall haben Sie folgende Möglichkeiten:

- Datenbank unmittelbar anlegen, wenn die Optionen **Datenbank anlegen** und **Standard** bestätigt werden.
- Generierung eines SQL-Skripts, um die Datenbank zu einem späteren Zeitpunkt zu erstellen, wenn die Option **SQL-Skript generieren** bestätigt wird. Klicken Sie in diesem Fall auf die Schaltfläche $\textsf{\textsf{m}}$ , um dem Skript einen Namen zu geben, und definieren Sie dann mithilfe der Dropdown-Liste des Felds **Trennzeichen** ein SQL-Trennzeichen. Übliche Trennzeichen sind ein Schrägstrich (/) für Oracle-Datenbanken und "GO" für alle anderen Datenbanken.

Die Dropdown-Liste lässt sich bearbeiten. Sie haben also die Möglichkeit, andere Trennzeichen als die beiden vorgeschlagenen Standardzeichen zu verwenden, sofern es sich um ein gültiges Trennzeichen, wie z. B. ein Semikolon ";" handelt. Es hält Sie auch nichts davon ab, "<MeinTrennzeichen>" als Trennzeichen zu definieren, nur funktioniert das Skript zur Erstellung der Datenbank dann nicht mehr.

• Datenbank über ein entsprechendes SQL-Skript anlegen, wenn die Optionen **Datenbank anlegen** und **Von Skript:**" bestätigt werden. In diesem Fall müssen Sie den Namen des SQL-Skripts angeben, indem Sie auf die Schaltfläche klicken. Die Generierung eines solchen Skripts erfolgt über die Option **SQL-Skript für Datenbankanlage generieren** im selben Bereich.

## **Optionen des Bereichs "Systemdaten erstellen"**

Wenn Sie die Option **Systemdaten erstellen** markieren, erstellt AssetCenter Database Administrator die nachstehenden Systemdaten:

- 1 Datei zur Beschreibung der Datenbank. Die Datei wird in der Systemtabelle gespeichert (Tabelle **Systemtabellen** (SQL-Name: SysBlob)).
- 2 Kennwort (standardmäßig leer) des Logins "Admin". Das Kennwort wird verschlüsselt in der Tabelle "sysblob" gespeichert.
- 3 Den Benutzer "Admin".
- 4 Datensätze mit Nullkennung in den einzelnen Tabellen. Diese Datensätze dienen zur Simulation externer Beziehungen.
- 5 Aufzählungen und Zähler.

Wenn Sie die Option **Zeitzonen verwenden** markieren, erstellt AssetCenter Database Administrator die nachstehenden Systemdaten:

• Informationen zu Zeitzonen, die in der Tabelle **Anwendungsoptionen** (SQL-Name: amOption) gespeichert sind.

#### Anmerkung:

Wenn Sie das Kontrollkästchen **Zeitzonen verwenden** markiert haben, können Sie die Zeitzonen des Servers und die Daten bzgl. der GMT-Zeit definieren.

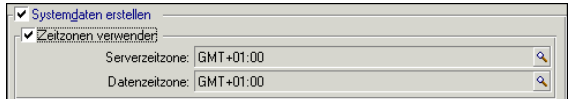

Wenn Sie die Option **Direkthilfe verwenden** markieren, bereitet AssetCenter Database Administrator die Datenbank für den Import der kontextbezogenen Direkthilfe vor.

Wenn Sie die Funktionen zur Integration von AssetCenter in AutoCAD einsetzen möchten, müssen Sie die Option **AutoCAD-Integration verwenden** markieren, um die Datenbank entsprechend vorzubereiten.

## **Optionen des Bereichs "Importszenario starten"**

Beim Anlegen einer Datenbank können bestimmte Daten automatisch aus den **Geschäftsspezifischen Daten** von AssetCenter importiert werden. Gehen Sie dazu wie folgt vor:

- 1 Wählen Sie **Zusatzdaten importieren**.
- 2 Wählen Sie in der Dropdown-Liste **Zu import. Daten** die zu importierenden Daten aus. Sie können alle oder nur einen Teil der **geschäftsspezifischen Daten** importieren.

Die Daten können auch nach dem Anlegen der Datenbank noch importiert werden. Dazu dient die Importfunktion von AssetCenter.

- 3 Wählen Sie ggf. einen Speicherort für eine **Protokolldatei**. In dieser Datei werden alle während des Imports durchgeführten Transaktionen sowie alle aufgetretenen Fehler und Warnungen aufgezeichnet.
- 4 Über die Option **Import bei Fehlern unterbrechen** können Sie festlegen, dass der Import abgebrochen wird, wenn ein Problem auftreten sollte.

# **Lizenzdatei auswählen**

Um die Zugriffsrechte für die Datenbank aktivieren zu können, die dem AssetCenter-Lizenzvertrag entsprechen, müssen Sie über die AssetCenter-Lizenzdatei verfügen. Sie wird einmal in der Datenbank gespeichert und muss nicht auf den einzelnen Rechnern der Benutzer deklariert werden.

Die Lizenzen erhalten Sie direkt bei Peregrine Systems nach Angabe bestimmter Informationen. Das Fenster, in dem Sie diese Informationen eingeben und in dem das Feld zur Eingabe der Lizenz enthalten ist, wird automatisch im Anschluss an die Bestätigung der Erstellung einer Datenbank angezeigt.

Bevor Sie sich mit Peregrine in Verbindung setzen, sollten Sie wie folgt vorgehen:

- 1 Legen Sie fest, auf welchem Rechner die AssetCenter Server-Instanz zur regelmäßigen Prüfung der Lizenzdatei ausgeführt werden soll. Für diesen Rechner wird die Aktion **Präsenzsignal des Datenbankservers** aktiviert (Menü **Extras/ Module konfigurieren**, Spalte **Name** im Modul AssetCenter Server). Dabei sollte möglichst immer der gleiche Rechner verwendet werden, da jeder Wechsel eine Änderung der Lizenzdatei nach sich zieht.
- 2 Stellen Sie die MAC-Adresse der Netzkarte dieses Rechners fest.

Um die MAC-Adresse einer Netzkarte zu ermitteln, führen Sie AssetCenter Server auf dem entsprechenden Rechner aus, wählen das Menü **Hilfe/ Info zu** und klicken auf die Schaltfläche **Mehrung**. Eine Datenbankverbindung ist dazu nicht erforderlich.

#### WARNUNG:

Wenn AssetCenter Server unter Windows 95 ausgeführt wird, kann die Mac-Adresse der Netzwerkkarte nur korrekt ermittelt werden, wenn das Protokoll NetBEUI installiert ist.

#### Anmerkung:

Es ist empfehlenswert, AssetCenter Server auf einem Windows NT-Rechner auszuführen.

Über die Lizenz wird Folgendes festgelegt:

- Anzahl der autorisierten Benutzer
- Maximale Anzahl der erstellbaren Vermögensgegenstände und Hauptvermögen
- Verwendbares DBMS
- Aktivierte Funktionen

Folgende Schritte sind erforderlich:

- 1 Nachdem Sie die Verbindung über das Menü **Datei/ Verbindungen bearbeiten** deklariert haben, klicken Sie auf die Schaltfläche Russten um das Anlegen der Datenbank einzuleiten.
- 2 Setzen Sie sich mit Peregrine Systems telefonisch in Verbindung, wenn das Fenster zur Eingabe der Lizenzdatei erscheint.
- 3 Geben Sie Ihrem Gesprächspartner den Wert im Feld **MAC-Adresse von AssetCenter Server** und den Namen Ihrer Firma an.
- 4 Sie erhalten die Lizenzdatei von Peregrine Systems.

Wenn Sie die Netzkarte auf dem Rechner auswechseln, auf der AssetCenter Server ausgeführt wird, müssen Sie Peregrine Systems anrufen und die Lizenzdatei ändern.

- 5 Nach Bestätigung der Lizenz zeigt AssetCenter den Bildschirm zum Anlegen der Datenbank an. Je nach erworbener Lizenz können Sie auf diesem Bildschirm die Zeitzonen des Datenbankservers und des Datenservers deklarieren. Dazu wählen Sie die Option **Zeitzonen verwenden** und füllen die Felder **Serverzeitzone** und **Datenzeitzone** aus.
- 6 Klicken Sie auf die Schaltfläche Erstellen, um die Anlage der Datenbank fortzusetzen.

# **Administratorkennwort angeben und Datenbank physisch anlegen**

Die Anlage der Datenbank beginnt mit der Eingabe des Administratorkennworts. Auch beim Anlegen einer leeren Datenbankhülle über ein Datenbankverwaltungsprogramm werden ein Login und ein Administratorkennwort definiert. AssetCenter bietet die Möglichkeit, dieses Kennwort zu ändern und beginnt dann mit der Erstellung der Datenbankstruktur. Die für diesen Vorgang erforderliche Zeit wird von der Leistungsstärke des Rechners und der Datenbank-Engine bestimmt.

Führen Sie AssetCenter Server im Anschluss daran aus, und stellen Sie eine Verbindung mit der Datenbank her, um die Lizenz zu validieren und den Verbindungsaufbau durch die Benutzer zu ermöglichen.

# **Lizenz ändern**

Wenn Sie die Netzwerkkarte des Rechners wechseln, auf dem AssetCenter Server ausgeführt wird, oder Ihre Lizenz abläuft, müssen

Sie die Lizenzdatei in der Datenbank wechseln. Dieser Vorgang wird über AssetCenter Database Administrator vorgenommen und kann auch erfolgen, wenn keine Datenbankverbindung besteht.

# **Lizenz mithilfe von AssetCenter Administrator wechseln**

- 1 Starten Sie AssetCenter Database Administrator.
- 2 Stellen Sie eine Verbindung mit der Datenbank her, deren Lizenz gewechselt werden soll.
- 3 Wählen Sie das Menü **Aktionen/ Lizenzdatei bearbeiten**, und geben Sie die neue Lizenzdatei an.

# **DBMS bei laufendem Betrieb ändern**

AssetCenter ermöglicht Ihnen das Ändern des Datenbankverwaltungssystems, wenn sich dies für den Betrieb der AssetCenter-Datenbank als notwendig erweisen sollte.

Um das Datenbankverwaltungssystem zu ändern, müssen Sie zunächst einen **Speicherabzug** vornehmen. Dabei werden Struktur und Inhalt der Datenbank aus einem bestehenden DBMS in ein neues DBMS exportiert.

#### Anmerkung:

Unter einem **Speicherabzug** verstehen wir den Export von Daten in eine Textdatei und nicht die Übertragung von Daten, wie dies bei Datenbanken normalerweise der Fall ist.

#### WARNUNG:

Die Versionen der Datenbanken müssen dabei identisch sein. So können Sie beispielsweise keinen Speicherabzug von einer AssetCenter-Datenbank 3.x in eine Datenbank der Version 4.1 vornehmen.

Im Folgenden sind die einzelnen Schritte aufgeführt:

- 1 Erstellen eines Speicherabzugs der Datenbank im bestehenden DBMS.
- 2 Erstellen einer leeren Datenbankhülle für das neue DBMS.
- 3 Deklarieren der Verbindung zur leeren Datenbankhülle.
- 4 Wiederherstellen des Speicherabzugs in der neu erstellten Datenbankhülle

Die Schritte 2 und 3 werden in diesem Abschnitt nicht beschrieben. Weitere Informationen finden Sie in diesem Kapitel in den Abschnitten:

- Eine leere AssetCenter-Datenbankhülle mithilfe des DBMS anlegen,
- Deklaration der Verbindung mit einer leeren Datenbankhülle,
- Datenbanken mit AssetCenter Database Administrator anlegen.

## **Speicherabzug erstellen**

Gehen Sie zum Erstellen eines Speicherabzugs wie folgt vor:

- 1 Öffnen Sie die AssetCenter-Datenbank (Menü **Öffnen/ Vorhandene Datenbank öffnen**).
- 2 Wählen Sie **Aktionen/ Datenbankabzug generieren**.
- 3 Geben Sie den Namen des Speicherabzugs ein, und klicken Sie auf **Speichern**.

AssetCenter generiert den Speicherabzug der Datenbank.

#### Anmerkung:

Der Speicherabzug der Datenbank besteht aus mehreren automatisch inkrementierten Dateien. Diese Speicherabzugsdateien weisen das Format **xxx01.ar**, **xx02.ar**, **xxx03.ar** usw. auf, wobei **xxx** dem Namen des Abzugs entspricht.

# **Speicherabzug wiederherstellen**

Nach dem Erstellen des Speicherabzugs, der leeren Datenbankhülle und der entsprechenden Deklarationen müssen Sie den Abzug wiederherstellen. Dazu gehen Sie wie folgt vor:

- 1 Verwenden Sie das Menü **Aktionen/ Abzug in leerer Datenbank wiederherstellen...**.
- 2 Wählen Sie in dem daraufhin erscheinenden Dialogfeld die zuvor erstellte leere Datenbankhülle.
- 3 Wählen Sie die erste Datei des Speicherabzugs (**xxx01.ar**), der von AssetCenter Database Administrator generiert wurde.

AssetCenter stellt den Speicherabzug in der neuen Datenbank wieder her.

# **4** Erstellung der Beschreibungsdatei in der Datenbank

**KAPITEL**

Bei der Extraktion von Daten mit AssetCenter Database Administrator können sowohl der Datentyp als auch das Extraktionsformat angegeben werden.

Beim Zugreifen auf die Beschreibung der

AssetCenter-Datenbankstruktur haben Sie die Wahl zwischen mehrere Möglichkeiten:

• Die Dateien **database.txt** und **tables.txt**: Sie enthalten die vollständige Datenbankstruktur und befinden sich im Unterordner "Infos" des AssetCenter-Installationsordners.

#### Anmerkung:

Die in diesen Dateien beschriebene Struktur entspricht der Standardstruktur der Datenbank. Von Ihnen eventuell vorgenommene Anpassungen erscheinen hier nicht. Wenn diese Datenbankanpassungen in den Dateien aufgeführt werden sollen, müssen Sie eine Verbindung zu Ihrer Datenbank herstellen und das Programm AssetCenter Database Administrator verwenden.

- Das Programm AssetCenter Database Administrator: Dieses Programm dient zur freien Erstellung von Dateien zur Beschreibung der AssetCenter-Datenbank (Tabellen, Felder, Verknüpfungen und Index). Das Programm greift auf folgende Elemente zurück:
	- Eine AssetCenter-Datenbankbeschreibungsdatei (Erweiterung: **.dbb**) oder eine Verbindung mit einer AssetCenter-Datenbank.
	- Ein Modell (Erweiterung: **.tpl**), das die zu generierenden Informationen beschreibt. Standardmodelle werden von Peregrine Systems mitgeliefert. Sie können aber auch eigene Modelle erstellen. Über entsprechende Modelle können Dateien im Format .rtf oder .html erstellt werden.

Eine der standardmäßig im AssetCenter-Lieferumfang enthaltenen Dateien, **dbdict.tpl**, ermöglicht es, alle Anpassungsinformationen (zu Merkmalen, berechneten Felder, Konfigurationsskripten usw.) der Datenbank in eine Standardtextdatei zu exportieren. In Verbindung mit einem "Source Control"-Programm behalten Sie mithilfe dieser Datei einen Überblick über die Anpassungen der Datenbank.

• Das Programm AssetCenter.

Der Zugriff auf diese Funktion erfolgt über das Menü **Aktionen/ Modelle**, das in mehrere Untermenüs unterteilt ist:

- Über die Menüoption **Ordner wählen** geben Sie an, in welchem Ordner AssetCenter Database Administrator nach Beschreibungsmodellen suchen soll. Die Suche erstreckt sich über die gesamte Ordnerstruktur ab dem gewählten Ordner.
- Über die Menüoption **Liste auffrischen** wird die Suche nach Beschreibungsdateien ab dem beim letzten Ordnerwechsel angegebenen Ordner neu gestartet.
- Die übrigen Untermenüs stellen die Beschreibungsmodelle dar, die AssetCenter Database Administrator in dem Verzeichnis gefunden hat. Zum Ausführen eines Beschreibungsmodells wählen Sie einfach den im Menü angezeigten Namen.

Wenn AssetCenter Database Administrator bei der Ausführung eines Beschreibungsmodells auf eine Variable trifft, deren Wert in dem Modell nicht näher beschrieben ist, erscheint ein Fenster zum Bearbeiten dieses Werts.

# **Einführung**

Die interne Struktur einer Datenbank kann als hierarchische Sammlung von Objekten angezeigt werden: eine Datenbank enthält die Tabellen, die ihrerseits Felder, Verknüpfungen, Indizes usw. enthalten.

Bei der Extraktion wird diese Struktur durchlaufen, wobei die gewünschten Informationen in der passenden Form "herausgezogen" werden. Die von AssetCenter Database Administrator eingesetzten Extraktionsverfahren (Inhalt und Form) werden in Dateien beschrieben, die Modelle genannt werden. Dabei handelt es sich um kleine Programme, deren Syntax für alle, die ein wenig Programmiererfahrung haben, leicht verständlich ist. In den folgenden Abschnitten des vorliegenden Kapitels wird diese Syntax erläutert.

# **Parameter zur Beschreibung der Datenbank**

Die Parameter zur Beschreibung der Datenbank lauten wie folgt:

```
Instance DATABASE 
 Property P1-n 
 Collection TABLES as TABLE
 Collection CALCFIELDS as CALCFIELDDESC
 Collection FEATURES as FEATPDESC
 Collection PARAMS as FEATPARAMDESC
 Collection CLASSES as FEATCLASSDESC
 Collection SCREENS as VIEW 
Instance TABLE 
 Property P1-n 
 Collection FIELDS as FIELD
```
 Collection LINKS as LINK Collection INDEXES as INDEX Collection RELEVANTSCRIPT as SCRIPT Collection PROCESSES as BGPROC Collection FEATURES as FEATPARAMDESC Object O1-n as <nom de l'instance> Instance FIELD Property P1-n Collection DEFVALDEPENDENCIES as DEFVALSCRIPT Collection SYSENUMVALUES as SYSENUMVALUE Object O1-n as <nom de l'instance> Instance LINK Property P1-n Object O1-n as <nom de l'instance> Instance INDEX Property P1-n Collection FIELDSINDEX as FIELD Object 01-n as <nom de l'instance> Instance SCRIPT Property P1-n Collection REFERENCEDFIELD as SCRIPTFIELD Collection REFERENCEDSTORAGEFIELDS as STRING Object O1-n as <nom de l'instance> Instance FEATDESC Collection PARAMS as FEATPARAMDESC Object 01-n as <nom de l'instance> Instance FEATPARAMDESC Property P1-n Object 01-n as <nom de l'instance> Instance FEATCLASSDESC Property P1-n Object O1-n as <nom de l'instance> Instance CALCFIELDDESC Property P1-n Object 01-n as <nom de l'instance>

Datenbankverwaltung

```
Instance VIEW
 Property P1-n 
 Collection PAGES as PAGE
 Collection FIELDSINLISTCONFIG as PAGEITEM
 Object O1-n as <nom de l'instance>
Instance PAGE
 Property P1-n 
 Collection FIELDS as PAGEITEM
 Object O1-n as <nom de l'instance>
Instance PAGEITEM
 Property P1-n 
Object 01-n as <nom de l'instance>
Instance SYSENUMVALUE
 Property P1-n 
Object 01-n as <nom de l'instance>
Instance STRING
 Property P1-n 
 Object O1-n as <nom de l'instance>
Instance SCRIPTFIELD
 Property P1-n 
 Object O1-n as <nom de l'instance>
Global Values 
 Property P1-n
```
Durch die Beschreibung der Struktur einer AssetCenter-Datenbank legen Sie gleichzeitig die nachstehenden Instanzen fest ("Instanz"):

- Database: Datenbank
- Table: Tabellen der Datenbank
- Field: Felder der Tabellen
- Link: Verknüpfungen der Tabellen
- Index: Index der Tabelle
- Script: Skripte zur Berechnung der Feldwerte

**AssetCenter** 

Jede Instanz lässt sich mit den nachstehenden Informationen beschreiben:

• Property: Eigenschaft der Instanz

Beispiel:

Instance Table Property SqlName

Die Eigenschaft "SqlName" entspricht dem SQL-Namen der Tabelle.

• Collection: Mehrere Elemente, die zusammen eine der Komponenten der Instanz darstellen.

Beispiel:

```
Instance Index
 Collection FieldsIndex as Field
```
Ein Index (eine der Komponenten der Instanz "Index") wird mithilfe mehrerer Felder (Sammlung "FieldsIndex") definiert. Jedes einzelne Feld ist ein Element der Instanz "Field".

• Object: Bestimmte Komponente einer Instanz.

Beispiel:

Instance Link Object SrcField as Field

Eine Verknüpfung (eine der Komponenten der Instanz "Link") wird mithilfe eines Ausgangsfelds definiert (Objekt "SrcField"). Dieses Feld ist eine Komponente der Instanz "Field".

# **Syntax der Beschreibungsmodelle**

AssetCenter Database Administrator greift beim Extrahieren von Informationen, bei ihrer Bearbeitung und Darstellung auf Modelle zurück.

Die Dateien müssen in folgendem Format vorliegen:

- Typ: Text
- Zeichensatz: ANSI

• Erweiterung: **.tpl**

Auf den folgenden Seiten wird die Syntax der Modelle beschrieben:

- Feste Texte
- Kommentare
- Andere Modelle berücksichtigen
- Komponenten durchsuchen, sortieren und filtern
- Bedingungen \$if...\$else...\$elseif...\$endif
- In den Beschreibungsmodellen verwendbare Funktionen
- Werte einer Eigenschaft mithilfe einer im Modell definierten Funktion bearbeiten
- Markierung am Ende des Abschnitts löschen
- Anzahl der durchsuchten Komponenten zählen
- Globale Variablen auf der Ebene eines Modells definieren

## **Feste Texte**

Alle Zeichenfolgen, die nicht mit dem Zeichen "\$" beginnen und nicht Teil einer Funktion sind, werden von AssetCenter Database Administrator als solche generiert.

#### Anmerkung:

Um das Zeichen "\$" auszugeben, muss im Modell die Zeichenfolge "\$\$" geschrieben werden.

Beispiel:

Das Modell:

```
List of tables. 
SQL NAME 
$$
```
Ergebnis der Generierung:

```
List of tables. 
SQL NAME
\boldsymbol{\mathop{\mathop{\rm s}}\nolimits}
```
#### **Kommentare**

Die Zeilen, die von AssetCenter Database Administrator ignoriert werden sollen und einem Kommentar zum Modell entsprechen, müssen mit dem Zeichen **\$** beginnen, gefolgt von einem Leerzeichen. Beispiel:

\$ Dies ist eine Kommentarzeile

## **Andere Modelle berücksichtigen**

Wenn Sie ein externes Modell in einem Modell berücksichtigen möchten, müssen Sie folgende Syntax verwenden:

\$include "<vollständiger Pfad zum einzuschließenden Modell>" Beispiel:

\$include "e:\Modelle\dbscript.tpl"

Mit diesem Beispiel legen Sie ein für allemal die Funktionen in einem Referenzmodell fest, die von den anderen Modellen, in denen das Referenzmodell enthalten ist, verwendet werden können.

#### **Komponenten durchsuchen, sortieren und filtern**

#### **Allgemeine Syntax**

```
$for [<Name der Sammlung> | *] [alias <Name des Alias>] [sort
  (<Name der ersten Eigenschaft> (ASC|DESC) [, <Name der 
nächsten Eigenschaft> (ASC|DESC)])] [<Filterbedingung>] 
... 
$endfor
```
# **Komponenten einer Sammlung mit "\$for...\$endfor" durchsuchen**

Zum iterativen Durchsuchen der Komponenten einer Sammlung verwenden Sie folgende Syntax:

Datenbankverwaltung

```
$for <Name der Sammlung> 
... 
  $for <Untersammlung> 
  ... 
  $endfor 
$endfor
```
Beispiel:

\$for Tables ... \$for Fields ... \$endfor \$endfor

Dabei müssen Sie unbedingt die Hierarchie zwischen den Sammlungen einhalten. Beispiele:

- 1 Die Sammlung "Fields"untersteht der Sammlung "Tables".
- 2 Die Sammlung "FieldsIndex" untersteht der Sammlung "Indexes".

Sie können den <Namen der Sammlung> durch das Zeichen \* ersetzen. Mit diesem Zeichen werden alle Sammlungen der aktuellen Instanz aufgerufen. Beispiel:

```
$for Tables 
... 
 $for * 
  $(SqlName) 
   ... 
  $endfor 
$endfor
```
Mit dieser Syntax erhalten Sie den SQL-Namen aller Sammlungen der Instanz "Table", also: "Fields", "Links" und "Indexes".

#### **Endergebnis mit "sort" sortieren**

Zum Sortieren der Komponenten einer Sammlung verwenden Sie die nachstehende Syntax:

```
$for <Sammlung> sort (<Name der ersten Eigenschaft> 
(ASC|DESC) [, <Name der nächsten Eigenschaft> (ASC|DESC)])]
```
**AssetCenter** 

... \$endfor

Mit:

- 1 ASC: aufsteigende, alphanumerische Reihenfolge
- 2 DESC: absteigende, alphanumerische Reihenfolge

#### Beispiel:

```
$for Tables sort (SqlName ASC) 
... 
 $for Fields sort (Usertype DESC, UserTypeFormat ASC, SqlName
 ASC) 
... 
  $endfor 
$endfor
```
# **Eigenschaften von Elementen einer Sammlung oder eines Objekts abfragen**

Zum Abfragen der Eigenschaften von Elemente einer Sammlung oder eines Objekts verwenden Sie die nachstehende Syntax:

```
$for <Sammlung> 
... 
 $([<Name oder Alias der Sammlung>.][<Name des 
Objekts>.]<Eigenschaft> 
... 
$endfor
```
#### Anmerkung:

Der <Name oder Alias der Sammlung> ist nicht erforderlich, wenn die Eigenschaft auf der Ebene der Schleife "\$for... \$endfor" der Sammlung abgerufen wird.

Beispiel:

```
$for Tables
 $for Fields 
   $(Tables.SqlName) $(SqlName) 
 $endfor
```

```
 $for Links 
  $(Tables.SqlName) $(SqlName) $(Reverselink.SqlName) 
  $endfor 
$endfor
```
## **Ein Alias mit "alias" zuordnen**

Zu diesem Zeitpunkt haben die Alias-Namen noch keine spezifische Verwendung.

### **Inhalt der Sammlung mit "filter" filtern**

Zum Filtern der Komponenten einer Sammlung verwenden Sie die nachstehende Syntax:

```
$for <Sammlung> filter <Filterbedingung>
```
\$endfor

...

Die Filterbedingung wird in BASIC ausgedrückt.

Beispiel:

```
$for tables filter $Left($SqlName, 1) = "p"
```
\$endfor

...

Mit dieser Syntax werden nur Tabellen zurückbehalten, deren SQL-Name SqlName mit dem Buchstaben "p" beginnt.

# **Bedingungen \$if...\$else...\$elseif...\$endif**

Sie können eine Bedingung auf eine Eigenschaft anwenden, um eine Komponente zurückzubehalten.

Syntax

```
$if <Testbedingung> 
... 
$elseif <Testbedingung> 
... 
$else <Testbedingung>
```
\$endif

...

Die Testbedingungen können mithilfe von BASIC-Formeln, in der Form "\$script...\$endscript" definierten Funktionen und mithilfe von Instanzeigenschaften ausgedrückt werden.

Beispiel:

```
$for Links 
\sin f $(typed) = 0
$(Tables.SqlName) $(SqlName) $(SrcField.SqlName) 
$(DstTable.SqlName) 
$else 
$(Tables.SqlName) $(SqlName) $(SrcField.SqlName) 
$endif 
$endfor
```
# **In den Beschreibungsmodellen verwendbare Funktionen**

AssetCenter Database Administrator bietet eine Reihe von vordefinierten Funktionen, die in den Modellen verwendet werden können.

## **ValueOf(<strProperty> as String) as String**

Alternative Notation zum Aufrufen des Werts für die Eigenschaft **Property**.

**Property** muss in Großbuchstaben geschrieben werden. Beispiel:

\$ValueOf("PRIMARYKEY")

Diese Funktion führt zu demselben Ergebnis wie die folgende Funktion:

\$(PrimaryKey)

# **SetProperty(<strProperty> as String, <strValue> as String, <iValueType> as Integer) as String**

Mit dieser Funktion erstellen Sie die globale Variable mit dem Namen **Property** und dem Typ **ValueType** für das Modell.

**Property** muss in Großbuchstaben geschrieben werden. Beispiele:

I = SetProperty("NEWPROPERTY", "2", VarType(2))

Mit dieser Funktion erstellen Sie die globale Variable mit dem Namen **NEWPROPERTY** für das Modell. Die Variable erhält den numerischen Wert **2** und weist einen Rückgabewert **I** mit dem Wert "0" auf, wenn die Variable ordnungsgemäß erstellt wurde.

I = SetProperty("NEWPROPERTY", "Test", VarType("Test"))

Mit dieser Funktion erstellen Sie die globale Variable mit dem Namen **NEWPROPERTY** für das Modell. Die Variable erhält den Textwert **Test** und weist einen Rückgabewert **I** mit dem Wert 0 auf, wenn die Variable ordnungsgemäß erstellt wurde.

#### **Exist(<strProperty> as String) as Integer**

Test zum Prüfen des Vorhandenseins der Variable **Property** auf der Ebene des Modells.

Beispiel:

Exist("NEWPROPERTY")

Mit dieser Funktion wird je nach Vorhandensein der Eigenschaft der numerische Wert **1** oder **0** ausgegeben.

## **LogError(<strErrorCode> as String, <strMessage> as String) as String**

Mit dieser Funktion werden der Code **ErrorCode** und die Fehlermeldung **Message** zurückgegeben.

Beispiel:

LogError(1, "Die Eigenschaft existiert nicht")

Mit dieser Funktion wird in den vorgegebenen Situationen eine ASCII-Fehlermeldung generiert.

## **SetOutput(<strFile> as String) as String**

Mit dieser Funktion legen Sie die Datei fest, in der die Ergebnisse erscheinen sollen. Die hier festgelegte Datei hat Vorrang vor der Datei, die in der Befehlszeile angegeben wird.

Beispiele:

SetOutput("e:\exportdb\sortie.txt")

Über diese Funktion speichern Sie das Ergebnis in der Datei **"e:\exportdb\Ausgabe.txt"**.

SetOutput("")

Mit dieser Funktion zeigen Sie das Ergebnis auf dem Bildschirm an.

#### **CollectionCreate(<strName> as String) as Integer**

Mit dieser Funktion definieren Sie eine neue Sammlung von Elementen in der Datenbank. Bei dem Namen der zu erstellenden Sammlung kann es sich nur um eine in der Datenbank gültige Sammlung handelt, wie z. B. "Fields" oder "Tables". Diese Funktion sowie die nachfolgend aufgeführten Funktionen dienen im allgemeinen zum Durchsuchen der Komponenten einer Sammlung und können damit die proprietäre Syntax "\$For....\$Next" ersetzen.

Beispiel:

CollectionNext() as IntegerCollectionCreate("Fields")

Die Funktion gibt den Wert "0" zurück, wenn die Sammlung erstellt ist. Alle anderen Werte entsprechen einem eindeutig erkennbaren Feldercode.

#### **CollectionNext() as Integer**

Mit dieser Funktion wird über die Funktion "CollectionCreate()" eine Iteration mit der zuvor definierten Sammlung durchgeführt. Beispiel:

```
CollectionNext()
```
Die Funktion gibt den Wert "0" zurück, wenn die Iteration ohne weiteres durchführbar war. Jeder andere Rückgabewert entspricht einem Fehler. Die Funktion gibt ebenfalls einen Fehler zurück, wenn sie das letzte Element einer Sammlung erreicht hat.

## **CollectionName() as String**

Mit dieser Funktion geben Sie den Namen der Sammlung zurück, die Sie zuvor mithilfe der Funktion "CollectionCreate()" festgelegt haben. Beispiel:

```
strName=CollectionName()
```
## **CollectionIsFirst() as Integer**

Mit dieser Funktion können Sie sich vergewissern, ob es sich bei dem Element der Sammlung, auf das das Programm zeigt, um das erste Element handelt.

Beispiel:

CollectionIsFirst()

Diese Funktion gibt den Wert "1" zurück, wenn es sich bei dem Element um das erste Element der Sammlung handelt. Ansonsten erscheint eine "0".

#### **CollectionIsLast() as Integer**

Mit dieser Funktion können Sie sich vergewissern, ob es sich bei dem Element der Sammlung, auf das das Programm zeigt, um das letzte Element handelt.

Beispiel:

CollectionIsLast()

Diese Funktion gibt den Wert "1" zurück, wenn es sich bei dem Element um das letzte Element der Sammlung handelt. Ansonsten erscheint eine "0".

## **CollectionCurrentIndex() as Integer**

Diese Funktion gibt die Indexnummer des Elements der Sammlung zurück, auf die das Programm zeigt. Die Sammlung muss jedoch zuvor über die Funktion "CollectionCreate()" erstellt worden sein. Beispiel:

Number=CollectionCurrentIndex()

## **CollectionCount() as Integer**

Diese Funktion gibt die Anzahl der Elemente zurück, die in der aktuellen Sammlung enthalten sind, die zuvor mithilfe der Funktion "CollectionCreate()" festgelegt wurde.

Beispiel:

iCollec=CollectionCount()

# **Werte einer Eigenschaft mithilfe einer im Modell definierten Funktion bearbeiten**

# **Funktionen mit "<Funktion>" verwenden**

Sie können Funktionen definieren und die Werte der Eigenschaften entsprechend zu bearbeiten.

Syntax zum Arbeiten mit der Funktion:

```
$<Funktion>($(<Eigenschaft 1>,...,<Eigenschaft n>))
```
Beispiele:

\$StrType(\$(Type))

```
$Duplicates($(Duplicates), $(NullValues))
```
## **Funktionen mit "\$script...\$endscript" definieren**

Die Funktionen werden in einem BASIC-Block definiert und durch die Markierungen "\$script" und "\$endscript" abgegrenzt:

Datenbankverwaltung

```
$script 
... 
   Function 
... 
  End Function 
...
```
\$endscript

Die Funktionen weisen die nachstehende Syntax auf:

```
Function <Name der Funktion> ({ByVal|ByRef} [<Name der 
Eingabevariablen> as <Eingabeformat> ]*) as <Ausgabeformat>
...
End Function
```
Funktionen können mithilfe von BASIC-Formeln und Instanzeigenschaften ausgedrückt werden.

#### Anmerkung:

Die in der Deklaration einer Funktion verwendeten Variablen werden nicht standardmäßig kontrolliert. So können Sie eine Variable verwenden, ohne sie zu deklarieren, was bei der Ausführung des Skripts allerdings zu Fehlern führen kann. Wenn Sie dieses Verhalten ändern und die Deklaration und Gültigkeit der Variablen kontrollieren möchten, fügen Sie die folgende Zeile am Anfang eines Basic-Blocks der Funktion ein (unmittelbar im Anschluss an \$script):

Option Explicit

Beispiele:

```
Function ReturnYesNo(ByVal iValue as Integer) as String 
if iValue = 1 then 
  ReturnYesNo = "Yes" 
else 
  ReturnYesNo = "No" 
end if 
End Function
```

```
Function StrType(ByVal iValue as Integer) as String 
select case iValue 
  case 1: StrType = "byte" 
  case 2: StrType = "short"
```
**AssetCenter** 

```
 case 3: StrType = "long" 
   case 4: StrType = "float" 
   case 5: StrType = "double" 
   case 6: StrType = "string" 
  case 7: StrType = "date+time" 
   case 9: StrType = "blob" 
   case 10: StrType = "date" 
  case 12: StrType = "memo" 
  case else 
     Dim strError as String 
     strError = "Type" + CStr(iValue) + " undefined" 
    strType = LogError(1, strError) 
End select 
End Function
```
## **Markierung am Ende des Abschnitts löschen**

Es kann durchaus vorkommen, dass Sie eine Information in einer Zeile hinzufügen müssen, obwohl die Funktion, die die Zeile generiert, am Anfang der Zeile beginnen muss.

In diesem Fall können Sie die nachstehende Zeichenfolge am Ende der Zeile einfügen:

\$nocr

die vor der Funktion erscheint.

Beispiel:

```
... 
$for Indexes 
 $(Tables.Sqlname) $(Sqlname) $nocr 
 for FieldsIndex 
 $if $(Islast) = 1 $(Sqlname) 
   $else 
    $(Sqlname)$nocr 
     $nocr 
   $endif 
$endfor 
...
```
Sie erhalten das folgende Ergebnis:

Datenbankverwaltung

```
... 
amProduct Prod_BrandModel Brand, Model 
amProduct Prod_CatalogRef CatalogRef 
amProduct Prod_lCategIdBrand lCategId, Brand, Model
```
# **Anzahl der durchsuchten Komponenten zählen**

Verwenden Sie die nachstehende Syntax zum Zählen der Komponenten, die bereits durchsucht wurden, und zwar unter Berücksichtigung eventuell vorhandener Filter:

```
$for <Sammlung> filter <Filterbedingung> 
  $(count) 
... 
$endfor
```
# **Globale Variablen auf der Ebene eines Modells definieren**

Verwenden Sie die nachstehende Syntax, um eine globale Variable zu definieren:

\$<Name der Variable> = <BASIC-Formel>

Beispiele:

 $$A = 1$  $\frac{1}{2}$ Var = "Text"  $$A = $(A) + 1$  $$Form = Left ($(Var), 2)$ 

# **Informationen zu bestimmten Parametern zur Beschreibung der Datenbank**

In diesem Kapitel finden Sie Informationen zu den folgenden Beschreibungsparametern:

- Instanz Database
- Instanz Table
- Instanz Field
- Instanz Link
- Instanz Index
- Instanz Script
- Instanz FeatDesc
- Instanz FeatParamDesc
- Instanz FeatClassDesc
- Instanz CalcFieldDesc
- Instanz View
- Instanz Page
- Instanz PageItem
- Instanz SysEnumValue
- Instanz String
- Instanz ScriptField
- Globale Variablen

# **Instanz Database**

# **Eigenschaften**

#### **Tabelle 4.1. Eigenschaften der Instanz Database**

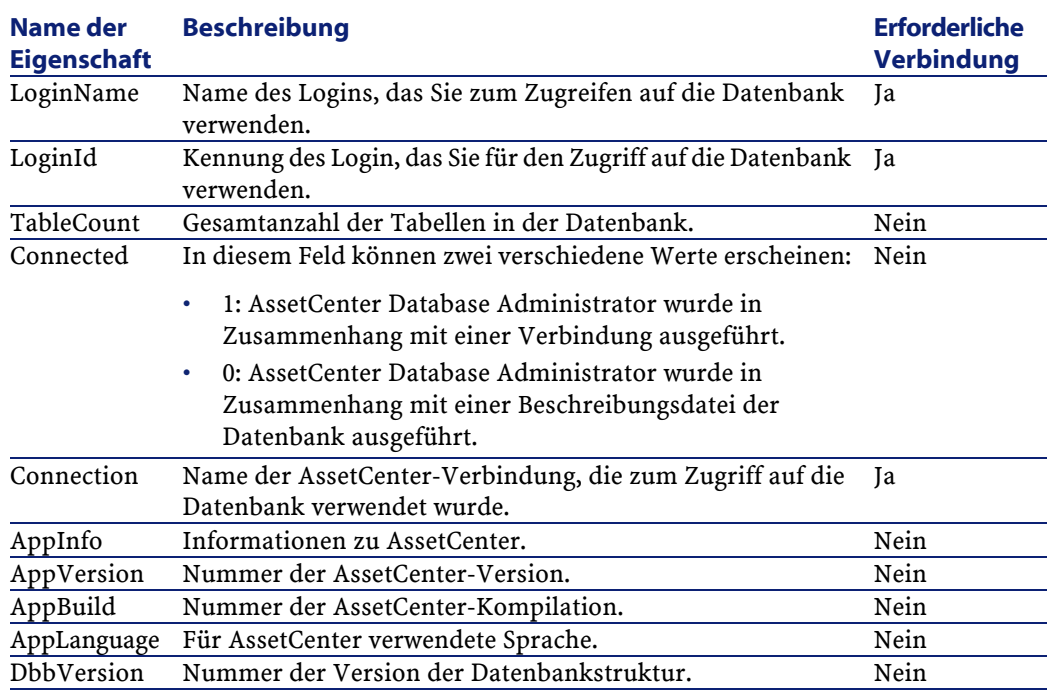

# **Instanz Table**

# **Eigenschaften**

#### **Tabelle 4.2. Eigenschaften der Instanz Table**

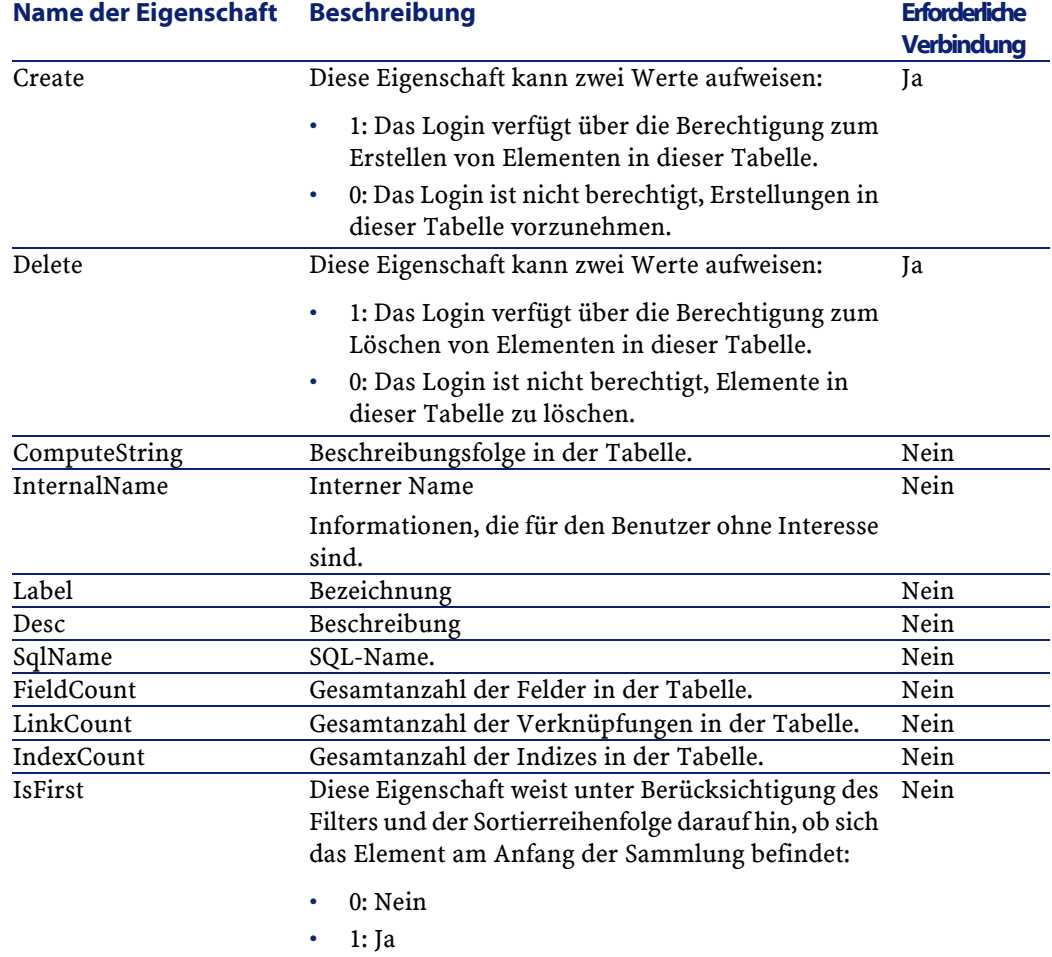

#### Datenbankverwaltung

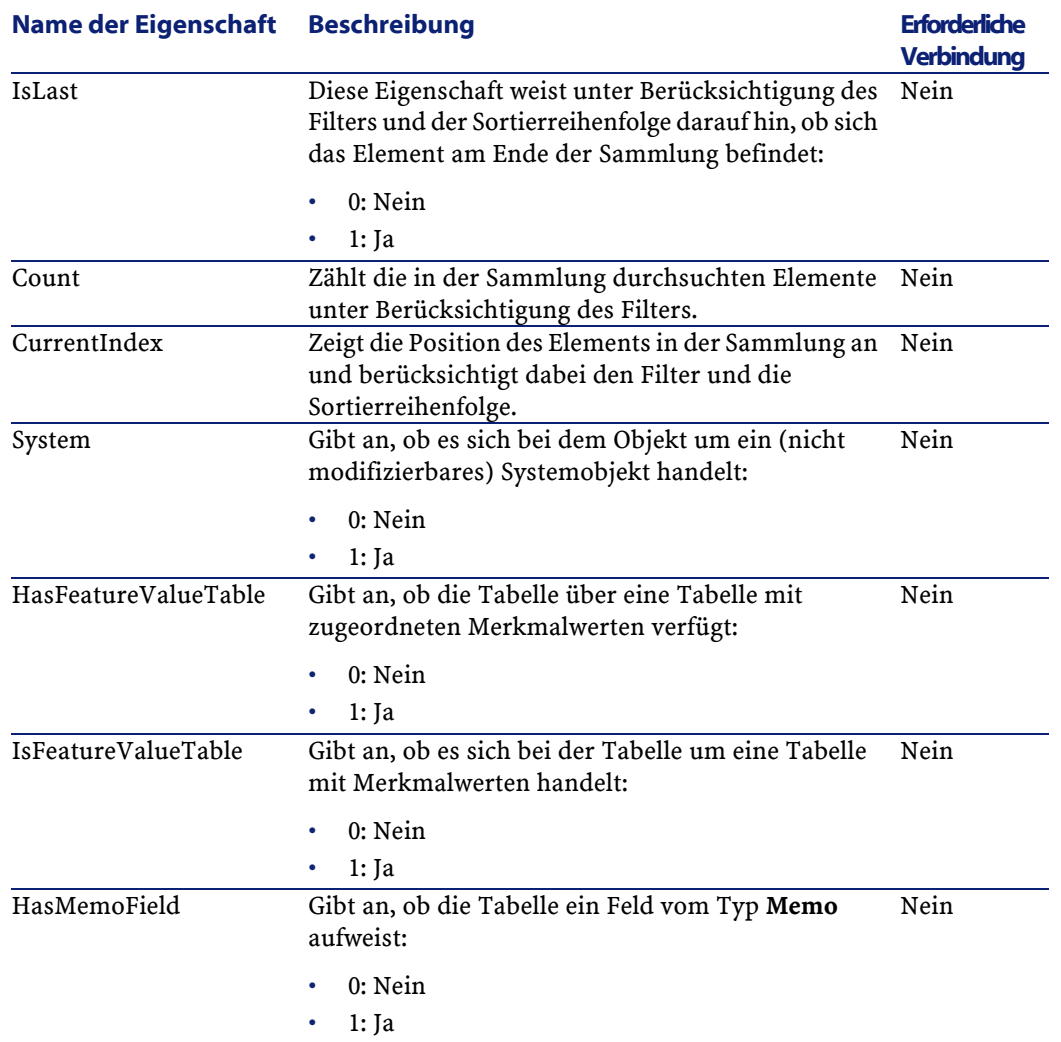

# **Objekte**

#### **Tabelle 4.3. Objekte der Instanz Tabelle**

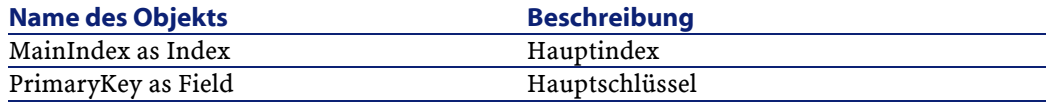

#### AssetCenter

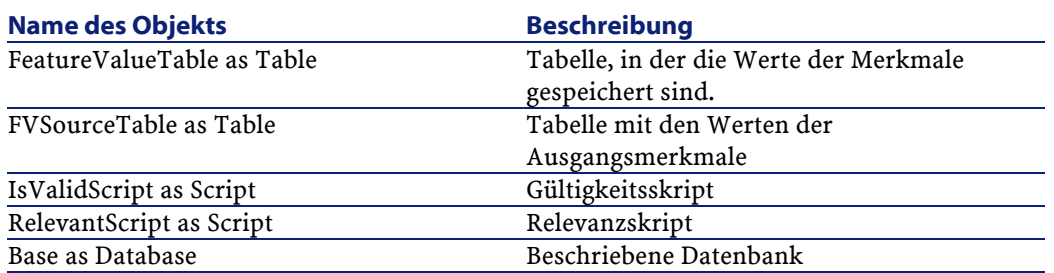

# **Instanz Field**

# **Eigenschaften**

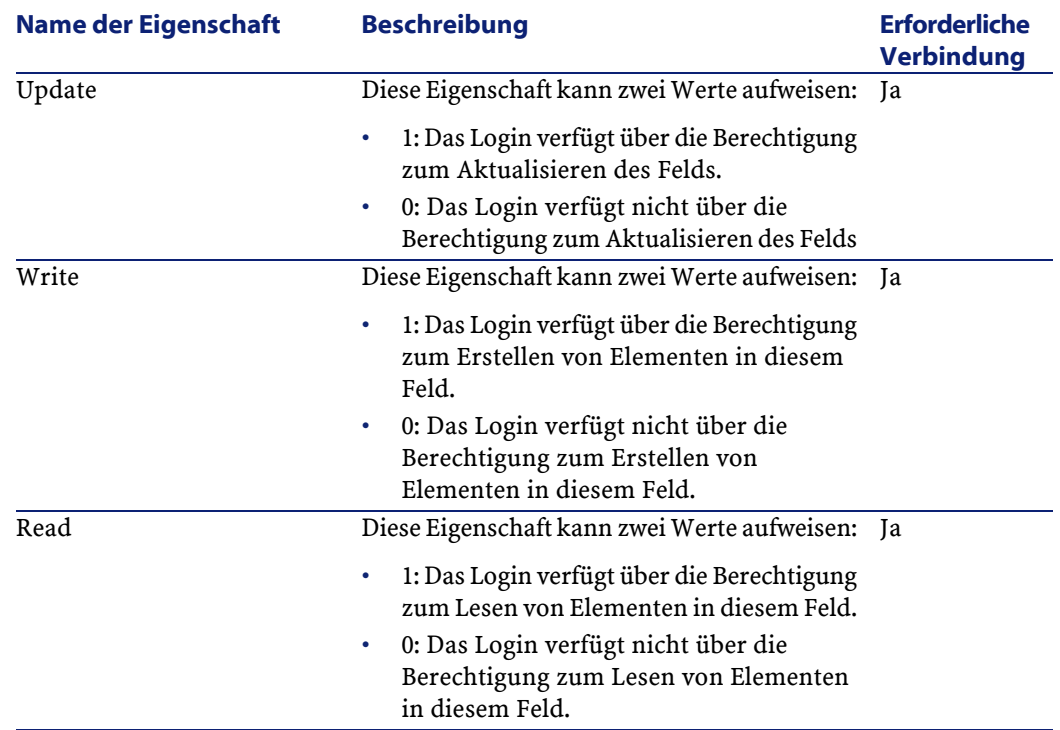

#### **Tabelle 4.4. Eigenschaften der Instanz Field**

#### Datenbankverwaltung

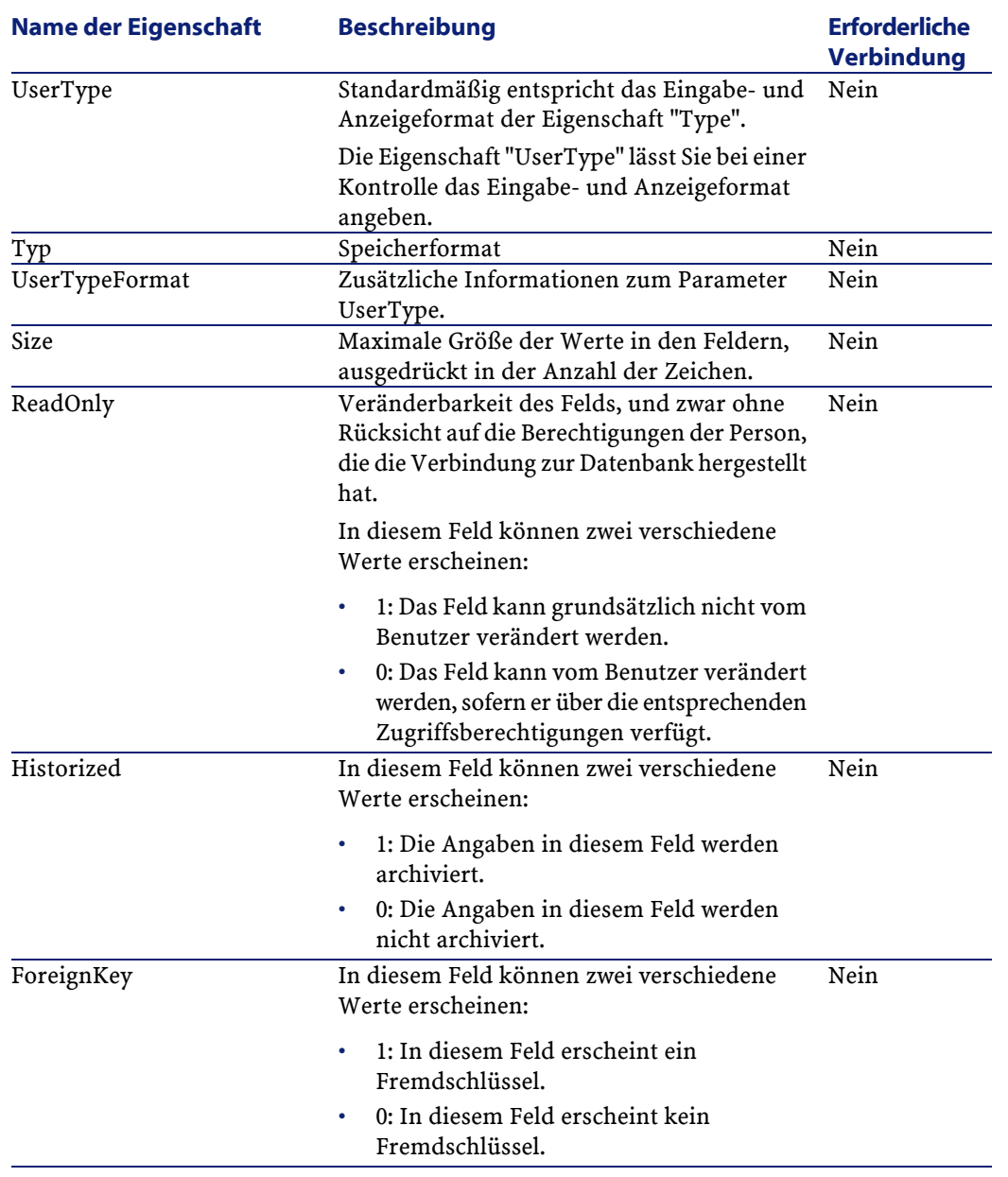

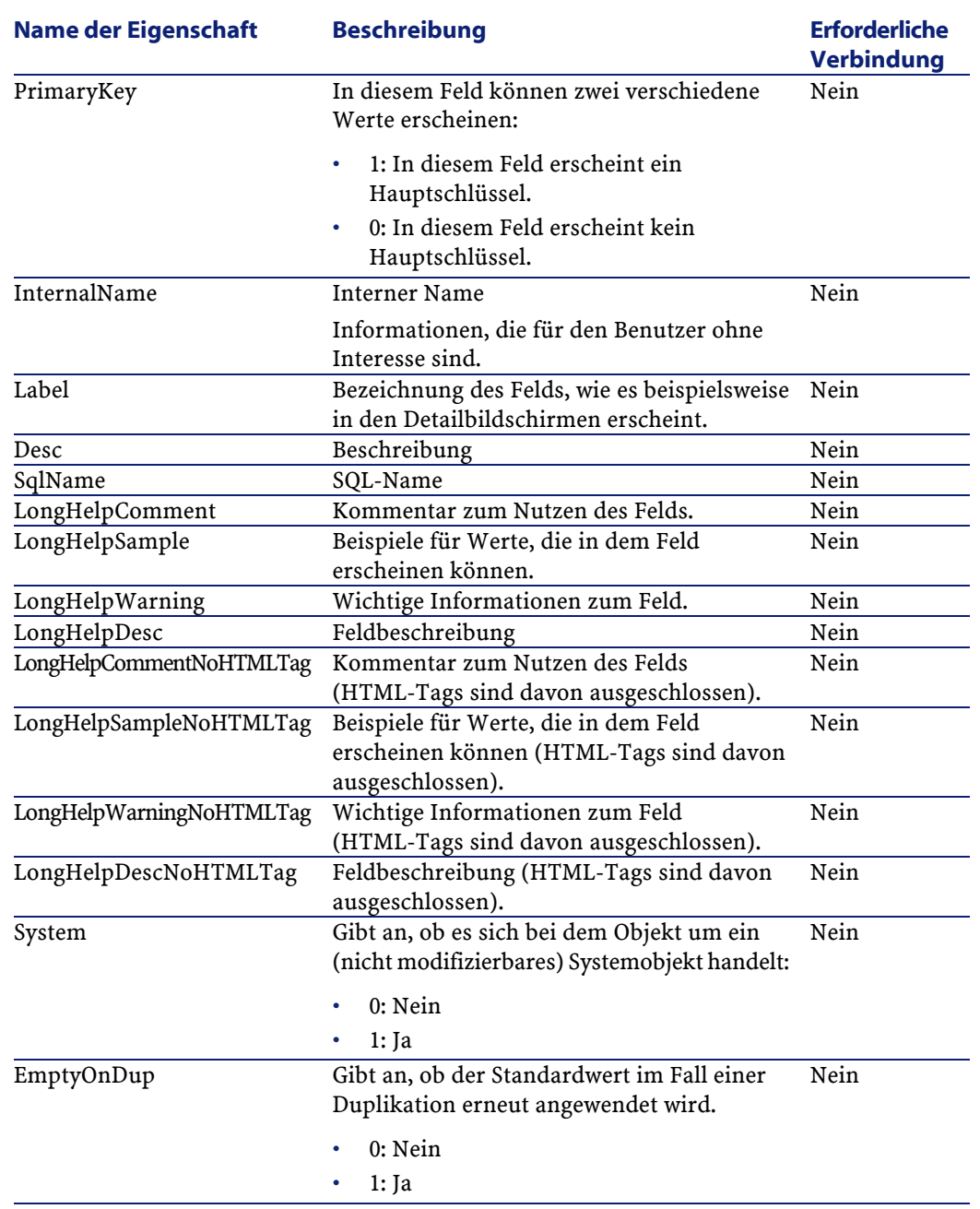
#### Datenbankverwaltung

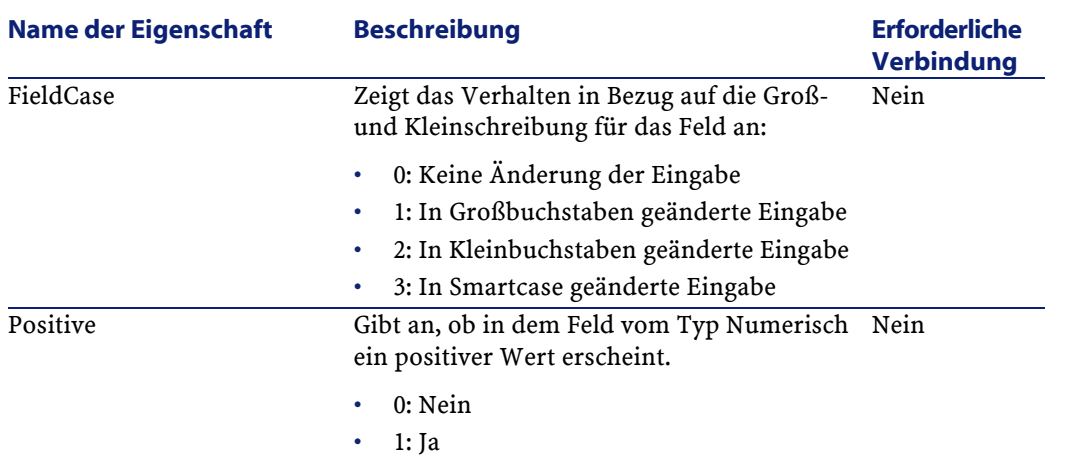

# **Objekte**

### **Tabelle 4.5. Objekte der Instanz Field**

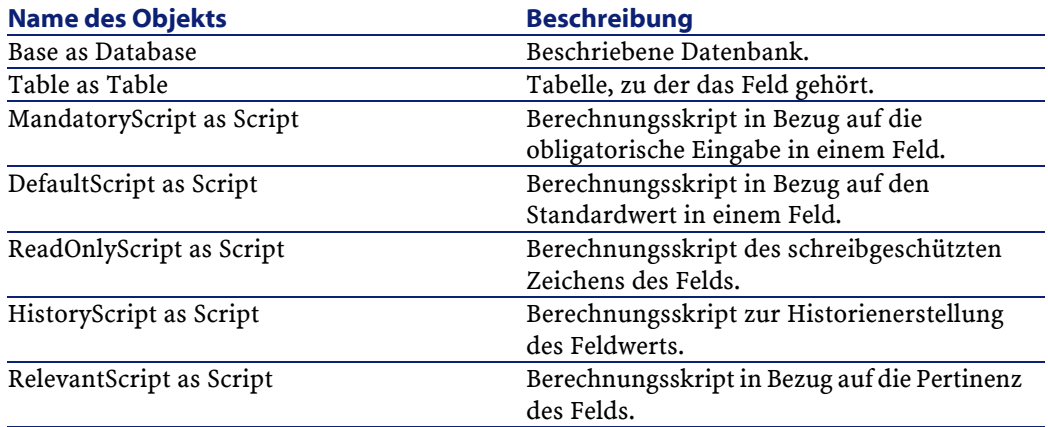

## **Werte für die Eigenschaft "Type"**

#### **Tabelle 4.6. Werte für die Eigenschaft "Type"**

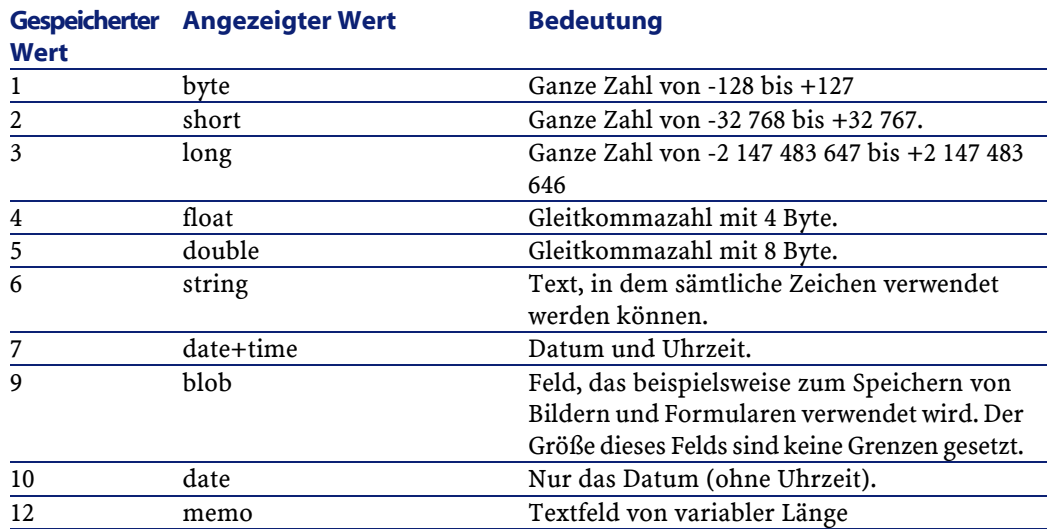

## **Werte für die Eigenschaft "UserType"**

#### **Tabelle 4.7. Werte für die Eigenschaft "UserType"**

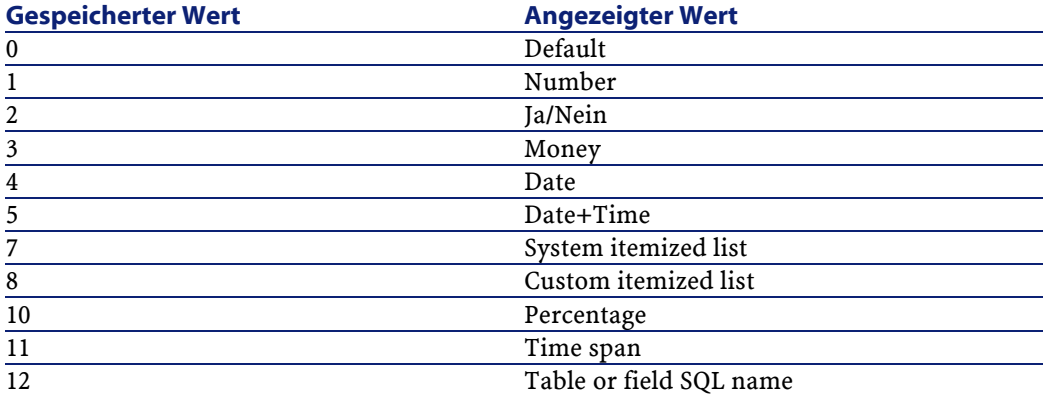

## **Werte für die Eigenschaft "UserTypeFormat"**

Diese Eigenschaft ist besonders hilfreich, wenn für die Eigenschaft "UserType" einer der nachstehenden Werte erscheint:

- "Custom Itemized list": Verweist auf den Namen der Aufzählung, die dem Feld zugeordnet ist.
- "System Itemized list": Verweist auf die Liste der in der Aufzählung erscheinenden Werte.
- "Time span": Definiert das Anzeigeformat.
- "Table or field SQL name": Die Eigenschaft enthält den SQL-Namen des Felds, in dem der SQL-Name der Tabelle gespeichert ist, in der sich das Feld befindet, in dem das beschriebene Feld definiert ist.

## **Instanz Link**

## **Eigenschaften**

#### **Tabelle 4.8. Eigenschaften einer Instanz vom Typ Link**

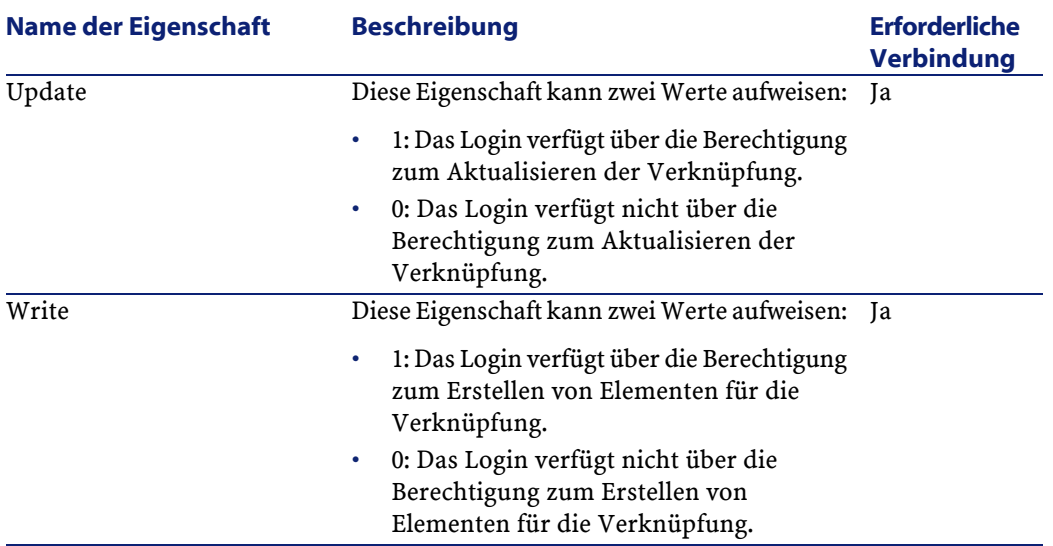

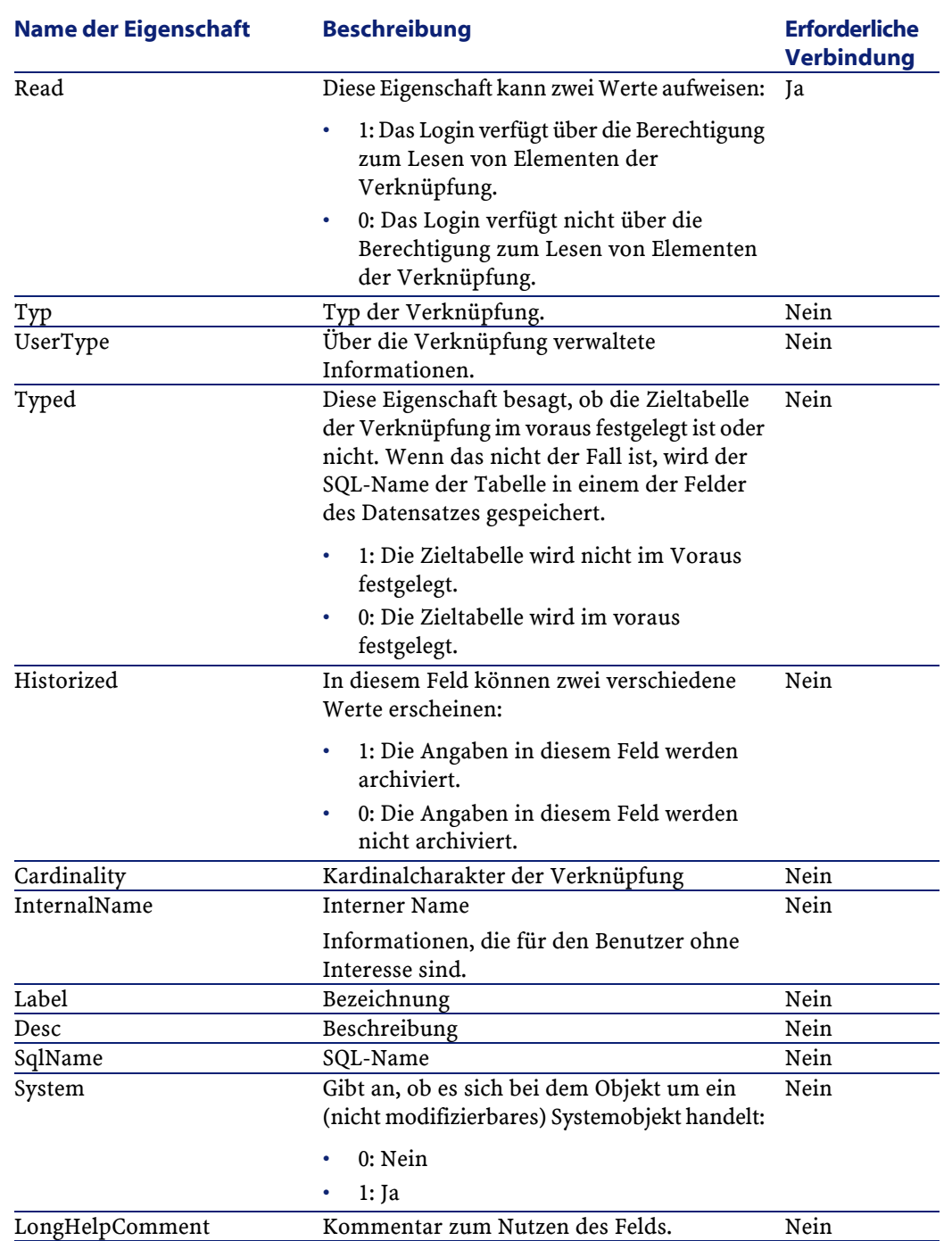

#### Datenbankverwaltung

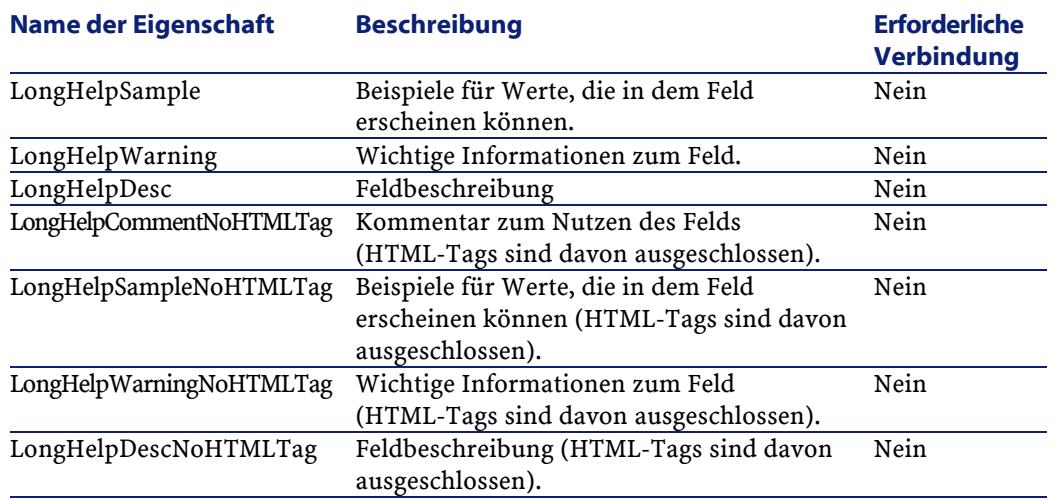

## **Objekte**

#### **Tabelle 4.9. Objekte der Instanz Link**

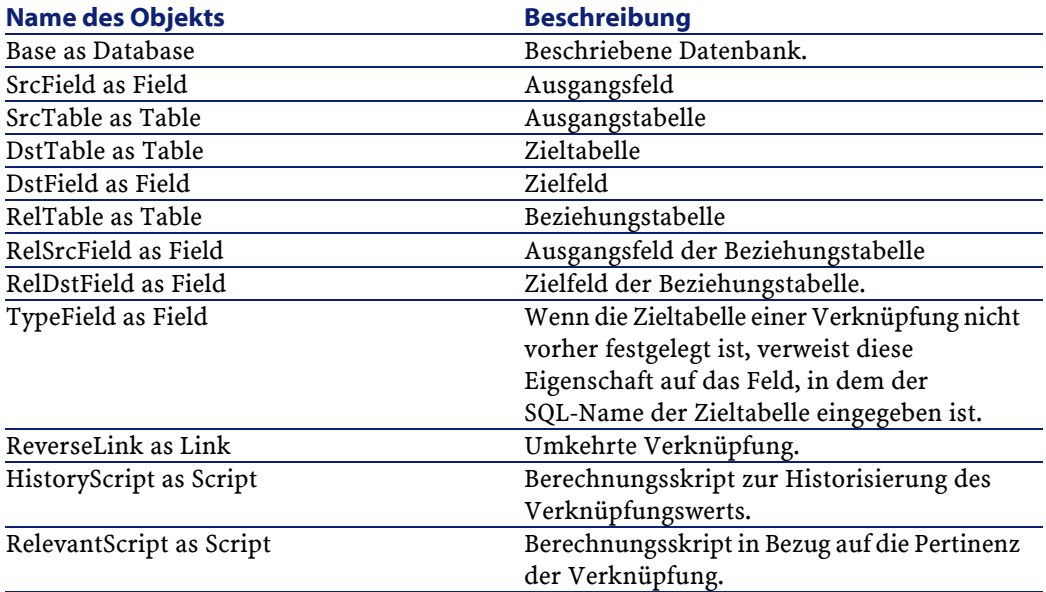

## **Werte für die Eigenschaft "Type"**

#### **Tabelle 4.10. Werte für die Eigenschaft "Type"**

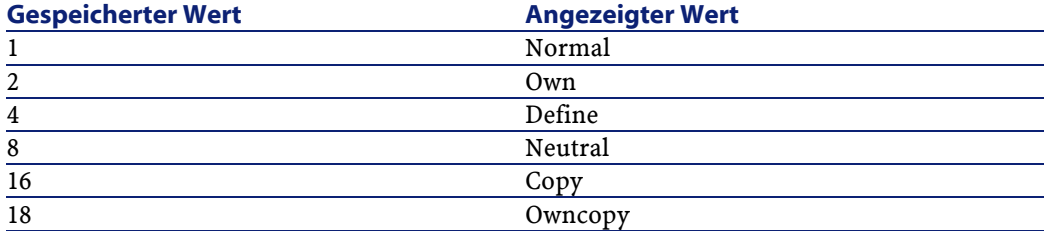

## **Werte für die Eigenschaft "UserType"**

#### **Tabelle 4.11. Werte für die Eigenschaft "UserType"**

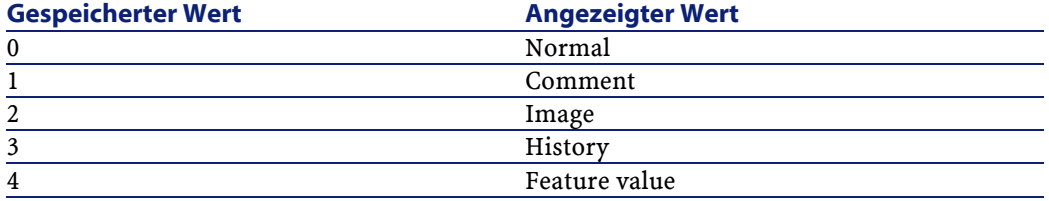

## **Instanz Index**

## **Eigenschaften**

#### **Tabelle 4.12. Eigenschaften der Instanz Index**

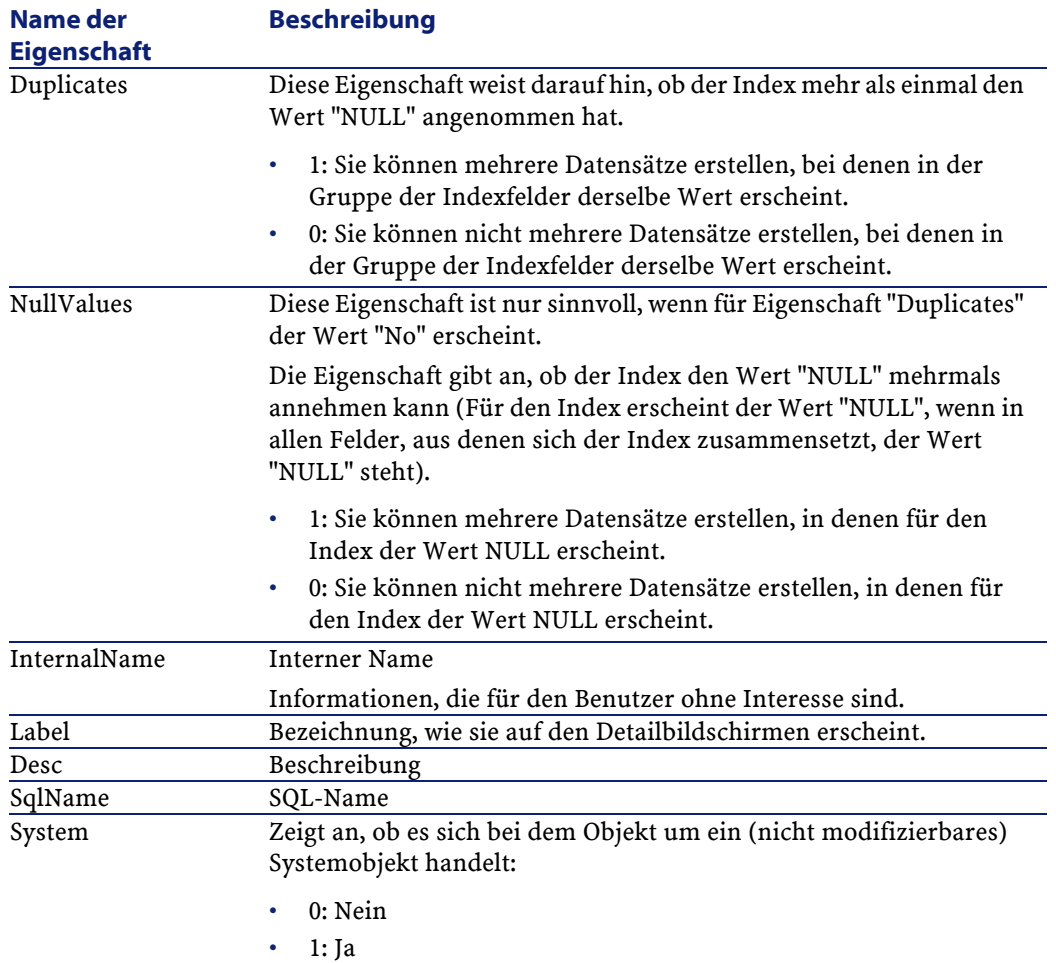

## **Objekte**

#### **Tabelle 4.13. Objekte der Instanz Index**

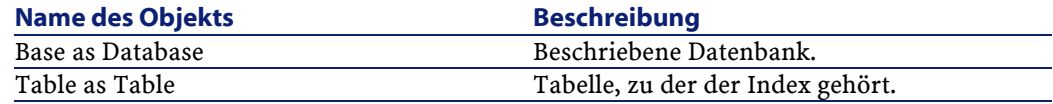

# **Instanz Script**

## **Eigenschaften**

#### **Tabelle 4.14. Eigenschaften der Instanz Script**

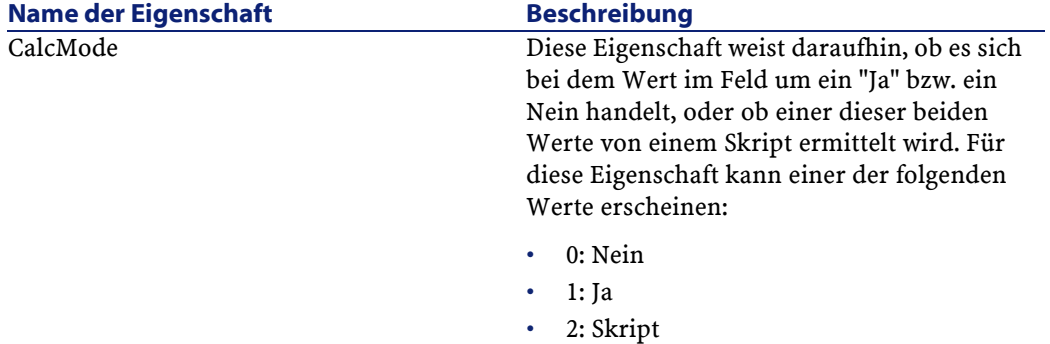

Datenbankverwaltung

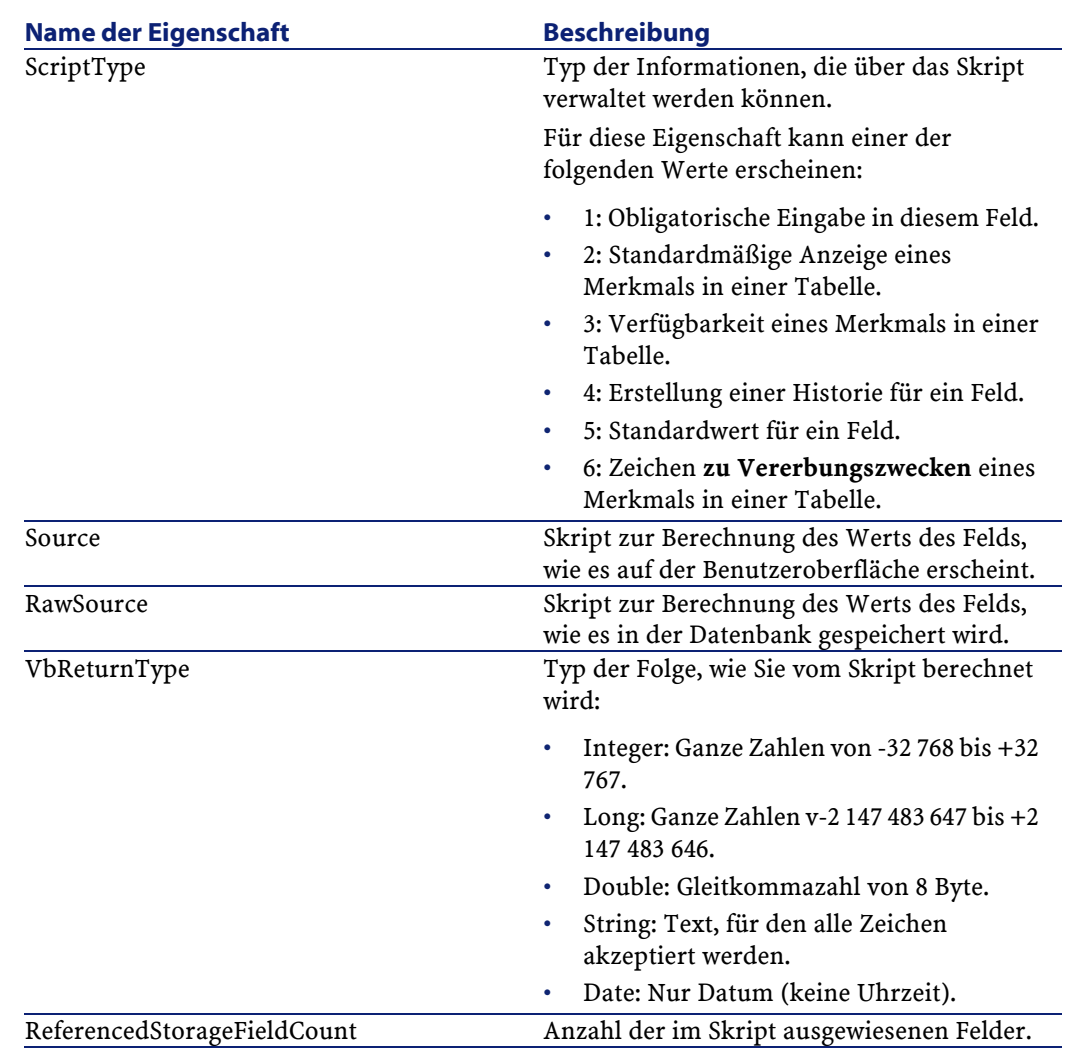

## **Objekte**

#### **Tabelle 4.15. Objekte der Instanz Script**

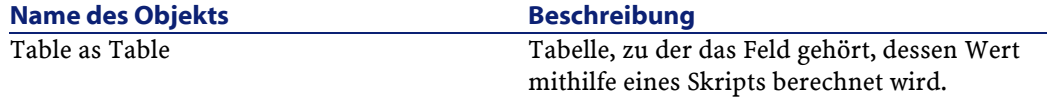

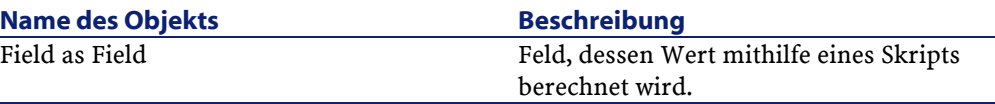

## **Instanz FeatDesc**

## Anmerkung:

Die Verbindung zur Datenbank ist für die Verwendung dieser Instanz unbedingt erforderlich.

## **Eigenschaften**

#### **Tabelle 4.16. Eigenschaften der Instanz FeatDesc**

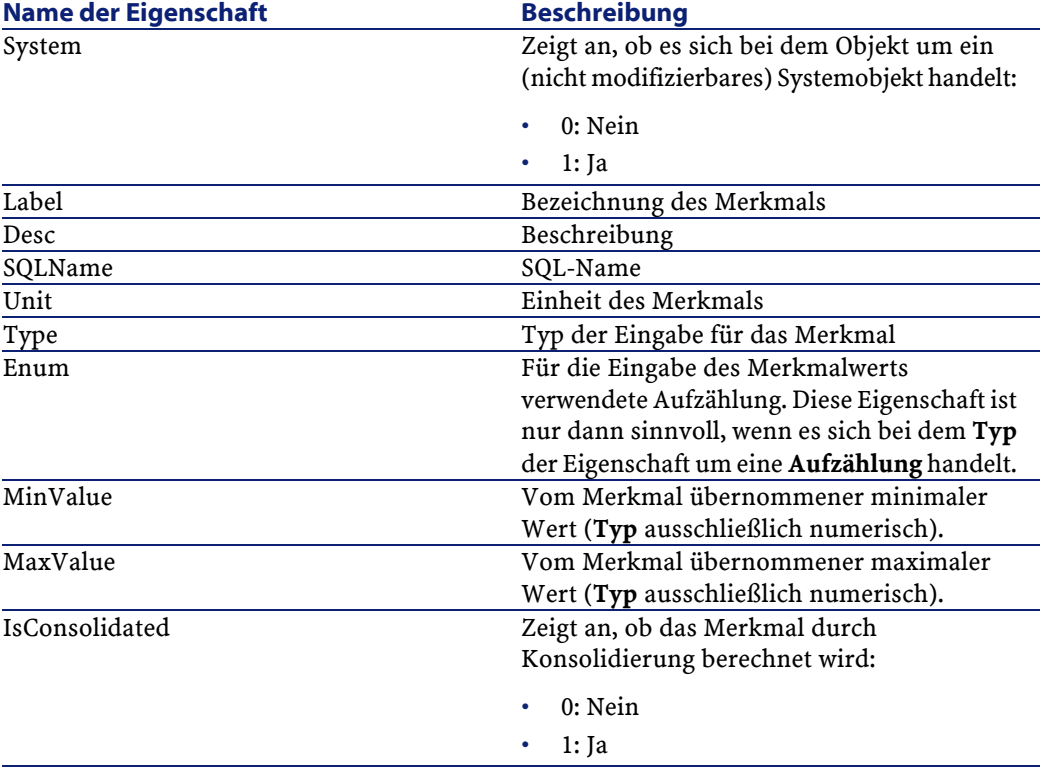

Datenbankverwaltung

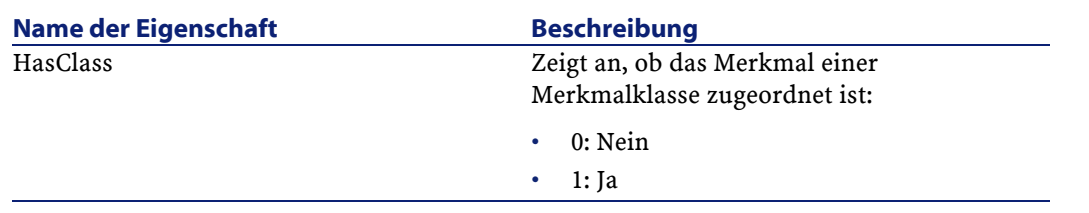

## **Objekte**

**Tabelle 4.17. Objekte der Instanz FeatDesc**

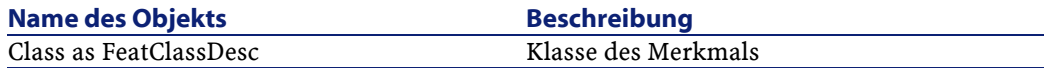

## **Instanz FeatParamDesc**

## Anmerkung:

Die Verbindung zur Datenbank ist für die Verwendung dieser Instanz unbedingt erforderlich.

## **Eigenschaften**

#### **Tabelle 4.18. Eigenschaften der Instanz FeatParamDesc**

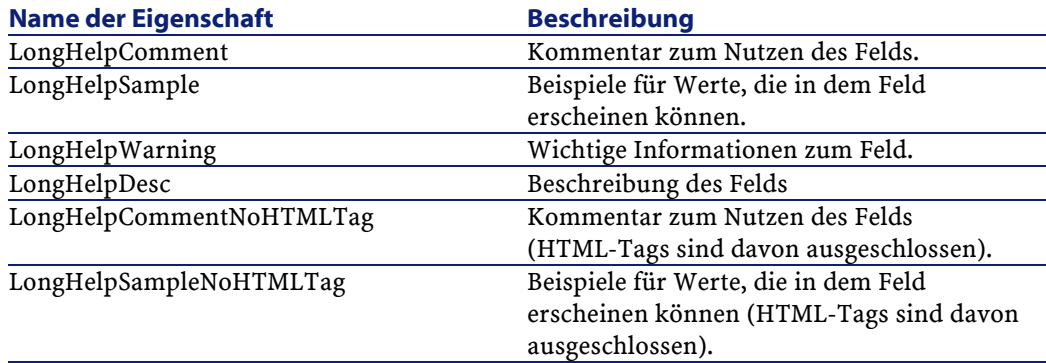

#### AssetCenter

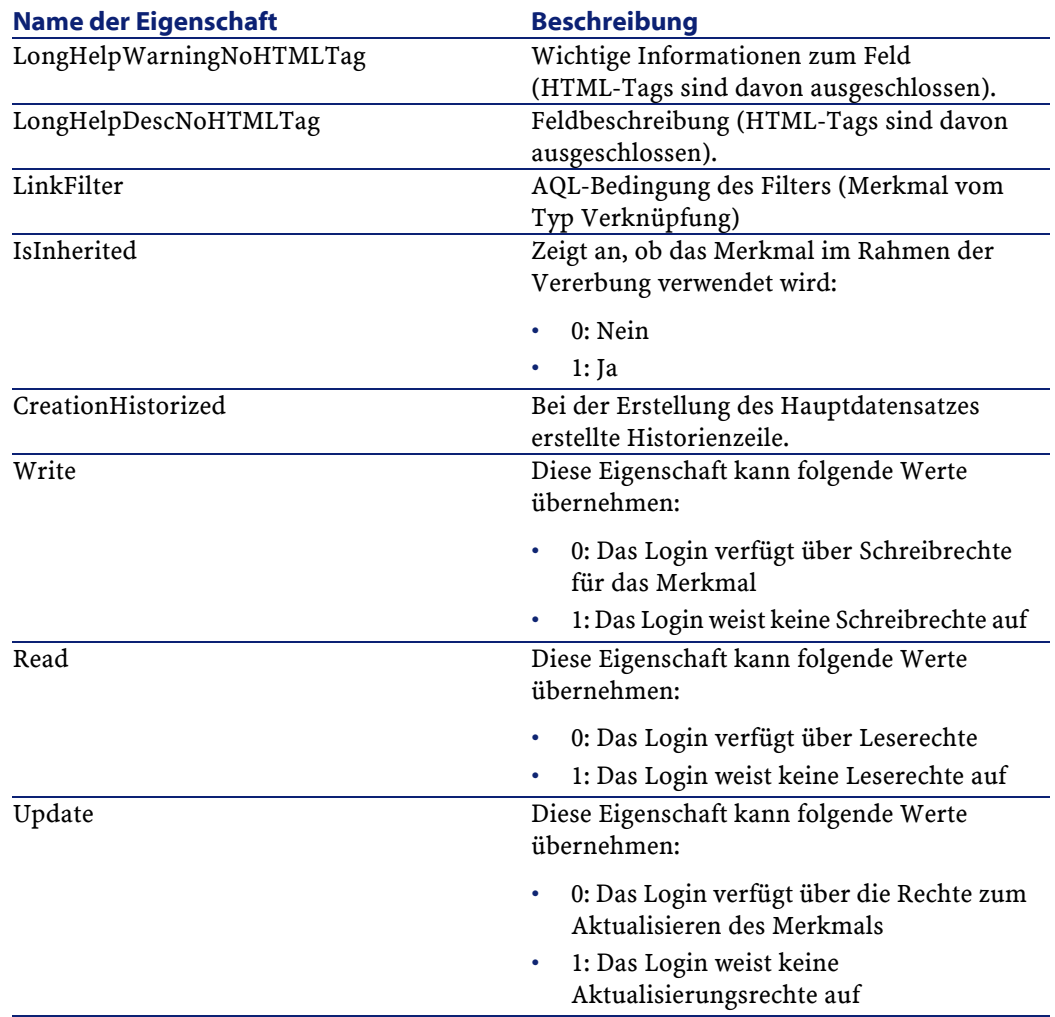

## **Objekte**

#### **Tabelle 4.19. Objekte der Instanz FeatParamDesc**

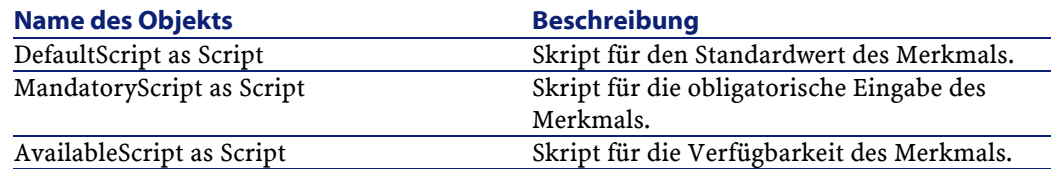

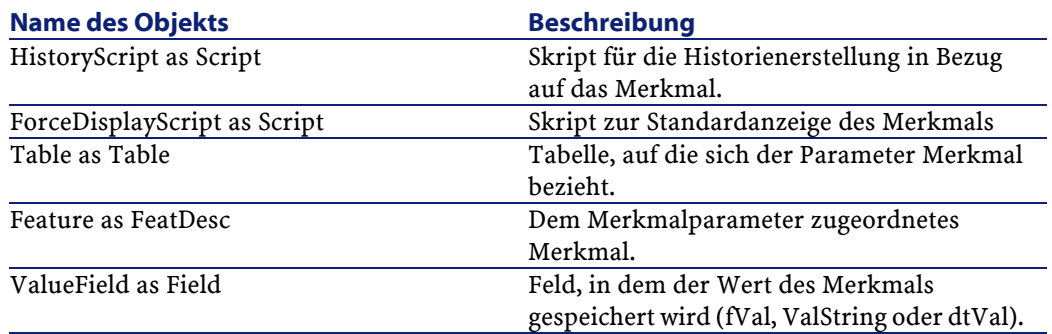

## **Instanz FeatClassDesc**

## Anmerkung:

Die Verbindung zur Datenbank ist für die Verwendung dieser Instanz unbedingt erforderlich.

## **Eigenschaften**

#### **Tabelle 4.20. Eigenschaften der Instanz FeatClassDesc**

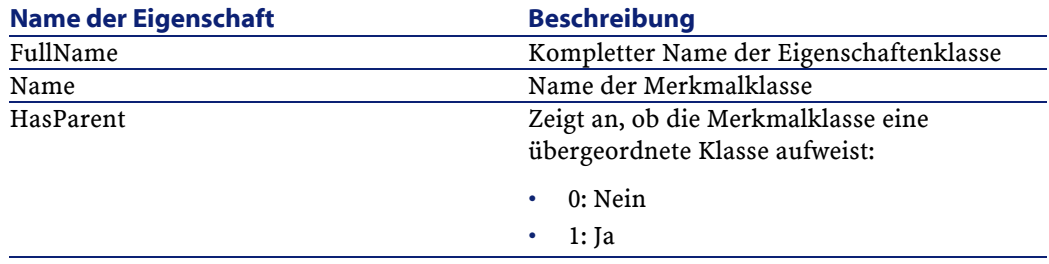

## **Objekte**

#### **Tabelle 4.21. Objekte der Instanz FeatParamDesc**

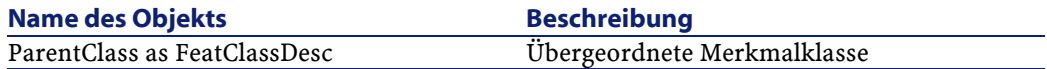

## **Instanz CalcFieldDesc**

## Anmerkung:

Die Verbindung zur Datenbank ist für die Verwendung dieser Instanz unbedingt erforderlich.

## **Eigenschaften**

#### **Tabelle 4.22. Eigenschaften der Instanz CalcFieldDesc**

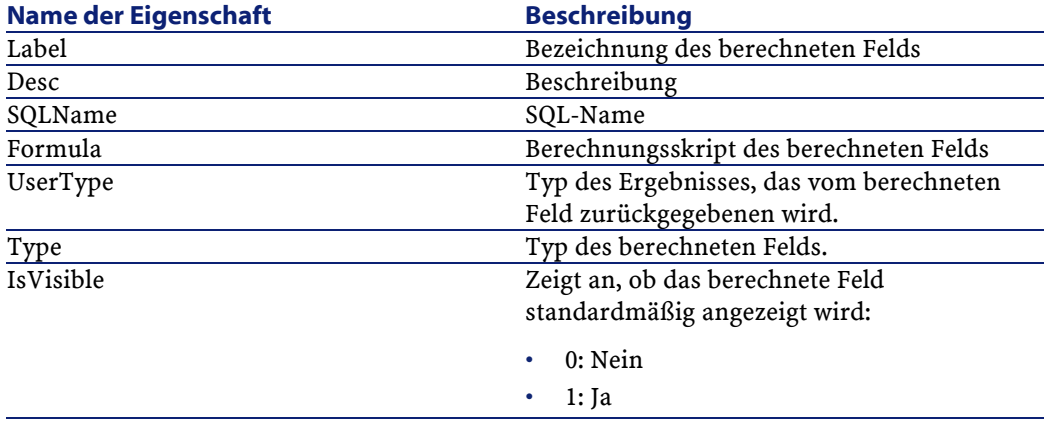

## **Objekte**

#### **Tabelle 4.23. Objekte der Instanz CalcFieldDesc**

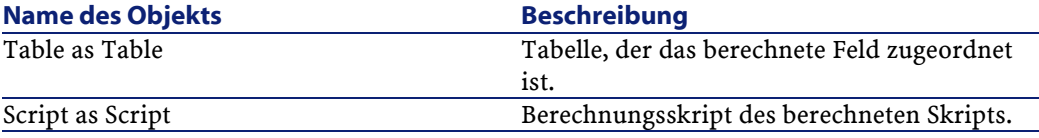

## **Instanz View**

## **Eigenschaften**

#### **Tabelle 4.24. Eigenschaften der Instanz View**

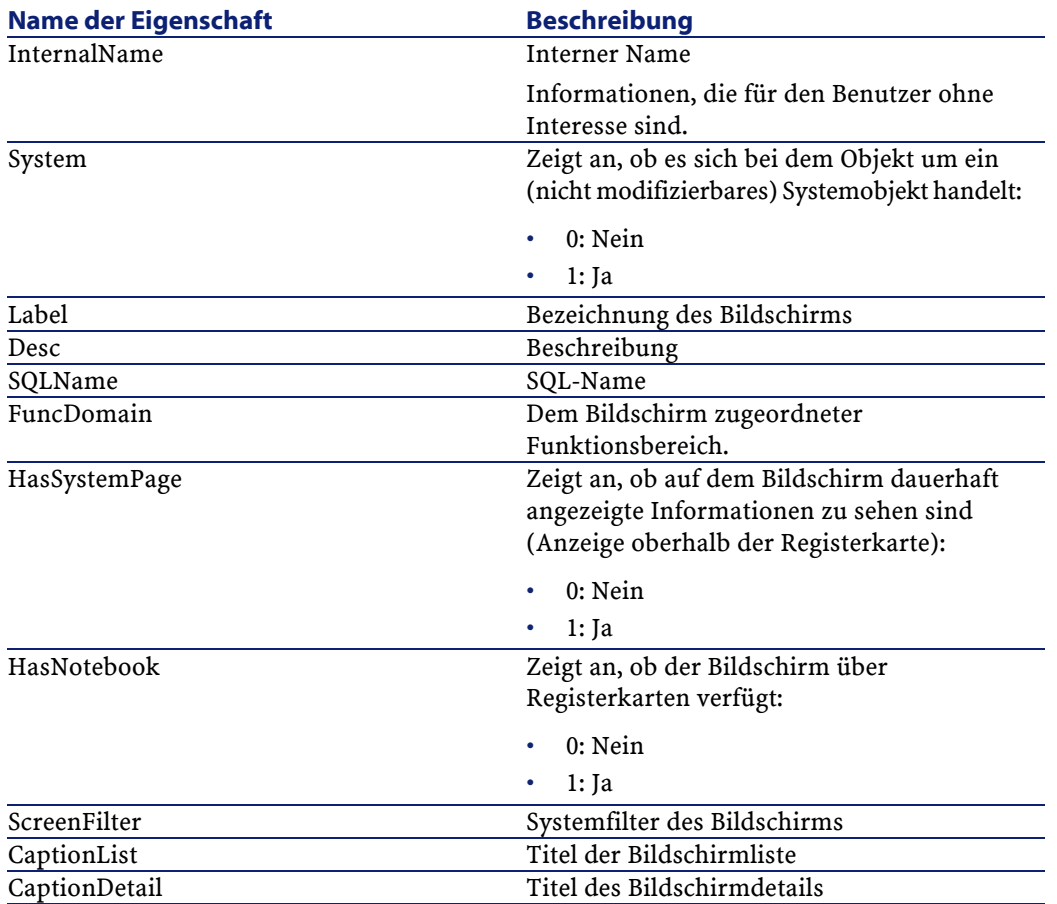

## **Objekte**

#### **Tabelle 4.25. Objekte der Instanz View**

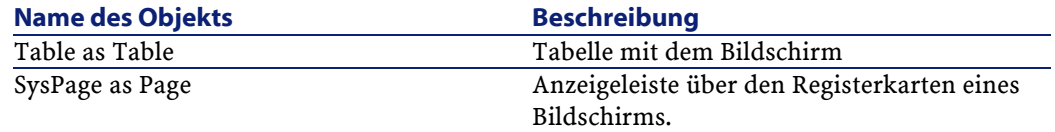

## **Instanz Page**

## **Eigenschaften**

#### **Tabelle 4.26. Eigenschaften der Instanz Page**

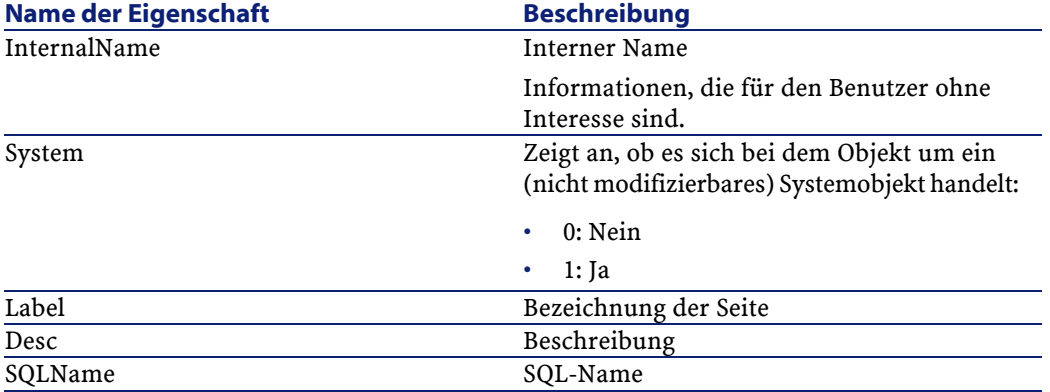

## **Instanz PageItem**

## **Eigenschaften**

#### **Tabelle 4.27. Eigenschaften der Instanz PageItem**

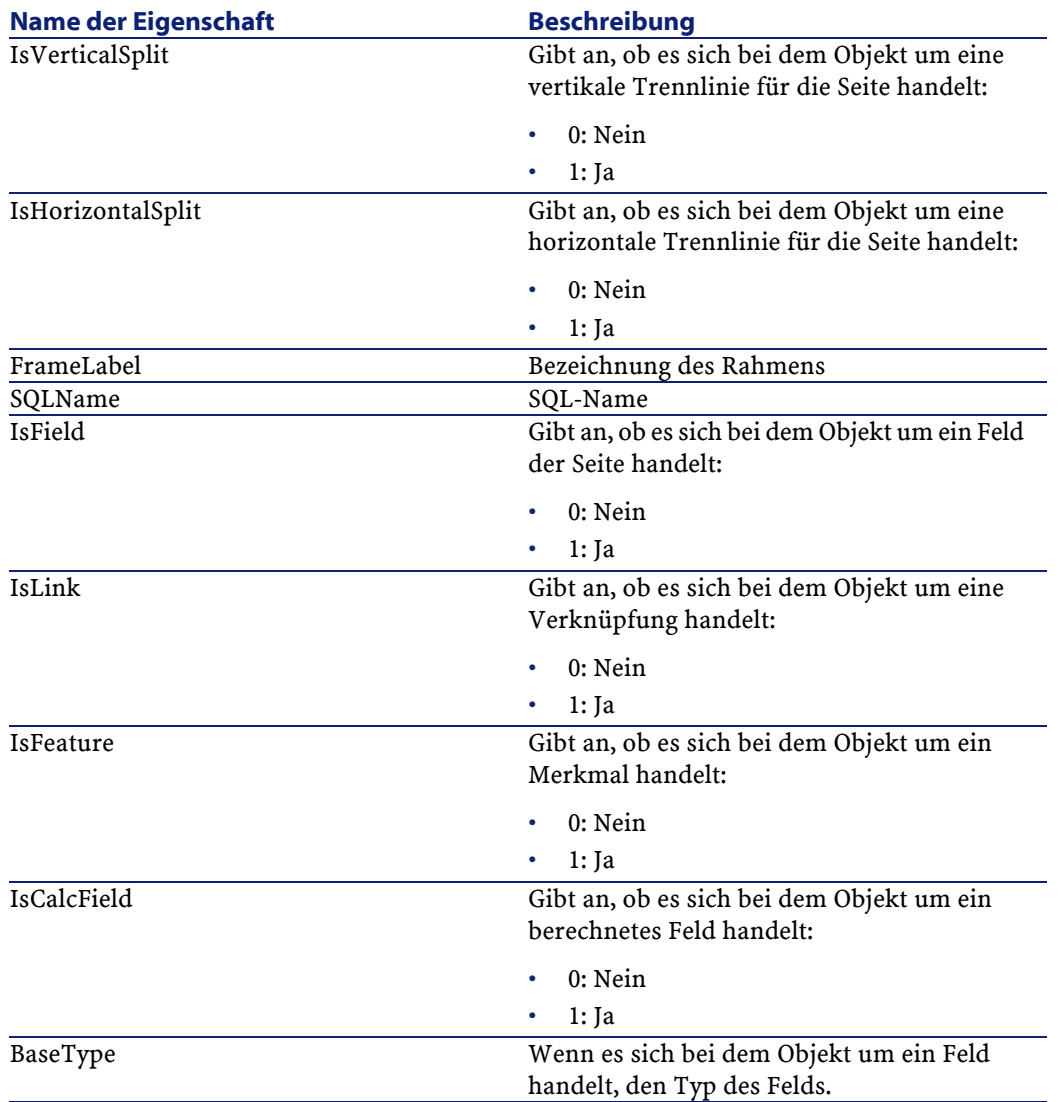

## **Objekte**

#### **Tabelle 4.28. Objekte der Instanz PageItem**

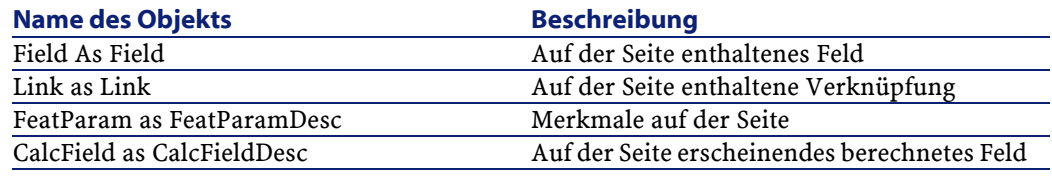

## **Instanz SysEnumValue**

## **Eigenschaften**

#### **Tabelle 4.29. Eigenschaften der Instanz SysEnumValue**

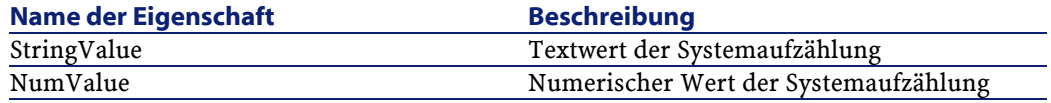

## **Instanz String**

## **Eigenschaften**

#### **Tabelle 4.30. Eigenschaften der Instanz String**

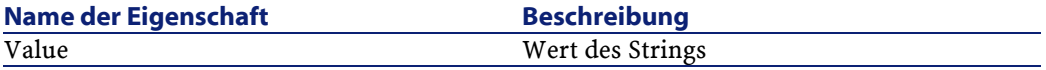

## **Instanz ScriptField**

## **Eigenschaften**

#### **Tabelle 4.31. Eigenschaften der Instanz ScriptField**

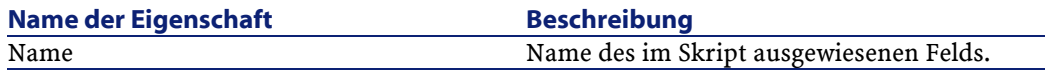

## **Globale Variablen**

#### **Tabelle 4.32. Globale Variablen**

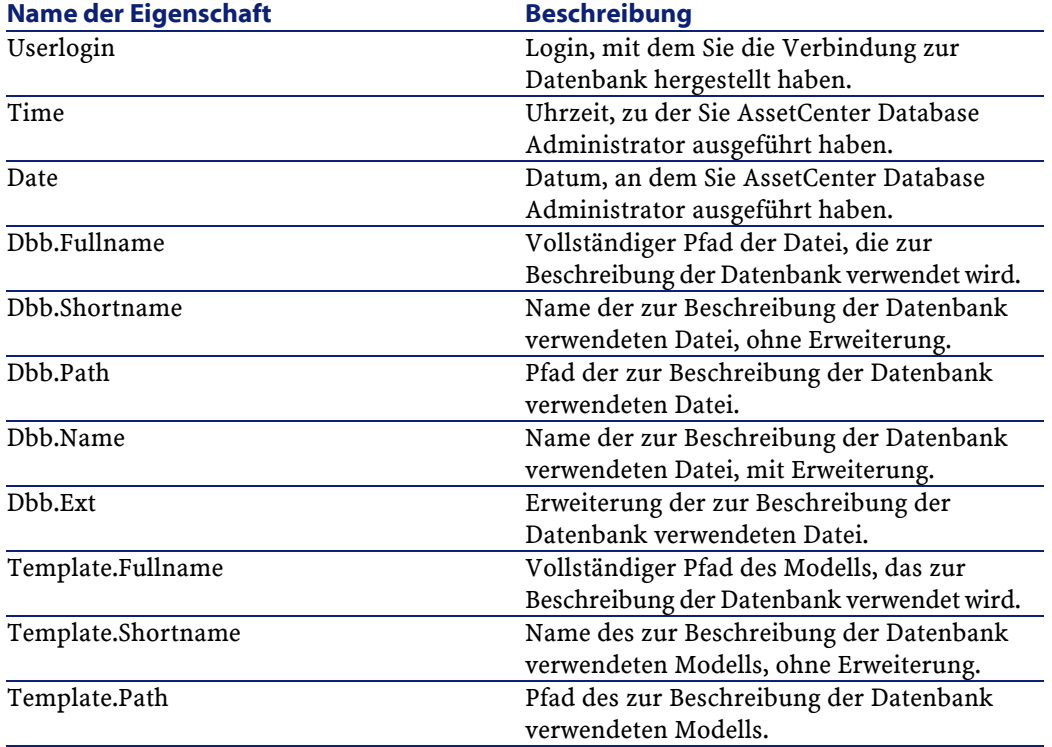

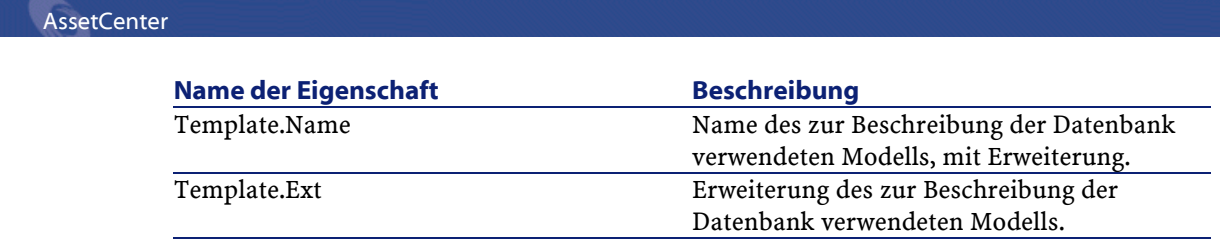

# **5** Diagnoseund Reparatur von Datenbanken **KAPITEL**

Das Menü **Aktionen/ Diagnostik / Datenbank reparieren** ermöglicht es, eine vorhandene AssetCenter-Datenbank auf ihre Integrität zu prüfen. Die Menüoption ist nur verfügbar, wenn eine Verbindung mit der Datenbank aufgebaut wurde.

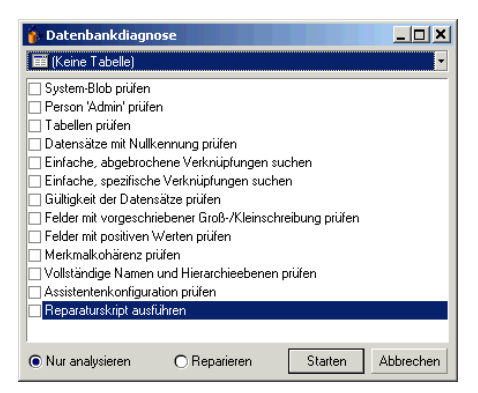

Wählen Sie **(Keine Tabelle)**, um die gesamte Datenbank zu analysieren und zu reparieren.

Sie haben die Wahl zwischen zwei Optionen:

- **Nur analysieren**: Die Datenbank wird von AssetCenter Database Administrator lediglich geprüft. Eventuell vorhandene Probleme werden nicht repariert.
- **Reparieren**: Die Datenbank wird von AssetCenter Database Administrator geprüft, und es werden ggf. Reparaturen durchgeführt.

#### WARNUNG:

Die Reparatur wird durch das Aktivieren der Option **Reparaturskript ausführen** ausgelöst. Wenn diese Option nicht aktiviert ist, findet lediglich eine automatische Reparatur statt. Wenn Sie sich für das Aktivieren der Option entschieden haben, werden die Reparaturassistenten im Anschluss an die automatischen Reparaturen gestartet.

Je nach den gewählten Optionen prüft und repariert AssetCenter Database Administrator folgende Elemente:

• Vorhandensein der Tabelle "sysblob" (in die Datenbank integrierte Systemdaten) in der Datenbank.

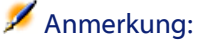

Nur die Tabelle "sysblob" kann geprüft werden.

- Vorhandensein einer Person mit dem Login "Admin" (Administrator der Datenbank) in der Tabelle der Abteilungen und Personen.
- Vorhandensein sämtlicher Tabellen einer AssetCenter-Datenbank.
- Vorhandensein eines Datensatzes mit der Kennung Null für alle Tabellen.
- Suche nach beschädigten Verknüpfungen (einfach oder spezifisch).
- Prüfung der Datensatzgültigkeit.

#### Anmerkung:

Die Reparatur wird von einem automatisch gestarteten Assistenten durchgeführt.

• Prüfung der Felder mit vorgeschriebener Groß- bzw. Kleinschreibung (z. B. "user" anstelle von "User")

• Prüfung der positiven Felder

#### Anmerkung:

Die Reparatur wird von einem automatisch gestarteten Assistenten durchgeführt.

• Kohärenzprüfung der Merkmale

#### Anmerkung:

Die Reparatur wird je nach Merkmalswert (Text, Zahl, Datum) automatisch oder von einem Assistenten durchgeführt.

- Prüfung der vollständigen Namen und hierarchischen Ebenen (insbesondere in der Tabelle der Personen)
- Prüfung der Assistentenkonfiguration

#### Anmerkung:

Nur die Analyse ist möglich.

Wenn Sie auf die Schaltfläche **Starten** klicken, werden Sie von AssetCenter Database Administrator aufgefordert, eine Protokolldatei zu wählen, in der die Diagnose- bzw. Reparaturvorgänge aufgezeichnet werden. Bei der Diagnose werden die Ergebnisse der einzelnen Prüfungen in Form von Symbolen dargestellt.

- besagt, dass der Test erfolgreich durchgeführt wurde.
- besagt, dass der Test fehlgeschlagen ist, die Datenbank jedoch weiterhin verwendet werden kann.
- • besagt, dass der Test fehlgeschlagen ist und die Datenbank möglicherweise nicht mehr verwendet werden kann.

# **6** Aktualisierung der Datenbankstruktur

**KAPITEL**

AssetCenter Database Administrator ermöglicht das Konvertieren einer Datenbank von einer bestehenden Version in eine neue Version, ohne dass dazu das Durchführen einer Migration erforderlich wäre.

Weitere Informationen zur Konvertierung einer AssetCenter-Datenbank finden Sie im Handbuch **Migration**.

# **7** ODBC-Zugriff auf die Datenbank

**KAPITEL**

In diesem Kapitel wird erklärt, wie Sie beim Lesezugriff auf die AssetCenter-Datenbank mit externen Programmen unter Verwendung des speziell für AssetCenter entwickelten ODBC-Treibers vorgehen.

#### Anmerkung:

Der ODBC-Treiber von AssetCenter ermöglicht lediglich einen Lesezugriff auf die Datenbank.

## **Allgemeine Funktionsweise des Zugriffs auf die AssetCenter-Datenbank**

## **Installation des ODBC-Treibers**

Das Installationsprogramm von AssetCenter installiert den ODBC-Treiber in den beiden folgenden Fällen:

- Wenn Sie diese Möglichkeit bei der Installation wählen.
- Wenn der Treiber für andere, bereits installierte Elemente erforderlich ist.

Der ODBC-Treiber heißt Peregrine AssetCenter Driver. **Adbc.dll** wird in den Windows-Ordner "system32" kopiert.

#### Anmerkung:

Der ODBC-Treiber ist für alle AssetCenter-Sprachen und verwendeten DBMS identisch.

## **Vorteile des ODBC-Treibers**

Dieser Treiber sollte verwendet werden, wenn Sie die Berichte der Datenbank mithilfe externer Programme, wie z. B. Crystal Reports, bearbeiten.

### Anmerkung:

Die Verwendung dieses Treibers ist nicht obligatorisch. Sie können durchaus direkt auf die AssetCenter-Datenbank zugreifen, wenn Ihre Software zur Bearbeitung der Berichte gleichzeitig das DBMS der Datenbank verwalten kann.

Vorteile des Zugriffs auf die Datenbank mithilfe des ODBC-Treibers:

#### **Tabelle 7.1. Vorteile des ODBC-Treibers:**

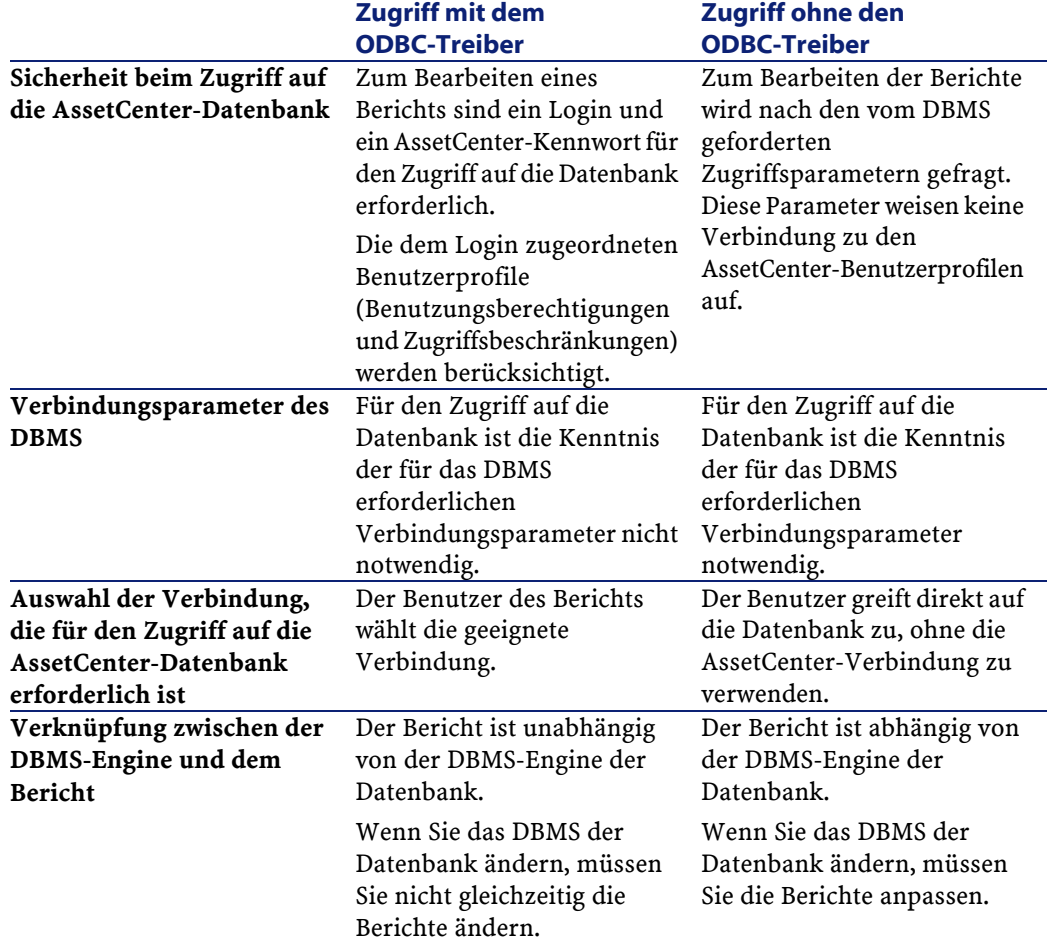

## **Daten, die mit dem ODBC-Treiber verfügbar werden**

Der ODBC-Treiber ermöglicht die Anzeige der folgenden Informationen:

- Tabellen
- Standardfelder
- Berechnete Felder
- Merkmale

Alle Objekte sind anhand ihres SQL-Namens identifizierbar.

Anmerkung:

Die Verknüpfungen sind nicht sichtbar und müssen von Ihnen selbst durch die Definition der Beziehungen wiederhergestellt werden.

## **ODBC-Verbindung wählen**

Bei der Installation des ODBC-Treibers wird eine ODBC-Standardverbindung mit dem Namen **AssetCenter Databases** erstellt. Diese Verbindung kann weder geändert noch gelöscht werden. Für den Zugriff auf die AssetCenter-Datenbank können Sie zwei verschiedene ODBC-Typen verwenden:

- Die Standardverbindung **AssetCenter Databases**
- Eine benutzerspezifische Verbindung

### **Vorteile der Standardverbindung AssetCenter Databases**

Durch die Verwendung dieser Verbindung wird die Erstellung einer benutzerspezifischen ODBC-Verbindung überflüssig. In diesem Fall sind Sie nicht auf den ODBC-Administrator angewiesen. Die AssetCenter-Verbindung, die Sie verwenden möchten, wird bei der Erstellung und der anschließenden Verwendung des Berichts ausgewählt. Diese Auswahl erfolgt im Fenster der AssetCenter-Standardverbindung.

#### **Persönliche ODBC-Verbindungen erstellen**

- 1 Starten Sie den ODBC-Administrator.
- 2 Wählen Sie den Treiber Peregrine AssetCenter Driver, um eine neue Verbindung zu erstellen.
- 3 Schließen Sie die Erstellung der ODBC-Verbindung wie gewohnt ab.

## **Beispiel - Crystal Reports-Berichte mithilfe des ODBC-Treibers erstellen**

- Starten Sie Crystal Reports.
- Öffnen Sie einen neuen Bericht.
- Geben Sie an, dass der Bericht Daten vom Typ "SQL/ODBC" enthält.
- Wählen Sie die ODBC-Verbindung **AssetCenter Databases**.
- Es erscheint das Fenster mit den AssetCenter-Standardverbindungen.
- Wählen Sie die geeignete AssetCenter-Verbindung, und geben Sie das Login sowie das zugeordnete Kennwort ein, das zur Erstellung des Berichts erforderlich ist.
- Erstellen Sie den Bericht wie gewohnt.

# **8** Anpassung der Datenbank **KAPITEL**

AssetCenter Database Administrator bietet unterschiedliche Arten der Anpassung:

- Anpassung der vorhandenen Objekte (Tabellen, Felder, Verknüpfungen, Bildschirme usw.)
- Anpassung durch Erstellung neuer Objekte

## **Vorhandene Objekte anpassen**

AssetCenter Database Administrator ermöglicht eine begrenzte Anpassung vorhandener Datenbankobjekte. Bestimmte Objekte und Objektwerte können allerdings nicht überschrieben werden, um Probleme beim Ablauf von AssetCenter zu vermeiden. Dazu gehören beispielsweise bereits vorhandene Detailseiten.

Um ein Objekt aus der Datenbank anzupassen, bearbeiten Sie die Datenbankbeschreibungsdatei (**gbbase.dbb**).

AssetCenter Database Administrator unterscheidet zwei verschiedene Methoden zur Anpassung:

- Anpassung vor der Erstellung der Datenbank.
- Anpassung nach der Erstellung der Datenbank.

#### Anmerkung:

Der einzige Unterschied zwischen diesen beiden Vorgehensweisen besteht darin, dass nur bei der Anpassung vor der Erstellung der Datenbank die Möglichkeit besteht, die Größe der Felder vom Typ "Text" zu ändern.

In jedem Fall können Sie die Anpassung der Datenbank auf zwei Ebenen durchführen:

- Anpassung einer Tabelle
- Anpassung von Tabellenobjekten (Felder, Verknüpfungen, Bildschirme, Seiten)

#### **Abbildung 8.1. Administrator - Hauptbildschirm**

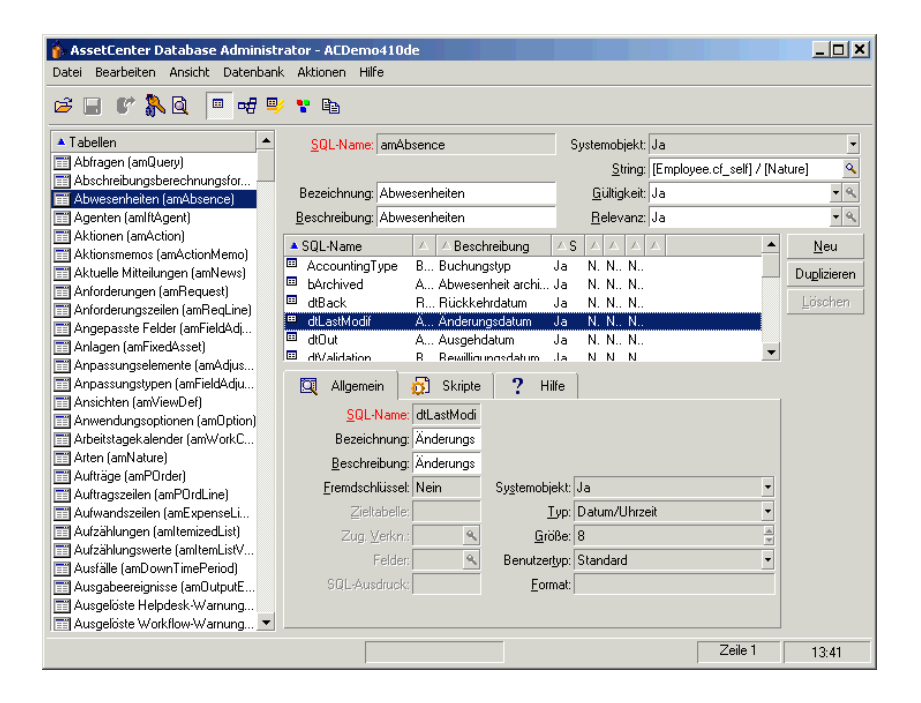

#### **Tabellen anpassen**

Zum Anpassen der Tabelle können Sie folgende Elemente ändern:

- Das Feld **Beschreibung**.
- Das Feld **Bezeichnung**. Es enthält den in AssetCenter angezeigten Tabellennamen.
- Das Feld **String**. Es dient zum Aufbau des Darstellungsstrings eines Tabellendatensatzes in AssetCenter.
- Das Feld **Gültigkeit** gilt für alle Datensätze einer Datenbanktabelle. Es definiert die Bedingungen, unter denen ein Tabellendatensatz erstellt oder bearbeitet werden kann.
	- Wenn es den Wert **Ja** aufweist, können Datensätze erstellt bzw. bearbeitet werden.
	- Weist das Feld den Wert **Nein** auf, können keine Datensätze erstellt oder bearbeitet werden.
	- Lautet der Wert des Felds **Skript**, können Sie über ein Skript definieren, um die Bedingungen für die Erstellung und Änderung von Tabellendatensätzen festzulegen.

Ein Beispiel: Für die Merkmale vom Eingabetyp **Numerisch** lässt sich die Erstellung eines Merkmals verbieten, wenn der für das Merkmal maximal mögliche Wert kleiner ist als der minimale Wert. Für das Feld "Gültigkeit" der Tabelle mit dem SQL-Namen "amFeature" gilt dann das folgende Skript:

```
if [seDataType] = 1 and [fMin] > [fMax] Then
  Err.Raise(-1, "Der Wert des Felds 'Minimum' muss 
kleiner sein als der Wert des Felds 'Maximum'.")
  RetVal = FALSE
Else
  RetVal = TRUE
End If
```
#### Anmerkung:

Wenn aufgrund des Werts im Feld "Gültigkeit" keine Datensatzerstellung bzw. -änderung möglich ist, ist es sinnvoll, den Benutzer mittels einer Fehlermeldung davon in Kenntnis zu setzen. Fehlermeldungen dieser Art können über die BASIC-Standardfunktion "Err.Raise" angezeigt werden. Geschieht dies nicht, ist es für den Benutzer möglicherweise nicht verständlich, warum bestimmte Datensätze weder bearbeitet noch erstellt werden können.

Hinweis: Das Feld "SQL-Name" ist nicht veränderbar und enthält den SQL-Namen der Tabelle.

- Das Feld **Relevanz** gilt für alle Datensätze einer Datenbanktabelle. Es ermöglicht das Löschen von Datensätzen, die gemäß den vom Benutzer definierten Kriterien nicht mehr relevant sind und sorgt damit für eine rationelle Verarbeitung der Daten.
	- Wenn das Feld den Wert **Ja** aufweist, ist ein Tabellendatensatz relevant, unabhängig von den Werten in den Feldern. Dieser Datensatz wird nie gelöscht.
	- Wenn das Feld den Wert **Nein** aufweist, ist ein Tabellendatensatz niemals relevant und wird daher systematisch gelöscht.
	- Lautet der Wert des Felds **Skript**, können Sie die Relevanz eines Tabellendatensatzes über ein Skript definieren.

Es ist beispielsweise nicht sinnvoll, leere Datensätze der Tabelle der Kommentare (SQL-Name: amComment) zu behalten (Feld mit dem SQL-Namen memComment ist leer). Diese Art von Datensatz ist also nicht relevant. Mit dem folgenden Skript legen Sie fest, das sie systematisch aus der Tabelle der Kommentare gelöscht werden.

```
If [memComment]="" Then
   RetVal= FALSE
Else
   RetVal = TRUE
End If
```
• Die Option **Kann Merkmale enthalten** ermöglicht das Einfügen von Merkmalen in einer Tabelle.
Dieser Vorgang lässt sich nicht rückgängig machen.

### **Objekte anpassen**

Im zweiten Teil des Bearbeitungsausschnitts werden alle Objekte eines bestimmten Typs aufgelistet.

Bei Auswahl eines Objekts in der Liste erscheint die entsprechende Beschreibung im dritten Teil des Bearbeitungsausschnitts.

#### Anmerkung:

Das rote Symbol · stellt den Hauptschlüssel der Tabelle dar.

Das gelbe Symbol  $\blacktriangleright$  steht für einen Fremdschlüssel.

Das Symbol  $\blacktriangleright$  stellt ein Feld dar, das zu einem Index gehört.

Das Symbol v gibt an, dass das aus Indexfeldern bestehende n-Uplet nur einmal in der Tabelle vorkommen darf.

Das Symbol <sup>o</sup> gibt an, dass das aus Indexfeldern bestehende n-Uplet nur einmal in der Tabelle vorkommen darf. Eine Ausnahme bildet der Wert "NULL", der mehrmals vorkommen darf.

Das Symbol = stellt eine 1-Verknüpfung dar.

Das Symbol <a>ss deht für eine n-Verknüpfung.

# **Felder, Verknüpfungen und Indizes anpassen**

Für diesen Objekttyp können folgende Elemente bearbeitet werden: Auf der Registerkarte **Allgemein**:

- Das Feld **Bezeichnung**
- Das Feld **Beschreibung**
- Im Feld **Größe** können Sie die Länge von Feldern des Typs "Text" angeben. Dieses Feld ist nur für Datenbanken, die vor ihrer Erstellung angepasst werden bzw. bei der Änderung einer Datenbankbeschreibungsdatei verfügbar. Die max. Feldgröße beträgt 255 Zeichen.

Auf der Registerkarte **Skripte**:

#### Anmerkung:

Die nachstehenden Attribute werden sowohl von der grafischen Benutzeroberfläche als auch von den externen Programmen beim Zugriff auf die Datenbank berücksichtigt, es sei denn, dies ist anders festgelegt.

- Das Feld **Historisiert** gibt an, ob die am Feld vorgenommenen Änderungen historisiert werden, und ggf. wann dies erfolgen soll (über ein Skript).
- Das Feld **Nur Lesen** gibt an, ob das Feld über die grafische Oberfläche geändert werden darf, und ggf. wann dies erfolgen soll (über ein Skript).

#### Anmerkung:

Dieses Attribut wird nicht berücksichtigt, wenn Sie Daten mithilfe externer Programme importieren. Das Importmodul trägt diesem Attribut nur Rechnung, wenn es bei der Zuordnung von Ausgangs- und Zielfeldern nicht auf "schreibgeschützte" Felder verweist. Wenn das Importskript ein Ausgangsfeld einem "schreibgeschützten" Zielfeld zuordnet, kann das Zielfeld trotzdem geändert werden.

- Das Feld **Irrelevant** bedingt die Anzeige des Datensatzes, der in der Detailliste ausgewählt wird.
	- **Ja**: Löscht die Anzeige des Elements.
	- **Nein**: Bewahrt die Anzeige des Elements.
	- **Skript**: Zeigt an, dass dem Element ein Skript zugeordnet ist, um spezifische Anzeigebedingungen zu definieren.

```
If [bDepartment] = 1 Then
 RetVal = 1Else
 RetVal = 0End If
```
Das ausgewählte Element wird nur angezeigt, wenn es nicht irrelevant ist.

• Das Feld **Filter** kommt in dieser AssetCenter-Version nicht zum Einsatz.

- Das Feld **Formatierung** ermöglicht eine automatische Formatierung des Feldwerts vor dem Speichern in der Datenbank. Für die Textfelder:
	- **Standard**: Die Werte werden wie eingegeben gespeichert.
	- **Großbuchstaben**: Die eingegebenen Werte werden vor dem Speichern in Großbuchstaben umgewandelt.
	- **Kleinbuchstaben**: Die eingegebenen Werte werden vor dem Speichern in Kleinbuchstaben umgewandelt.
	- **Automatisch**: Der erste Buchstabe jedes Worts wird vor dem Speichern in Großbuchstaben umgewandelt.

Für die numerischen Felder:

- **Standard**: Die Eingabe von negativen und positiven Zahlen ist zulässig.
- **Positiv**: Negative Zahlen werden abgelehnt, und es erscheint eine entsprechende Warnmeldung für den Benutzer.

#### Anmerkung:

Wenn Sie dieses Attribut ändern, obwohl in der Datenbank bereits Werte vorhanden sind, werden diese Werte nicht konvertiert.

• Das Feld "Obligatorisch" lässt Sie die Bedingungen definieren, unter denen die Eingabe in einem Feld obligatorisch sein soll.

#### Anmerkung:

Für die Felder, nicht grundsätzlich auf dem Bildschirm erscheinen, kann sich die obligatorische Eingabe als problematisch erweisen. Das ist beispielsweise der Fall bei Feldern, deren Anzeige von den Werten in anderen Feldern abhängig ist. Bei der Konfiguration eines Felds bzw. beim Schreiben eines Skripts sollten Sie diese Möglichkeit unbedingt in Betracht ziehen.

• Das Feld "Standard" gibt den Standardfeldwert an. Dieser Wert wird von AssetCenter bei der Erstellung eines Datensatzes automatisch vorgeschlagen. Standardwerte werden mithilfe eines BASIC-Skripts definiert.

#### Anmerkung:

Berechnete Felder können zur Ermittlung des Standardwerts für ein Feld nur dann herangezogen werden, wenn Sie dem Typ **Berechneter String** oder **BASIC-Skript** entsprechen.

#### Anmerkung:

Den Verknüpfungen zur Tabelle **Kommentare** (SQL-Name: amComment) kann kein Standardwert zugeordnet werden.

Die Anpassung der **Hilfe** für ein Objekt der Datenbank erfolgt auf der Registerkarte **Hilfe**. In AssetCenter rufen Sie diese Hilfe durch Klicken auf das Objekt und Drücken der Tastenkombination "Umschalttaste+F1" auf. Zusätzlich besteht die Möglichkeit des Aufrufens der Hilfe über das Kontextmenü **Hilfe/ Direkthilfe**). Die Hilfe ist in drei Abschnitte aufgegliedert. Standardmäßig heißen diese drei Abschnitte "Beschreibung", "Beispiel" und "Hinweise". Die Namen dieser Abschnitte lassen sich jedoch durchaus anpassen. Ändern Sie dazu die Bezeichnungen der Verknüpfungen der SQL-Namen "Comment", "Sample" und "Warning" der Tabelle **Direkthilfe** (SQL-Name: amHelp).

#### Anmerkung:

Hinweis: Die anderen in diesem Anpassungsbildschirm erscheinenden Felder dienen lediglich Informationszwecken und sind unter keinen Umständen anpassbar. Die Konfiguration der Objekte mithilfe dieses Bildschirms erfolgt so, wie bereits für das Kontextmenü und die Option **Objekt konfigurieren** beschrieben wurde.

### **Details anpassen**

Für diesen Objekttyp können folgende Elemente bearbeitet werden: Auf der Registerkarte **Allgemein**:

• Das Feld **Bezeichnung**

Auf der Registerkarte **Liste/Detail**:

• Die Proportion Liste/Detail

Datenbankverwaltung

- Der Titel des Details
- Der Titel der Liste
- Der Systemfilter
- Der Funktionsbereich
- Die Spalten der Liste

#### **Aktionsschaltflächen erstellen**

Die Registerkarte **Schaltflächen** dient zum Erstellen von Aktionsschaltflächen, die im Detailfenster angezeigt werden. Gehen Sie dazu wie folgt vor:

- Klicken Sie auf die Schaltfläche .
- In der Liste der angezeigten Schaltflächen erscheint eine neue Zeile. Klicken Sie auf die einzelnen Zellen dieser Zeile, und definieren Sie die Schaltflächeneigenschaften wie folgt:
	- **Name**: Interner Name, der die Schaltfläche eindeutig ausweist.
	- **Text**: Text, der auf der Schaltfläche erscheint
	- **Beschreibung**: Bezeichnung der Schaltfläche, die auf der grafischen Oberfläche von AssetCenter erscheint.
	- **Mehrfachauswahl**: Geben Sie an, ob die ausgeführten Aktionen für mehrere Datensätze gelten sollen.
	- **Keine Auswahl**: Geben Sie an, ob die Aktionen auch ohne die Auswahl eines Datensatzes gestartet werden können.
	- **Zugeordnete Aktion**: Ermöglicht die Definition der Aktion, die beim Klicken auf die Schaltfläche ausgeführt wird. Für diese Zelle gilt folgende Syntax:

<Aktionstyp>:<SQL-Name der Aktion, der Ansicht usw.>

Als Aktionstyp können folgende Werte eingegeben werden:

- **A**: eine Aktion
- **S**: ein Bildschirm
- **V**: eine Ansicht
- **F**: ein Formular
- **R**: ein Bericht

• **Relevanz**: Geben Sie an, ob die Schaltfläche ein- oder ausgeblendet, oder ob die Anzeige über ein Skript gesteuert werden soll.

Gehen Sie zum Löschen einer Aktionsschaltfläche wie folgt vor:

- 1 Wählen Sie die zu löschende Schaltfläche in der auf der Registerkarte **Schaltflächen** angezeigten Liste aus.
- 2 Klicken Sie auf die Schaltfläche -.
- 3 Klicken Sie auf die Schaltfläche **Ändern**.

Verwenden Sie die Schaltflächen  $\blacktriangle$  und  $\blacktriangledown$ , um die Anzeigereihenfolge der Schaltflächen in einem Detailfenster zu ändern.

## **Neue Objekte erstellen**

AssetCenter Database Administrator ermöglicht die Erstellung neuer Datenbankobjekte.

#### WARNUNG:

Wir empfehlen Ihnen, die neuen Objekte zunächst in einer leeren Datenbank zu erstellen. Wenn Sie die Datenbank mit den Lebenddaten ändern, müssen Sie nach dem Speichern der Änderungen eine Prüfung und eine Reparatur der Datenbank starten (Menü **Aktionen/ Diagnostik / Datenbank reparieren**).

### **Vorgehensweise**

Im Folgenden werden die Schritte beschrieben, die zur Erstellung neuer Objekte erforderlich sind. Das verwendete Beispiel ist weit gefasst (Erstellung einer Tabelle). Jeder Schritt entspricht einem bestimmten Teil dieses Kapitels.

- Tabelle erstellen
- Felder, Verknüpfungen und Indizes der Tabelle erstellen
- Tabellendetails erstellen
- Ggf. Aktionsschaltflächen für die Detailbereiche erstellen
- Detailseiten erstellen
- Weitere Detailseiten hinzufügen
- Änderungen speichern
- Anpassungen ggf. übernehmen

# **Tabellen erstellen**

Gehen Sie zum Erstellen einer neuen Tabelle wie folgt vor:

- Wählen Sie das Menü **Datenbank/ Tabelle hinzufügen**.
- AssetCenter Database Administrator zeigt ein Erstellungsfenster an.
- Füllen Sie die üblichen Felder für die Tabelle aus:
	- Der **SQL-Name**weist die neue Tabelle eindeutig aus (z. B.in einem BASIC-Skript).
	- Das Feld **Bezeichnung** enthält den Tabellennamen wie er in AssetCenter angezeigt wird.
	- Das Feld **Beschreibung**.
	- Das Feld **Hauptschlüssel** enthält den SQL-Namen des als Hauptschlüssel der Tabelle verwendeten Felds.
	- Wenn Sie Merkmale einer neue Tabelle zuordnen möchten, wählen Sie die Option **Merkmale hinzufügen**. AssetCenter Database Administrator nimmt automatisch die Erstellung der zusätzlichen Tabellen vor, die zur Aufnahme der Merkmale erforderlich sind.
- Klicken Sie auf **Erstellen**. Die Tabelle wird mit dem als Hauptschlüssel definierten Feld in AssetCenter erstellt, und der Modus zur Bearbeitung der Tabellenfelder wird aktiviert.

# **Felder, Verknüpfungen oder Indizes erstellen**

Gehen Sie zum Erstellen eines Felds wie folgt vor:

- 1 Wählen Sie das Menü **Datenbank/ Feld hinzufügen.**
- 2 AssetCenter Database Administrator zeigt das Fenster zur Erstellung an.
- 3 Geben Sie die erforderlichen Informationen in den nachstehenden Feldern ein:
	- **SQL-Name**.
	- **Bezeichnung**.
	- **Beschreibung**.
	- **Typ**.
- 4 Wählen Sie die Option **Index für dieses Feld erstellen**, wenn Sie einen Index erstellen möchten.

Sobald Sie das Feld erstellt haben, können Sie nur noch eine Größe und sein Format ändern.

### Anmerkung:

Informationen zu den verschiedenen Feldtypen:

• In einem Feld vom Typ **Aufzählung** muss die folgende Syntax respektiert werden:

Freier Text

Der eingegebene Text (Feld **Format**) entspricht dem Feld **Kennung** des Details einer Aufzählung.

• In einem Feld vom Typ **Systemaufzählung** muss folgende Syntax respektiert werden:

Zu bewilligen|0|Bewilligt|1|Abgelehnt|2

• In einem Feld vom Typ **Dauer** muss folgende Syntax respektiert werden:

%Yl%Ml%Dld%H%N%S

- **Y**, **M**, **D**, **H**, **N**, **S** definieren die Dauer: Jahr, Monat, Tag, Stunde, Minute, Sekunde.
- Mit dem Wert **l** (long) wird festgelegt, ob die Einheit für die Dauer komplett angezeigt wird.
- **d** definiert die Dauer als Standardwert.

Gehen Sie zum Erstellen einer Verknüpfung wie folgt vor:

1 Wählen Sie das Menü **Datenbank/ Verknüpfung hinzufügen**.

- 2 AssetCenter Database Administrator zeigt das Fenster zur Erstellung an.
- 3 Geben Sie die erforderlichen Informationen in den nachstehenden Feldern ein:
	- **Verknüpfungstyp**.
	- Für die Quelle:
		- **SQL-Name**.
		- **Bezeichnung**.
		- **Beschreibung**.
	- Für den Einsatzbereich:
		- **Tabelle**: Geben Sie die Zieltabelle ein.
		- **SQL-Name**.
		- **Bezeichnung**.
		- **Beschreibung**.
- 4 Aktivieren Sie die Option **Index für diese Verknüpfung erstellen**, wenn Sie einen Index erstellen möchten.

Weitere Informationen zu den verschiedenen Verknüpfungstypen finden Sie in diesem Handbuch im Kapitel Standarddateien zur Beschreibung der Datenbank, Abschnitt Beschreibung der Verknüpfungen.

#### Anmerkung:

Hinweise zu den Verknüpfungstypen:

- Die Verknüpfungen vom Typ 1-N lauten wie folgt: Normal, Define, Own, OwnCopy, Own.
- Die Verknüpfungen vom Typ 1-1 lauten wie folgt: Normal1, OwnCopy1, Copy1, Own1, NeutDef1.
- Die Verknüpfungen vom Typ N-N lauten wie folgt: RelNN, NNCopy, CopyNN

Gehen Sie zum Erstellen eines Index wie folgt vor:

1 Wählen Sie das Menü **Datenbank/ Index hinzufügen**.

2 Geben Sie die Eigenschaften für jedes Objekt ein. Eine ausführliche Beschreibung dieser Merkmale finden Sie im Abschnitt **Objekte anpassen**, so dass wir an dieser Stelle nicht näher darauf eingehen.

## **Hierarchische Tabellen erstellen**

Sie erstellen eine hierarchische Tabelle, indem Sie innerhalb einer Tabelle eine übergeordnete Verknüpfung erstellen.

Einer übergeordneten Verknüpfung entspricht eine untergeordnete Verknüpfung in derselben Tabelle.

Gehen Sie zum Erstellen einer übergeordneten Verknüpfung wie folgt vor:

- 1 Wählen Sie das Menü **Datenbank/ Übergeordnete Verknüpfung hinzufügen**.
- 2 AssetCenter Database Administrator zeigt das Fenster zur Erstellung an.
- 3 Geben Sie die erforderlichen Informationen in den nachstehenden Feldern ein:
	- **SQL-Name**.
	- **Bezeichnung**.
	- **Beschreibung**.
- 4 Geben Sie die Werte im Feld **Hierarchie** gemäß der folgenden Syntax ein:

<Kennung der übergeordneten Verknüpfung>,<Name des in der Hierarchie verwendeten Felds>

Für die Tabelle der Produkte lauten die Eingaben im Feld **Hierarchie** der Verknüpfung **Übergeordnet** beispielsweise wie folgt:

lParentId,InternalRef

Sobald alle Schritte nachvollzogen wurden, kommt es zur Erstellung des Felds **FullName**. Es handelt sich dabei um eine eindeutige Kennung innerhalb der Tabelle.

# **Details erstellen**

Details stellen eine Möglichkeit dar, die in einer Tabelle gespeicherten Objekte anzuzeigen. Beispiele für Details sind die Bildschirme, die in AssetCenter angezeigt werden, wenn der Benutzer ein Menü wählt, in der Symbolleiste auf ein Symbol klickt oder eine Ansicht wählt. Details setzen sich aus mehreren Seiten zusammen, die in der grafischen AssetCenter-Oberfläche als Registerkarten dargestellt werden.

### Anmerkung:

AssetCenter wird mit einer Gruppe von Standarddetails geliefert, die die Funktionen der Anwendung unterstützen. Diese Details können weder bearbeitet noch geändert werden. Wenn Sie beispielsweise einem vorhandenen Detail eine Seite hinzufügen möchten, müssen Sie das Detail zunächst duplizieren und benennen. Erst dann können Sie die gewünschten Elemente hinzufügen.

Gehen Sie zum Erstellen eines Details wie folgt vor:

- 1 Wählen Sie im linken Ausschnitt die Tabelle, für die das Detail erstellt werden soll.
- 2 Wählen Sie das Menü **Ansicht/ Details** oder klicken Sie in der Symbolleiste auf die Schaltfläche ".
- 3 Wählen Sie das Menü **Datenbank/ Detail hinzufügen** oder klicken Sie auf **Neu**.
- 4 Füllen Sie auf der Registerkarte **Allgemein** folgende Felder aus:
	- **SQL-Name**: SQL-Name des Details, mit dem das Detail eindeutig gekennzeichnet und seine Referenzierung in Skripten oder Abfragen möglich ist.
	- **Bezeichnung**: Bezeichnung des Details.
- 5 Füllen Sie auf der Registerkarte **Liste/Detail** folgende Felder aus:
	- **Listentitel**: Dient zur Definition des Detailtitels, der in der Liste der Bildschirme (Menü **Verwaltung/ Bildschirmliste**) angezeigt wird.
	- **Detailtitel**: Dient zur Definition des Titels für das in AssetCenter angezeigte Fenster. Diesem Titel wird der **String** hinzugefügt.

**AssetCenter** 

- **Domäne**: Funktionsbereich des Details. Wenn der eingegebene Funktionsbereich in der Datenbank vorhanden ist (Erstellung über das Menü **Verwaltung/ Funktionsbereiche**), können Sie im Funktionsfeld auf sie zugreifen.
- **Proportion Liste/Detail**: Verhältnis zwischen Detail und Liste.
- **Listenspalten**: Dient zur Definition der in Listen angezeigten Spalten. Für dieses Feld gilt folgende Syntax:

```
<SQL-Name des Felds für Spalte 1>,<Proportionale Größe
 der Spalte>,...
```
6 Klicken Sie auf **Erstellen**.

Damit haben Sie eine leere Form für das Anzeigefenster erstellt, das nun mit Seiten, Feldern, Verknüpfungen sowie Aktionsschaltflächen gefüllt werden kann.

# **Aktionsschaltflächen erstellen**

AssetCenter Database Administrator bietet die Möglichkeit, Schaltflächen zu erstellen, die in den Detailbereichen angezeigt werden. Sie dienen beispielsweise zum Auslösen von Aktionen, Aufrufen von Fenster, Drucken von Berichten oder Formularen oder zum Öffnen von Ansichten.

Gehen Sie zum Erstellen einer Schaltfläche wie folgt vor:

- 1 Wählen Sie das Detailfenster, in dem die Schaltfläche hinzugefügt werden soll.
- 2 Wählen Sie die Registerkarte **Schaltflächen**.
- 3 Klicken Sie auf die Schaltfläche . In der Liste der Schaltflächen wird eine neue Zeile eingefügt.
- 4 Geben Sie die Werte für die einzelnen Eigenschaften direkt ein, indem Sie auf die Werte in den folgenden Spalten klicken:
	- **Name**: Übernimmt den SQL-Namen der neuen Schaltfläche. Mit diesem Namen wird die Schaltfläche eindeutig identifiziert und in BASIC-Skripten sowie Abfragen referenziert.
	- **Text**: Zeigt den Schaltflächentext.
- **Beschreibung**: Bezeichnung der Schaltfläche, die auf der grafischen Oberfläche von AssetCenter erscheint, wenn der Zeiger auf der Schaltfläche steht.
- **Mehrfachauswahl**: Ermöglicht es anzugeben, ob die ausgeführten Aktionen für mehrere Datensätze gelten sollen.
- **Bearbeitungsmodus**: Legt fest, ob die Schaltfläche bei der Bearbeitung von Datensätzen angezeigt werden soll.
- **Keine Auswahl**: Legt fest, ob die Aktionen gestartet werden können, ohne dass ein Datensatz markiert ist.
- **Zugeordnete Aktion**: Ermöglicht die Definition der Aktion, die beim Klicken auf die Schaltfläche ausgeführt wird. Für diese Zelle gilt folgende Syntax:

<Aktionstyp>:<SQL-Name der Aktion, der Ansicht usw.>

Als Aktionstyp können folgende Werte eingegeben werden:

- **A**: eine Aktion
- **S**: ein Bildschirm
- **V**: eine Ansicht
- **F**: ein Formular
- **R**: ein Bericht
- **Pertinenz**: Ermöglicht die Angabe der Anzeigeparameter für die Schaltfläche (Ja, Nein, Skript).
- 5 Klicken Sie auf **Ändern**, um die Änderungen zu bestätigen.

### **Seiten erstellen**

Seiten werden in AssetCenter durch Registerkarte dargestellt, die Felder enthalten. Gehen Sie zum Erstellen einer Seite wie folgt vor:

- 1 Wählen Sie im linken Ausschnitt die Tabelle, für die die neue Seite erstellt werden soll.
- 2 Wählen Sie das Menü **Ansicht/ Seiten** oder klicken Sie in der Symbolleiste auf die Schaltfläche b.
- 3 Wählen Sie das Menü **Datenbank/ Seite hinzufügen** oder klicken Sie auf **Neu**.
- 4 Füllen Sie auf der Registerkarte **Allgemein** folgende Felder aus:
	- **SQL-Name**: SQL-Name der Seite, mit dem die Seite eindeutig gekennzeichnet und ihre Referenzierung in Skripten oder Abfragen möglich ist.
	- **Bezeichnung**: Bezeichnung der Seite, die auf der AssetCenter-Oberfläche als Registerkartenname erscheint.
- 5 Klicken Sie auf **Erstellen**.
- 6 Klicken Sie im Detailbereich der Seite auf die Registerkarte **Inhalt**. Dort können die Felder auswählen, die auf der Seite erscheinen sollen. Dazu gehen Sie wie folgt vor:
	- Wählen Sie in der Liste auf der rechten Seite (**Felder und Verknüpfungen**) die Felder bzw. Verknüpfungen aus, die Sie der Seite hinzufügen möchten, und klicken Sie dann auf die Schaltfläche  $\blacksquare$ , um die ausgewählten Elemente in die Liste auf der linken Seite (**Liste der Felder**) zu übertragen. Alternativ können Sie auch in der Liste auf der rechten Seite auf das gewünschte Feld doppelklicken.
	- Um ein Feld aus der Seite zu entfernen, wählen Sie es in der Liste auf der linken Seite aus und klicken auf die Schaltfläche . Alternativ können Sie auch auf das Feld doppelklicken.
	- Das Seitenlayout und der grafische Aufbau werden automatisch von AssetCenter berechnet. Sie haben jedoch die Möglichkeit, die Anzeigereihenfolge der Felder auf der Seite festzulegen. Dazu ordnen Sie sie in der Liste auf der linken Seite mithilfe der Schaltflächen  $\blacktriangle$ ,  $\blacktriangleright$ ,  $\blacktriangleright$  und  $\blacktriangle$  wie gewünscht an.
- 7 Klicken Sie auf **Ändern**.

#### **Seitengeometrie steuern**

Standardmäßig werden die Objekte (Felder oder Verknüpfungen), die Sie auf einer Seite hinzufügen, entweder nacheinander oder in einer Spalte angezeigt. Um dieses standardmäßige Verhalten zu ändern,

können Sie vertikale und horizontale Trennlinien definieren. Diese Trennlinien werden durch die folgenden internen Variablen definiert:

- **HSplitControl** für eine horizontale Trennlinie.
- **VSplitControl** für eine vertikale Trennlinie.

Um eine Trennlinie hinzuzufügen, gehen Sie wie folgt vor:

- 1 Positionieren Sie den Cursor auf der Registerkarte **Inhalt** im Detail einer Seite.
- 2 Geben Sie eine der beiden oben genannten internen Variablen im Feld über der Liste der Felder und Verknüpfungen ein.
- 3 Klicken Sie auf die Schaltfläche
- 4 Die Trennlinie wird in die Liste der Felder auf die linke Seite übertragen. Die Reihenfolge kann wie für die übrigen Objekte in der Seitengeometrie definiert werden (unter Verwendung der Schaltflächen  $\blacktriangle$ ,  $\blacktriangledown$ ,  $\Psi$  und  $\blacktriangle$ ).

Bei der Seitenanzeige werden folgende Regeln angewendet:

- Alle Objekte, die sich zwischen zwei Variablen vom Typ **HSplitControl** befinden, gehören zu ein und demselben horizontalen Block (eine oder mehrere Zeilen).
- Die Variable **VSplitControl** definiert eine Aufgliederung der Objekte eines horizontalen Blocks in Spalten.

Ein Beispiel: Der Inhalt der Registerkarte **Allgemein** des Details einer Person, wie er standardmäßig unter AssetCenter angezeigt wird, kann wie folgt definiert werden:

Location HSplitControl Phone MobilePhone VSplitControl Fax HomePhone HSplitControl EMail Field1 Field2 HSplitControl

#### **AssetCenter**

```
IDNo
dHire
dLeave
VSplitControl
CostCenter
BarCode
Field3
HSplitControl
memComment
```
### **Seiten zu einem Detail hinzufügen**

Gehen Sie zum Hinzufügen von Seiten zu einem Detail wie folgt vor:

- 1 Wählen Sie das Detail, dem die Seiten hinzugefügt werden sollen.
- 2 Zeigen Sie im Detailbereich die Registerkarte **Seiten** an. Sie können nun die Seiten für das Detail wählen. Dazu gehen Sie wie folgt vor:
	- Wählen Sie in der Liste auf der rechten Seite (**Verfügbare Seiten**) die Seiten aus, die Sie dem Detail hinzufügen möchten, und klicken Sie dann auf die Schaltfläche  $\Box$ , um die ausgewählten Elemente in die Liste auf der linken Seite (**Detailseiten**) zu übertragen. Alternativ können Sie auch in der Liste auf der rechten Seite auf die gewünschte Seite doppelklicken.
	- Um eine Seite aus dem Detail zu entfernen, wählen Sie sie in der Liste auf der linken Seite aus und klicken auf die Schaltfläche <sup>.</sup> Alternativ können Sie auch auf die Seite doppelklicken.
	- Sie haben die Möglichkeit, die Anzeigereihenfolge der Registerkarten im Detailbereich festzulegen. Dazu ordnen Sie sie in der Liste auf der linken Seite mithilfe der Schaltflächen  $\rightarrow$ ,  $\rightarrow$ ,  $\bullet$  und  $\bullet$  wie gewünscht an. Die oberste in der Liste angezeigte Seite wird als erste Registerkarte angezeigt, die an unterster Stelle angezeigte Seite als letzte Registerkarte.

# **Änderungen speichern**

Zum Speichern von Änderungen verwendet AssetCenter Database Administrator die dynamischen Aktualisierungs-Engine der Datenbank. So speichern Sie Ihre Änderungen:

- 1 Wählen Sie das Menü **Datei/ Speichern**, oder klicken Sie auf die  $Schaltff$ äche  $\blacksquare$ .
- 2 Das Speicherfenster wird angezeigt. Sie müssen ein **Protokollordner** zum Speichern der folgenden Daten angeben:
	- Während des Speichervorgangs ausgeführte Vorgänge werden in der Datei **sdu.log** aufgezeichnet.
	- SQL-Anfragen, die zur Änderung der Datenbank verwendet wurden, werden in der Datei **sdu.sql** gespeichert.
	- Die strukturellen Unterschiede zwischen der ursprünglichen und der angepassten Datenbank werden in einer XML-Datei (**sdu.xml**) gespeichert.
- 3 Klicken Sie auf **Aktualisieren**. Die Datenbank wird von AssetCenter Database Administrator aktualisiert, und die erstellten Objekte werden eingefügt.

# **Änderungen überprüfen**

Zum Überprüfen von Änderungen starten Sie AssetCenter und stellen eine Verbindung mit der angepassten Datenbank her. Sie haben anhand des weiter oben beschriebenen Verfahrens eine neue Tabelle erstellt. Gehen Sie zum Anzeigen des Details dieser Tabelle wie folgt vor:

- 1 Wählen Sie das Menü **Verwaltung/ Bildschirmliste**.
- 2 Suchen Sie die gewünschte Tabelle in der angezeigten Liste, und klicken Sie auf **OK**. Die neuen Details werden angezeigt.
- 3 Um Ihre Arbeit zu vereinfachen, ist es empfehlenswert, eine Ansicht zu erstellen. Dazu wählen Sie das Menü **Extras/ Ansichten/ Von aktuellem Fenster erstellen**.
- 4 Geben Sie einen **Namen** für die Ansicht ein. Er wird anschließend im Funktionsausschnitt angezeigt.
- 5 Wählen Sie einen **Bereich**, unter dem der **Name** im Funktionsausschnitt angezeigt werden soll.
- 6 Damit können Sie direkt auf die neuen Details zugreifen.

### **Wichtiger Hinweis**

Alle Objekte (z. B. Aktionen, Ansichten und Bildschirme) werden in AssetCenter durch ihre SQL-Namen ausgewiesen. Dieser Name wird folglich zum Öffnen von Objekten über ein Menü oder den Funktionsausschnitt verwendet. Wenn mehrere Objekte gleichen Namens vorhanden sind, gilt beim Öffnen durch AssetCenter die folgende Reihenfolge:

- Ansichten
- Bildschirme

Wenn Sie z. B. ein neues Detail für die Tabelle der Personen und Abteilungen (amEmplDept) erstellen und ihm eine Ansicht mit dem Namen amEmplDept zuordnen, wird bei Wahl des Menüs **Ausrüstung/ Abteilungen und Personen** bzw. beim Klicken auf die Verknüpfung **Liste der Personen** im Funktionsausschnitt das neue Detail angezeigt.

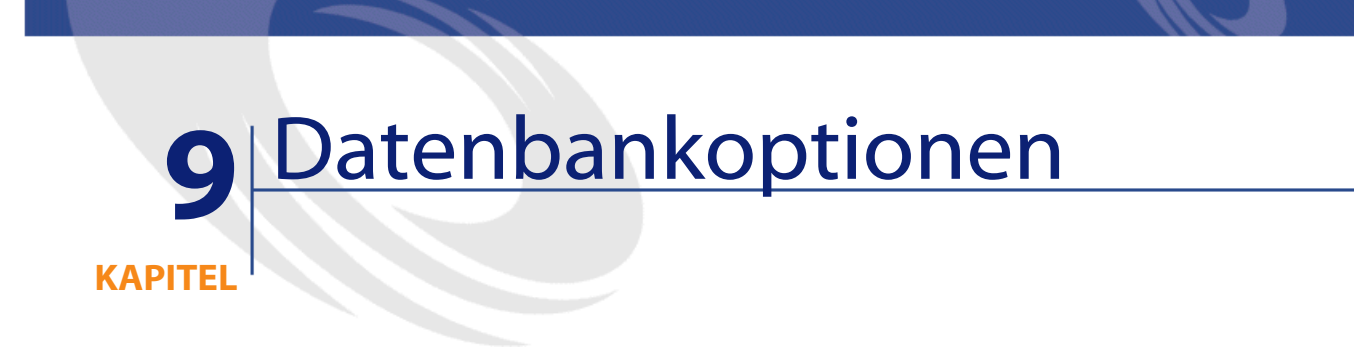

Über das Menü **Verwaltung/ Datenbankoptionen** können Sie eine Reihe von Optionen für AssetCenter bzw. für die Datenbank konfigurieren, bei der Sie als Administrator angemeldet sind.

# **Lesekonventionen**

Im Bearbeitungsfenster (Menü **Verwaltung/ Datenbankoptionen** in AssetCenter) werden die für die einzelnen Optionen festgelegten Werte angezeigt. Für bestimmte Optionen sind die minimalen bzw. maximalen Werte zu sehen.

Die schwarz angezeigten Werte können nicht bearbeitet werden.

Der **Standardwert** gibt den von Peregrine Systems festgelegten Mindestwert an.

Der blau dargestellte **Aktuelle Wert** kann bearbeitet werden. Der Benutzer hat die Möglichkeit, hier einen spezifischen Wert festzulegen. Die Bearbeitung der Optionswerte erfolgt über entsprechende

Steuerelemente (Auswahlliste für die Werte "Ja/ Nein", Textfeld für die Eingabe von Texten usw.).

In der Spalte **Verwendeter Wert** wird der Standardwert oder der vom Benutzer festgelegte Wert angezeigt.

### **o** WICHTIG:

An der Spalte **Aktueller Wert** vorgenommene Änderungen werden erst beim Neustart von AssetCenter wirksam.

#### **Tabelle 9.1. Datenbankoptionen**

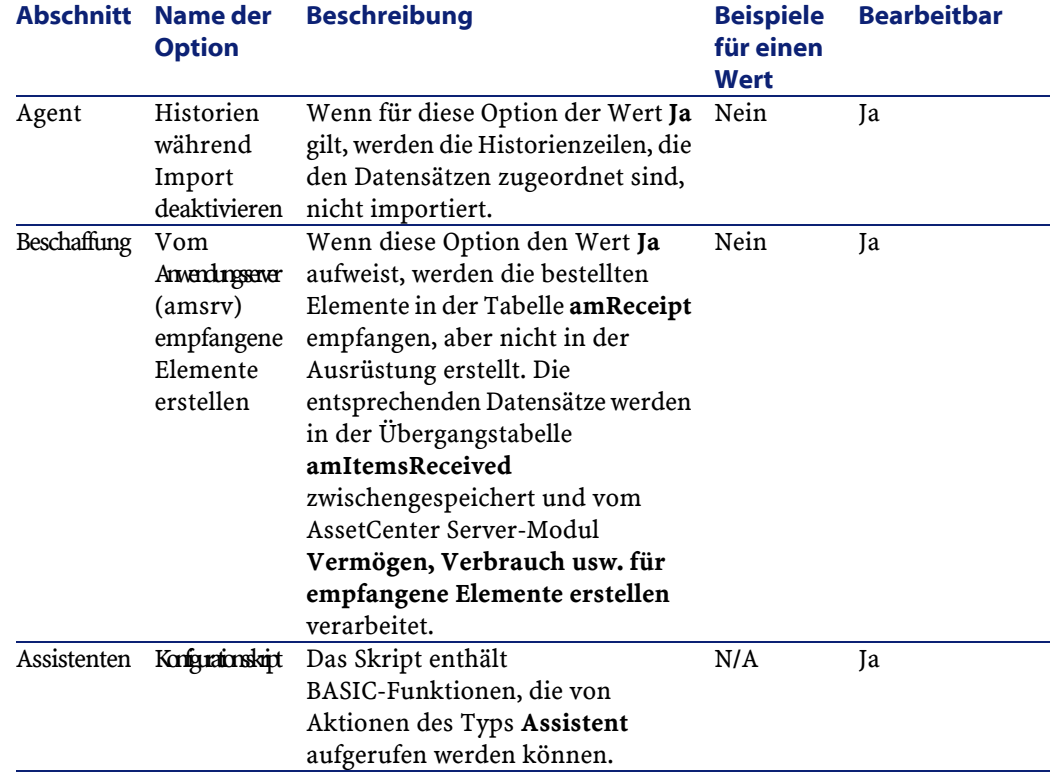

164 AssetCenter 4.1.0 - Datenbankverwaltung

Datenbankverwaltung

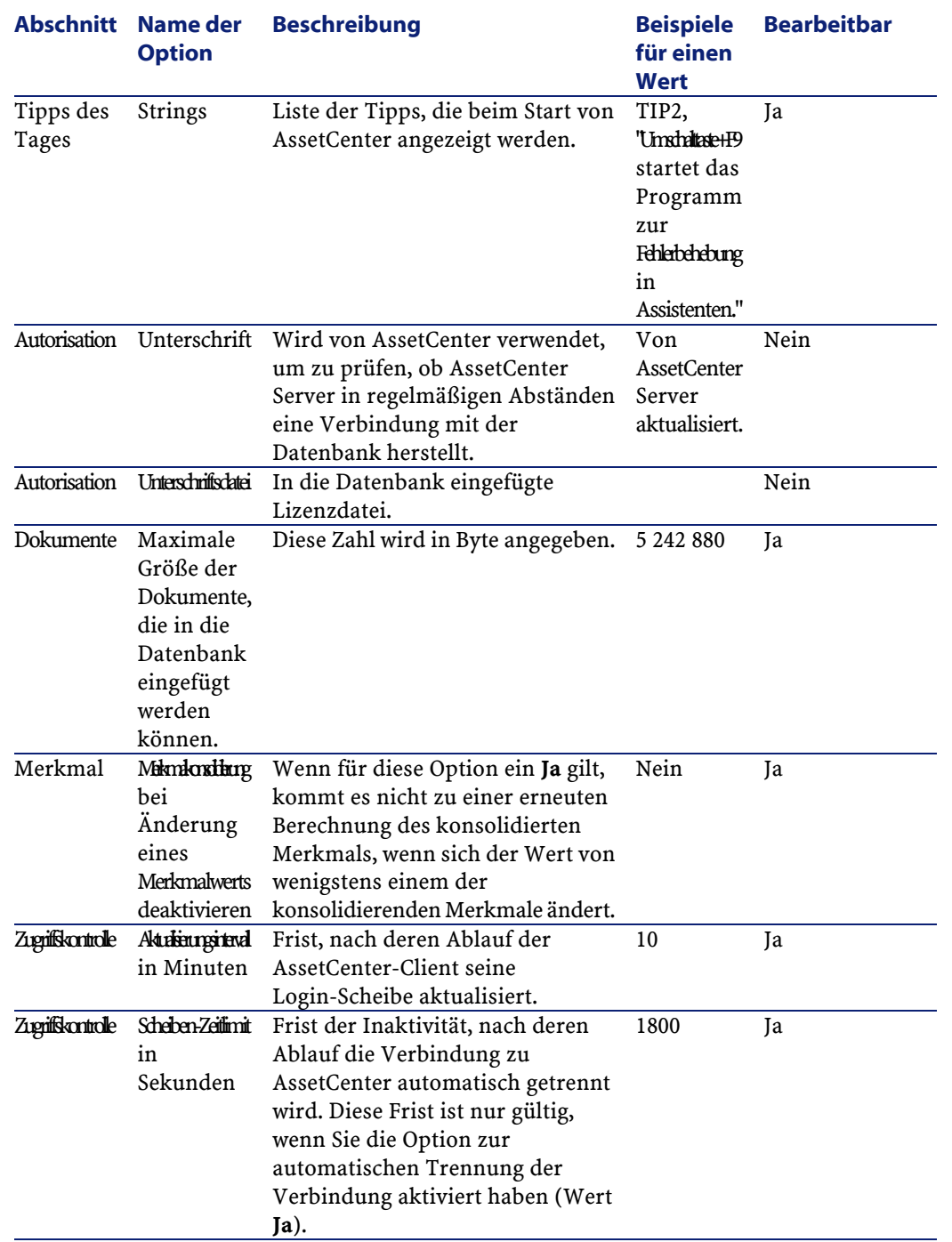

AssetCenter 4.1.0 - Datenbankverwaltung <165

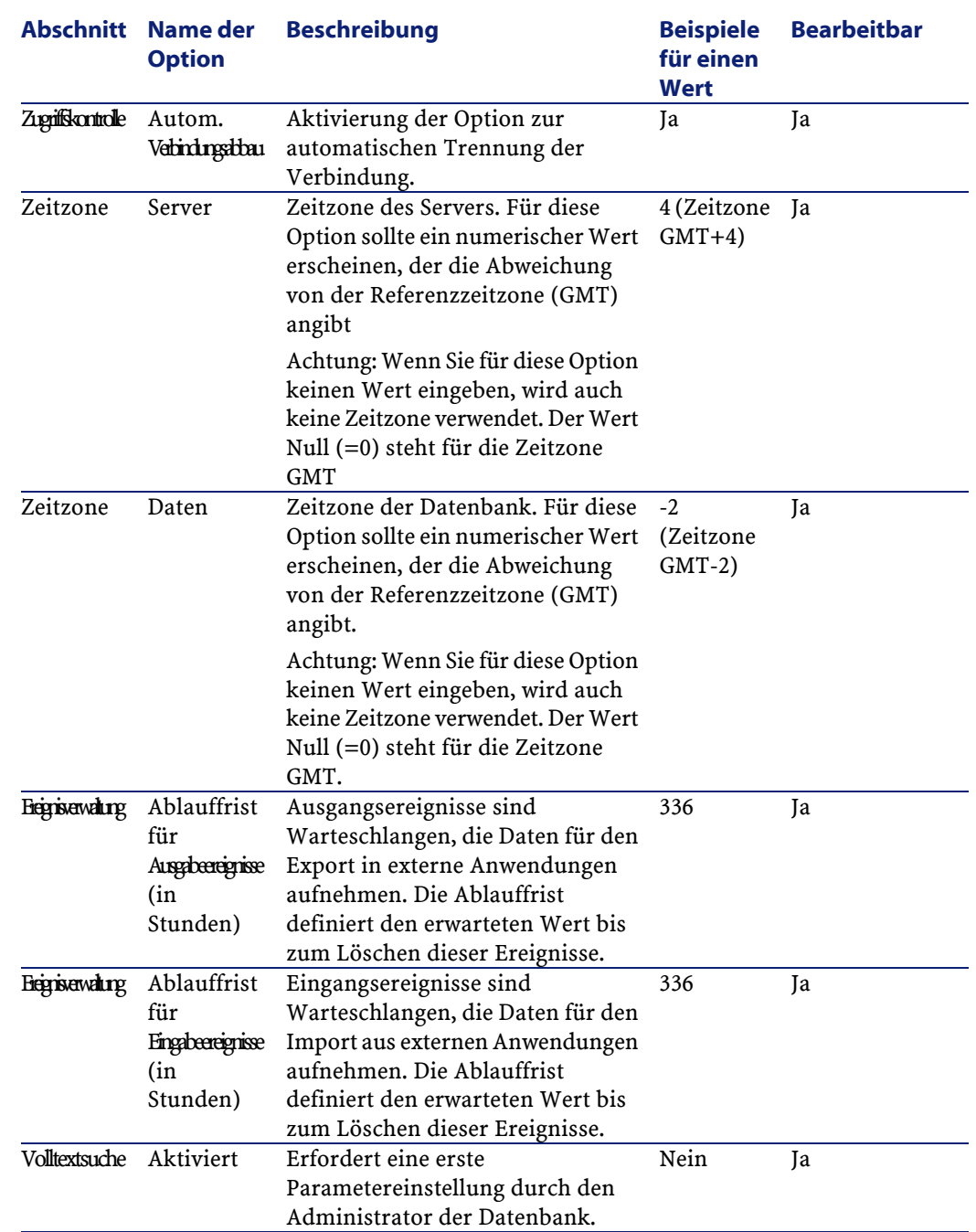

166 AssetCenter 4.1.0 - Datenbankverwaltung

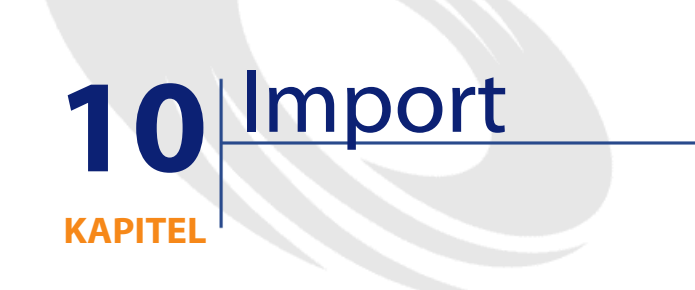

In diesem Kapitel wird der Import von Daten mit AssetCenter erläutert.

Der Import einer einzelnen Textdatei erfolgt über das Menü **Datei/ Import**, Option **Textdatei importieren**.

Der Import mehrerer Textdateien oder einer Datenbank erfolgt über das Menü **Datei/ Import**, Option **Datenbank importieren**.

#### **Abbildung 10.1. Import - Auswahltyp**

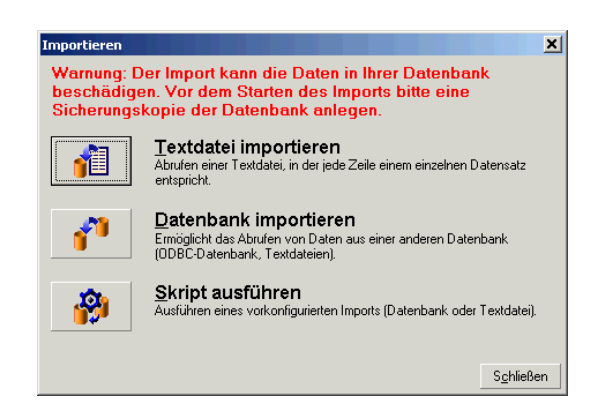

AssetCenter 4.1.0 - Datenbankverwaltung 167

# **Funktionsprinzip des Datenimports**

AssetCenter ermöglicht einem Administrator den Import von Daten in die AssetCenter-Datenbank aus:

- einer einzelnen Textdatei
- aus mehreren Textdateien
- aus einer kompletten Datenbank

### **Daten mithilfe einzelner Textdateien importieren**

Die Textdatei ist einer Tabelle in der AssetCenter-Datenbank zugeordnet. Der Administrator ordnet jedes Feld der Textdatei einem Feld in der Datenbank zu. Die Felder gehören zu einer Tabelle oder einer verknüpften Tabelle.

#### Anmerkung:

Der ISO-Code der in der Textdatei verwendeten Zeichen muss mit dem in der Anwendung AssetCenter gespeicherten Code identisch sein.

### **Daten mithilfe mehrerer Textdateien importieren**

Jede Textdatei ist einer Tabelle der AssetCenter-Datenbank zugeordnet. Der Administrator ordnet jedes Feld der Textdatei einem Feld in der Datenbank zu. Die Felder gehören zu einer Tabelle oder einer verknüpften Tabelle.

# **Daten mithilfe einer vollständigen Datenbank importieren**

Sie haben die Möglichkeit, eine ODBC-Datenbank zu importieren: Der Administrator ordnet jede Tabelle der Ausgangsdatenbank einer Tabelle der Zieldatenbank zu.

Der Administrator ordnet jedes Feld der Ausgangstabellen einem Feld der Zieldatenbank zu. Die Felder gehören zu einer zugeordneten Tabelle oder einem verknüpften Feld.

Sie können Datensätze in der AssetCenter-Datenbank hinzufügen oder ändern. Das Löschen eines Datensatzes aus der AssetCenter-Datenbank ist jedoch nicht möglich.

Sämtliche, die Datenübertragung betreffenden Informationen können in Form eines Skripts gespeichert werden. Damit ist der erneute Import von Daten zu einem späteren Zeitpunkt möglich, ohne dass Sie die Importparameter dafür ein zweites Mal definieren müßten.

Weiterhin lässt Sie das Importmodul die Verwaltung von Fehlermeldungen einrichten und bietet Ihnen die Möglichkeit, das Ergebnis der ausgeführten Vorgänge in einer Protokolldatei festzuhalten.

#### Anmerkung:

Hinweis zum Schutz der Datenbank: Der Zugriff auf das Menü **Datei/ Import** ist dem AssetCenter-Administrator vorbehalten (Login "Admin" oder Benutzer mit administrativen Rechten). Für alle anderen Benutzer erscheint das Menü grau unterlegt. Der Zugriff auf die Datenbank ist damit geschützt.

#### Anmerkung:

Hinweis zum Import von numerischen Daten: Jedes numerische Feld muss unter Berücksichtigung eines anerkannten Standards formatiert werden. Die in der Windows-Systemsteuerung definierten Optionen, wie z. B. Ziffern, fehlende Leerstellen oder als Trennzeichen für Dezimalstellen definierte Punkte spielen dabei keine Rolle. Die numerischen Felder müssen auch als numerische Felder importiert werden. Das hat den Vorteil, dass Zahlen unabhängig von den in der Windows-Systemsteuerung gewählten Optionen und unabhängig von der Arbeitsstation importiert werden können, die den Import ausführt.

# **Empfehlungen**

Im Folgenden finden Sie einige Empfehlungen, die Sie beim Import von Daten in die AssetCenter-Datenbank beachten sollten:

### **Standardwerte für obligatorische Felder**

Das Importmodul trägt dem obligatorischen Charakter, den Sie gegebenenfalls für bestimmte Felder definiert haben, keine Rechnung. Aus diesem Grund ist es empfehlenswert, den obligatorischen Feldern einen Standardwert zuzuordnen, damit sie beim Import nicht leer bleiben. Der in den importieren Dateien enthaltene Wert hat Vorrang vor dem für das Feld geltenden Standardwert.

# **Verwendung der "Identifizierungsschlüssel" als Abstimmungsschlüssel vermeiden**

Wir empfehlen Ihnen, die "Identifizierungsschlüssel" der Tabelle nicht als Abstimmungsschlüssel zu verwenden, wenn Sie die zuvor exportierten Daten erneut importieren wollen. Die entsprechenden Identifizierungsschlüssel sind nicht fest definiert und können durchaus geändert werden. Aus diesem Grund ist die Verwendung von Schlüsseln mit "unveränderlichen" Werten vorzuziehen. Dazu zählt beispielsweise der interne Code der Vermögensgegenstände.

### **AssetCenter-Datenbank speichern**

Beim Import von Daten kann es in den Daten, die bereits in der AssetCenter-Datenbank gespeichert sind, zu tiefgreifenden Änderungen kommen. Sie sollten daher vor dem Start eines Imports eine Sicherheitskopie anlegen.

# **Gleichzeitigen Zugriff mehrerer Benutzer auf die AssetCenter-Datenbank vermeiden**

Wir raten Ihnen dringend davon ab, mehrere Importe gleichzeitig auf verschiedenen Rechnern durchzuführen oder AssetCenter während des Imports auf einem anderen Rechner zu verwenden.

# **Auflagen, die beim Import von Daten in ein Feld zu beachten sind**

Beim Import von Daten in die AssetCenter-Datenbank prüft das Importmodul, ob die importierten Daten mit der Struktur der Datenbank kompatibel sind. Sollten bestimmte Felder oder Verknüpfungen der importierten Daten nicht mit der Struktur der Datenbank kompatibel sein, kann es zu folgenden Ergebnissen kommen:

- Der Datensatz wird vollständig abgelehnt
- Der Wert ist unvollständig
- Das Feld bleibt unverändert erhalten

Wir empfehlen Ihnen daher, auf die Kompatibilität der Daten mit der Struktur der Datenbank zu achten, um Zurückweisungen zu vermeiden. Dabei sind zwei Situationen zu unterscheiden:

• Sie importieren die Daten einer strukturierten Datenbank:

- Wenn das Ausgangs- und das Zielfeld dem gleichen Typ entspricht (z. B. Ausgangsdatum und Zieldatum), und wenn die Felder kompatibel sind (z. B.Ausgangsdatum + -uhrzeit und Zieldatum), müssen Sie keine Auflagen beachten.
- Wenn das Ausgangsfeld dem Typ "Text" entspricht und der Typ des Zielfelds präzise definiert ist, müssen Sie die Auflagen des Zielfelds beachten.
- Sie importieren die Daten einer Textdatei:
	- Sie müssen die Auflagen des Zielfelds berücksichtigen.

# **Wert der Eigenschaft "UserType" im Zielfeld**

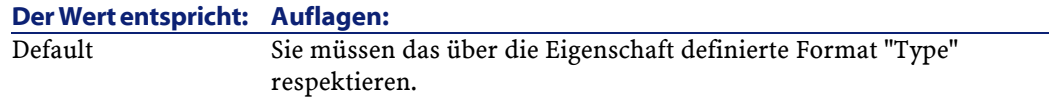

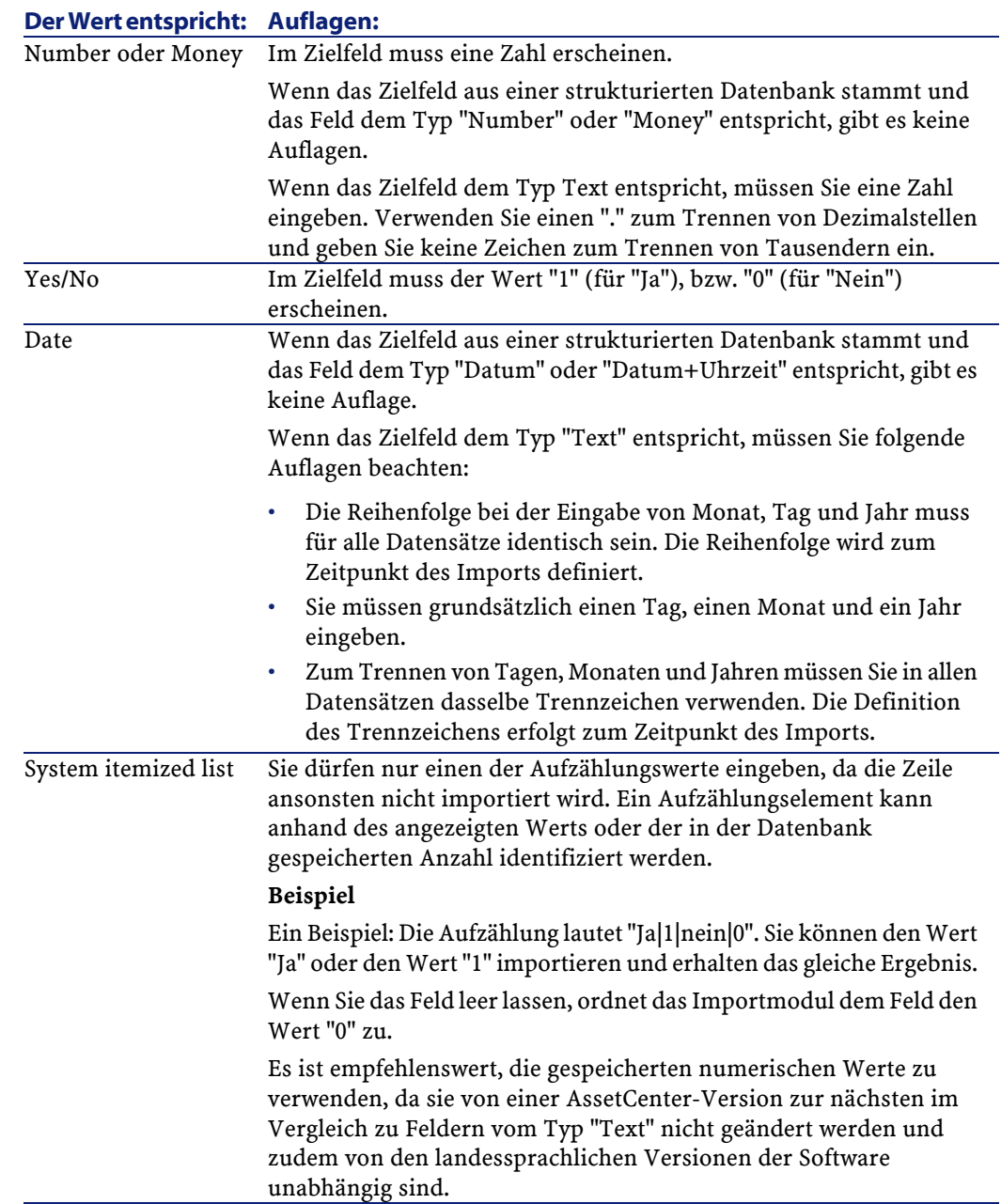

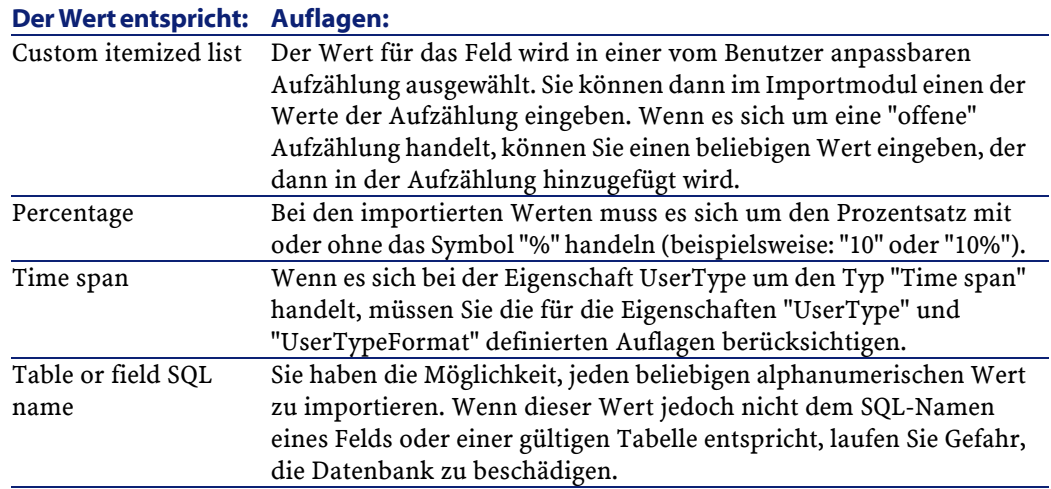

# **Wert der Eigenschaft "Type" im Zielfeld**

Wenn die Eigenschaft "UserType" den Wert "Default" aufweist, müssen Sie die Auflagen respektieren, die mit dieser Eigenschaft verknüpft sind. Sonderfall:

#### **Der Wert entspricht: Auflagen:**

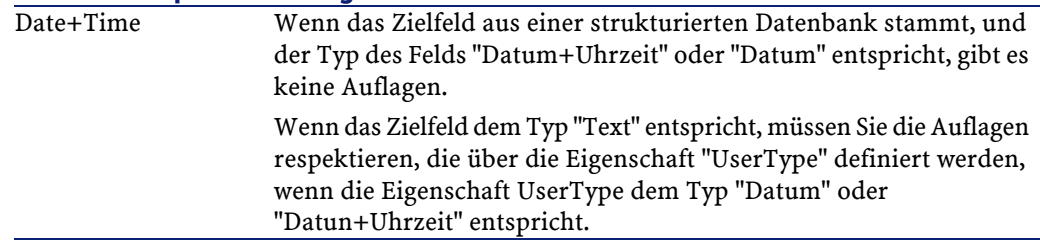

# **Wert der anderen Eigenschaften des Zielfelds**

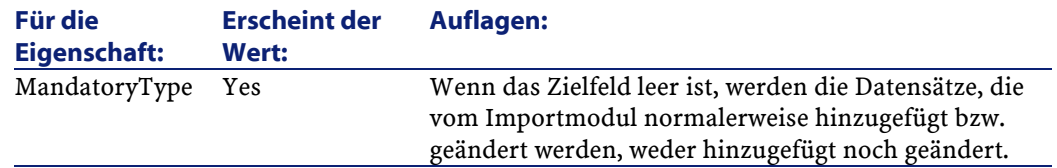

AssetCenter 4.1.0 - Datenbankverwaltung 173

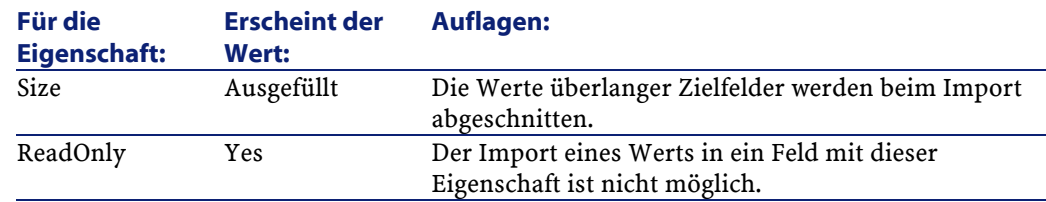

### **Feld "dtLastModif" (SQL-Name)**

Dieses Feld wird aktualisiert, sobald ein Datensatz in der AssetCenter-Datenbank erstellt oder geändert wird. Dabei spielt es keine Rolle, ob die Erstellung bzw. Änderung des Datensatzes über die Benutzeroberfläche oder den Datenimport durchgeführt wurde. Der Wert verweist auf das Datum, an dem die Erstellung bzw. Änderung des Datensatzes stattgefunden hat.

Der in dieses Feld importierte Wert hat Vorrang vor dem tatsächlichen Importdatum.

# **Textdateien oder ODBC-Datenbank importieren**

In diesem Abschnitt wird das Importieren einer oder mehrerer Textdateien bzw. einer ODBC-Datenbank in die AssetCenter-Datenbank beschrieben:

Der Import einer einzelnen Textdatei erfolgt über das Menü **Datei/ Import**, Option **Textdatei importieren**.

Der Import mehrerer Textdateien erfolgt über das Menü **Datei/ Import**, Option **Datenbank importieren**, Registerkarte **Text**.

Der Import einer ODBC-Datenbank erfolgt über das Menü **Datei/ Import**, Option **Datenbank importieren**, Registerkarte **ODBC**.

### **Imports von Textdateien importieren**

Beginnen Sie mit der Vorbereitung der Dateien, in denen die zu importierenden Daten gespeichert sind. Diese Dateien müssen den nachstehenden Bedingungen entsprechen:

- Jede Spalte muss einem Feld entsprechen.
- Jede Zeile muss einem Datensatz entsprechen.
- Zu Anfang der Datei können Sie gegebenenfalls die Namen der Felder anzeigen. Wenn Sie die Namen der Felder nicht direkt in der Datei eingeben, können Sie dies zum Zeitpunkt des Imports nachholen.
- Am Dateianfang können Sie vor der Zeile mit den Feldnamen bis zu 99 Kommentarzeilen eingeben, die beim Import nicht berücksichtigt werden, wenn das Feld Erste Importzeile entsprechend ausgefüllt wird. Den Kommentarzeilen muss kein besonderes Zeichen vorangestellt werden.
- Bei der Erstellung der Datei können Sie entweder den Zeichensatz OEM DOS (DOS) oder ANSI (Windows) verwenden.
- Die Spalten können entweder eine feste oder eine variable Breite aufweisen und mit einem beliebigen Trennzeichen voneinander abgegrenzt werden.
- Die Abgrenzung des Inhalts der Felder kann mit einem Zeichen Ihrer Wahl erfolgen.
- Die Felder müssen dem Typ "Numerisch", "Zeichen" oder "Datum" entsprechen.
- Die importierten Werte müssen die für die AssetCenter-Datenbank geltenden Bedingungen respektieren. Dazu gehören beispielsweise das Eingabeformat, der Feldtyp, der Verknüpfungstyp und der Indextyp.
- Sie können alle Zeichen mit Ausnahme der Zeichen verwenden, die zum Abgrenzen von Text dienen. Das Einfügen eines Trennzeichens in einer Textkette ist nicht möglich.
- Für die Informationen vom Typ "Datum", "Datum + Uhrzeit" und Dauer gelten dieselben Bedingungen wie bei der direkten Eingabe in die Software.
- Wir empfehlen Ihnen, für jede Zielhaupttabelle eine Textdatei zu erstellen.

Wenn die ursprünglichen Daten in einer Datenbank enthalten sind, deren Engine vom Importmodul nicht verwaltet werden kann, müssen Sie sie zunächst in eine Textdatei extrahieren. Wenn die Datenbank von AssetCenter erkannt wird, kann der Import direkt über das Menü **Datei/ Import**, Option **Datenbank importieren** erfolgen.

# **Schritt 1 - Auswahl der zu importierenden Textdatei bzw. der ODBC-Datenbank**

### **Import einer einzelnen Textdatei**

- 1 Verwenden Sie das Menü **Datei/ Import**.
- 2 Wählen Sie die Option **Textdatei importieren**.
- 3 AssetCenter fordert Sie auf, die Position der strukturierten Textdatei anzugeben, die die zu importierenden Daten enthält.

### **Import von mehreren Textdateien**

Gehen Sie zum Auswählen der Textdateien, die Sie zuvor unter Berücksichtigung der vorgegebenen Bedingungen erstellt haben, wie folgt vor:

- 1 Verwenden Sie das Menü **Datei/ Import**, Option **Datenbank importieren**, Registerkarte **Text**.
- 2 Klicken Sie auf die Schaltfläche Diffnen.
- 3 Im Importmodul verwenden Sie das Menü **Datei/ Datei hinzufügen**. Geben Sie nacheinander die Namen der Textdateien an, die Sie hinzufügen möchten.

### **Import einer ODBC-Datenbank**

Die Auswahl der Ausgangsdatenbank erfolgt über das Menü **Datei/ Import**, Option **Datenbank importieren**.

AssetCenter ermöglicht den Import einer ODBC-Datenbank über die Registerkarte **ODBC**.

1 Identifizieren Sie die Datenquelle, den Benutzer und das Kennwort. Das Symbol **e** ermöglicht die direkte Erstellung einer "ODBC-Quelle", ohne dass Sie dazu die "Windows Systemsteuerung" und dann die "ODBC-Konfiguration" aufrufen müßten.

2 Klicken Sie auf die Schaltfläche  $\sqrt{\frac{\ddot{q} \cdot f_{\text{f}}}{r}}$ 

# **Schritt 2 - Beschreibung des Parsings der zu importierenden Dateien bzw. Tabellen**

#### WICHTIG:

Wenn die Datei aus Feldern gleicher Breite besteht, wird bei diesem Schritt nur ein einziger Bildschirm angezeigt. Besteht die Datei jedoch aus Feldern, die durch ein Trennzeichen voneinander abgegrenzt sind, besteht dieser Schritt aus zwei Bildschirmen.

### **Import einer einzelnen Textdatei**

Sobald Sie, wie unter Schritt 1 beschrieben, eine Textdatei ausgewählt haben, werden Sie von AssetCenter automatisch zur Beschreibung des Parsings aufgefordert.

### **Import von mehreren Textdateien**

Sobald Sie eine Datei, wie unter Schritt 1 beschrieben, hinzugefügt haben, werden Sie von AssetCenter automatisch zur Beschreibung des Parsings aufgefordert. Sie haben die Wahl, diese Beschreibung sofort einzugeben oder durch Klicken auf die Schaltfläche  $\frac{\alpha}{\alpha}$ , auf einen späteren Zeitpunkt zu verschieben.

Wenn Sie sich bereits auf dem Hauptbildschirm des Importmoduls befinden und den Bildschirm zur Beschreibung der Importdatei erneut aufrufen möchten, gehen Sie wie folgt vor:

- Doppelklicken Sie auf die Ausgangsdatei, oder
- Verwenden Sie nach der Auswahl der Ausgangsdatei das Menü **Bearbeiten/ Eigenschaften**.

Die Liste der Textdateien befindet sich in der Spalte "Ausgangstabellen" auf dem Hauptbildschirm des Importmoduls.

### **Import einer ODBC-Datenbank**

Sobald Sie die Datenbank wie unter Schritt 1 beschrieben geöffnet haben, können Sie die Beschreibung der Tabellen über den Hauptbildschirm des Importmoduls einsehen:

- Doppelklicken Sie dazu auf die Ausgangstabelle, oder
- Verwenden Sie nach der Auswahl der Ausgangstabelle das Menü **Bearbeiten/ Eigenschaften**.

Die Liste der Textdateien befindet sich in der Spalte "Ausgangstabellen" auf dem Hauptbildschirm des Importmoduls.

### **Erster Bildschirm**

#### **Zeichencodierung**

Geben Sie in diesem Feld an, ob der Text im Format ANSI, OEM(DOS), UTF-8, UNICODE oder Latin-1 vorliegt.

#### **Erste Importzeile**

Geben Sie hier die Nummer der Zeile an, die den Anfang der zu importierenden Daten kennzeichnet. Die Zeilen vor dieser Nummer werden vom Importmodul nicht berücksichtigt.

Wenn Ihr Dokument eine Zeile mit dem Namen der Felder enthält und sich diese Zeile direkt vor der ersten, zu importierenden Zeile befindet, geben Sie in diesem Feld die Nummer der Zeile mit den Feldnamen an.

Mit AssetCenter haben Sie die Möglichkeit, bis zu 100 Zeilen am Anfang der Datei unberücksichtigt zu lassen.

#### **Erste Importzeile mit Spaltennamen**

Wenn die erste zu importierende Zeile den Namen der Felder und damit der Spalten enthält, sollten Sie dieses Kontrollkästchen markieren. Sie ersparen sich damit die Zuordnung von Spaltennamen zu einem späteren Zeitpunkt.

Enthält Ihre Datei jedoch keine Feldnamen, ist ein Markieren dieses Kästchens nicht erforderlich.

### **Trennzeichen**

Markieren Sie dieses Kontrollkästchen, wenn die Werte der Felder durch Trennzeichen voneinander abgegrenzt sind.

Die Definition des Trennzeichens erfolgt auf dem nachstehend beschriebenen Importbildschirm.

#### **Feste Breite**

Markieren Sie dieses Kontrollkästchen, wenn alle Werte eines bestimmten Felds die gleiche Breite aufweisen und dies in sämtlichen Feldern.

AssetCenter bietet automatisch senkrechte Trennstriche an.

- Wenn Sie einen Trennstrich verschieben möchten, wählen Sie den Strich mithilfe der Maus im Bereich der Datensätze und ziehen ihn auf die gewünschte Position. Das Markieren des Trennstrichs im Titelbereich ist jedoch nicht möglich.
- Um einen Trennstrich zu löschen, wählen Sie den Strich mit der Maus und ziehen ihn außerhalb der Tabelle.
- Wenn Sie einen Trennstrich hinzufügen wollen, klicken Sie mit der Maus im Bereich mit den Datensätzen auf die Position, an der Sie den Strich einfügen wollen.

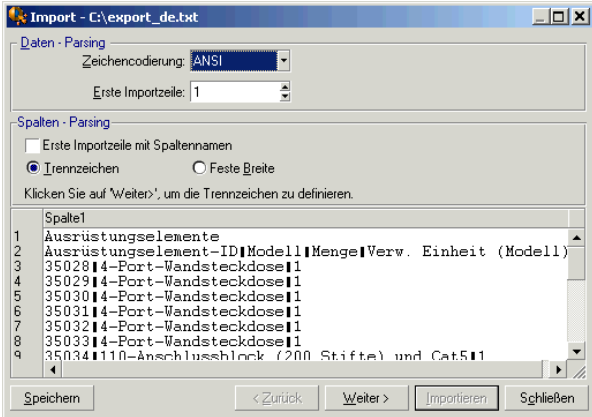

AssetCenter 4.1.0 - Datenbankverwaltung 179

#### Anmerkung:

Hinweis: In der unteren Hälfte des Bildschirms erscheint eine Vorschau der zu importierenden Daten mit maximal 25 Zeilen.

#### **Eventuell erscheinender zweiter Bildschirm**

Der zweite Bildschirm erscheint unter folgenden Bedingungen:

- 1 Sie legen fest, dass die Werte der Felder durch ein Trennzeichen voneinander abgegrenzt sind.
- 2 Sie klicken auf  $\mathbb{Z}^{\text{either}}$  .

#### **Spaltentrennzeichen**

Geben Sie das Zeichen ein, mit dem die Werte zweier aufeinanderfolgender Felder getrennt werden sollen. Wir empfehlen, das Zeichen ";" als Trennzeichen zu verwenden.

Wenn Sie das Kontrollkästchen **Aufeinander folgende identische Trennzeichen = ein Zeichen** markieren, trägt AssetCenter zwei aufeinander folgenden Trennzeichen nicht Rechnung und erstellt keine leere Spalte. Wenn Sie eine leere Spalte erstellen möchten, müssen Sie Markierung dieses Kontrollkästchens aufheben und in der Textdatei zwei aufeinander folgende Trennzeichen verwenden.

#### **Stringbegrenzung**

Geben Sie hier das Zeichen ein, mit dem Sie Text eingrenzen wollen. AssetCenter löscht daraufhin vor der Übertragung des jeweiligen Felds in die Datenbank alle eventuell überflüssigen Zeichen.

Eine Spaltenbegrenzung zwischen zwei Zeichenfolgebegrenzungen wird von AssetCenter als Text angesehen. Die Definition einer Zeichenfolgebegrenzung verpflichtet Sie keineswegs, alle Werte grundsätzlich mit diesem Zeichen zu trennen. Sobald Sie jedoch den Anfang einer Zeichenfolge mit einer Stringbegrenzung gekennzeichnet haben, müssen Sie dieses Zeichen auch an das Ende der Zeichenfolge setzen.
C Import - C:\export\_de.txt Spaltentrennzeichen  $\sqrt{\underline{I}}$ ab Punkt  $\Box$  Komma Semikolor Leerstelle Sonstige: Aufeinanderfolgende identische Trennzeichen = ein Zeichen Stringbegrenzung  $\circ$  Keine  $O<sub>1</sub>$  $\bigcirc$  Sonstige:  $O$  " Spalte2 Spalte1 ppace<br>Ausrüstungselement-ID<br>35028<br>35030<br>35031<br>25031<br>25032 Modell 234567 nouent-Wandsteckdose<br>4-Port-Wandsteckdose<br>4-Port-Wandsteckdose<br>4-Port-Wandsteckdose  $35032$ <br> $35033$ 4-Port-Wandsteckdose<br>4-Port-Wandsteckdose  $\blacksquare$ Speichern < Zurück │ Weiter >  $S$ chließen

Der Import einer Stringbegrenzung als Wert ist nicht möglich.

## **Schritt 3 - Beschreibung der zu importierenden Felder**

#### **Import einer einzelnen Textdatei**

Sobald Sie das unter Schritt 2 beschriebene Parsing vorgenommen haben, klicken Sie auf die Schaltfläche **Weiter>**, um den Bildschirm zur Beschreibung der Felder aufzurufen, aus denen sich die Datei zusammensetzt.

#### **Import von mehreren Textdateien**

Sobald Sie das unter Schritt 2 beschriebene Parsing vorgenommen haben, klicken Sie auf die Schaltfläche **Weiter>**, um den Bildschirm zur Beschreibung der Felder aufzurufen, aus denen sich die Datei zusammensetzt.

Im Hauptfenster des Importmoduls erfolgt der Zugriff auf diesen Bildschirm entweder durch einen Doppelklick auf die Ausgangsdatei oder über das Menü **Bearbeiten/ Eigenschaften**. Dazu muss die Ausgangsdatei markiert sein, und Sie müssen je nach Parsing ein oder zweimal auf die Schaltfläche Weiter> geklickt haben.

## **Import einer ODBC-Datenbank**

Sobald Sie die Datenbank, wie unter Schritt 1 beschrieben, ausgewählt haben, können Sie die Beschreibung der einzelnen Tabellen auf dem Hauptbildschirm des Importmoduls anzeigen. Dazu klicken Sie entweder auf die Ausgangstabelle oder Sie markieren diese Tabelle und rufen das Menü **Bearbeiten/ Eigenschaften** auf. Die Liste der Ausgangstabellen befindet sich in der Spalte der Ausgangstabellen auf dem Hauptbildschirm des Importmoduls.

Wählen Sie in der Tabelle die Spalte, deren Parameter Sie definieren möchten, mit einem Mausklick auf eine beliebige Stelle der Spalte.

#### **Nummer**

In diesem Feld erscheint die Nummer der ausgewählten Spalte.

Wenn Sie beim Ausführen von Schritt 2 das Kontrollkästchen **Erste Importzeile mit Spaltennamen** nicht markiert haben, können Sie die Spaltennummer direkt hier eingeben und müssen nicht mehr auf eine Spalte in der Tabelle klicken.

#### **Name**

In diesem Feld erscheint der Name der Spalte und damit der Feldname.

- 1 Wenn Sie beim Ausführen von Schritt 2 das Kontrollkästchen **Erste Importzeile mit Spaltennamen** markiert haben, ist eine Änderung des Spaltennamens nicht möglich.
- 2 Wenn das Kästchen nicht markiert wurde, verwenden Sie entweder den Standardnamen oder geben einen Namen Ihrer Wahl ein. Dieser Name erleichtert die Identifizierung der Spalten bei den nachfolgenden Schritten.

## **Typ**

Geben Sie hier den Typ des zu importierenden Felds an. AssetCenter bietet Ihnen die Wahl zwischen den nachstehenden Formaten:

• Numerisch: Alle Zeichen müssen numerisch sein. Trifft AssetCenter auf einen nicht numerischen Wert, erhält das Feld den Wert "0".

- Zeichenkette: Mit Ausnahme der als Textbegrenzung definierten Zeichen können Sie alle übrigen Zeichen verwenden.
- Datum: Beim Import werden nur die Zeichen der Rubrik "Datum mit dem entsprechenden Format" berücksichtigt. Trifft AssetCenter im Verlauf des Imports auf andere Formate, erhält das Feld den Wert Null.

## **Format des Datums**

Wenn Sie für das Feld den Typ "Datum" festgelegt haben, fordert Sie AssetCenter zur Definition eines Trennzeichens zwischen dem Tag, dem Monat und dem Jahr auf. Zusätzlich müssen Sie die Reihenfolge definieren, in der die drei Angaben erscheinen sollen.

Zusätzlich zu diesen beiden Parametern können Sie die Daten mit denselben Möglichkeiten anzeigen, wie dies bei ihrer Eingabe in AssetCenter der Fall war.

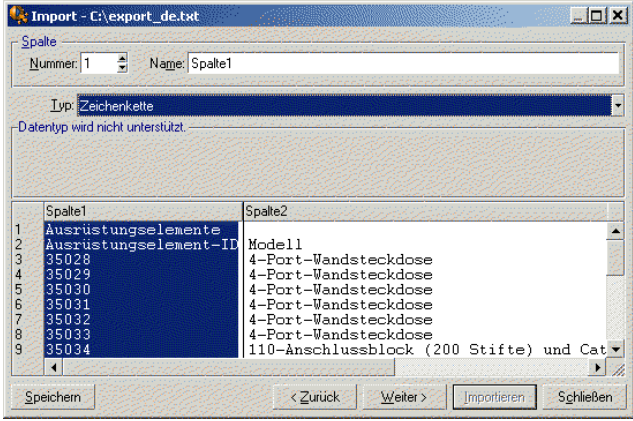

## Anmerkung:

Hinweis: In der Tabelle erscheinen maximal 25 Zeilen der zu importierenden Datei.

AssetCenter 4.1.0 - Datenbankverwaltung 183

# **Schritt 4 - Zuordnung der zu importierenden Felder zu den Feldern der AssetCenter-Datenbank**

## **Import einer einzelnen Textdatei**

Sobald Sie die Ausgangsfelder, wie unter Schritt 3 erläutert, beschrieben haben, klicken Sie auf die Schaltfläche **Weiter>**, Es erscheint der Bildschirm, auf dem Sie die Zuordnung der Ausgangsfelder zu den Feldern der AssetCenter-Datenbank durchführen.

- 1 Verwenden Sie das Feld "Zieltabelle", um die Textdatei einer Tabelle der AssetCenter-Datenbank zuzuordnen.
- 2 Ordnen Sie anschließend die Felder der zu importierenden Textdatei (in der Tabelle der "Ausgangsfelder") einem Feld der AssetCenter-Datenbank zu (die Felder der Zieltabelle und der verknüpften Tabellen unter dem Feld "Zieltabelle").

## **Import von mehreren Textdateien**

- 1 Sobald Sie die Ausgangsfelder, wie unter Schritt 3 erläutert, beschrieben haben, klicken Sie auf **Kritt, um zum Hauptbildschirm** des Importmoduls zurückzukehren.
- 2 Ordnen Sie die einzelnen Textdateien einer Zieltabelle zu.
- 3 Ordnen Sie anschließend bei jedem Paar (Textdatei und Zieltabelle) in der rechten Tabelle die Felder der Textdatei einem Feld der AssetCenter-Datenbank zu. Doppelklicken Sie dazu auf das Paar oder markieren Sie es, und verwenden Sie das Menü **Bearbeiten/ Eigenschaften**.

## **Import einer ODBC-Datenbank**

- 1 Sobald Sie die Ausgangsfelder, wie unter Schritt 3 erläutert, beschrieben haben, klicken Sie auf um zum Hauptbildschirm des Importmoduls zurückzukehren.
- 2 Ordnen Sie jeder Ausgangstabelle eine Zieltabelle zu.
- 3 Ordnen Sie anschließend bei jedem Paar (Textdatei und Zieltabelle) in der rechten Tabelle die Felder der Textdatei einem Feld der

AssetCenter-Datenbank zu: Doppelklicken Sie dazu auf das Paar oder markieren Sie es, und verwenden Sie das Menü **Bearbeiten/ Eigenschaften**.

# **Schritt 5 - Zuordnung der einzelnen Textdateien bzw. Ausgangstabellen zu einer Zieltabelle**

#### Anmerkung:

Hinweis: Dieser Abschnitt ist nur dann von Nutzen, wenn Sie mehrere Textdateien oder ODBC-Datenbanken importieren.

## **Zuordnung der einzelnen Textdateien oder Ausgangstabellen zu einer Zieltabelle**

Klicken Sie auf die Datei bzw. die Ausgangstabelle (Spalte "Ausgangstabellen") und auf die entsprechende Zieltabelle (Spalte "Zieltabellen") und dann:

- Verwenden Sie das Menü **Bearbeiten/ Zuordnen**, oder
- Klicken Sie auf das Symbol &, oder
- Verwenden Sie das Menü **Bearbeiten/ Nach Namen zuordnen**: AssetCenter führt automatisch eine Zuordnung der Dateien bzw. Tabellen gleichen Namens durch. Dabei wird der technische Feldname verwendet.

Verwenden Sie das Menü **Bearbeiten/ Dissoziieren** oder das Symbol **H**, um die Zuordnung einer Datei bzw. Ausgangstabelle zu einer Zieltabelle aufzuheben.

#### **Anzeige der Struktur der AssetCenter-Datenbank**

Doppelklicken Sie auf die Zieltabelle in der Spalte "Zieltabellen" oder wählen Sie die Zieltabelle mit der Maus, und verwenden Sie das Menü **Bearbeiten/ Eigenschaften**. AssetCenter zeigt die Liste der Felder, ihren Typ und ihre Länge an.

# **Schritt 6 - Zuordnung der zu importierenden Felder zu den Feldern der AssetCenter-Datenbank**

## **Ausgangsfelder**

In dieser Bildschirmhälfte erscheinen die Namen, die Sie den Spalten, wie unter Schritt 3 (Textdateien) beschrieben, zugeordnet haben, oder die Kurzbeschreibung der Felder (AssetCenter-Datenbank).

## **Zieltabelle**

#### **Import einer einzelnen Textdatei**

Wählen Sie die Zielhaupttabelle, in die Sie die Informationen übertragen wollen. AssetCenter zeigt daraufhin die Struktur dieser Tabelle an, die sich aus direkten und aus verknüpften Feldern zusammensetzt.

#### **Import von mehreren Textdateien oder einer ODBC-Datenbank**

AssetCenter zeigt die Struktur der Zieltabelle an, die der Datei bzw. der Ausgangstabelle zugeordnet ist (direkte und verknüpfte Felder).

## **Ausgangsfelder und Zielfelder zuordnen**

Sie verfügen über die nachstehenden Möglichkeiten:

- Ziehen Sie das "Ausgangsfeld" mit der Maus auf das "Zielfeld", um die Zuordnung vorzunehmen.
- Zusätzlich besteht die Möglichkeit, zunächst das "Ausgangsfeld" und dann das "Zielfeld" zu wählen, um die beiden Felder anschließend durch Klicken auf das Symbol <sup>e</sup> einander zuzuordnen.
- Zum Aufheben einer Zuordnung klicken Sie zunächst auf das Paar Ausgangsfeld und Zielfeld und dann auf das Symbol  $\blacksquare$ .
- Das Symbol ermöglicht eine automatische Zuordnung von Ausgangsfeldern zu Zielfeldern, sofern Sie denselben Namen tragen. Bei der Zuordnung wird der technische Name des Felds verwendet. Dieser Name ist in der Datenbankstruktur sichtbar.

## **Zusätzlich berechnete Felder in der Ausgangsdatei hinzufügen**

AssetCenter bietet Ihnen die Möglichkeit, zusätzliche Felder zu Ihrer Ausgangsdatei hinzuzufügen. Diese Felder sind jedoch nicht direkt auf dem Bildschirm integriert, sondern befinden sich im Speicher. Verwenden Sie die Symbole , und , um diese Felder hinzuzufügen, zu löschen oder anzuzeigen.

#### **Kriterien entsprechende Datensätze suchen**

Sie haben die Möglichkeit, ein oder mehrere Paare vom Typ Ausgangsfeld-Zielfeld zu wählen, um anhand dieser Felder die Kriterien zur Identifikation von Datensätzen festzulegen. Mit diesen Kriterien können Sie dann Datensätze in Tabellen identifizieren. Wenn Sie mehrere Kriterien definieren, kommen bei der Identifizierung von Datensätzen sämtliche Kriterien zur Anwendung.

Wählen Sie als Kriterium zu definierenden Paare (Ausgangsfeld, Zielfeld), und klicken Sie auf die Schaltfläche **\*\***. Aktivierte Schaltfläche werden heller, wie gedrückte Tasten dargestellt. Das kleine Symbol links neben dem Zielfeld oder der Zielverknüpfung erscheint wie folgt: .

AssetCenter importiert nacheinander die einzelnen Zeilen der Ausgangsdatei und geht dabei wie folgt vor:

- AssetCenter sucht in der AssetCenter-Datenbank nach einem Datensatz mit identischen Kriterien. Ist ein solcher Datensatz vorhanden, ändert AssetCenter den Datensatz unter Berücksichtigung der in der Textdatei enthaltenen Informationen.
- Liegen mehrere Datensätze mit denselben Kriterien vor, hält die Software bei dem ersten Datensatz an und lässt die übrigen Datensätze unberücksichtigt. Dementsprechend ist unbedingt auf die richtige Auswahl der Kriterien zu achten.
- Liegt kein dem Kriterium entsprechender Datensatz vor, erstellt AssetCenter einen neuen Datensatz in der Datenbank.

#### Anmerkung:

Hinweis: Wir empfehlen Ihnen, die "Identifizierungsschlüssel" der Tabelle nicht als Abstimmungsschlüssel zu verwenden, wenn Sie die zuvor exportierten Daten erneut importieren wollen. Die entsprechenden Identifizierungsschlüssel sind nicht fest definiert und können durchaus geändert werden. Aus diesem Grund ist die Verwendung von Schlüsseln mit "unveränderlichen" Werten vorzuziehen. Dazu zählt beispielsweise der interne Code der Vermögensgegenstände

## **Parameter für die Erstellung verknüpfter Datensätze definieren**

Sie möchten eine Datei importieren, deren Daten in eine Reihe unterschiedlicher Tabellen importiert werden sollen. Das ist beispielsweise der Fall bei einer Datei, die Personen und die entsprechenden Ausrüstungselemente enthält. Wählen Sie hierzu die Hauptzieltabelle, die in unserem Beispiel die Tabelle mit den Personen ist, und geben Sie über die Verknüpfungen die übrigen Tabellen an, in unserem Beispiel die Tabelle der Standorte, in die die Daten importiert werden sollen.

AssetCenter lässt Sie die Parameter definieren, die bei der Erstellung von Datensätzen in der verknüpften Tabelle gelten sollen, sofern der Datensatz zum Zeitpunkt des Imports nicht existiert. Die Definition dieser Parameter erfolgt mithilfe des Symbols  $\bullet$ , wobei das Symbol nur zusammen mit den Verknüpfungen, nicht jedoch zusammen mit den Feldern der verknüpften Tabellen verwendet werden kann.

Verknüpfungen werden mit den Symbolen  $\mathbb{F}^n$  und  $\mathbb{F}^n$  gekennzeichnet.

Gehen Sie zum Anzeigen des Bildschirms und Definieren der Parameter wie folgt vor:

- 1 Ordnen Sie das zu importierende Feld dem Feld in der verknüpften Tabelle zu.
- 2 Klicken Sie auf die entsprechende Verknüpfung.
- 3 Klicken Sie auf das Symbol .

Datenbankverwaltung

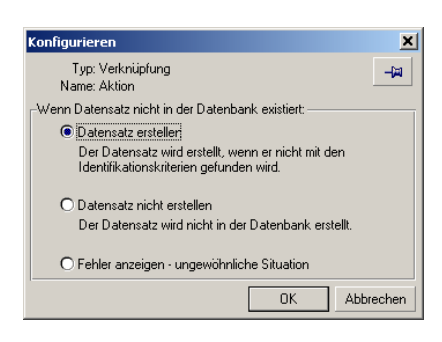

Wenn ein Datensatz mithilfe der eingegebenen Kriterien gefunden wird, ändert die Software gegebenenfalls die Informationen dieses Datensatzes.

#### **Datensatz erstellen**

Der Datensatz wird erstellt, sofern mithilfe der Identifizierungsschlüssel kein entsprechender Datensatz in der Datenbank gefunden wurde.

#### **Datensatz nicht erstellen**

Der Datensatz wird nicht erstellt, auch wenn mithilfe der Identifizierungsschlüssel kein entsprechender Datensatz in der Datenbank gefunden wurde.

#### **Fehler anzeigen**

AssetCenter zeigt einen Fehler an, wenn der Datensatz in der Datenbank mithilfe der Identifizierungsschlüssel nicht gefunden wurde.

#### **Nur bereits verknüpfte Datensätze berücksichtigen ( )**

Wenn Sie das Symbol = (Heftzwecke) neben eine Verknüpfung setzen, berücksichtigt das Importmodul nur die Datensätze, die bereits mit dem Hauptdatensatz verknüpft sind.

#### **Beispiel**

Sie importieren eine Liste mit Personen und den Ausrüstungselementen, die diese Personen benutzen. Die Zieltabelle ist die Tabelle der Abteilungen und Personen. Sie ordnen der Verknüpfung mit der

Vermögenstabelle eine Heftzwecke zu. Für jedes Ausrüstungselement, das nur einer Person in der Ausgangsdatei zugeordnet ist, trägt das Importmodul der Gesamtheit der von der Person benutzten Ausrüstungselemente Rechnung (Registerkarte **Ausrüstung** im Personendetail).

Im Fall einer Verknüpfung vom Typ "Own" wird die Heftzwecke automatisch plaziert und lässt sich nicht mehr entfernen. Bei Verknüpfungen vom Typ "Own" werden die verknüpften Datensätze automatisch gelöscht, sobald der entsprechende Hauptdatensatz gelöscht wird. Die Verknüpfung Person/ Schulungen ist ein Beispiel für eine solche Verknüpfung: Wenn Sie eine Person löschen, entfernen Sie damit gleichzeitig alle Schulungen, die dieser Person zugeordnet sind. Je nach Verknüpfung hat die Heftzwecke unterschiedliche Auswirkungen:

- Wenn es sich bei der Zieltabelle um die Tabelle der Ausrüstungselemente handelt, und Sie die Heftzwecke der Verknüpfung "Benutzer" zuordnen, sucht das Importmodul nur die mit den Ausrüstungselementen verknüpften Benutzer. Da es für ein Ausrüstungselement nur jeweils einen Benutzer gibt, besteht die Möglichkeit, einen Benutzer zu ändern oder zu erstellen, ohne dass dazu die Identifizierung des Benutzers mit einem Identifizierungsschlüssel erforderlich wäre. Das ist auch dann von Nutzen, wenn Sie den Wert eines Merkmals für ein bestimmtes Ausrüstungselement ändern möchten.
- Wenn es sich bei der Zieltabelle um die Tabelle der Abteilungen und Personen handelt, und Sie die Heftzwecke der Verknüpfung "Ausrüstungselemente" zuordnen, sucht das Importmodul nur die mit der Person verknüpften Ausrüstungselemente. Wenn Sie in diesem Fall die Ausrüstungselemente eines Benutzers ändern oder erstellen möchten, benötigen Sie unbedingt die Identifizierungsschlüssel der Gegenstände. Sie können eventuell weniger präzise sein, als beim Vorhandensein einer Heftzwecke.

#### Anmerkung:

Bei den Verknüpfungen zwischen Datensätzen sind drei verschiedene Typen zu unterscheiden. Die Verknüpfungen vom Typ n. Beispiel: Ein Ausrüstungselement kann nur mit einem Standort verknüpft sein; ein Standort kann mit mehreren Ausrüstungselementen verknüpft sein. Die Verknüpfungen vom Typ 1. Beispiel: Ein Ausrüstungselement kann nur mit einem einzigen Kommentar verknüpft sein; ein Kommentar kann nur mit einem einzigen Ausrüstungselement verknüpft sein. Die Verknüpfungen vom Typ n-n. Beispiel: Ein Katalog kann mit mehreren Firmen verknüpft sein; eine Firma kann mit mehreren Katalogen verknüpft sein.

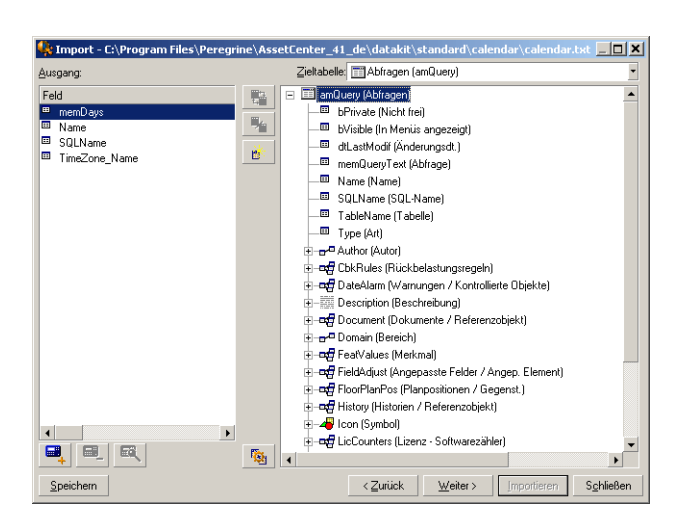

## **In der Baumstruktur der Zieltabellen verwendete Symbole**

Der auf das Symbol folgende Name entspricht einer Tabelle (großes Symbol) oder einem Feld (kleines Symbol).

Der auf das Symbol folgende Name entspricht einer Tabelle, die mit einer übergeordneten Tabelle verknüpft ist. Über das Detail eines Datensatzes aus der übergeordneten Tabelle kann nur jeweils ein einziger Datensatz der verknüpften Tabelle gewählt werden. Diese Art von Verknüpfung entspricht einem Feld, dessen Wert mithilfe eines "Auswahlfensters" oder einer "Dropdown-Liste" definiert werden kann.

Der auf das Symbol folgende Name entspricht einer Tabelle, die mit einer übergeordneten Tabelle verknüpft ist. Über das Detail eines Datensatzes aus der übergeordneten Tabelle können mehrere Datensätze der verknüpften Tabelle gewählt werden. Diese Art von Verknüpfung entspricht einer Liste von Datensätzen, die sich in einer Registerkarte des Datensatzdetails der übergeordneten Tabelle befindet.

Bei diesem Symbol handelt es sich um eine "Heftzwecke". Eine Heftzwecke kann nur einer Verknüpfung zugeordnet werden, die auf eine Tabelle verweist, in der ein Feld einem der zu importierenden Felder zugeordnet ist. Wenn eine Heftzwecke gesetzt wurde, sucht das Importmodul nur in den Datensätzen, die mit dem Datensatz verknüpft sind, und dementsprechend mit einer Heftzwecke versehen sind. Der Einsatz von "Heftzwecken" wird über die Optionen gesteuert, die Sie durch Klicken auf das Symbol  $\bullet$  abrufen.

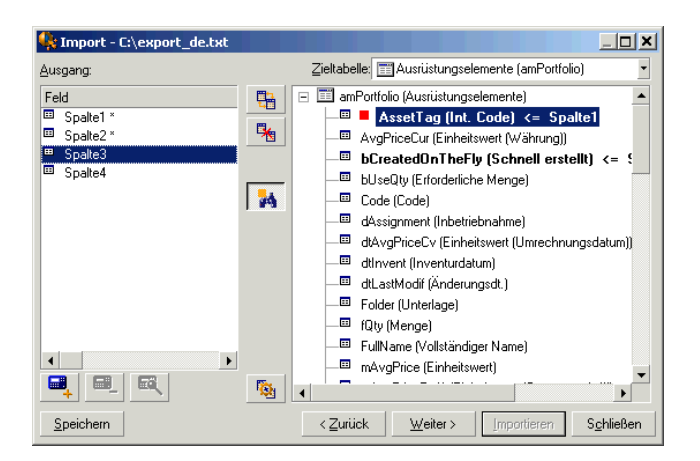

# **Schritt 7 - Zuordnung zusätzlicher berechneter Felder zur Ausgangsdatei**

AssetCenter bietet Ihnen die Möglichkeit, zusätzliche Felder zu Ihrer Ausgangsdatei hinzuzufügen. Diese Felder sind jedoch nicht direkt auf dem Bildschirm integriert, sondern befinden sich im Speicher.

Verwenden Sie die Symbole , und a, um diese Felder hinzuzufügen, zu löschen oder anzuzeigen.

#### **Name**

Geben Sie dem neuen Feld einen Namen.

## **Feldtyp**

Geben Sie die Struktur an, die für das neue Feld gelten soll. Der Bildschirm passt sich dem von Ihnen gewählten Typ an.

#### **Verkettung**

Wenn Sie diesen Modus wählen, können Sie mehrere Felder der Ausgangsdatei kombinieren. Wählen Sie nacheinander die entsprechenden Felder. Definieren Sie für die Abgrenzung der einzelnen Felder ein beliebiges Zeichen. Dabei ist die Verwendung des Zeichens völlig ausreichend.

Beispiel: "Feld1" und "Feld2"

#### **Feste Extraktion**

Dieser Modus lässt Sie einen Teil eines Felds aus einer Textdatei extrahieren:

- 1 Wählen Sie das "Ausgangsfeld", auch "Hauptfeld" genannt.
- 2 Nehmen Sie die erforderlichen Eingaben im Feld **Anzahl nicht verwendeter Zeichen** vor. Diese Zeichen werden von AssetCenter nicht berücksichtigt.
- 3 Geben Sie im Feld **Anzahl verwendeter Zeichen** die gewünschte Zahl ein. AssetCenter übergeht zunächst die nicht zu verwendenden Zeichen und berücksichtigt anschließend die hier festgelegte Anzahl von Zeichen.
- 4 Markieren Sie das Kontrollkästchen **Extraktion am Feldende beginnen**, wenn AssetCenter die Analyse am Feldende beginnen soll. Dabei werden zunächst die nicht zu verwendenden Zeichen übergangen. Anschließend werden die zu verwendenden Zeichen ab dem Feldende extrahiert.

Beispiel:

1 **Anzahl nicht verwendeter Zeichen**: 3

#### 2 **Anzahl verwendeter Zeichen**: 5

- 3 Wert des Felds in der Ausgangsdatei: "REFIMP05A18500"
- 4 In die Datenbank importierter Wert: "IMP05", wenn das Kontrollkästchen **Extraktion am Feldende beginnen** nicht markiert wurde, und "05A18", wenn das Kästchen aktiviert wurde.

#### **Begrenzte Extraktion**

Dieser Modus lässt Sie einen Teil eines Felds aus einer Ausgangsdatei extrahieren:

- 1 Wählen Sie das "Ausgangsfeld", auch "Hauptfeld" genannt.
- 2 Geben Sie die **Trennzeichen** an, die innerhalb der Werte des Hauptfelds verwendet werden.
- 3 Geben Sie die **Anzahl der nicht verwendeten Trennzeichen** an. AssetCenter berücksichtigt alle Informationen, die im Anschluss an diese Zeichen erscheinen.
- 4 Geben Sie die **Anzahl der verwendeten Trennzeichen** an: AssetCenter berücksichtigt die Daten, die zwischen dem Anfang des zu berücksichtigenden Texts und dem Trennzeichen erscheinen, das auf das letzte zu beachtende Trennzeichen folgt.
- 5 Markieren Sie das Kontrollkästchen **Extraktion am Feldende beginnen**, wenn AssetCenter die "Anzahl der nicht verwendeten Trennzeichen" und die "Anzahl der verwendeten Trennzeichen" am Feldende berücksichtigen soll.

Beispiel:

- 1 **Trennzeichen**: /
- 2 **Anzahl nicht verwendeter Trennzeichen**: 2
- 3 **Anzahl verwendeter Trennzeichen**: 3
- 4 Wert des Felds in der Ausgangsdatei: "1/2/3/4/5/6/7/8/9"
- 5 In die Datenbank importierter Wert: "3/4/5/6", wenn das Kontrollkästchen **Extraktion am Feldende beginnen** nicht markiert wurde, und "4/5/6/7", wenn das Kästchen aktiviert wurde.

#### **Fester Wert**

Dieser Modus ermöglicht die Anzeige der nachstehenden Kombinationen:

- Mit einem (") voneinander abgegrenzte Zeichenfolgen.
- Variablen. Es handelt sich hierbei um Variablen, die zusammen mit den Standardwerten der Felder AmLoginName(), AmDate(), AmCounter() verwendet werden.

#### **Baumstruktur**

Dieser Modus lässt Sie eine Baumstruktur anhand eines einzigen Felds der Ausgangsdatei wiederherstellen.

- 1 Wählen Sie das "Ausgangsfeld", auch "Hauptfeld" genannt.
- 2 Geben Sie die "Trennzeichen" an, die zwischen den Nebenfeldern des Felds verwendet werden sollen.

AssetCenter teilt das Ausgangsfeld in ebenso viele Nebenwerte auf, wie durch ein Trennzeichen voneinander abgegrenzte Zeichenfolgen vorhanden sind. Anschließend wird für jeden der hierarchisch geordneten Nebenwerte ein Datensatz erstellt.

Beispiel:

- 1 Sie erstellen eine Textdatei, die die Spalte "Name" enthält. In einer der Zeilen der Datei erscheint der Wert "Niederlassung Deutschland/Vertriebsleitung/Marketingleitung".
- 2 Sie konfigurieren das Importmodul durch Erstellen eines Formelfelds vom Typ "Baumstruktur" (das Trennzeichen ist "/"). Der Name des Felds lautet "FormelFeld". Zusätzlich erstellen Sie ein Formelfeld des Typs "Fester Wert" (Wert = "1"), das Sie dem Feld **Abteilung** (SQL-Name: bDepartment) zuordnen, um festzulegen, dass Abteilungen und keine Personen erstellt werden.
- 3 Sie ordnen dem Feld **Name** (SQL-Name: Name) der Tabelle der Personen den Wert "FormelFeld" zu.
- 4 Starten Sie die Importdatei.

5 Ergebnis: Es werden 3 hierarchisch geordnete Abteilungen erstellt: "Niederlassung Deutschland", "Vertriebsleitung" und "Marketingabteilung".

#### **Datei**

Dieser Modus ermöglicht das Importieren einer Datei in die Datenbank. Der Modus ist besonders nützlich beim Importieren von Bildern bzw. langen Texten.

Sie können die Dateien nur in Felder importieren, die einem der nachstehenden Typen entsprechen:

- Memo
- Blob

Die importierten Dateien können in einem der nachstehende Formate erscheinen:

- ANSI-Text
- Bilder (Sie können alle von AssetCenter unterstützten Bildformate importieren.)

Geben Sie in der Formel zur Berechnung des Felds das Ausgangsfeld an, das den vollständigen Pfad (Pfad, Name und Erweiterung) der zu importierenden Datei enthält. Standardmäßig entspricht der Pfad dem aktuellen Verzeichnis.

#### **Skript**

In diesem Modus können Sie einen Wert mithilfe eines BASIC-Skripts berechnen. Das Skript kann sich auf importierte Ausgangsfelder beziehen.

Zum Bearbeiten eines Berechnungsskripts geben Sie das Skript direkt ein oder verwenden einen Assistenten durch Klicken auf die Schaltfläche .

Das Skript kann sich nicht auf Felder der Datenbank beziehen.

#### **Test**

## Anmerkung:

Hinweis: Dieses Feld wird nur angezeigt, wenn es sich bei dem Typ der Feldformel um eine "Feste Extraktion" oder "Begrenzte Extraktion" handelt.

Geben Sie einen Wert in ein Feld Ihrer Wahl ein.

## **Ergebnis**

## Anmerkung:

Hinweis: Dieses Feld wird nur angezeigt, wenn es sich bei dem Typ der Feldformel um "Feste Extraktion" oder "Begrenzte Extraktion" handelt.

In diesem Feld erscheint der Testwert des simulierten Importergebnisses.

# **Schritt 8 - Sonderfälle beim Import**

#### **Import von Abteilungen und Personen**

Beim Import von Datensätzen aus der Tabelle der Abteilungen und Personen müssen Sie unter Umständen festlegen, ob es sich bei dem importierten Datensatz um eine Person oder eine Abteilung handelt.

Zu diesem Zweck steht Ihnen das Feld **Abteilung** (SQL-Name: bDepartment) zur Verfügung. In diesem Feld erscheint eine "1" wenn es sich um eine Abteilung handelt und eine "0", wenn es sich um eine Person handelt. Standardmäßig geht das Importmodul von einer "0" aus.

Wir empfehlen Ihnen, beim Import eine Formel vom Typ "Fester Wert" mit dem Wert "1" zu erstellen, und sie dem Feld **Abteilung** zuzuordnen, wenn das importierte Element eine Abteilung ist.

#### Anmerkung:

Hinweis: Das Importmodul geht davon aus, dass der importierte Datensatz eine Abteilung ist, wenn dieser Datensatz über einen untergeordneten Datensatz in der Tabelle der Abteilungen und Personen verfügt. Personen weisen keine untergeordneten Datensätze auf.

#### **Import von Dokumenten**

Zum Importieren von Dokumenten in die AssetCenter-Tabelle der Dokumente müssen Sie dem Feld **Tabelle** (SQL-Name: DocObjTable) dieser Tabelle das zu importierende Feld zuordnen. Das Feld **Tabelle** muss dabei auf den SQL-Namen der Tabelle verweisen, mit der das Dokument verknüpft ist.

# **Schritt 9 - Anwendungsbeispiele für Identifizierungsschlüssel**

Im Folgenden erklären wie Ihnen, wie AssetCenter die Wahl der Schlüssel interpretiert:

## **Beispiel 1: Ein verknüpftes Feld als Schlüssel für die Haupttabelle verwenden**

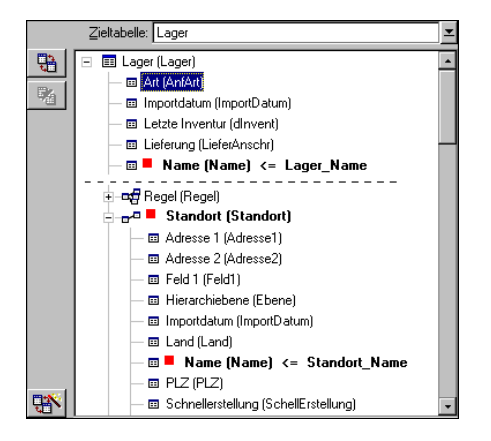

Im nachstehenden Beispiel wird das Lager anhand von zwei Hauptschlüsseln identifiziert:

- Lager. Name: Das Feld Name (Name) <= Lager\_Name wird als Schlüssel definiert und ist in der Haupttabelle enthalten.
- Standort.Name: Das verknüpfte Feld Wame (Name) <= Standort\_Name wird als Schlüssel für die Tabelle mit den Standorten definiert und die Verknüpfung wird standort (Standort) wird als Identifizierungsschlüssel definiert.

In demselben Beispiel wird der Standort als Hauptschlüssel angegeben:

• Standort. Name: Das Feld • Name (Name) <= Standort\_Name wird als Schlüssel der Tabelle mit den Standorten definiert.

# **Beispiel 2: Ein Feld als Schlüssel einer verknüpften Tabelle definieren, ohne dass das Feld auf der Ebene der Haupttabelle als Schlüssel dient**

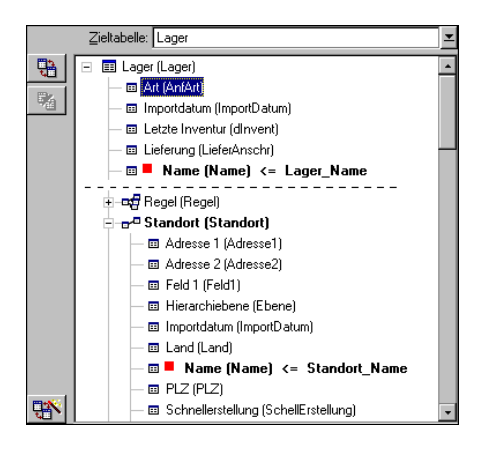

In diesem Beispiel wird das Lager anhand eines Schlüssels identifiziert:

- Lager. Name: Das Feld Name (Name) <= Lager\_Name wird als Schlüssel definiert und ist in der Haupttabelle enthalten.
- Die Verknüpfung die Glandort (Standort) dient nicht als Schlüssel.

Im obigen Beispiel wird der Standort anhand eines Schlüssels identifiziert:

Standort. Name: Das Feld • Name (Name) <= Standort\_Name wird als Hauptschlüssel definiert.

## **Schlussfolgerung**

- Es ist durchaus möglich, bestimmte Schlüssel für die Haupttabelle festzulegen, und davon unabhängig andere Schlüssel für die mit der Haupttabelle verknüpften Tabellen zu definieren. Das bedeutet, dass Sie ohne weiteres Daten mithilfe einer einzigen Textdatei in mehrere Tabellen importieren können.
- Wenn Sie ein Feld einer verknüpften Tabelle als Schlüssel der Haupttabelle definieren wollen, müssen Sie sowohl das Feld der verknüpften Tabelle als auch die Verknüpfung wählen. Wählen Sie keine Verknüpfung, kommt der Schlüssel nur für die verknüpfte Tabelle zur Anwendung.

# **Beispiel 3: Kriterien definieren, mit denen die Merkmalwerte der in der Datenbank enthaltenen Datensätze aktualisiert werden können**

Wenn Sie den Wert des Merkmals eines Datensatzes mit einem bestimmten Wert aktualisieren möchten, müssen Sie in der Datenbank ein Paar vom Typ Datensatz-Merkmal suchen und diesem Paar einen neuen Wert zuordnen. Sollte ein solches Paar nicht vorhanden sein, greift AssetCenter auf die Optionen zurück, die gegebenenfalls über das Symbol  $\triangleq$  auf der Ebene der Verknüpfung zum Erstellen eines verknüpften Datensatzes definiert wurden.

Dabei stehen zwei Methoden zur Auswahl:

**Erste Methode anhand eines Beispiels aus der Tabelle der Vermögensgegenstände**

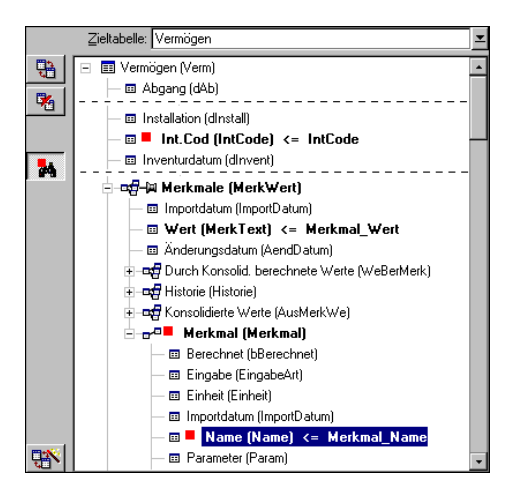

- 1 Mit dem Schlüssel · Int.Cod (IntCode) wird der zu ändernde Vermögensgegenstand identifiziert.
- 2 Das Symbol = neben der Verknüpfung E Helsenale (Merkwert) weist darauf hin, dass nur die Merkmale des Gegenstands gesucht werden.
- 3 Der Schlüssel -<sup>0</sup> Merkmal (Merkmal) besagt, dass das Paar Merkmal-Wert anhand des Merkmals identifiziert wird.
- 4 Der Schlüssel <sup>1</sup> Name (Name) <= Merkmal\_Name weist darauf hin, dass das Merkmal anhand des Namens identifiziert wird.
- 5 Der neue Wert erscheint im Feld Wert (MerkText) <= Merkmal\_Wert.

## **Zweite Methode**

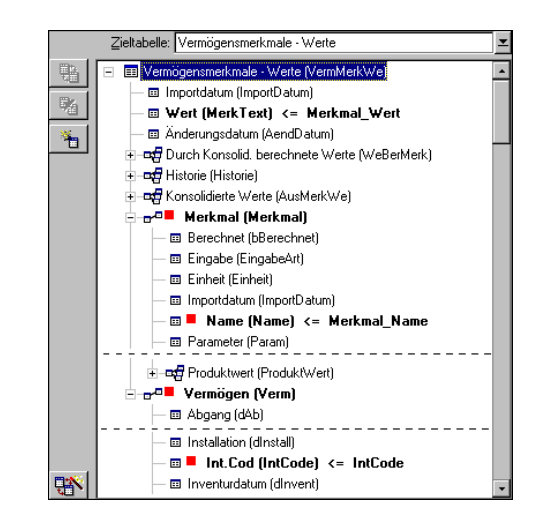

- 1 Das Paar (" Merkmal (Merkmal)," Vermögen (Verm) ) verweist auf das dem Vermögensgegenstand zugeordnete Merkmal.
- 2 Der Schlüssel Name (Name) verweist auf den Feldschlüssel der Verknüpfung . Merkmal (Merkmal).
- 3 Der Schlüssel · Int.Cod (IntCode) verweist auf den Feldschlüssel der Verknüpfung "Vermögen (Verm).
- 4 Der neue Wert erscheint im Feld Wert (MerkText) <= Merkmal\_Wert.

## **Beispiel 4: Den Inhalt eines verknüpften Datensatzes ändern, für den kein Abstimmungsschlüssel vorliegt**

#### **Beispiel**

Sie möchten das Präfix der Kategorie ändern, die mit einem bestimmten Vermögensgegenstand verknüpft ist. In Ihrer Importdatei befindet sich kein Schlüssel, mit dem die Kategorie identifiziert werden kann. Sie

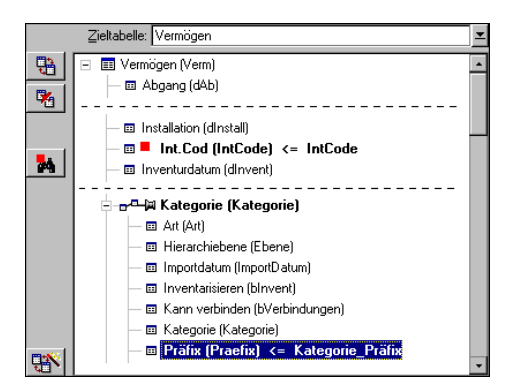

verfügen lediglich über die Information, dass es sich um eine mit einem bestimmten Gegenstand verknüpfte Kategorie handelt.

- 1 Der Schlüssel · Int.Cod (IntCode) <= IntCode verweist auf den Vermögensgegenstand.
- 2 Das Symbol = bei pap Kategorie (Kategorie) besagt, dass nur nach den Modellen gesucht werden soll, die bereits mit dem Gegenstand verknüpft sind.
- 3 Das Feld **B Präfix (Praefix) <= Kategorie\_Präfix** lässt Sie dem Feld Präfix (SQL-Name: Prefix) der Kategorie einen neuen Wert zuordnen.

#### Anmerkung:

Leistungsfähigkeit: Um die Leistungsfähigkeit des Imports zu optimieren, empfehlen wir Ihnen, die Schlüssel unter den Feldern auszuwählen, die den Index der Tabelle darstellen. Warnung: Ein Reihe von Indizes setzen sich aus mehreren Feldern zusammen.

# **Schritt 10 - Übertragungsparameter**

## **Import einer einzelnen Textdatei**

Sobald Sie die Ausgangsfelder, wie in Schritt 5 beschrieben, den Feldern der Datenbank zugeordnet haben, klicken Sie auf die Schaltfläche Weiter> um das Fenster zur Konfiguration der Datenübertragung anzuzeigen.

# **Import von mehreren Textdateien oder einer ODBC-Datenbank**

Verwenden Sie das Menü **Bearbeiten/ Optionen** auf dem Hauptbildschirm des Importmoduls.

## **Rahmen "Fehler verwalten"**

Wählen Sie die zur Verwaltung von Fehlern geeignete Option:

#### **Import bei Fehlern unterbrechen**

Der Import wird unmittelbar nach dem Auftreten eines Fehlers unterbrochen.

#### **Jede importierte Zeile bestätigen**

Das Importmodul fordert Sie auf, beim Import jede Zeile einzeln zu bestätigen. Sobald ein Fehler in der Zeile erkannt wird, sei es in der Haupttabelle oder in einer der verknüpften Tabellen, wird der Import der gesamten Zeile annulliert. Die Software stellt den Zustand der Datenbank vor dem Import dieser Zeile wieder her.

## **Zeilengruppen bestätigen**

Das Importmodul bearbeitet beim Import ganze Zeilengruppen. Die Definition der Anzahl der Zeilen in diesen Gruppen bleibt Ihnen überlassen. Sobald ein Fehler in der Gruppe erkannt wird, sei es in der Haupttabelle oder in einer der verknüpften Tabellen, wird der Import sämtlicher in der Gruppe enthaltenen Zeilen abgebrochen. Die Software stellt den Zustand der Datenbank vor dem Import dieser Zeilengruppe wieder her. Die Integrität der Datenbank ist dadurch gewährleistet.

## **Rahmen "Protokoll"**

Wählen Sie die Vorgänge, die in der Protokolldatei aufgeführt werden sollen:

- Fehler
- Hinzufügen und Aktualisieren

Geben Sie den Namen und den Pfad der Protokolldatei an. Sollte diese Datei nicht vorhanden sein, kann sie von AssetCenter erstellt werden. Geben Sie eine beliebige Erweiterung an. Wir empfehlen Ihnen die Verwendung der Erweiterung **.log**.

WARNUNG:

Das Importmodul kann keine Verzeichnisse erstellen.

Die Protokolldatei enthält unter anderem die nachstehenden Informationen:

- Uhrzeit des protokollierten Vorgangs
- Beschreibung des protokollierten Vorgangs
- Fehler

Die Protokolldatei wird beim Import überschrieben.

## **Schritt 11 - Datenübertragung**

Sie können den Import nach jedem der auf den vorhergehenden Seiten beschriebenen Schritten starten, sofern ausreichend Informationen vorliegen. Klicken Sie hierfür auf die Schaltfläche Impotieren.

## **Verhalten auf der Ebene der Datensätze**

- AssetCenter führt einen zeilenweisen Import der Daten unter Berücksichtigung der in der Datei geltenden Reihenfolge durch.
- AssetCenter kann die Daten aus einer einzelnen Zeile in unterschiedliche Tabellen importieren.
- Wenn der Import eines Teils der Zeile nicht möglich ist, wird der fehlende Teil gegebenenfalls von AssetCenter erstellt.
- AssetCenter sucht in der AssetCenter-Datenbank nach Datensätzen, deren Identifizierungsschlüssel identische Werte aufweisen. Liegt ein solcher Datensatz vor, ändert AssetCenter diesen Datensatz unter Berücksichtigung der in der Textdatei enthaltenen Informationen.
- Liegt kein Datensatz vor, dessen Identifizierungsschlüssel identische Werte aufweisen, erstellt AssetCenter einen neuen Datensatz in der Datenbank.
- Geben Sie keinen Schlüssel an, fügt das Importmodul die importierten Datensätze hinzu, sofern die vorgegebenen Werte die eindeutige Kennzeichnung der Datenbankfelder nicht beeinträchtigen. Ohne Identifizierungsschlüssel ist die Aktualisierung der Datensätze durch das Importmodul nicht möglich.
- Das Importmodul macht keinen Unterschied zwischen dem Import von Hauptelementen und dem Import von verknüpften Elementen.

## **Verhalten auf der Ebene der Felder**

- Das Steuern der obligatorischen Eingabe ist über das Importmodul nicht möglich. Das bedeutet, dass Sie die Felder, deren Eingabe obligatorisch ist, beim Import der Daten manuell prüfen müssen.
- Trifft das Importmodul bei einem Feld vom Typ "Systemaufzählung" auf einen Fehler, wird der Import der entsprechenden Zeile abgelehnt.
- Trifft das Importmodul auf einen Wert, der noch in keiner Standardaufzählung geführt wird, importiert das Modul die Zeile und fügt den neuen Wert in der Aufzählung hinzu, sofern sie "offen" ist. Ist die Aufzählung jedoch "geschlossen", wird der Import der Zeile abgebrochen.
- Überschreitet der Wert eines Felds die maximale Länge, wird das Ende des Werts abgeschnitten.
- Die Felder, deren Werte in der Textdatei nicht vorhanden sind, löschen den in der Datenbank für das entsprechende Feld vorhandenen Wert.
- Führt der Import einer Zeile zur Erstellung eines neuen Datensatzes, fügt AssetCenter den Standardwert der Felder ein, die in der Textdatei bzw. der Ausgangstabelle nicht in Form einer Spalte vorhanden sind. Wenn eine Spalte vorhanden, jedoch kein Wert angegeben ist, fügt AssetCenter keinen Standardwert ein, sondern importiert den leeren Wert.

# **Importskripte speichern und ausführen**

Ein Skript besteht aus einer Reihe von Importparametern, die unter einem bestimmten Namen gespeichert wurden. Importskripte ermöglichen das wiederholte Durchführen eines Imports unter ähnlichen Bedingungen, ohne dass Sie deshalb die Parameter jedes Mal neu definieren müßten. Das bedeutet, daß Sie durch die Verwendung von Skripten viel Zeit sparen können.

Skripte werden in folgenden Situationen sinnvoll eingesetzt:

- Wiederholtes Ausführen eines Imports, bis er Ihren Wünschen entsprechend abgelaufen ist. Ein Änderung der ursprünglichen Datei zwischen den einzelnen Versuchen ist ohne weiteres möglich.
- Regelmäßiges Aktualisieren der Datenbank, beispielsweise der Tabelle der Personen anhand einer Datei der Personalabteilung.

AssetCenter lässt Sie Skripte speichern und anschließend ausführen.

## **Skripte speichern**

## **Import einer einzelnen Textdatei**

- 1 Verwenden Sie das Menü **Datei/ Import**, um den Import einer Textdatei zu wählen.
- 2 Definieren Sie die Importparameter, also Namen und Standort der Datei, Struktur der Datei usw.
- 3 Dabei können Sie jederzeit auf die Schaltfläche Speichern klicken. AssetCenter gibt Ihnen daraufhin die Möglichkeit, die entsprechenden Bedingungen in Form einer Skriptdatei zu speichern.

## **Import einer Datenbank bzw. mehrerer Textdateien**

- 1 Verwenden Sie das Menü **Datei/ Import**, um den Import einer Datenbank zu wählen.
- 2 Definieren Sie die Importparameter, also Standort der Datenbank bzw. Textdateien, die Zuordnung von Feldern usw.

3 Dabei haben Sie jederzeit die Möglichkeit, die entsprechenden Bedingungen in Form einer Skriptdatei über das Menü **Datei/ Speichern** oder **Datei/ Speichern unter** zu speichern.

# **Skripte ändern**

## **Import einer einzelnen Textdatei**

- 1 Verwenden Sie das Menü **Datei/ Import**.
- 2 Wählen Sie den Import einer Textdatei.
- 3 Zeigen Sie im Fenster "Datendatei öffnen" in der Dropdown-Liste im Feld "Typ" den Wert "Importskript (\*.scr)" an.
- 4 Öffnen Sie das Skript.
- 5 Ändern Sie die Importparameter, z. B. den Namen und den Standort der Datendatei, die Struktur dieser Datei usw.).
- 6 Dabei können Sie jederzeit auf die Schaltfläche Speichern klicken. AssetCenter gibt Ihnen damit die Möglichkeit, die neuen Bedingungen zu speichern.

## **Import einer Datenbank bzw. mehrerer Textdateien**

- 1 Verwenden Sie das Menü **Datei/ Import**, um den Import einer Datenbank zu wählen.
- 2 Geben Sie die erforderlichen Informationen auf der Registerkarte **ODBC** oder **Text** ein. Klicken Sie auf **Öffnen**.
- 3 Öffnen Sie das Skript über das Menü **Datei/ Skript öffnen**.
- 4 Ändern Sie die Importparameter, z. B. den Standort der Datenbank bzw. der Textdateien, die Zuordnung zwischen Feldern usw.).
- 5 Dabei können Sie jederzeit die neuen Bedingungen über das Menü **Datei/ Speichern** oder **Datei/ Speichern unter** speichern.

# **Ein neues Skript verfassen, während Sie die Importbedingungen definieren**

## **Import einer einzelnen Textdatei**

Klicken Sie auf die Schaltfläche Schleßen und fahren Sie fort, wie beim Speichern eines neuen Skripts.

#### **Import einer Datenbank bzw. mehrerer Textdateien**

Verwenden Sie das Menü **Datei/ Neues Skript**. AssetCenter lässt Sie die aktuellen Parameter vor dem Löschen in Form eines Skripts speichern.

## **Skript ausführen**

Gehen Sie zum Ausführen eines bereits bestehenden Skripts wie folgt vor:

- 1 Verwenden Sie das Menü **Datei/ Importt**.
- 2 Klicken Sie auf das Symbol .
- 3 Geben Sie den Namen der Skriptdatei an.
- 4 Starten Sie den Import.

Sie können jedoch auch wie beim Ändern eines Skripts vorgehen und den Import über die Bildschirme zur Definition der Importparameter starten.

# **Importskript über eine 32 Bit-Eingabeaufforderung ausführen**

## **Prinzip**

Um ein DOS-Programm "online" ausführen zu können, müssen Sie zuvor mithilfe des Windows-Importmoduls ein Importskript erstellt haben.

AssetCenter 4.1.0 - Datenbankverwaltung 209

Anschließend können Sie den Importbefehl mithilfe des Programms **amimpl.exe** entweder manuell oder automatisch, beispielsweise über eine Batch-Datei, ausführen. Das Programm **Bin2** befindet sich im AssetCenter-Installationsordner und kann nur in einer 32 Bit-Umgebung ausgeführt werden.

#### **Syntax**

**amimpl32 [-verbose] [-?|h|H] -src:<cnx< [-srcpass:<password<] -dst:<cnx< [-dstlogin:<login<] [-dstpass:<password<] [-log:<file<]**

-verbose: Anzeigen von Meldungen im Verlauf des Imports, standardmäßig aktiv

-?, -h oder -H: Anzeigen der Hilfe über das Programm

-src: Dieser Parameter zeigt unterschiedliche Informationen an:

- Pfad und Name des auszuführenden Importskripts
- **Name** der Verbindung der insgesamt zu importierenden AssetCenter-Datenbank, wie er im Menü **Datei/ Verbindungen bearbeiten**) erscheint.
- Name der AssetCenter-Datenbank ohne Verbindung:

[<NameDerEngine>;<StandortDerDatenbank>;<Benutzer>;<Kennwort>]

In diesem Fall geben Sie die Informationen in den nachstehenden Feldern wie folgt ein <>:

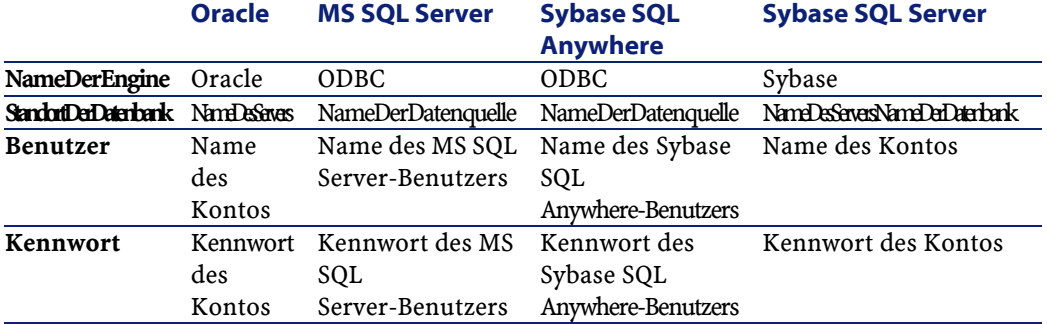

210 ▶ AssetCenter 4.1.0 - Datenbankverwaltung

-srcpass: Kennwort der zu importierenden Ausgangsdatenbank. Im Fall einer AssetCenter-Datenbank handelt es sich um das Kennwort des Kontos "Admin".

-dst: Name der Verbindung zur AssetCenter-Datenbank, in die die Daten importiert werden sollen. Der Name steht im Feld **Name** des Menüs **Datei/ Verbindungen bearbeiten**).

-dstlogin: Login des Administrators der AssetCenter-Datenbank, in die die Daten importiert werden sollen ("Admin" oder AssetCenter-Benutzer mit den entsprechenden Zugriffsberechtigungen).

-dstpass: Kennwort, das dem in "dstlogin" angegebenen Login zugeordnet ist.

-log: Vollständiger Pfad zur Datei mit der Importhistorie.

#### Anmerkung:

Hinweis: Wenn die Zeichenfolgen zwischen den Klammern <> Leerstellen aufweisen, müssen Sie die Folgen in Anführungszeichen setzen (").

Beispiel:

```
amimpl32 -verbose -src:Person.scr -srcpass:Kennwort 
-dst:AllgDatenbank -dstlogin:Gerald -dstpass:Kennwort 
-log:"Meine Protokolldatei.txt"
```
# **12** Benutzerprofile **KAPITEL**

In diesem Kapitel wird die Verwaltung von Zugriffen der Benutzer auf die AssetCenter-Datenbank beschrieben.

Anmerkung:

Die Erteilung von Benutzungsberechtigungen ist dem Administrator vorbehalten.

Der Zugriff auf die Liste der Benutzerprofile erfolgt über das Menü **Verwaltung/ Benutzerprofile**.

Die Liste der Benutzungsberechtigungen wird über das Menü **Verwaltung/ Benutzungsberechtigungen** aufgerufen.

Die Liste der Zugriffsbeschränkungen wird über das Menü **Verwaltung/ Zugriffsbeschränkungen** aufgerufen.

Die Liste der Funktionsberechtigungen wird über das Menü **Verwaltung/ Funktionsberechtigungen** aufgerufen.

**AssetCenter** 

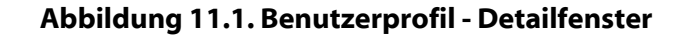

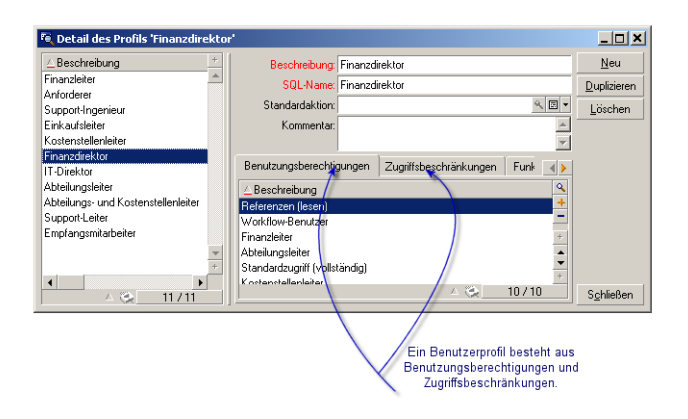

# **Nutzen und Funktionsweise der Zugriffsverwaltung**

AssetCenter ist eine Software, die von mehreren Benutzern gleichzeitig verwendet werden kann: die Datenbank kann also "gemeinsam genutzt" werden.

Bei der Verwaltung der Benutzerzugriffe auf die AssetCenter-Datenbank sind zwei Aufgaben zu unterscheiden:

- 1 Sie müssen zunächst für jeden Benutzer die Daten festlegen, auf die er zugreifen darf, sowie die Bedingungen, unter denen der Zugriff möglich sein soll.
- 2 Zusätzlich müssen Sie die Verbindungen verwalten, die die Benutzer zur Datenbank herstellen, und dabei den jeweiligen AssetCenter-Lizenztyp berücksichtigen.

## **Zugriffsbedingungen für jeden Benutzer definieren**

Die Benutzer müssen nicht unbedingt alle dieselben Abfragen bzw. Änderungen in der Datenbank vornehmen können. Die Aufgaben der

#### Datenbankverwaltung

einzelnen Mitarbeiter ergeben sich vielmehr aus Ihrer Funktion und der Organisation des Unternehmens. So kann ein Mitarbeiter beispielsweise für die Erstellung von Vermögensgegenständen verantwortlich sein, während ein anderer mit der Lagerverwaltung betraut ist oder die Interventionsblätter bearbeitet usw.

Eine Person, die auf AssetCenter zugreifen möchte, muss nachstehende Bedingungen erfüllen:

- Sie muss in der Tabelle der Abteilungen und Personen geführt werden.
- Das Login der Person muss definiert worden sein (Tabelle der Abteilungen und Personen, Registerkarte Profil).
- Der Administrator muss der Person ein "Benutzerprofil" zugeordnet haben, oder die Person als Administrator definieren.

Ein Benutzerprofil setzt sich aus Benutzungsberechtigungen, Funktionsberechtigungen und Zugriffsbeschränkungen zusammen.

Eine Benutzungsberechtigung, eine Funktionsberechtigung bzw. eine Zugriffsbeschränkung kann für mehrere Benutzerprofile gelten. Eine Benutzungs- oder Funktionsberechtigung kann zu mehreren Benutzerprofilen gehören. Ein Benutzerprofil darf mehreren Benutzern zugeordnet wrden. Ein Benutzer darf jedoch nur ein Benutzerprofil haben.

# **Von Benutzern hergestellte Verbindungen verwalten**

Mit einer AssetCenter-Lizenz verfügen Sie in jedem Fall über eine eingeschränkte Anzahl von Verbindungen zur Datenbank, die entweder über die "gleichzeitigen Benutzer" oder die "deklarierten Benutzer" festgelegt ist.

AssetCenter ordnet jedem verbundenen Benutzer eine Login-Scheibe zu.

Die Login-Scheiben werden von AssetCenter automatisch verwaltet. Diese Scheiben können jedoch auch vom AssetCenter-Administrator verwaltet werden.

# **Sicherheit und Zuverlässigkeit der Daten gewährleisten**

Sie müssen die Sicherheit auf drei verschiedenen Ebenen kontrollieren, um den Schutz Ihrer Daten zu gewährleisten, und um sicherzustellen, dass die Informationen durch Unbefugte weder eingesehen, noch geändert oder gelöscht werden:

- Definieren Sie den Zugriff der Benutzer auf das Netz.
- Definieren Sie das AssetCenter-Benutzerprofil.
- Legen Sie regelmäßig Sicherheitskopien der Datenbank an.

# **Definitionen**

In diesem Abschnitt erklären wir die Grundlagen der Zugriffsverwaltung:

- Definition eines Benutzerprofils
- Definition einer Benutzungsberechtigung
- Definition einer Funktionsberechtigung
- Definition einer Zugriffsbeschränkung

# **Definition eines Benutzerprofils**

Ein Benutzerprofil definiert eine Reihe von Berechtigungen für den Zugriff auf Tabellen und Felder sowie Zugriffsbeschränkungen für bestimmte Datensätze dieser Tabellen.

Die Profile werden AssetCenter-Benutzern zugeordnet.

Sie können beispielsweise folgende Profile definieren:

• Definieren eines "Buchhalterprofils", mit dem der Benutzer nur auf die Kostenstellen, die Budgets und Aufwandszeilen zugreifen kann.
# **Definition einer Benutzungsberechtigung**

Eine Benutzungsberechtigung ist ein Bestandteil des AssetCenter-Benutzerprofils. Die Benutzungsberechtigungen beziehen sich auf die Tabellen und Felder von AssetCenter, und nicht nur auf bestimmte Datensätze. Als Administrator können Sie den verschiedenen Benutzern die jeweils erforderlichen Berechtigungen zum Lesen und Schreiben von Elementen in den AssetCenter-Tabellen vergeben.

## **Definition einer Funktionsberechtigung**

Eine Funktionsberechtigung ist ein Bestandteil des AssetCenter-Benutzerprofils. Funktionsberechtigungen gelten für bestimmte Funktionsgruppen (Beschaffung, Verkabelung usw.) und stützen sich dabei auf Funktionsbereiche. Der Administrator hat dadurch die Möglichkeit, einem Benutzer nur die Berechtigungen zu erteilen, die für seine Tätigkeit erforderlich sind, ihm also Zugriff zu den AssetCenter-Funktionen zu gewähren, die für ihn direkt von Interesse sind.

## **Definition einer Zugriffsbeschränkung**

Eine Zugriffsbeschränkung ist ein Bestandteil des AssetCenter-Benutzerprofils und entspricht einem Filter für die Datensätze einer Tabelle. Sie können eine Zugriffsbeschränkung beispielsweise so einrichten, dass ein Techniker nur auf die Vermögensgegenstände seiner Abteilung zugreifen kann. Die Beschränkungen beziehen sich sowohl auf den Lese- als auch auf den Schreibzugriff (Hinzufügen oder Ändern) von Datensätzen.

# **Zugriffsbedingungen definieren**

In diesem Abschnitt wird das Definieren von Zugriffsbedingungen erklärt:

AssetCenter 4.1.0 - Datenbankverwaltung 217

- Benutzerprofile definieren
- Benutzungsberechtigungen definieren
- Funktionsberechtigungen definieren
- Zugriffsbeschränkungen definieren

Nach der Definition der Zugriffsbedingungen werden sie den AssetCenter-Benutzern zugeordnet.

## **Benutzerprofile definieren**

Die Definition der Benutzerprofile erfolgt über das Menü **Verwaltung/ Benutzerprofile**.

Zu jedem "Benutzerprofil" gehören die nachstehenden Elemente:

- Die Berechtigungen für den Lese- und Schreibzugriff auf bestimmte Felder und Tabellen der Datenbank.
- Die Beschränkungen für den Lese- und Schreibzugriff auf die Datensätze einer bestimmten Tabelle. Ein Techniker würde beispielsweise nur die Ausrüstungsgegenstände des Standorts einsehen können, an dem er arbeitet, oder nur die Gegenstände der Benutzergruppe, für deren Support er verantwortlich ist.

Ganz allgemein kann gesagt werden, dass ein Benutzerprofil einer Funktion und den damit einhergehenden Aufgaben angepasst sein muss.

## **Benutzungsberechtigungen definieren**

Beim Verwalten von Benutzungsberechtigungen haben Sie die Wahl zwischen zwei Möglichkeiten:

- Über das Menü **Verwaltung/ Benutzungsberechtigungen**
- Durch Klicken auf die Schaltfläche rechts neben der Liste der Benutzungsberechtigungen im Benutzerprofildetail (Menü **Verwaltung/ Benutzerprofile**)

Über eine Benutzungsberechtigung legen Sie die Zugriffsmöglichkeiten auf die Tabellen und Felder der Datenbank fest.

Wir empfehlen Ihnen, eine Benutzungsberechtigung pro Tabelle zu erstellen, um dort die Berechtigungen für die direkten und verknüpften Felder der Tabelle festzulegen. Dabei besteht die Möglichkeit, für jede Tabelle der Datenbank mehrere Zugriffsebenen anzugeben. Beispiel:

- Standardbuchhaltung
- Erweiterte Buchhaltung
- Abfrageberechtigte Mitarbeiter
- Wartung
- Sonstige

Anschließend können Sie die verschiedenen Benutzungsberechtigungen zum Erstellen von Benutzerprofilen verwenden:

- Buchhalter
- Wartungstechniker
- Lehrling
- Sonstige

#### **Benutzungsberechtigungen bearbeiten**

Die Datenbankstruktur besteht aus Tabellen, die in einer Baumstruktur angeordnet sind. Für jede Tabelle ist eine Liste mit tabellenspezifischen Feldern und Merkmalen definiert und eine Liste mit Feldern und Merkmalen, die aus verknüpften Tabellen abgerufen werden. Daher müssen Sie für Tabellen, Felder und Merkmale jeweils spezifische Berechtigungen definieren.

Das Benutzungsberechtigungsdetail stellt sich wie folgt dar:

• Die Berechtigungen werden in einer Spalte angezeigt.

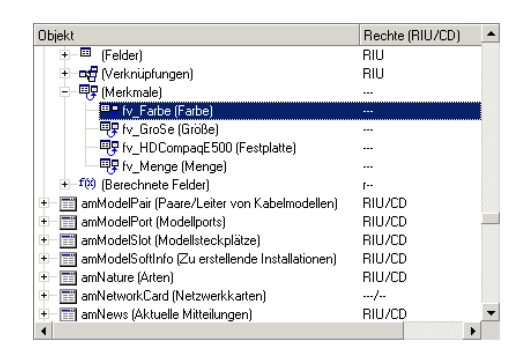

- Bei Aktivierung des Filters **Nur Tabellen mit Berechtigungen** können Sie nur die Tabellen anzeigen, für die Benutzungsberechtigungen definiert sind.
- Wenn Sie einen Knoten wählen (Tabellen, Felder, Verknüpfungen, Merkmale, ...), wählt AssetCenter automatisch alle Zweige der Baumstruktur, so dass der Administrator die Benutzungsberechtigung für den gesamten Knoten bearbeiten kann. Für einen übergeordneten Knoten gilt:
	- Ein kleines "r" weist darauf hin, dass für bestimmte Elemente dieses Knotens die Berechtigung für einen Schreibzugriff vorliegt.
	- Ein großes "R" weist darauf hin, dass für alle Elemente dieses Knotens die Berechtigung für einen Schreibzugriff vorliegt
	- Ein kleines "i" weist darauf hin, dass für bestimmte Elemente dieses Knotens die Berechtigung für eine Erstellung vorliegt.
	- Ein großes "I" weist darauf hin, dass für alle Elemente dieses Knotens die Berechtigung für eine Erstellung vorliegt.
	- Ein kleines "u" weist darauf hin, dass für bestimmte Elemente dieses Knotens die Berechtigung für eine Aktualisierung vorliegt.
	- Ein großes "U" weist darauf hin, dass für alle Elemente dieses Knotens die Berechtigung für eine Aktualisierung vorliegt.
- Die Baumstruktur unterstützt die Mehrfachauswahl. Dementsprechend können Sie die Benutzungsberechtigungen durch

Druck auf die "Umschalt-" bzw. die "Strg-Taste" in Verbindung mit einem Mausklick für mehrere Elemente gleichzeitig bearbeiten.

#### Anmerkung:

Hinweis: Damit ein Benutzer eine Registerkarte einsehen kann, deren Anzeige von bestimmten Bedingungen abhängig ist, muss er wenigstens über die Berechtigung für einen Lesezugriff auf das Feld verfügen, über die die Anzeige der Registerkarte gesteuert wird. Ein Beispiel: Wenn ein Benutzer nicht über die Berechtigung für den Lesezugriff auf das Feld **Zahlungsart** (SQL-Name: sePayType) auf der Registerkarte **Allgemein** im Detailfenster des Vertrags verfügt, dann kann er auch nicht die Registerkarten **Zahlungsraten** und **Kredite** im Detailfenster des Vertrags einsehen, da die Anzeige dieser Registerkarten von dem Wert im Feld **Zahlungsart** abhängig ist.

# **Funktionsberechtigungen definieren**

Beim Verwalten von Funktionsberechtigungen haben Sie die Wahl zwischen zwei Möglichkeiten:

- Über das Menü **Verwaltung/ Funktionsberechtigungen**.
- Durch Klicken auf die Schaltfläche Frechts neben der Liste der Funktionsberechtigungen im Benutzerprofildetail (Menü **Verwaltung/ Benutzerprofile**).

Auf dem Bildschirm zur Bearbeitung von Funktionsberechtigungen erscheint eine komplette, hierarchisch aufgebaute Liste der vom Benutzer definierten AssetCenter-Funktionbereiche.

Eine Funktionsberechtigung definiert die Funktionsbereiche einer Anwendung (Spalte **Element**), für die ein Benutzer ggf. über eine Berechtigung verfügt.

#### **Beispiel**

In Bezug auf den Funktionbereich der Beschaffungen hat die für die Fakturierung verantwortliche Person Zugang zu den Lieferantenrechnungen, kann jedoch nicht auf die Reservierungen zugreifen.

### **Logik der Funktionsrechte**

Jeder Funktionsbereich (Spalte **Element**) setzt sich aus mehreren Elementen zusammen, denen ein Recht zugewiesen ist (**Bewilligt**, **Abgelehnt**, **Wert des überg. Elements**).

Die Funktionsbereiche übernehmen den Standardwert des Rechts (Feld **Standardwert**), der für sämtliche aufgelisteten Elemente definiert wurde (die Bereiche und ihre Elemente).

Jedes Element eines Funktionsbereichs übernimmt den Wert des Rechts, das für das übergeordnete Element gilt (Feld **Wert des überg. Elements** im bewilligten Bereich).

Jeder Funktionsbereich kann einen anderen Wert für das Recht aufweisen, als im Feld **Standardwert** angegeben ist. In diesem Fall wird dieser Wert von den Elementen in diesen Bereichen übernommen (Feld **Wert des überg. Elements** im bewilligten Bereich).

Jedes Element eines Bereichs kann einen anderen, als den für den jeweiligen Bereich gültigen Wert aufweisen. In diesem Fall wird der Wert eines jeden Elements im Feld **Bewilligt** oder **Abgelehnt** definiert.

Ein Beispiel: Damit die Elemente eines Funktionsbereichs den Wert **Abgelehnt** aufweisen, müssen folgende Bedingungen erfüllt sein:

- Das Feld **Standardwert** muss den Wert **Abgelehnt** aufweisen.
- Der Funktionsbereich muss den Wert **Wert des überg. Elements** aufweisen.
- Sämtliche Elemente des Bereichs müssen den Wert **Wert des überg. Elements** aufweisen.

oder

- Das Feld **Standardwert** muss den Wert **Erteilt** aufweisen.
- Der Funktionsbereich muss den Wert **Abgelehnt** aufweisen.
- Sämtliche Elemente des Bereichs müssen den Wert **Wert des überg. Elements** aufweisen.

oder

- Das Feld **Standardwert** muss den Wert **Abgelehnt** aufweisen.
- Der Funktionsbereich muss den Wert **Abgelehnt** aufweisen.

• Sämtliche Elemente des Bereichs müssen den Wert **Wert des überg. Elements** aufweisen.

# **Zugriffsbeschränkungen definieren**

Beim Verwalten von Zugriffsbeschränkungen haben Sie die Wahl zwischen zwei Möglichkeiten:

- Über das Menü **Verwaltung/ Zugriffsbeschränkungen**.
- Durch Klicken auf die Schaltfläche In rechts neben der Liste der Zugriffsbeschränkungen im Benutzerprofildetail (Menü **Verwaltung/ Benutzerprofile**).

In der Zugriffsbeschränkung werden die spezifischen Datensätze aufgeführt, auf die der Benutzer in den Tabellen der Datenbank zugreifen und die er verändern kann.

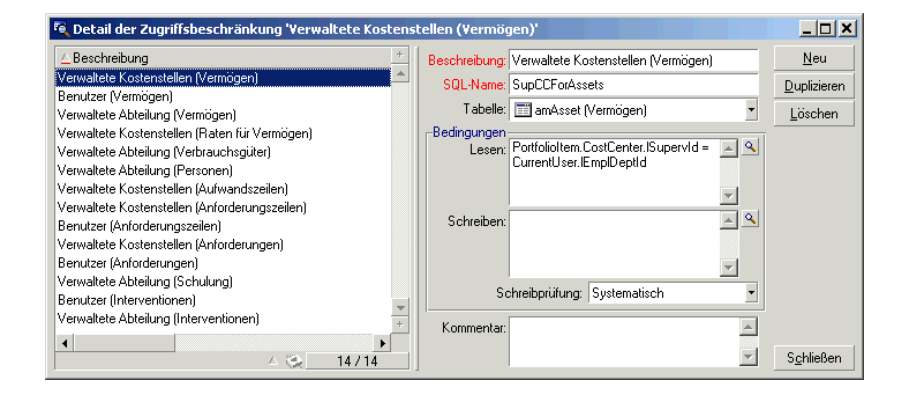

#### **Abbildung 11.2. Zugriffsbeschränkungen - Benutzerprofile**

Sie können den Lese- bzw. Schreibzugriff auf die Datensätze unter Verwendung von Kriterien einschränken, wie sie auch bei Abfragen verwendet werden. Nachstehend finden Sie einige Beispiele:

- Modelle oder Marken von Vermögensgegenständen
- Abteilungen oder Standorte
- Versicherungsverträge

Durch die Kombination von Benutzungsberechtigungen und Zugriffsbeschränkungen erstellen Sie die Benutzerprofile. Einige Beispiele:

- Wartungstechniker für den Standort Hamburg
- Leiter der Beschaffungsabteilung
- Sonstige

### **Zugriffsbeschränkungen bearbeiten**

Wählen Sie die Tabelle, für die Sie eine Zugriffsbeschränkung definieren möchten, und legen Sie dann die Beschränkungen für den Lese- oder Schreibzugriff fest. Die Definition der Beschränkungen erfolgt mithilfe des AssetCenter-Abfrageeditors.

#### **Lesen**

Der Benutzer kann alle Datensätze anzeigen, die den über den Abfrageeditor definierten Kriterien entsprechen. Die Anzeige der übrigen Datensätze ist nicht möglich.

#### **Schreiben**

Der Benutzer kann das Feld eines bereits erstellten Datensatzes ändern.

#### **WARNUNG:**

Sie müssen grundsätzlich eine Benutzungsberechtigung erstellen, da diese Erstellung von AssetCenter nicht systematisch durchgeführt wird.

### **Schreibprüfung**

Über dieses Feld können Sie die Bedingungen für die Schreibprüfung definieren. Die Verwendung des Felds ergibt sich aus der Funktion des im Feld **Schreiben** eingegebenen AQL-Skripts.

#### **Beispiel für eine Schreibprüfung**

Geben Sie im Feld **Schreiben** (SQL-Name: WriteCond) das folgende Skript ein:

#### seAssignment=1

Wenn Sie sich für eine Schreibprüfung **Vor allen Änderungen** entscheiden, können Sie ein lagerhaltiges Element ändern oder löschen. Wenn Sie sich für eine Schreibprüfung **Nach Änderung** entscheiden,

können Sie ein lagerhaltiges Element einfügen und ändern.

Wenn Sie sich für eine Schreibprüfung vom Typ **Systematisch** entscheiden, können Sie ein lagerhaltiges Element einfügen oder ändern, jedoch nicht löschen.

#### **Standardwerte von Feldern und Verknüpfungen**

Bei der Berechnung von Standardwerten wird der Zugriffsbeschränkung von Feldern und Verknüpfungen keine Rechnung getragen. Sie dürfen sich also nur auf Felder und Verknüpfungen beziehen, die von allen Benutzern eingesehen werden können.

# **AssetCenter-Benutzer definieren**

Gehen Sie zum Definieren eines neuen Benutzers wie folgt vor:

- 1 Erstellen Sie den Benutzer in der Tabelle der Abteilungen und Personen.
- 2 Setzen Sie den Cursor auf die Registerkarte **Profil** im Personendetail.
- 3 Geben Sie das **Login** und das entsprechende **Kennwort** ein. Das Login ist der Name, unter dem der Benutzer die Datenbank öffnet. Dabei kann es sich um eine beliebige Zeichenfolge handeln.

#### Anmerkung:

Hinweis: Wenn Sie kein Kennwort eingeben, entspricht es automatisch dem Login. Sobald der Benutzer die Datenbank unter seinem **Login** geöffnet hat, kann er sein Kennwort ändern.

4 Geben Sie im Feld **Login-Typ** (SQL-Name: seLoginClass) die erforderlichen Informationen ein. Im folgenden Absatz werden die entsprechenden Optionen ausführlich beschrieben.

**AssetCenter** 

Je nachdem, ob der neue Benutzer administrative Rechte erhalten soll oder nicht, müssen Sie unterschiedliche Prozeduren befolgen.

# **Administrator der Datenbank definieren**

Markieren Sie das Kontrollkästchen **Administrative Rechte** (SQL-Name: bAdminRight) auf der Registerkarte **Profil** im Personendetail. Damit erhält die Person alle Berechtigungen für die Datensätze aller Tabellen der AssetCenter-Datenbank sowie für die Datenbankkonfiguration.

#### Anmerkung:

Hinweis: In der Tabelle der Abteilungen und Personen gibt es einen standardmäßig vordefinierten Administrator: Es handelt sich dabei um den Datensatz mit dem **Login** "Admin". Bei der ersten Installation von AssetCenter ist der Zugriff auf die AssetCenter-Datenbank für alle verwaltungstechnischen Vorgänge nur unter diesem Login möglich.

Aus Sicherheitsgründen lässt sich der Login-Datensatz "Admin" nicht löschen. Sollte sich der Zugriff auf die Datenbank unter einem anderen Login mit administrativen Rechten als unmöglich erweisen, bietet dieses **Login** den einzigen Ausweg.

# **Benutzer ohne administrative Rechte definieren**

Wählen Sie im Personendetail auf der Registerkarte **Profil** im Feld **Profil** (SQL-Name: Profile) ein Benutzerprofil.

## **Verbindungen von Benutzern verwalten**

In diesem Abschnitt wird die Verwaltung von Verbindungen erklärt, die Benutzer zur Datenbank herstellen:

# **Drei Arten des Zugriffs auf die Datenbank**

AssetCenter definiert drei Arten des Zugriffs auf die Datenbank.

Die Definition der einem Benutzerprofil zugeordneten Zugriffsart erfolgt auf der Registerkarte **Profil** im Detailfenster einer Person.

Über die Zugriffsarten werden die Verbindungen verwaltet, die über die grafische Benutzeroberfläche von AssetCenter Windows und AssetCenter Web bzw. über die AssetCenter-APIs hergestellt werden.

#### Anmerkung:

Hinweis: Die Zugriffsarten tragen den Verbindungen, die über AssetCenter Export, AssetCenter Server oder AssetCenter Database Administrator hergestellt werden, keine Rechnung.

#### **Zugriffsart Benutzerungebunden**

Über die Lizenz wurde eine maximale Anzahl von gleichzeitigen Verbindungen zur Datenbank festgelegt, die überschritten werden darf.

Sie dürfen eine beliebige Anzahl von **Login**-Namen definieren, wobei es jedoch nicht sicher ist, dass ein Benutzer auch dann noch eine Verbindung zur Datenbank herstellen kann, wenn die maximale Anzahl von gleichzeitig zulässigen Verbindungen erreicht wurde.

Es ist durchaus möglich, dass mehrere Verbindungen zur Datenbank das gleiche **Login** verwenden, doch nimmt die Zahl der freien Verbindungen mit jeder neuen Verbindung ab.

#### **Zugriffsart Benutzergebunden**

In diesem Fall definiert die Lizenz die maximale Anzahl von **Login**-Namen, die Sie für die Verbindung mit der Datenbank definieren können.

Im Gegensatz zur zuvor beschriebenen Methode kann bei dieser Zugriffsart jeder angemeldete Benutzer zu einem beliebigen Zeitpunkt eine Verbindung zur Datenbank herstellen.

Sie können jedoch nicht mehr **Login**-Namen eingeben, als dies laut Lizenz zulässig ist: AssetCenter zeigt sonst eine Fehlermeldung an.

Es ist auch nicht möglich, dass mehrere gleichzeitig zur Datenbank hergestellte Verbindungen dasselbe **Login** verwenden.

### Anmerkung:

Hinweis: Die Zugriffsart für den Benutzer mit dem **Login** "Admin" ist **Benutzergebunden**. Die Lizenz des Administrators wird nicht von der Anzahl der zulässigen Benutzer abgezogen.

### **Zugriffsart Bedarfszugriff**

Diese Zugriffsart richtet sich an die Benutzer, die nur selten auf die Datenbank zugreifen. Benutzer mit der Zugriffsart **Bedarfszugriff** verfügen über standardmäßig vorgegebene Logins und Kennwörter mit eingeschränkten Berechtigungen.

Diese Zugriffsart ist für Benutzer reserviert, die über AssetCenter Web auf die Datenbank zugreifen.

Ein Benutzer mit der Zugriffsart **Bedarfszugriff** kann beispielsweise folgende Vorgänge ausführen:

- Anzeigen der Vermögensgegenstände, die er verwendet
- Erstellen von Beschaffungsanforderungen
- Verfolgen der Bearbeitung einer Beschaffungsanforderung

Die Berechtigungen eines Bedarfsbenutzers werden wie folgt eingeschränkt:

- Mithilfe des Profils, das Sie dem Benutzer zuordnen.
- Durch eine Reihe von Zugriffsbeschränkungen, die Sie auf der Ebene von AssetCenter festlegen.

Diese beiden Elemente sind durch die Bedingung AND miteinander verbunden.

Die Anzahl der Bedarfsbenutzer wird von der Gesamtanzahl der möglichen Zugriffe nicht abgezogen.

Ein **Login** kann von mehreren, gleichzeitig hergestellten Verbindungen verwendet werden.

# **Funktionsweise von Login-Scheiben**

Sobald ein Benutzer die Verbindung zur Datenbank über AssetCenter oder AssetCenter Web herstellt, ordnet AssetCenter dem Benutzer eine Login-Scheibe zu.

Solange der Benutzer mit der Datenbank verbunden ist, wird die Login-Scheibe von AssetCenter regelmäßig aktualisiert. Die Häufigkeit der Aktualisierung wird über die Option **Aktualisierungsintervall in Minuten** im Abschnitt "Zugriffskontrolle" der Tabelle definiert, die Sie über das Menü **Verwaltung/ Datenbankoptionen** aufrufen. Standardmäßig erfolgt die Aktualisierung alle 5 Minuten.

Sobald der Benutzer die Verbindung zur Datenbank trennt, wird die Login-Scheibe gelöscht.

### **Detailfenster einer Login-Scheibe**

Ein AssetCenter-Administrator kann die Login-Scheiben über das Menü **Verwaltung/ Login-Scheiben** anzeigen.

Eine Login-Scheibe setzt sich aus folgenden Elementen zusammen:

- Dem Namen der Anwendung, auf die der Benutzer mithilfe der Scheibe zugreifen kann, in unserem Fall also AssetCenter.
- Dem **Login** des Benutzers.
- Dem **Login-Typ** (SQL-Name: seLoginClass) des Benutzers.

## **Login-Scheiben löschen**

Login-Scheiben lassen sich auf verschiedene Weisen löschen:

- Manuell über die Schaltfläche Lüsschen auf dem Bildschirm zur Verwaltung von Login-Scheiben.
- Automatisch beim unvorhergesehenen Beenden der Anwendung.
- Automatisch im Fall der Inaktivität des Benutzers.

## **Login-Scheiben manuell löschen**

Der Administrator mit dem Login "Admin" kann das Trennen der Verbindung eines AssetCenter-Benutzers erzwingen. Zu diesem Zweck gehen Sie wie folgt vor:

- 1 Zeigen Sie über das Menü **Verwaltung/ Login-Scheiben** den entsprechenden Bildschirm an.
- 2 Wählen Sie die Login-Scheibe.
- 3 Klicken Sie auf die Schaltfläche Lüschen

#### Anmerkung:

Hinweis: Nur der Administrator mit dem Login "Admin" kann die Login-Scheiben auf diese Weise löschen. Die übrigen AssetCenter-Administratoren sind nicht zum Löschen berechtigt.

### **Unvorhergesehenes Beenden der Anwendung erkennen**

Es kann durchaus vorkommen, dass die Anwendung, die eine Login-Scheibe verwendet, abrupt beendet wird (Abstürzen des Betriebssystems, Netzproblem usw.). Der Benutzer hat die Verbindung zur Datenbank nicht auf die übliche Weise, also beispielsweise über das Menü **Datei/ Von Datenbank trennen** trennen können.

Die Login-Scheibe existiert dann immer noch, kann aber nicht mehr verwendet werden.

Dementsprechend erfolgt der Zugriff auf die Datenbank nach dem Prinzip des benutzerungebundenen Zugriffs und die Anzahl der gleichzeitigen Benutzer wird um 1 reduziert.

AssetCenter behebt dieses Problem, indem das Programm regelmäßig nach ungenutzten Login-Scheiben sucht, um sie für eine neue Verbindung einzusetzen. Beim Erkennen ungenutzter Login-Scheiben geht AssetCenter wie folgt vor:

- 1 AssetCenter sucht das Datum, an dem die Scheibe zum letzten Mal geändert wurde.
- 2 Wenn die Zeitspanne seit der letzten Änderung doppelt so lang ist wird die Häufigkeit, mit der die Login-Scheiben aktualisiert werden,

betrachtet AssetCenter die Scheibe als nicht mehr benutzt und wiederverwendbar.

Auch der Administrator mit dem Login "Admin" kann dieses Problem beheben, indem er die ungenutzten Login-Scheiben löscht. Da die Login-Scheiben im Verlauf der Verbindung zur Datenbank regelmäßig aktualisiert werden, lassen sich die ungenutzten Datensätze der Tabelle mit den Login-Scheiben ohne weiteres löschen:

- 1 Zeigen Sie mithilfe eines Abfragefilters alle Datensätze der Tabelle mit den Login-Scheiben an, für die im Feld **Änderungsdt.** (SQL-Name: dtLastModif) ein Datum erscheint, das vor einem bestimmten Datum liegt.
- 2 Wählen und löschen Sie die Datensätze.

#### **Verbindungen inaktiver Benutzer trennen**

AssetCenter ermöglicht es, benutzerungebundene Verbindungen nach einer bestimmten Inaktivitätszeitspanne automatisch zu trennen.

Das Trennen erfolgt über die Tabelle, die Sie über das Menü **Verwaltung/ Datenbankoptionen** anzeigen.

- 1 Die Option **Autom. Verbindungsabbau** des Abschnitts "Zugriffskontrolle" lässt Sie festlegen, ob Sie die automatische Trennung der Verbindung aktivieren möchten oder nicht.
- 2 Wenn Sie sich für die automatische Trennung entscheiden, müssen Sie in der Option **Scheiben-Zeitlimit in Sekunden** des Abschnitts "Zugriffskontrolle" die Zeitdauer angeben, nach deren Ablauf die Verbindung des Benutzers getrennt werden soll.

### WARNUNG:

Die Änderung wird erst wirksam, wenn die Datenbankverbindung getrennt und neu hergestellt wird.

#### Anmerkung:

Bei Einsatz von AssetCenter 3.0.1 oder einer früheren Version gilt die automatische Verbindungstrennung für alle Benutzer.

# **Kennwörter verwalten**

In diesem Abschnitt wird die Verwaltung von Kennwörtern mit AssetCenter beschrieben.

# **Kennwort des Logins "Admin"**

Der Datensatz mit dem Login "Admin" ist von besonderer Bedeutung:

- 1 Bei der ersten Installation von AssetCenter können Sie nur unter diesem Login auf die AssetCenter-Datenbank und ihre Verwaltungsfunktionen zugreifen.
- 2 Anschließend können Sie die administrativen Rechte auch anderen Datensätzen in der Tabelle der Abteilungen und Personen zuordnen. Der Datensatz mit dem Login "Admin" kann nicht gelöscht werden, und bildet daher den einzigen Ausweg in dem Fall, in dem die Herstellung einer Verbindung unter einem anderen **Login** mit administrativen Rechten nicht möglich ist.

Das Kennwort des Logins "Admin" ermöglicht den uneingeschränkten Zugriff auf die AssetCenter-Datenbank und das Ausführen sämtlicher Funktionen und ist daher besonders wichtig.

#### WARNUNG:

Wenn Sie das Kennwort des Logins "Admin" vergessen, ist die Verwaltung der AssetCenter-Datenbank nicht mehr möglich, wenn die anderen Datensätze der Tabelle mit den Abteilungen und Personen mit den entsprechenden administrativen Rechten beschädigt sind.

Das Kennwort des Logins "Admin" ermöglicht das Ausführen sämtlicher Funktionen und den uneingeschränkten Zugang zu sämtlichen, in der Datenbank enthaltenen Informationen. Unbefugte sollten daher unter keinen Umständen in den Besitz dieses Kennworts gelangen.

### **Kennwort des Logins Admin ändern**

Eine Änderung des Kennworts für das Login "Admin" ist möglich, sofern Sie sich beim Öffnen der Datenbank als Administrator (Admin) angemeldet und das Menü **Extras/ Kennwort ändern** aufgerufen haben.

## **Benutzerkennwort**

#### **Änderung des Kennworts durch den Benutzer**

Jeder AssetCenter-Benutzer kann sein Kennwort ändern, in dem er die Datenbank unter seinem Login öffnet und das Menü **Extras/ Kennwort ändern** aufruft.

### **Änderung des Kennworts durch ein Administrator**

Ein Administrator kann die Benutzerkennwörter auf der Registerkarte **Profil** im Detailfenster der Personen ändern. Das alte Kennwort wird mit dem neuen Kennwort überschrieben.

# **Verlust des Kennworts**

#### **Benutzerkennwort**

AssetCenter zeigt die Kennwörter grundsätzlich nicht im Klartext an. Sollte ein AssetCenter-Benutzer sein Kennwort vergessen, muss ein Administrator das neue Kennwort auf der Registerkarte **Profil** im Personendetailfenster eingeben. Das alte Kennwort wird dadurch überschrieben.

### **Kennwort des Logins "Admin"**

Sollten Sie Ihr Kennwort trotz der oben genannten Sicherheitsvorkehrungen vergessen, haben Sie keine Möglichkeit, das Kennwort abzufragen oder zu überschreiben.

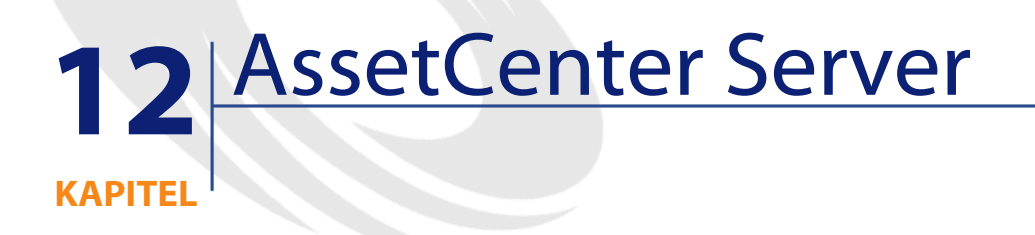

In diesem Kapitel werden die Verwaltung von Fälligkeiten (Warnungen, Bewilligung von Beschaffungsanforderungen, Lagerbestellpunkt usw.) sowie die automatische Ausführung von Aktionen (Senden von Erinnerungsmeldungen usw.) erläutert.

Der Administrator verwaltet die Überwachung von Fälligkeiten und das automatische Auslösen von Aktionen mithilfe eines von AssetCenter unabhängigen Programms: AssetCenter Server.

# **Allgemeine Funktionsweise von AssetCenter Server**

AssetCenter umfasst ein System zur Überwachung von Fälligkeiten und zum automatischen Auslösen von Aktionen. Dieses AssetCenter Server genannte Programm funktioniert unabhängig von AssetCenter.

AssetCenter Server überwacht automatisch alle Fälligkeiten in der vorgegebenen Datenbank:

• Warnungen (z. B. Ablaufdatum eines Vertrags)

- Bewilligung von Beschaffungsanforderungen
- Bestellpunkte der einzelnen Lagerzeilen
- Notwendigkeit der Berechnung von Zahlungen für Verträge und Vermögensgegenstände
- Notwendigkeit der Berechnung von Verlustwerten für Leasingverträge
- Notwendigkeit der Umlage von Aufwandszeilen, die Kostenstellen zugeordnet sind
- Prüfung von Historienzeilen
- Mit dem Workflow einhergehende Fälligkeiten
- Suche nach neuen Workflow-Gruppen
- Ausführung von Workflow-Regeln
- Überprüfung von Zeitzonen
- Datensynchronisierung mit AutoCAD

Sofern dies durch die Fälligkeiten gerechtfertigt ist, führt AssetCenter Server die entsprechenden Aktionen aus, wie z. B. das Senden von Erinnerungsmeldungen in der AssetCenter-Datenbank über das interne Nachrichtensystem. Sofern erforderlich, berechnet der Server die Zahlungen für die Verträge, die Verlustwerte für die Leasingverträge, u. a. ...

#### WARNUNG:

Wenn Sie AssetCenter Server beenden, werden alle Funktionen zum Überwachen und automatischen Auslösen von Aktionen, die nicht als Dienst gestartet wurden, unterbrochen.

AssetCenter Server kann auf mehreren Arbeitsstationen gestartet werden. Die zu überwachenden Fälligkeiten und die auszuführenden Aufgaben lassen sich so auf verschiedene AssetCenter Server-Programme verteilen, was zu einer Leistungssteigerung von AssetCenter Server führt.

### Anmerkung:

Sie müssen darauf achten, dass die einzelnen AssetCenter Server-Aufgaben nur von jeweils einer AssetCenter Server-Instanz ausgeführt wird.

Sie können dasselbe Login zur Herstellung der Verbindung zur Datenbank verwenden, sofern das Login über Verwaltungsrechte verfügt.

# **AssetCenter Server ausführen**

# **Empfehlungen**

AssetCenter Server greift sehr häufig auf die Datenbank zu, die sich in der Regel im Netzwerk befindet.

- Wenn Ihnen eine Arbeitsstation zur Verfügung steht, die mit einer Übertragungsleitung für einen hohen Datendurchsatz ausgestattet ist, sollten Sie AssetCenter Server auf diesem Rechner ausführen. Die Überwachung erfolgt stets für alle Benutzer.
- Wenn Sie nur über Verbindungen mit geringem Datendurchsatz auf die Datenbank zugreifen können und Ihr Server unter Windows läuft, können Sie AssetCenter Server auch direkt auf dem Server ausführen.

### **Änderung der Datenbankstruktur**

Wenn Sie die Datenbankstruktur mithilfe von AssetCenter Database Administrator oder über das Kontextmenü und die Option **Objekt konfigurieren** ändern, müssen Sie die Verbindung zwischen AssetCenter Server und der Datenbank trennen und anschließend wieder herstellen.

### **AssetCenter Server ausführen**

#### **AssetCenter Server manuell ausführen**

Starten Sie AssetCenter Server. Das Programm gehört zu den Programmen des Menüs **Start** bzw. zur AssetCenter-Programmgruppe.

### WARNUNG:

Wenn Sie die Verbindung zwischen dem AssetCenter Server und der Datenbank trennen, werden sämtliche Funktionen zum Überwachen und zum automatischen Auslösen von Aktionen unterbrochen. AssetCenter zeigt eine Warnmeldung an, wenn Sie die Verbindung zur Datenbank wiederherstellen, um Sie darauf hinzuweisen, dass AssetCenter Server seit mehr als einer Stunde nicht mehr auf die Datenbank zugegriffen hat.

#### **AssetCenter Server automatisch als Dienst ausführen**

So starten Sie AssetCenter Server als Dienst:

- 1 Starten Sie AssetCenter Server manuell.
- 2 Wählen Sie die Verbindung zu Ihrer Datenbank, und markieren Sie die Option **Verbindung im Dienstmodus betreiben**.
- 3 Beenden Sie AssetCenter Server.
- 4 Wählen Sie den AssetCenter Server-Dienst in der Windows-Systemsteuerung, und definieren Sie einen automatischen Start.

#### WARNIJNG·

Der Rechner, auf dem AssetCenter Server installiert ist, muss nach der Installation der DBMS-Clientschichten der Datenbank, mit der der AssetCenter Server-Dienst verbunden wird, neu gestartet werden (**Reboot**). Die Umgebungsvariable **PATH** wird vom Windows-Dienste-Manager lediglich beim Systemstart gelesen. Um die .dll-Dateien des DBMS zu finden, muss AssetCenter Server aber auf eine aktuelle Version dieser Variablen zugreifen können. Dies ist insbesondere wichtig, wenn der AssetCenter Server-Dienst nach der Installation der SQL Anywhere-Laufzeitversion (die SQL Anywhere verwendet) in der Demo-Datenbank ausgeführt werden soll.

# **Über ein DOS-Fenster starten**

Mithilfe des folgenden Befehls können Sie den Start von AssetCenter Server automatisieren:

Datenbankverwaltung

```
amsrvaamsrv23 -cnx:<Name der Verbindung> -login:<login> 
-password:<Kennwort des Logins>
```
#### **WARNUNG:**

Das **Login** gehört zu einem AssetCenter-Administrator (entweder "Admin" oder das Login eines Benutzers, der über die entsprechenden administrativen Rechte für die Datenbank verfügt).

Die in Klammern (<>) gesetzten Zeichenfolgen dürfen keine Leerstellen aufweisen.

Beispiel:

amsrv -cnx:PeregrineDB -login:Gerald -password:Kennwort

Der Befehl kann in eine Batch-Datei eingefügt werden.

# **AssetCenter Server unter Windows ausführen**

## **Verbindung zwischen AssetCenter Server und einer Datenbank herstellen**

Nur ein Administrator kann die Verbindung zu einer Datenbank über AssetCenter Server herstellen. Dabei kann es sich um den Benutzer des Logins "Admin" oder um einen Benutzer mit administrativen Rechten handeln.

Die Eingabe von **Login** und Kennwort ist obligatorisch. Markieren Sie das Kontrollkästchen **Verbindung im Dienstmodus betreiben** (im Sinne von Windows NT) als Standardverbindung dienen soll.

Wählen Sie eine der nachstehenden Vorgehensweisen zum Herstellen einer Verbindung zwischen AssetCenter Server und einer Datenbank:

- Verwenden Sie das Dialogfenster, das beim Starten auf dem Bildschirm erscheint.
- Verwenden Sie das Menü **Datei/ Verbinden**.
- Verwenden Sie das Symbol <sup>8</sup>.

# **Verbindung zwischen AssetCenter Server und einer Datenbank trennen**

Wählen Sie eine der nachstehenden Vorgehensweisen zum Trennen einer Verbindung zwischen AssetCenter Server und einer Datenbank:

- Verwenden Sie das Menü **Datei/ Trennen**.
- Verwenden Sie das Symbol  $\blacksquare$ .

### **AssetCenter Server unter Unix ausführen**

Je nach dem verwendeten Unix-Typ müssen Sie eine Parametrierung der Dateien zur Konfiguration des Systems vornehmen, um das ausführbare Programm **aamsrvl** beim Starten des Computers aktivieren zu können. Im Folgenden sind die Argumente des ausführbaren Programms aufgeführt:

- **-webadmin**, um das Modul AssetCenter Server über das Web zu verwalten
- **-cnx: <Name der Verbindung>**
- **-login: <Name des Benutzers>**
- **-password: <Kennwort>**
- Die Optionen der Konfiguration (Standarddatenbank, mithörender Webport...) müssen zuvor in der Datei **amsrvcf.ini** angepasst worden sein. Diese Datei ist neben dem ausführbaren Programm installiert.

Weitere Informationen zur Kompatibilität und Installation von AssetCenter unter Unix finden Sie im Handbuch **Installation**.

# **Die integrierte Sicherheit von Windows NT, 2000 oder XP verwenden**

Bei Verwendung der **integrierten Sicherheit** von Windows (**unified login**) werden die AssetCenter-Sicherheitsinformationen mit denen des Windows Benutzer-Managers synchronisiert.

Das hat folgende Auswirkungen:

- Die Liste der im Benutzer-Manager deklarierten Personen wird automatisch in die AssetCenter-Datenbank importiert.
- Die Felder **Login** und **Kennwort** müssen von den Benutzern beim Herstellen der Verbindung mit der Datenbank nicht ausgefüllt werden.

## **Allgemeine Funktionsweise**

- Die Synchronisierung von AssetCenter und dem Benutzer-Manager wird von einem Connect-It-Szenario durchgeführt.
- Die Programmierung und Auslösung des Connect-It-Szenarios erfolgt durch AssetCenter Server.
- Die Personen der AssetCenter-Datenbank werden anhand der folgenden Felder von Connect-It ermittelt:
	- **Name** (Name)
	- **Vorname** (FirstName)
	- **Login** (UserLogin)
- Eine Benutzeranmeldung über die NT-Sicherheit bei der AssetCenter-Datenbank ist möglich, wenn die folgenden Elemente die gleichen Werte aufweisen:
	- Das Feld **SID** (Kennung) des AssetCenter-Benutzers entspricht dem Windows-Login.
	- Die dem Login zugeordnete Windows-**SID**

## **Grundlegende Schritte bei der Systemeinrichtung**

Im Folgenden werden die grundlegenden Schritte der Systemeinrichtung kurz vorgestellt. Jeder Schritt wird an späterer Stelle ausführlich erläutert.

- 1 Benutzer und Gruppen im Windows-Benutzer-Manager erstellen Ziel: Vorbereitung der in AssetCenter zu übertragenden Daten
- 2 AssetCenter Server und Connect-It konfigurieren Ziel: Beizubehaltende Domänen festlegen und Übertragung planen
- 3 AssetCenter Server-Modul **NT-Benutzer zu Datenbank hinzufügen** sowie ggf. erstellte Module auslösen Ziel: Erstmalige Übertragung der Daten und Test der Logins
- 4 Personenbeschreibung in der AssetCenter-Datenbank vervollständigen
- 5 Automatischen Start der AssetCenter Server-Module aktivieren

# **Schritt 1: Benutzer und Gruppen im Windows-Benutzer-Manager erstellen**

Folgende Felder müssen ausgefüllt werden:

- Benutzer:
	- Feld **Vollständiger Name**:

#### $Q$  Tip.

Bei der Erstellung von Personen in der AssetCenter-Datenbank sucht AssetCenter Server im Wert des Felds **Vollständiger Name** des Benutzer-Managers nach der ersten **Leerstelle** von links. Alle Zeichen links von dieser Leerstelle dienen zur Erstellung des Felds **Vorname**, alle Zeichen rechts davon machen das Feld **Name** aus. Ist keine Leerstelle vorhanden, wird nur das Feld **Name** ausgefüllt.

Bei der Eingabe von mehrteiligen Vornamen sollte daher kein Leerzeichen, sondern z. B. ein Bindestrich verwendet werden.

• Das Feld **Beschreibung**:

Das Feld dient zum Ausfüllen des Felds **Kommentar** (SQL-Name: Comment) in der AssetCenter-Datenbank.

• Für die Gruppen: **Name**

Das Feld dient zum Ausfüllen des Felds **Name** (SQL-Name: Name) in der AssetCenter-Datenbank.

# **Schritt 2: AssetCenter Server und Connect-It konfigurieren**

Dieser Schritt wird im Kapitel **AssetCenter Server**, Abschnitt **Von AssetCenter Server überwachte Module konfigurieren**/ **Modul NT-Benutzer zu Datenbank hinzufügen (SQL-Name: AddUser)** des vorliegenden Handbuchs beschrieben.

# **Schritt 3: Aktualisierungsvorgang zum ersten Mal auslösen**

- 1 Wählen Sie das Menü **Aktionen/ Starten**.
- 2 Markieren Sie das zur Aufgabe **NT-Benutzer zu Datenbank hinzufügen** gehörende Kontrollkästchen.
- 3 Klicken Sie auf die Schaltfläche **OK**.

Die Aktualisierung wird von AssetCenter gestartet.

### Anmerkung:

Wenn die Anzahl der von diesem Vorgang betroffenen Benutzer die Anzahl der von der Lizenz autorisierten, **gebundenen** Logins übersteigt, deklariert AssetCenter Server **Bedarfszugriffe** für die Benutzer.

# **Schritt 4: Personenbeschreibung in der AssetCenter-Datenbank vervollständigen**

Ihre Datenbank enthält nun eine Person pro in der gewählten Domäne ermitteltem NT-Benutzer. Das entsprechende Login weist folgende Syntax auf:

[Domäne]\[Benutzer]

Die erstellten Personen besitzen kein gültiges Kennwort.

AssetCenter 4.1.0 - Datenbankverwaltung 243

#### Anmerkung:

Es ist ratsam, im Anschluss an diesen Vorgang zu prüfen, ob alle in der Tabelle der Abteilungen und Personen erstellten Datensätze einem AssetCenter-Benutzer entsprechen. Weiterhin müssen Sie den Wert des Felds **Kennwort** erneut eingeben.

# **Schritt 5: Automatischen Start der AssetCenter Server-Module aktivieren**

- 1 Wählen Sie das Menü **Extras/ Module konfigurieren**.
- 2 Wählen Sie das Modul **NT-Benutzer zu Datenbank hinzufügen**.
- 3 Füllen Sie die Felder im Bereich **Prüfung im Abstand von** aus.
- 4 Markieren Sie das Kontrollkästchen **Aktiviert**.
- 5 Klicken Sie auf **Ändern**.

#### **Verbindung mit AssetCenter herstellen**

Nach Ausführung des vorstehend beschriebenen Vorgangs können die NT-Benutzer direkt auf AssetCenter zugreifen. Bei der Herstellung der ersten Verbindung müssen Sie dazu lediglich das Kontrollkästchen **Intergrierte NT-Sicherheit verwenden** markieren und anschließend auf **Öffnen** klicken.

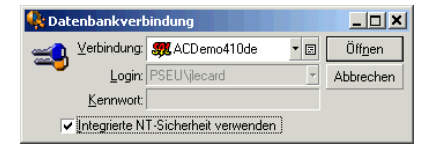

Bei allen weiteren Verbindungen werden keine Authentifizierungsangaben verlangt.

Wenn ein Benutzer eine Anmeldung unter einem anderen Login durchführen möchte, muss er das Verbindungsfeld über das Menü **Datei/ Mit Datenbank verbinden** aufrufen.

# **Technische Angaben**

### **Unterstützte Umgebungen**

- Windows-Domänen: Windows NT 4 wird unterstützt, Active Directory von Windows 2000 jedoch nicht.
- Windows-Clients: Windows NT, 2000 und XP werden unterstützt, Windows ME, 95 und 98 jedoch nicht.

## **Von AssetCenter bei der Erstellung/ Bearbeitung von Personen angewendete Regeln**

- Das AssetCenter-Login wird durch Verkettung des **Domänen**-Namens und des Windows-**Benutzernamens** erstellt. Es weist folgende Syntax auf: **<Name der Domäne>\<Name des Benutzers>**.
- Alle nachstehend aufgeführten Felder dienen als Abstimmungsschlüssel für die Personen der AssetCenter-Datenbank:
	- **Name** (Name)
	- **Vorname** (FirstName)
	- **Login** (UserLogin)
- Beim Import wird eine Person nur dann erstellt, wenn der Abstimmungsschlüssel noch nicht in der Datenbank vorhanden ist. In diesem Fall werden alle Felder des Connect-It-Szenarios ausgefüllt.

Ist bereits ein Datensatz mit dem Abstimmungsschlüssel vorhanden, werden alle Felder des Connect-It-Szenarios mit Ausnahme der Felder, die den Abstimmungsschlüssel darstellen, aktualisiert.

### Anmerkung:

Dem Feld **Kennwort** wird ein Sonderzeichen zugewiesen, das den Benutzerzugriff auf die AssetCenter-Datenbank verhindert, wenn er nicht über das automatische Login erfolgt. Für Personen, die ihre Anmeldung über ein manuelles Login durchführen sollen, muss dieses Feld daher unbedingt manuell ausgefüllt werden. Dies gilt insbesondere dann, wenn die Anmeldung auf einem anderen Rechner durchgeführt werden soll.

**AssetCenter** 

• Wie bereits angesprochen, enthält AssetCenter einen Index, der aus den Werten des Felds **Strichcode** gebildet wird. Dieser Index muss eindeutig sein. Außerdem müssen Sie sicherstellen, dass das Feld **Strichcode** für jede Person einen anderen Wert aufweist. Nur so können verschiedene Personen gleichen Namens und Vornamens erstellt werden. Verwenden Sie dazu das von AssetCenter installierte Skript zur Berechnung des Standardwerts.

### **AssetCenter Server beenden**

Wenn AssetCenter Server jedoch die Verbindung getrennt hat, weil einer der Zugriffe auf die Datenbank mit einem Fehler zurückgegeben wurde, der einem Verbindungsfehler gleichkommt, versucht AssetCenter Server in regelmäßigen Abständen erneut auf die Datenbank zuzugreifen. Diese Häufigkeit wird in den allgemeinen Überwachungsoptionen festgelegt. Wiederherstellungsversuche werden jedoch nur dann durchgeführt, wenn mindestens eine Verbindung korrekt hergestellt werden konnte.

# **AssetCenter Server und das Nachrichtensystem**

Die Arbeitsstationen, auf denen AssetCenter Server installiert ist, müssen über ein funktionsfähiges Nachrichtensystem verfügen. Die Benutzer der von diesen Arbeitsstationen verwendeten Logins müssen ordnungsgemäß in der Datenbank konfiguriert sein, um Nachrichten über dieses Nachrichtensystem senden zu können.

# **Hauptbildschirm von AssetCenter Server**

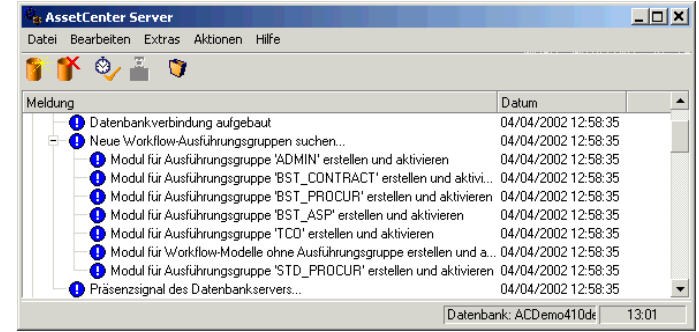

Der Hauptbildschirm zeigt alle von AssetCenter Server generierten Ereignisse an.

Er ermöglicht überdies den Zugriff auf die Menüs und Symbole des Programms:

#### **Tabelle 12.1. Menüs und Symbole des Programms:**

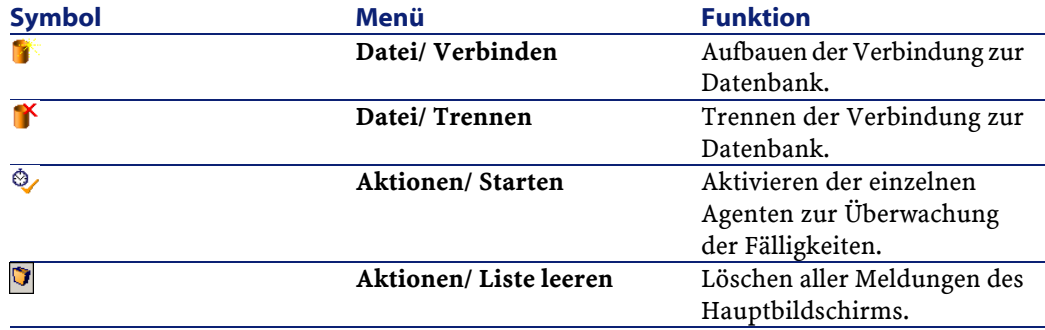

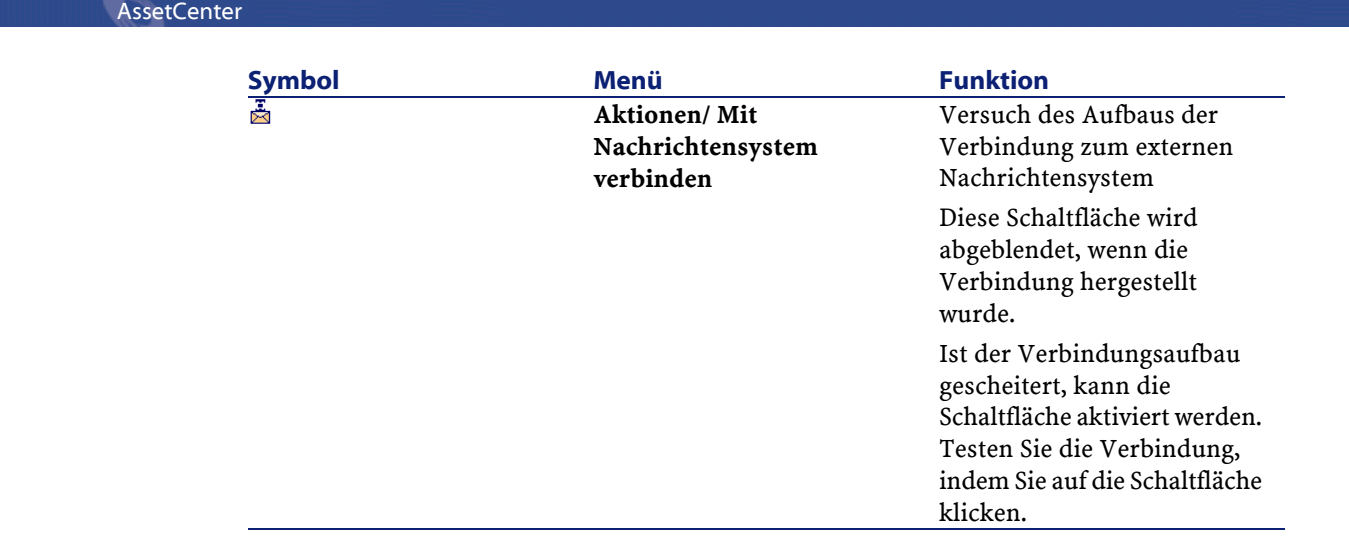

Wenn die Ereignisliste zu umfangreich wird, lässt Sie sich über das Menü **Aktion/ Liste leeren** löschen.

# **Allgemeine Überwachungsoptionen von AssetCenter Server**

Die Optionen zur allgemeinen Überwachung können über das Menü **Extras/ Module konfigurieren** abgerufen und in der Spalte **Name** eingesehen werden.

Über diese Optionen legen Sie die allgemeine Funktionsweise von AssetCenter Server fest.

# **Verbindungsintervall für die Datenbank**

Dieses Feld kommt zur Anwendung, wenn AssetCenter Server eine Fehlermeldung beim Versuch der Herstellung einer Verbindung zur Datenbank erhält, obwohl er bereits mit der Datenbank verbunden ist.

In diesem Fall betrachtet AssetCenter Server die Verbindung zur Datenbank als unterbrochen und führt keine Kontrollen mehr durch. AssetCenter Server versucht die Verbindung zur Datenbank

wiederherzustellen und zwar mit der im Feld **Datenbank** (Rahmen **Verbindungsintervall**) festgelegten Häufigkeit.

Die Kontrollen werden wiederaufgenommen, sobald AssetCenter Server die Verbindung wiederherstellen konnte.

Für das Eingabeformat gilt in diesem Feld der Typ "Dauer".

# **Verbindungsintervall für das Nachrichtensystem**

Wenn es in einem externen Nachrichtensystem zu einem Fehler kommt, stoppt AssetCenter Server das Senden externer Nachrichten.

AssetCenter Server versucht, die Verbindung mit dem externen Nachrichtensystem wiederherzustellen, und das mit der in diesem Feld angegebenen Häufigkeit.

Für das Eingabeformat gilt in diesem Feld der Typ "Dauer".

# **Protokolldatei**

### **Datei**

Diese Datei speichert die im Hauptfenster von AssetCenter Server angezeigten Meldungen.

### **Max. Größe**

Dieses Feld definiert den maximalen Umfang der Datei zum Speichern der Meldungen von AssetCenter Server.

Bei Erreichen der festgelegten Größe werden die jeweils ältesten Meldungen beim Speichern neuer Meldungen nach und nach gelöscht.

# **Zeitzonen**

Auf der Registerkarte **Detail** des Konfigurationsbildschirms konfigurieren Sie den Test, den Sie ausführen möchten:

• **Zeitzone des Datenbankservers prüfen**

#### • **Ortszeit mit Serverzeit vergleichen**

Bei beiden Tests wird die Uhrzeit des Datenbankservers mit der Uhrzeit der Arbeitsstation verglichen, auf der AssetCenter Server installiert ist. Dabei ist zu beachten, dass die Abweichung zwischen den beiden Uhrzeiten wird folgt ausgedrückt wird: [(n \* 30 Minuten) + m], wobei m einem Wert zwischen -15 Minuten und + 15 Minuten entspricht.

#### **In beiden Fällen**

Wenn die Abweichung m 5 Minuten überschreitet, bietet AssetCenter Server die Aktualisierung der lokalen Uhrzeit der Arbeitsstation an, auf der der Server installiert ist.

Wenn Sie diese Aktualisierung ablehnen, weil Sie beispielsweise davon überzeugt sind, dass die Uhrzeit des Servers berichtigt werden muss, wird die Herstellung der Verbindung abgelehnt. Die Verbindung lässt sich erneut herstellen, wenn die Abweichung zwischen den beiden Uhrzeiten 5 Minuten nicht überschreitet. Das kann der Fall sein, wenn die Uhrzeit des Datenbankservers oder die Uhrzeit der Arbeitsstation, auf der AssetCenter Server installiert ist, oder beide Uhrzeiten aktualisiert wurden.

# **Besonderheit der Option Zeitzone des Datenbankservers prüfen**

Die Informationen zu der Zeitzone des Servers werden gegebenenfalls in der Tabelle der AssetCenter-Optionen aktualisiert, wenn die Zahl (n \* 30 Minuten) nicht der Zeitzone des Servers entspricht.

Dazu muss die Arbeitsstation, auf der AssetCenter Server läuft, über die genaue Uhrzeit sowie die Funktion zum Umschalten von der Sommer- auf die Winterzeit verfügen.

# **Besonderheit der Option Ortszeit mit Serverzeit vergleichen**

Sie rufen die Zeitzone, die zum erfolgreichen Ausführen von AssetCenter internen Operationen erforderlich sind, auf der Ebene des Servers ab.

### Anmerkung:

Hinweis: Ohne Rücksicht auf die Option, die Sie auswählen, werden die Tests bei der Herstellung der Verbindung von AssetCenter Server mit der Datenbank ausgeführt, und zwar mit der Häufigkeit, die auf der Registerkarte **Module konfigurieren** des Bildschirms zur Konfiguration von AssetCenter Server eingegeben wurde.

# **Von AssetCenter Server überwachte Module konfigurieren**

## **Einführung**

Die Konfiguration und Anzeige der Module, die von AssetCenter Server überwacht werden, erfolgt über das Menü **Extras/ Module konfigurieren**.

Das nun angezeigte Fenster enthält die Liste der Module und ermöglicht die Einstellung folgender Elemente für die einzelnen Module:

- Modul aktiv oder inaktiv
- Auszuführende Modulaufgabe
- Die Häufigkeit, mit der das Modul gestartet wird

#### $Q$  TIP:

Die Module können auf mehreren Rechnern ausgeführt werden, wenn auf jedem dieser Rechner eine Sitzung von AssetCenter Server ausgeführt wird. Auf diese Weise kann die Leistung erhöht werden. Stellen Sie sicher, dass ein Modul nur jeweils auf einem Rechner aktiv ist.

In den folgenden Abschnitten werden die von AssetCenter Server verwalteten Module erläutert. Sie sind in AssetCenter Server durch eine Beschreibung und einen Namen gekennzeichnet.

# **Zeitpunkte der Prüfung durch AssetCenter Server**

Gehen Sie zum Festlegen eines Prüfungszeitpunkts für ein Modul wie folgt vor:

- 1 Wählen Sie das Menü **Extras/ Module konfigurieren**.
- 2 Wählen Sie das Modul, dessen Prüfzeitpunkt festgelegt werden soll.
- 3 Geben Sie die erforderlichen Informationen auf der ersten Registerkarte im Bereich **Prüfung im Abstand von** ein.
- 4 Sofern notwendig, erstellen Sie zusätzliche Unterregisterkarten und geben die entsprechenden Informationen ein. Klicken Sie dazu mit der rechten Maustaste auf den Bereich mit den Namen der Unterregisterkarten und wählen Sie in dem daraufhin erscheinenden Kontextmenü die Option **Regel hinzufügen**.

In einer Unterregisterkarte definieren Sie die Regel, mit der die Tage und Uhrzeiten der Überwachung festgelegt werden.

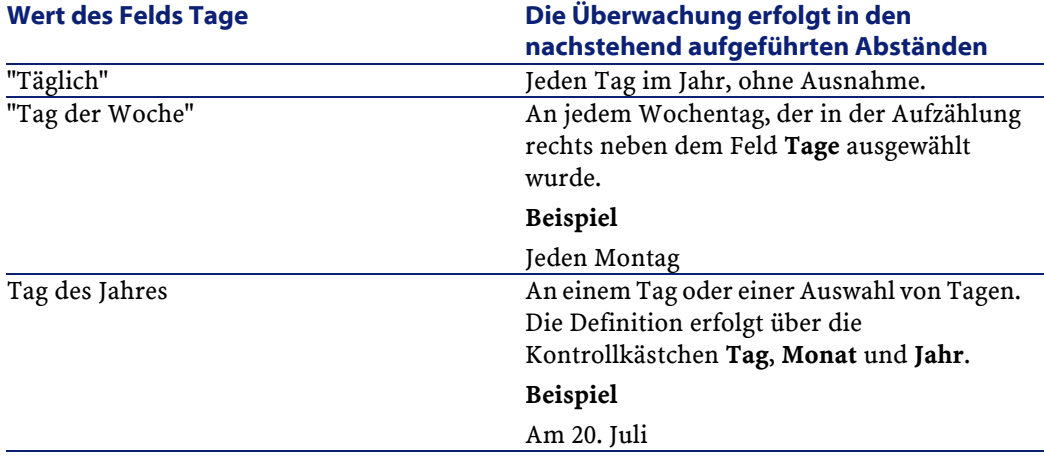

#### **Tabelle 12.2. Frequenz (Tage) - Überwachung**
Datenbankverwaltung

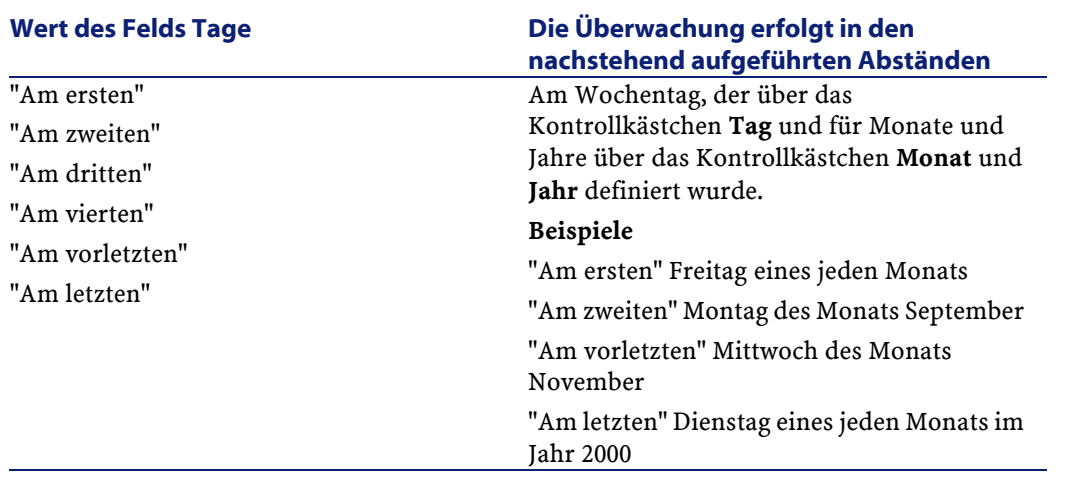

# **Überwachungsuhrzeiten**

#### **Regelmäßig**

In Abhängigkeit von der Uhrzeit können Sie zwei verschiedene Häufigkeiten zur Überwachung eines Moduls festlegen.

Die Überwachungshäufigkeit **In Periode** gilt für Zeiträume, die Sie auf zwei verschiedene Weisen erstellen können:

- Grafisch mithilfe des Reglers. Drücken Sie die linke Maustaste und erstellen Sie den Zeitraum durch Drag & Drop mit der Maus.
- Geben Sie die Werte direkt im Feld rechts neben dem Regler ein. Die Syntax für einen Zeitraum lautet wie folgt:

<Uhrzeit für den Anfang des Zeitraums - Uhrzeit für das Ende des Zeitraums>

Bei diesen Angaben wird das Format für die Eingabe von AssetCenter-Uhrzeiten berücksichtigt.

Wenn Sie mehrere Zeiträume erstellen wollen, müssen Sie die Angaben mit einem Semikolon ";" voneinander trennen.

Die Überwachungshäufigkeit **Außerhalb von Periode** gilt außerhalb der von Ihnen definierten Zeiträume.

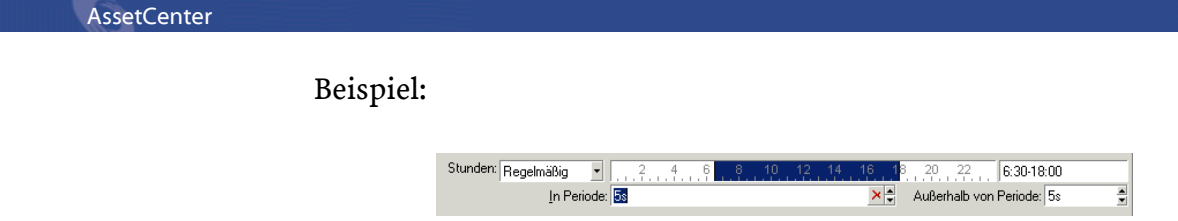

## **Aufzählung**

Im rechten Feld geben Sie die Uhrzeiten ein, zu denen eine Überwachung stattfinden soll.

- Die Uhrzeiten respektieren das in AssetCenter gültige Eingabeformat.
- Die Uhrzeiten sind durch ein Semikolon ";" voneinander getrennt. Beispiel:

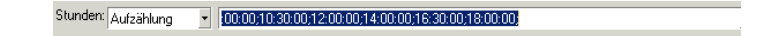

## **Vorschau**

Sie können eine Vorschau folgender Elemente anzeigen:

- Regel zur Definition der Prüfzeitpunkte eines Moduls, und zwar im Feld **Vorschau** der Unterregisterkarte zur Beschreibung der Regel.
- Sämtliche Regeln bezüglich eines Moduls auf der Unterregisterkarte **Vorschau** der Registerkarte **Module konfigurieren** nach Auswahl eines Moduls.

# **Modul Historienzeilen prüfen (History)**

Die einem Datensatz zugeordneten Historienzeilen bleiben mitunter beim Löschen des Datensatzes aus der Datenbank erhalten. AssetCenter Server sucht nach solchen Historienzeilen, um sie zu löschen.

# **Modul Lager prüfen (Stock)**

AssetCenter Server überwacht die Bestellpunkte der Lagerzeilen.

Dabei werden die Lagerregeln, die auf der Registerkarte **Verwalten** des Lagerdetails definiert sind, für jedes Lager berücksichtigt. Für jede Lagerregel, die sich auf ein bestimmtes Modell bezieht, geschieht Folgendes:

- AssetCenter Server berechnet die tatsächlich verfügbare Artikelmenge über das Feld **Zuordnung** im Ausrüstungselementdetail.
- Sobald die im Feld **Bestellpunkt** (SQL-Name: lReordLevel) des Lagerregeldetails angegebene Menge unterschritten wird, erstellt AssetCenter Server automatisch eine Beschaffungsanforderung:
	- Die Parameter dieser Anforderung befinden sich auf den Registerkarten **Autom. Anforderung** und **Verwaltung** im Lagerdetail.
	- In der Beschaffungsanforderung wird die Bestellmenge festgelegt (Feld **Bestellmenge** (SQL-Name: lQtyToOrder) im Lagerregeldetail).
- Solange die Anforderung nicht vollständig empfangen wurde, wird die Lagerregel, die zur Generierung der Anforderung geführt hat, von AssetCenter Server nicht überprüft. Das bedeutet, dass keine neue Anforderung gesendet wird.
- Sobald die Anforderung vollständig empfangen wurde, führt AssetCenter Server folgende Vorgänge durch:
	- Anpassung der Lagerbestände
	- Löschen der Daten aus dem Feld **Anforderungszeile** (SQL-Name: ReqLine) im Lagerregeldetail
	- Erneute Aktivierung der Bestandsverwaltungsregel

## **Modul Warnungen prüfen (Alarm)**

## **Liste der überwachten Warnungen**

## **Auf der Ebene eines Vermögensgegenstands**

Der Server überwacht nachstehende Fälligkeiten:

- Das Reservierungsenddatum eines Vermögensgegenstands: Dieses Datum erscheint im Feld **Ende** (SQL-Name: dtEnd) auf der Registerkarte **Ausrüstung/ Reservierungen** im Vermögensdetail.
- Das Garantieablaufdatum eines Vermögensgegenstands: Feld **Garantieablauf** (SQL-Name: dWarrEnd) auf der Registerkarte **Wartung** im Vermögensdetail.
- Das Enddatum eines Miet- bzw. Leasingvertrags oder eines Kredits für einen Vermögensgegenstand: Diese Warnung kann nur definiert werden, wenn für die Beschaffungsart des Gegenstands im Feld **Beschaffung** (SQL-Name: seAcquMethod) auf der Registerkarte **Beschaffung** des Vermögensdetails der Wert **Leasing**, **Entleihung** oder **Kredit** erscheint. Auf der Unterregisterkarte **Planung** der Registerkarte **Beschaffung** erscheint das Feld **Enddatum** (SQL-Name: dEndAcqu).
- Das Enddatum der Zahlungen für einen Vermögensgegenstand: Die Warnungen können den Enddaten für die Gültigkeit der Zahlungen zugeordnet werden, die in den Bereichen **Planung** der Unterregisterkarten der Registerkarte **Beschaffung** mit der Beschreibung der Zahlungen erscheinen.

### **Auf der Ebene eines Verbrauchsguts**

AssetCenter Server überwacht das Enddatum für die Reservierung eines Verbrauchsguts: Dieses Datum erscheint im Feld **Ende** (SQL-Name: dReservEnd) im Verbrauchsgutreservierungsdetail. Sie können wie folgt auf dieses Detailfenster zugreifen:

- 1 Starten Sie AssetCenter.
- 2 Rufen Sie das Menü **Beschaffung/ Anforderungen** auf.
- 3 Wählen Sie die Beschaffungsanforderung, in der die Reservierung des Verbrauchsguts enthalten ist.
- 4 Zeigen Sie die Zusammensetzung des Verbrauchsguts an.
- 5 Zeigen Sie die Anforderungszeile an, die dem Verbrauchsgut entspricht.
- 6 Zeigen Sie die Registerkarte **Reservierungen** der Anforderungszeile an. Sie zeigt die Verbrauchsgutreservierungen an.

7 Zeigen Sie das Reservierungsdetail an.

Das geprüfte Feld ist **Enddatum** (SQL-Name: dtEnd).

### **Auf der Ebene eines Projekts**

AssetCenter Server überwacht das Enddatum eines Projekts: Feld **Ende** (SQL-Name: dEnd) auf der Registerkarte **Allgemein** im Projektdetail.

### **Auf der Ebene eines Vertrags**

Der Server überwacht mehrere Fälligkeiten:

- Ablaufdatum des Vertrags: Feld **Bis** (SQL-Name: dEnd) auf der Registerkarte **Allgemein** im Vertragsdetail.
- Es handelt sich um einen Vertrag vom **Typ** (SQL-Name: seType) **Leasingvertrag** oder **Rahmenvertrag**: Die Warnungen können den Benachrichtigungsdaten der möglichen Optionen zum Vertragsablauf zugeordnet werden. Diese Daten erscheinen rechts neben den Feldern **Benach.-Frist - Kauf**, **Benach.-Frist - Verläng.** oder **Benach.-Frist-Rückgabe** auf den Unterregisterkarten mit der Beschreibung der möglichen Vertragsabläufe: **Verlängerung**, **Kauf**, **Rückgabe**.
- Es handelt sich um einen Vertrag vom **Typ** (SQL-Name: seType) **Leasingvertrag**: Die Warnungen können den Enddaten für die Gültigkeit der Zahlungen zugeordnet sein, die in den Bereichen **Planung** der Unterregisterkarten der Registerkarte **Zahlungsraten** mit der Beschreibung der Zahlungen erscheinen.

### **Auf der Ebene einer Beschaffungsanforderung**

Wenn im Feld **Beschaffung** (SQL-Name: seAcquMethod) der Registerkarte **Finanzierung** des Anforderungsdetails für die Beschaffungsart der Anforderung der Wert **Leasing**, **Entleihung** oder **Kredit** erscheint, können Sie eine Warnung definieren, die dem Enddatum des Miet- bzw. Leasingvertrags oder dem Ablaufdatum des Kredits zugeordnet ist (Feld **Bis** auf der Registerkarte **Finanzierung** im Beschaffungsanforderungsdetail).

Das gleiche gilt für die Angebote und Aufträge.

# **Verhalten einer zweistufigen Warnung beim Auslösen einer Aktion auf der ersten Stufe**

Bei einer Warnung, die in 2 Ebenen aufgegliedert ist, ergibt sich die Aktion auf der zweiten Ebene aus der Aktion auf der ersten Ebene.

- Wenn die Warnung auf der ersten Ebene eine andere Aktion auslöst, als das Senden einer Nachricht über das interne Nachrichtensystem von AssetCenter, beispielsweise das Senden einer Nachricht über das externe Nachrichtensystem, wird die Warnung auf der zweiten Ebene weiterhin zum vorgegebenen Zeitpunkt ausgelöst.
- Wenn die Warnung auf der ersten Ebene eine Nachricht über das Nachrichtensystem von AssetCenter an eine Gruppe von AssetCenter-Benutzern sendet, wird die auf der zweiten Ebene definierte Aktion erst ausgeführt, wenn wenigstens ein Empfänger die Nachricht gelesen hat.

# **Modul Miet-/Leasingraten berechnen (Rent)**

AssetCenter Server überwacht die Fälligkeiten der regelmäßigen Zahlungen für Verträge und Vermögensgegenstände. Diese Zahlungen werden in regelmäßigen Abständen neu berechnet.

Im Modul **Miet-/Leasingraten berechnen** werden folgende Parameter festgelegt:

- Parameter zur Generierung der Kosten, die durch die regelmäßigen Zahlungen für die Verträge bzw. Vermögensgegenstände entstehen
- Die Regelmäßigkeit der Aktualisierungen

## **Funktionsweise**

AssetCenter Server prüft in regelmäßigen Abständen, ob neue Aufwandszeilen zu generieren sind und führt gegebenenfalls die Generierung durch.

Nach der Kontrolle und der Generierung der Aufwandszeilen für die regelmäßigen Zahlungen speichert AssetCenter Server das Datum der letzten oder aktuellen Aufwandszeile der Zahlung im Feld **Neuberechnung der Aufwandszeilen ab** (SQL-Name: dRecalcul).

- Wenn die Zahlungen auf die Vermögensgegenstände verteilt werden, ändert AssetCenter Server das Feld **Neuberechnung der Aufwandszeilen ab** (SQL-Name: dRecalcul) auf den Unterregisterkarten für die Zahlungen der Registerkarte **Beschaffung** im Vermögensdetail.
- Wenn die Zahlungen nicht auf die Vermögensgegenstände verteilt werden, ändert AssetCenter Server das Feld **Neuberechnung der Aufwandszeilen ab** (SQL-Name: dRecalcul) auf den Unterregisterkarten für die Zahlungen auf der Registerkarte **Zahlungsraten** im Vertragsdetail.

AssetCenter Server berechnet folglich nicht jedes Mal sämtliche Aufwandszeilen:

- Die einer regelmäßigen Zahlung zugeordneten voraussichtlichen Aufwandszeilen werden grundsätzlich neu berechnet.
- Die Neuberechnung der vergangenen und aktuellen, mit regelmäßigen Zahlungen verbundenen Aufwandszeilen ist abhängig von dem für jede Zahlung definierten Feld **Neuberechnung der Aufwandszeilen ab** (SQL-Name: dRecalcul), in dem das Datum festgelegt wird, an dem eine erneute Berechnung erfolgen soll. Der Leasingnehmer kann das Neuberechnungsdatum der nicht voraussichtlichen Aufwandszeilen im Feld **Neuberechnung der Aufwandszeilen ab** (SQL-Name: dRecalcul) bearbeiten. Auf diese Weise können die Aufwandszeilen beispielsweise bei Änderung eines Steuersatzes neu berechnet werden.

#### **Parameter**

Das Feld **Benutzerdaten** dient zum Festlegen der Parameter, die zur Berechnung der Zahlungen herangezogen werden. Es weist folgende Syntax auf:

<Dauer>T

AssetCenter 4.1.0 - Datenbankverwaltung 259

Mit der Dauer wird die Anzahl der Tage festgelegt, für die die Berechnung vorgenommen wird. Ein Beispiel: Wenn Sie die Berechnung der Zahlungen für eine Periode von 90 Tagen durchführen möchten, müssen Sie an dieser Stelle folgenden Wert eingeben:

 $90T$ 

#### Anmerkung:

Die maximale Anzahl der pro Transaktion auszuführenden Berechnungen wird im Eintrag UserData der Konfigurationsdatei **amsrv.ini** angegeben.

## **Voraussichtliche Zahlungen**

Die Anzahl der Tage, für die voraussichtliche Zahlungen definiert werden, erfolgt im Feld **Benutzerdaten**.

AssetCenter Server generiert die voraussichtlichen Aufwandszeilen für eine bestimmte Periode. Wenn Sie keine Aufwandszeilen generieren wollen, geben Sie einfach eine Null in dieses Feld ein.

### **Beispiel**

Zur Veranschaulichung soll folgende Konfiguration dienen:

- Der Vertrag läuft vom 01.07.01 bis zum 01.07.04.
- Die Zahlung ist am 1. eines jeden Monats fällig.
- AssetCenter Server prüft die Zahlungen alle zwei Monate und generiert die voraussichtlichen Zahlungen für die nächsten zwölf Monate.

Am 01.07.02 wird AssetCenter Server zum ersten Mal gestartet. Folgendes wird generiert:

- Die Zahlungen vom 01.07.01 bis zum 01.06.02.
- Die aktuelle Zahlung vom 01.07.02.
- Die voraussichtlichen Zahlungen vom 01.08.02 bis zum 01.07.03.

Im Anschluss an diese Berechnungen erscheint im Feld **Neuberechnung der Aufwandszeilen ab** (SQL-Name: dRecalcul) das Datum der letzten, nicht voraussichtlichen Aufwandzeile, also der 01.07.02.

AssetCenter Server führt im Hintergrund weitere Aufgaben durch. 2 Monate später, am 01.09.02, generiert der Server Folgendes:

- Die voraussichtlichen Zahlungen vom 01.10.02 bis zum 01.09.03.
- Die vergangenen und aktuellen Zahlungen, deren Fälligkeit nach dem im Feld **Neuberechnung der Aufwandszeilen ab** (SQL-Name: dRecalcul) erscheinenden Datum liegen, also die Zahlungen vom 01.08.02 bis zum 01.09.02.

## **Modul Verlustwerte für Verträge berechnen (LostVal)**

AssetCenter Server berechnet die Verlustwerte für Miet- und Leasingverträge regelmäßig neu, für die im Vertragsdetail auf der Registerkarte **Leasing** im Feld **Berechnung** (SQL-Name: seLossValCalcMode) die Methode **Für alle Perioden** angegeben wurde. Auf diese Weise können Verlustwerte aktualisiert werden, die anhand von Regeln ermittelt werden, die zwischen zwei Zugriffen von AssetCenter Server auf die Datenbank geändert wurden.

# **Modul Aufwandszeilen auf Kostenstellen umlegen (CostCenter)**

AssetCenter Server verwaltet die Umlage von Aufwandszeilen auf Kostenstellen.

### **Allgemeine Funktionsweise**

AssetCenter Server sucht nach umzulegenden Aufwandszeilen, d. h. Aufwandszeilen, für die das Feld **Umlagestatus** (SQL-Name: seSplitStatus) den Wert **Nicht umgelegt** aufweist.

Standardmäßig müssen alle Aufwandszeilen umgelegt werden, und zwar unabhängig von ihrem Status (Feld **Status** (SQL-Name: seStatus) einer Aufwandszeile).

AssetCenter Server führt die Umlage der Aufwandszeilen durch. Dabei geschieht Folgendes:

- In der übergeordneten Aufwandszeile wird eine Soll-Aufwandszeile erstellt, die der umgelegten Zeile entspricht.
- Die Umlage der Aufwandszeilen auf die Kostenstellen erfolgt unter Berücksichtigung der vorgegebenen Prozentsätze. Standardmäßig erhalten sie den Wert **Nicht umgelegt**.

## **Sonderfall: Löschens einer Kostenstelle verwalten**

Kostenstellen, die Aufwandszeilen enthalten, können nur gelöscht werden, wenn zuvor die Option **Erweitertes Löschen zulassen** im Menü **Bearbeiten/ Optionen** aktiviert wurde.

Ist diese Option aktiviert, bietet Ihnen AssetCenter drei verschiedene Möglichkeiten:

- Alle miteinander verknüpften Datensätze löschen
- Die Verknüpfung zwischen den Datensätzen aufheben
- Die verknüpften Datensätze anderen Datensätzen zuordnen

Die Vorgehensweise ergibt sich aus der von Ihnen gewählten Option:

#### **Alle miteinander verknüpften Datensätze löschen**

Wenn Sie eine Kostenstelle löschen, löscht AssetCenter folgende Elemente:

- Die Aufwandszeilen der gelöschten Kostenstelle
- Die Aufwandszeilen, die bei der Umlage des Aufwands der gelöschten Kostenstelle erstellt wurden

Ein AssetCenter-Agent ändert das Feld **Umlagestatus** (SQL-Name: seSplitStatus). Der Status zeigt daraufhin an, dass auf der Ebene der Aufwandszeilen, die vor dem Umlagezyklus generiert wurden und bei deren Umlage die Aufwandszeilen der gelöschten Kostenstelle generiert wurden, noch keine Umlage stattgefunden hat, auch wenn eventuell vorläufige Umlagen vorliegen.

Wenn AssetCenter Server auf Aufwandszeilen trifft, die noch nicht umgelegt wurden, jedoch bereits zur Generierung von Aufwandszeilen geführt haben, werden alle aus der Umlage stammenden Aufwandszeilen gelöscht. Damit löscht AssetCenter Server alle Aufwandszeilen, deren

Umlage zur Generierung von Aufwandszeilen der gelöschten Kostenstelle geführt hat.

Anschließend führt AssetCenter Server die Umlage der noch nicht umgelegten Aufwandszeilen durch. Weiterhin werden alle Aufwandszeilen, deren Umlage zur Generierung von Aufwandszeilen in der gelöschten Kostenstelle geführt hat, unter Berücksichtigung der neuen Parameter noch einmal berechnet.

### **Verbundene Datensätze trennen**

Aus dem Aufheben der Verknüpfung zwischen den Datensätzen ergeben sich folgende Konsequenzen:

- Die Aufwandszeilen der gelöschten Kostenstelle sind keiner anderen Kostenstelle mehr zugeordnet.
- Die Aufwandszeilen, deren Umlage zur Generierung der Aufwandszeilen in der gelöschten Kostenstellen geführt hat, werden erneut umgelegt.
- Die Aufwandszeilen, die aus der Umlage der Aufwandszeilen der gelöschten Kostenstelle stammen, bleiben unverändert.

## **Verbundene Datensätze einem anderen Datensatz zuordnen**

In diesem Fall wählen Sie eine andere Kostenstelle X, die an die Stelle der gelöschten Kostenstelle tritt:

- Die Aufwandszeilen der gelöschten Kostenstelle werden der Kostenstelle X zugeordnet.
- Die Aufwandszeilen, deren Umlage zur Generierung von Aufwandszeilen in der gelöschten Kostenstelle geführt haben, werden erneut umgelegt. Die Kostenstelle X gilt daraufhin als neue Zielkostenstelle.
- Die Aufwandszeilen, die aus der Umlage von Aufwandszeilen der gelöschten Kostenstelle stammen, werden gelöscht, und die Aufwandszeilen der Kostenstelle X werden umgelegt.

# **Modul Zeitzone des Datenbankservers prüfen (TimeZone)**

Dieses Modul prüft die Abweichungen zwischen der Ortszeit der Server und der Ortszeit der Clients und wird eingesetzt, wenn Sie für die Clients eine Zeitzone definiert haben (Menü **Verwaltung/ Zeitzonen**).

# **Modul Präsenzsignal des Datenbankservers (UpdateToken)**

AssetCenter Server sendet regelmäßig ein Signal an den Datenbankserver, um seine Präsenz anzuzeigen.

Wenn der Datenbankserver mehr als eine Stunde lang kein Signal von AssetCenter Server empfängt, wird eine Meldung angezeigt, sobald ein AssetCenter-Benutzer eine Verbindung mit der Datenbank herstellt.

Die Meldung besagt, dass AssetCenter Server seit über einer Stunde nicht mehr gestartet wurde, und die Überwachungsfunktionen damit unterbrochen wurden.

Wenn der Datenbankserver seit mehr als einer Woche kein Signal von AssetCenter Server empfangen hat, ist die Herstellung einer Datenbankverbindung nicht mehr möglich.

# **Modul Neue Workflow-Ausführungsgruppe suchen (WorkflowFinder)**

AssetCenter Server prüft die Erstellung von neuen Workflow-Ausführungsgruppen.

Erkennt AssetCenter Server eine neue Ausführungsgruppe **G** für Workflow-Modelle, erstellt das Programm ein neues Überwachungsmodul vom Typ **Workflow-Regeln für Ausführungsgruppe 'G' ausführen**.

Dieser Mechanismus bietet folgende Vorteile:

- Sie können spezifische Uhrzeiten für die einzelnen Ausführungsgruppen der Workflow-Modelle definieren.
- Die verschiedenen Ausführungsgruppen der Workflow-Modelle können von unterschiedlichen AssetCenter Server-Programmen überwacht werden.

# **Modul Workflow-Regeln für Ausführungsgruppe 'G' ausführen**

Sobald eine Ausführungsgruppe für Workflow-Modelle ermittelt wird, wendet AssetCenter Server die gültigen Workflow-Regeln an.

## **Workflow-Warnungen der Ausführungsgruppe überwachen**

AssetCenter Server überwacht die Fälligkeiten der Workflow-Instanzen, die der Ausführungsgruppe zugeordnet sind.

Die Fälligkeiten, die AssetCenter Server beim Auslösen einer Aktivität überwachen soll, werden auf der Registerkarte **Warnungen** im Detailfenster der Workflow-Aktivität festgelegt.

Die Definition der Fälligkeiten erfolgt über die Fristen für die auszuführenden Aufgaben.

#### Anmerkung:

Für die Fälligkeiten der Workflow-Modelle werden die Arbeitstage berücksichtigt. Diese Tage werden in den Kalendern auf der Registerkarte **Zeitlimit** im Aktivitätendetail definiert. Bei der Berechnung der Fälligkeiten werden die Fristen in gearbeitete Stunden umgerechnet.

## **Ereignisse des Typs Regelmäßig verarbeiten**

AssetCenter Server löst Ereignisse dieses Typs mit der Häufigkeit aus, die auf der Registerkarte **Parameter** im Detailfenster eines Ereignisses vom Typ **Regelmäßig** festgelegt wurde, sofern die entsprechenden Aktivierungsbedingungen erfüllt sind.

Die Rolle, die AssetCenter Server dabei spielt, ergibt sich aus der Bearbeitungsart des Ereignisses, die auf der Registerkarte **Allgemein** im Ereignisdetail festgelegt wurde:

• **Ereignis speichern und vom Server bearbeiten**: Sobald das Ereignis stattfindet, wird es von AssetCenter Server in der Tabelle mit dem SQL-Namen "wKOccurEvt" gespeichert.

Anschließend aktiviert AssetCenter Server den Übergang mit der Überwachungshäufigkeit, die auf der Ebene des AssetCenter Server-Konfigurationsfensters festgelegt wurde.

- **Ereignis speichern und unmittelbar bearbeiten**: Sobald das Ereignis stattfindet, wird es von AssetCenter Server in der Tabelle mit dem SQL-Namen "wKOccurEvt" gespeichert, und der Übergang wird aktiviert.
- **Ereignis unmittelbar bearbeiten, nicht speichern**: Sobald das Ereignis stattfindet, wird der Übergang von AssetCenter Server aktiviert.

## **Übergänge aktivieren**

AssetCenter Server aktiviert die Übergänge für Ereignisse mit der Häufigkeit, die im AssetCenter Server-Konfigurationsfenster angegeben wurde. Das betrifft:

- Ereignisse vom Typ **System**
- Ereignisse vom Typ **Bei Datenbankänderung** und **Regelmäßig**, für die der Bearbeitungsmodus **Ereignis speichern und von Server bearbeiten** gilt

## **Ausführung von Aufgaben**

AssetCenter Server führt die Aufgaben durch, die von Aktivitäten des Typs **Automatische Aktion** oder **Test / Skript** ausgehen. Davon ausgenommen sind eventuell die Aufgaben, die von Aktivitäten ausgehen, für die das Kontrollkästchen **Aktionen unmittelbar ausführen** (SQL-Name: bExecImmediately) markiert wurde.

Die Häufigkeit, mit der AssetCenter Server prüft, ob Aufgaben auszuführen sind, um sie dann durchzuführen, ist dem Bildschirm zur Konfiguration von AssetCenter Server zu entnehmen.

Im Fall einer Aufgabe, die aus einer Aktivität vom Typ **Automatische Aktion** oder **Test / Skript** heraus entstanden ist, und für die das Kontrollkästchen **Aktionen unmittelbar ausführen** (SQL-Name: bExecImmediately) markiert ist, geschieht folgendes:

- Die Aufgabe wird von AssetCenter Server durchgeführt, wenn AssetCenter Server den Übergang aktiviert, der zur Erstellung der Aufgabe führt. In diesem Fall führt AssetCenter Server die Aufgabe aus, sobald der Übergang, der zu ihrer Erstellung geführt hat, aktiviert wird.
- Ansonsten führt die AssetCenter Client-Station die Aufgabe aus.

# **Modul NT-Domänencomputer zu Datenbank hinzufügen (AddCpu)**

AssetCenter-Server ermöglicht es, den Abruf der in einer NT-Domäne deklarierten Computer zu programmieren.

Die zu analysierende Domäne wird im Connect-It-Szenario **addcpu.scn** angegeben.

Vor der Aktivierung des Moduls **NT-Domänencomputer zu Datenbank hinzufügen** müssen Sie prüfen, ob die folgenden Parameter korrekt sind:

- Parameter des AssetCenter Server-Moduls **NT-Domänencomputer zu Datenbank hinzufügen**
- Parameter des Connect-It-Szenarios **addcpu.scn** (im Connect-It-Installationsordner, Unterordner **scenario\ntsec\ntac40**

## **Parameter des Moduls NT-Domänencomputer zu Datenbank hinzufügen (Feld Benutzerdaten)**

Es gelten folgende Standardparameter:

```
"$connectit_exedir$/conitsvc.exe" -once
'$connectit_exedir$/../scenario/ntsec/ntac40/addcpu.scn'
-d:AssetCenter.SERVER=$cnx$ -d:AssetCenter.LOGIN=$login$ 
-d:AssetCenter.TEXTPASSWORD=$pwd$
```
Hinweise zu bestimmten Parametern dieser Zeile:

• \$connectit\_exedir\$ gibt den Pfad zum Programm **conitsvc.exe** an, das im Windows-Registry eingetragen ist.

Dieser Parameter sollte nicht geändert werden.

- **-once** gibt an, dass **conitsvc.exe** einmal ausgeführt werden muss (über das Connect-It-Steuerprogramm **Einmal**). Dieser Parameter sollte nicht geändert werden, da die Programmierung in AssetCenter-Server erfolgt.
- \$connectit exedir\$/../scenario/ntsec/ntac40/addcpu.scn ist der Zugriffspfad auf das zu verwendende Connect-It-Szenario. Wenn Sie ein anderes Szenario verwenden möchten, müssen Sie diesen Parameter entsprechend bearbeiten.
- -d:AssetCenter.SERVER=\$cnx\$ -d:AssetCenter.LOGIN=\$login\$ -d:AssetCenter.TEXTPASSWORD=\$pwd\$ gibt den Namen der AssetCenter-Verbindung an, die von AssetCenter Server geöffnet wurde, sowie das dabei verwendete Login und Kennwort. Diese Parameter überschreiben die im Szenario **addcpu.scn** des AssetCenter-Connectors definierten Werte. Diese Parameter sollten nicht geändert werden.

## **Parameter des Connect-It-Szenarios addcpu.scn**

So bearbeiten Sie das Szenario **addcpu.scn**:

- 1 Führen Sie den Connect-It-Szenarieneditor aus.
- 2 Öffnen Sie das Szenario **addcpu.scn**, das sich im Unterordner **scenario\ntsec\ntac40** des Connect-It-Installationsordners befindet.
- 3 Wählen Sie im Fenster **Szenarienmodell** den Connector **NT-Sicherheit**, indem Sie im Feld **NT-Sicherheit** auf die Titelleiste klicken.
- 4 Wählen Sie das Menü **Komponenten/ Konfigurieren**.
- 5 Klicken Sie auf **Weiter**.
- 6 Geben Sie den Namen der Domäne, deren Rechner importiert werden sollen, in das Feld **Domäne/n** ein.

### WARNUNG:

Folgende Computer können abgerufen werden:

- Die Rechner der Domäne, mit der der AssetCenter Server-Benutzer verbunden ist.
- Die Rechner der **vertrauenswürdigen** (trusted) Domänen der Domäne, mit der der AssetCenter Server-Benutzer verbunden ist.

### $Q$  TIP:

So ermitteln Sie, ob ein Rechner importiert wird:

- 1 Führen Sie auf dem AssetCenter Server-Rechner den Windows-Explorer aus.
- 2 Zeigen Sie die Netzwerkumgebung an.
- 3 AssetCenter Server kann die Daten aller angezeigten Rechner abrufen.

Um zu erfahren, welche Daten in die AssetCenter-Datenbank eingetragen werden, sehen Sie sich das Szenario **addcpu.scn** im Detail an.

Beispielsweise wird das Ausführungsdatum des Moduls und die Uhrzeit 00:00 in das Feld **Nächste Inventur** (dtNextScan) der Tabelle der **Computer** (amComputer) eingesetzt.

Die Funktionsweise des Connectors **NT-Sicherheit** ist im Connect-It-Benutzerhandbuch (User's Guide), Kapitel **Application connectors**, Abschnitt **NT Security connector** beschrieben.

Die Funktionsweise des Connectors **AssetCenter** ist im Connect-It-Benutzerhandbuch (User's Guide), Kapitel **Peregrine Systems connectors**, Abschnitt **Asset Management connector** beschrieben.

# **Modul NT-Benutzer zu Datenbank hinzufügen (SQL-Name: AddUser)**

AssetCenter Server ermöglicht das Programmieren des Abrufs der in einer NT-Domäne deklarierten Benutzer.

Dieser Vorgang dient hauptsächlich dazu, die Tabelle der **Personen** (amEmplDept) mit Daten anzureichern, die für die Verbindung mit einer AssetCenter-Datenbank erforderlich sind, in der die intergrierte NT-Sicherheit angewendet wird.

Die zu analysierende Domäne wird im Connect-It-Szenario **adduser.scn** angegeben.

Vor der Aktivierung des Moduls **NT-Benutzer zu Datenbank hinzufügen** müssen Sie prüfen, ob die folgenden Parameter korrekt sind:

- Parameter des AssetCenter Server-Moduls **NT-Benutzer zu Datenbank hinzufügen**
- Parameter des Connect-It-Szenarios **adduser.scn** (im Connect-It-Installationsordner, Unterordner **scenario\ntsec\ntac40**

# **Parameter des Moduls NT-Benutzer zu Datenbank hinzufügen (Feld Benutzerdaten)**

Es gelten folgende Standardparameter:

```
"$connectit_exedir$/conitsvc.exe" -once
'$connectit_exedir$/../scenario/ntsec/ntac40/adduser.scn'
-d:AssetCenter.SERVER=$cnx$ -d:AssetCenter.LOGIN=$login$ 
-d:AssetCenter.TEXTPASSWORD=$pwd$
```
Hinweise zu bestimmten Parametern dieser Zeile:

• \$connectit\_exedir\$ gibt den Pfad zum Programm **conitsvc.exe** an, das im Windows-Registry eingetragen ist.

Dieser Parameter sollte nicht geändert werden.

• **-once** gibt an, dass **conitsvc.exe** einmal ausgeführt werden muss (über das Connect-It-Steuerprogramm **Einmal**).

Dieser Parameter sollte nicht geändert werden, da die Programmierung in AssetCenter-Server erfolgt.

- \$connectit exedir\$/../scenario/ntsec/ntac40/adduser.scn ist der Zugriffspfad auf das zu verwendende Connect-It-Szenario. Wenn Sie ein anderes Szenario verwenden möchten, müssen Sie diesen Parameter entsprechend bearbeiten.
- -d:AssetCenter.SERVER=\$cnx\$ -d:AssetCenter.LOGIN=\$login\$ -d:AssetCenter.TEXTPASSWORD=\$pwd\$ gibt den Namen der AssetCenter-Verbindung an, die von AssetCenter Server geöffnet wurde, sowie das dabei verwendete Login und Kennwort.

Diese Parameter überschreiben die im Szenario **adduser.scn** des AssetCenter-Connectors definierten Werte.

Diese Parameter sollten nicht geändert werden.

### **Parameter des Connect-It-Szenarios addcpu.scn**

So bearbeiten Sie das Szenario **adduser.scn**:

- 1 Führen Sie den Connect-It-Szenarieneditor aus.
- 2 Öffnen Sie das Szenario **adduser.scn**, das sich im Unterordner **scenario\ntsec\ntac40** des Connect-It-Installationsordners befindet.
- 3 Wählen Sie im Fenster **Szenarienmodell** den Connector **NT-Sicherheit**, indem Sie im Feld **NT-Sicherheit** auf die Titelleiste klicken.
- 4 Wählen Sie das Menü **Komponenten/ Konfigurieren**.
- 5 Klicken Sie auf **Weiter**.
- 6 Geben Sie den Namen der Domäne, deren Rechner importiert werden sollen, in das Feld **Domäne/n** ein.

#### $Q$  TIP:

Wenn Sie mehrere Domänen durchsuchen möchten, sollten Sie pro Domäne ein Connect-It-Szenario und entsprechend viele AssetCenter Server-Module erstellen.

AssetCenter 4.1.0 - Datenbankverwaltung 271

#### **WARNUNG:**

Folgende Benutzer können abgerufen werden:

- Die Benutzer der Domäne, mit der der AssetCenter Server-Benutzer verbunden ist.
- Die Benutzer der **vertrauenswürdigen** Domänen der Domäne, mit der der AssetCenter Server-Benutzer verbunden ist.

#### $Q$  TIP:

So ermitteln Sie, ob ein Rechner importiert wird:

- 1 Führen Sie auf dem AssetCenter Server-Rechner den Windows-Explorer aus.
- 2 Geben Sie einen Ordner frei.
- 3 Legen Sie die Freigabeberechtigungen fest.
- 4 Fügen Sie den Berechtigungen Benutzer hinzu.
- 5 AssetCenter Server kann die Daten aller angezeigten Benutzer abrufen.

Um zu erfahren, welche Daten in die AssetCenter-Datenbank eingetragen werden, sehen Sie sich das Szenario **adduser.scn** im Detail an.

Die Funktionsweise des Connectors **NT-Sicherheit** ist im Connect-It-Benutzerhandbuch (User's Guide), Kapitel **Application connectors**, Abschnitt **NT Security connector** beschrieben.

Die Funktionsweise des Connectors **AssetCenter** ist im Connect-It-Benutzerhandbuch (User's Guide), Kapitel **Peregrine Systems connectors**, Abschnitt **Asset Management connector** beschrieben.

## **Modul Vermögen, Verbrauch usw. für empfangene Elemente erstellen (Delivery)**

#### **Voraussetzungen**

Dieses Modul kann nur ausgeführt werden, nachdem Sie folgende Vorgänge durchgeführt haben:

- Starten Sie AssetCenter.
- Wählen Sie das Menü **Verwaltung/ Datenbankoptionen**.
- Wählen Sie die Option **Beschaffung/ Vom Anwendungsserver (amsrv) empfangene Elemente erstellen**
- Weisen Sie der Option den Wert **Ja** zu.

## **Aufgabe des Moduls**

Das Modul verarbeitet die Datensätze in der Tabelle **Empfangene Elemente** (SOL-Name: amItemReceived) und erstellt die empfangenen Elemente (Vermögensgegenstände, Verbrauch usw.) in den entsprechenden Tabellen.

### **Sinn und Zweck dieser Vorgehensweise**

Durch die Ausführung dieser Aufgabe durch AssetCenter Server anstelle von AssetCenter werden die Leistungen der Clients, über die der Auftragsempfang erfolgt, erhöht.

## **Ausführungshäufigkeit**

Wenn die Benutzer schnell auf die empfangenen Elemente in den entsprechenden Tabellen zugreifen sollen, wird empfohlen, das Modul mehrmals pro Tag auszuführen.

## **Modul Scanner an Computer senden (SendScan)**

Dieses Modul dient dazu, das InfraTools Desktop Discovery-Inventurprogramm **scanw32.exe** auf bestimmten Computern zu laden und auszuführen.

Das Programm **scanw32.exe** erstellt eine **.fsf**-Datei, in der die Inventurergebnisse des jeweiligen Rechners abgelegt werden.

Die Liste der Rechner, auf die die Datei **scanw32.exe** kopiert wird, besteht aus allen Datensätzen der Tabelle der **Computer** (SQL-Name: amComputer), für die im Feld **Nächste Inventur** (SQL-Name: dtNextScan) einen Wert erscheint, der vor dem Ausführungsdatum des Moduls liegt.

#### Anmerkung:

Bei der Verwendung dieses Moduls wird vorausgesetzt, dass die Liste der Computer bereits mithilfe des Moduls **NT-Domänencomputer zu Datenbank hinzufügen** erstellt wurde.

Vor der Aktivierung des Moduls **Scanner an Computer senden** müssen Sie prüfen, ob die Parameter des Moduls korrekt sind.

#### Anmerkung:

Die Standardparameter des Connect-It-Szenarios **sendscan.scn** (im Connect-It-Installationsordner, Unterordner **scenario\autoscan\ac40**) müssen für die Ausführung des Moduls nicht bearbeitet werden.

# **Parameter des Moduls Scanner an Computer senden (Feld Benutzerdaten)**

Es gelten folgende Standardparameter:

```
"$connectit_exedir$/conitsvc.exe" -once
'$connectit_exedir$/../scenario/autoscan/ac40/sendscan.scn'
-d:AssetCenter.SERVER=$cnx$ -d:AssetCenter.LOGIN=$login$ 
-d:AssetCenter.TEXTPASSWORD=$pwd$
```
Hinweise zu bestimmten Parametern dieser Zeile:

• \$connectit\_exedir\$ gibt den Pfad zum Programm **conitsvc.exe** an, das im Windows-Registry eingetragen ist.

Dieser Parameter sollte nicht geändert werden.

• **-once** gibt an, dass **conitsvc.exe** einmal ausgeführt werden muss (über das Connect-It-Steuerprogramm **Einmal**). Dieser Parameter sollte nicht geändert werden, da die

Programmierung in AssetCenter-Server erfolgt.

• \$connectit\_exedir\$/../scenario/autoscan/ac40/sendscan.scn ist der Zugriffspfad auf das zu verwendende Connect-It-Szenario. Wenn Sie ein anderes Szenario verwenden möchten, müssen Sie diesen Parameter entsprechend bearbeiten.

- -d:AssetCenter.SERVER=\$cnx\$
	- -d:AssetCenter.LOGIN=\$login\$
	- -d:AssetCenter.TEXTPASSWORD=\$pwd\$ gibt den Namen der AssetCenter-Verbindung an, die von AssetCenter Server geöffnet wurde, sowie das dabei verwendete Login und Kennwort.

Diese Parameter überschreiben die im Szenario **sendscan.scn** des AssetCenter-Connectors definierten Werte.

Diese Parameter sollten nicht geändert werden.

## **Parameter des Connect-It-Szenarios sendscan.scn**

So bearbeiten Sie das Szenario **sendscan.scn** (im Allgemeinen nicht erforderlich):

- 1 Führen Sie den Connect-It-Szenarieneditor aus.
- 2 Öffnen Sie das Szenario **sendscan.scn**, das sich im Unterordner **scenario\autoscan\ac40** des Connect-It-Installationsordners befindet.
- 3 Wählen Sie im Fenster **Szenarienmodell** den Connector **Scanner senden**, indem Sie im Feld **Scanner senden** auf die Titelleiste klicken.
- 4 Wählen Sie das Menü **Komponenten/ Zuordnung bearbeiten**.
- 5 Markieren Sie die Zeile **amComputerSrc-CommandDst/ Command (CommandDst)**.
- 6 Klicken Sie auf die **Lupe**.
- 7 Wählen Sie das Element **Arg**.
- 8 Das Standard-Zuordnungsskript sieht folgendermaßen aus:

```
Dim strArg As String
strArg = "-cmd:scan -certiffile:iftscan.cfg 
-certifpwd:icwpwd"
strArg = strArg & " -ipaddr:" & [TcpIpHostName]
strArg = strArg & " -ipport:738"
strArg = strArg & " -pwd:password"strArg = strArg & " -locfile:scanners/scanw32.exe"
strArg = strArg & " -remfile:c:/scanw32.exe"
strArg = strArg & " -remparam:-oC:\" & [WorkGroup] & "_"
 & [Name] & ".fsf"
```
Nachstehend einige Hinweise zu den Skriptparametern:

AssetCenter 4.1.0 - Datenbankverwaltung 275

**AssetCenter** 

- -certiffile:iftscan.cfg -cerifpwd:icwpwd: Diese Dateien werden von der Komponente **Automatisierte Inventur** (auf der AssetCenter-CD-ROM) im Unterordner **bin32\scanners** des Connect-It-Installationsordners installiert. Sie werden in Verbindung mit dem Inventurprogramm **scanw32.exe** eingesetzt und erteilen diesem die für die Inventur eines Remotecomputers erforderlichen Rechte.
- -ipport:738 und -pwd:password: Diese Parameter geben den Port und das Kennwort des InfraTools Remote Control-Agenten der Remotecomputer an. Stellen Sie sicher, dass dieser Port und dieses Kennwort von den Agenten aller Remotecomputer verwendet wird und ändern Sie die Parameter ggf. Wenn Sie auf bestimmten Remoterechnern einen anderen Port bzw. ein anderes Kennwort einsetzen möchten, müssen Sie das in BASIC geschriebene Zuordnungsskript entsprechend bearbeiten.
- -locfile: Dieser Parameter gibt den vollständigen Pfad zur Datei **scanw32.exe** an, die von der Komponente **Automatisierte Inventur** (auf der AssetCenter-CD-ROM) installiert wird.
- -locfile: Dieser Parameter gibt den vollständigen Pfad zum Ablageort der Datei **scanw32.exe** für das Kopieren auf dem Remotecomputer an.
- -remparam: Dieser Parameter gibt den vollständigen Pfad zur Datei **.fsf** an, die bei der Ausführung von **scanw32.exe** auf dem Remoterechner generiert wird. Standardmäßig wird die Datei im Stammordner **c:\** gespeichert. Ihr Name setzt sich aus dem Domänennamen gefolgt vom Namen des Remotecomputers zusammen.

#### WARNUNG:

Das Zuordnungsskript muss vollständig mit dem des Szenarios **getfsf.scn** übereinstimmen.

Um zu erfahren, welche Daten in die AssetCenter-Datenbank eingetragen werden, sehen Sie sich das Szenario **sendscan.scn** im Detail an.

Beispielsweise wird das Feld **Nächste Inventur** (SQL-Name: dtNextScan) der Tabelle der **Computer** (SQL-Name: amComputer) wie folgt ausgefüllt:

- Wenn der Einlesevorgang erfolgreich abgeschlossen wurde, wird hier das Modulausführungsdatum + 7 Tage eingetragen.
- Ist der Einlesevorgang gescheitert, wird das Modulausführungsdatum + 1 Tag eingesetzt.

#### $Q$  TIP:

Eine Historie aller durchgeführten Inventuren (auch der fehlgeschlagenen) wird im Feld **Inventuren** (SQL-Name: ScanHistory) der Tabelle der **Computer** (SQL-Name: amComputer) aufgezeichnet.

Die Funktionsweise des Connectors **Befehlszeile** ist im Connect-It-Benutzerhandbuch (User's Guide), Kapitel **Protocol connectors**, Abschnitt **Command-line connector** beschrieben.

Die Funktionsweise des Connectors **AssetCenter** ist im Connect-It-Benutzerhandbuch (User's Guide), Kapitel **Peregrine Systems connectors**, Abschnitt **Asset Management connector** beschrieben.

Weitere Informationen zum Szenario **sendscan.scn** finden Sie im Connect-It-Benutzerhandbuch (User's Guide), Kapitel **Scenario documentations**, Abschnitt **Creating a scenario documentation**.

### **Ausführungsprobleme**

Wenn bei der Ausführung des Moduls Probleme auftreten, sollten Sie die folgenden Punkte überprüfen:

- Auf dem Remotecomputer muss ein InfraTools Remote Control-Agent installiert sein.
- Der von dem InfraTools Remote Control-Agenten verwendete Port und das Kennwort sind mit den im Zuordnungsszenario **sendscan.scn** eingesetzten Angaben identisch.
- Vom InfraTools Remote Control-Manager wird der im Feld **Name** (Name) der Tabelle der **Computer** (SQL-Name: amComputer) verwendete Name eingesetzt.
- Auf dem Remoterechner sind die TCP/IP-Schichten korrekt installiert.

## **Inventur von Rechnern, die keine 32-Bit-Version von Windows verwenden**

Über das Modul **Scanner an Computer senden** können nur Rechner inventarisiert werden, die mit der 32-Bit-Version von Windows arbeiten. Für die Inventur anderer Plattformen müssen Sie einen der von der Komponente **Automatisierte Inventur** (auf der AssetCenter-CD-ROM) installierten Scanner manuell ausführen.

Diese Scanner werden im Unterordner **bin32\scanners** des Connect-It-Installationsordners erstellt. Ihr Name gibt die jeweils unterstützte Plattform an.

## **Von den Scannern inventarisierte Daten**

Die über die AssetCenter-CD-ROM installierte Komponente **Automatisierte Inventur** installiert die Datei **settings.txt** im Unterordner **bin32\scanners** des Connect-It-Installationsordners.

Diese Datei enthält eine Beschreibung der Daten, die von den in diesem Unterverzeichnis gespeicherten Scannern bei der Ausführung inventarisiert werden.

## **Modul Scannerergebnisse abrufen (GetFsf)**

AssetCenter Server ermöglicht es, den Abruf der von InfraTools Desktop Discovery generierten **.fsf**-Dateien zu programmieren (diese Dateien enthalten das Ergebnis der Rechnerinventur).

Die Liste der Rechner, deren **.fsf**-Dateien abgerufen werden, besteht aus allen Datensätzen der Tabelle der **Computer** (SQL-Name: amComputer), deren Feld **Letzte Hardwareinventur** (SQL-Name: dtHardScan) einen Wert enthält, der vor dem des Felds **Letzte Inventur** (SQL-Name: dtLastScan) liegt.

#### Anmerkung:

Bei der Verwendung dieses Moduls wird vorausgesetzt, dass der Einlesevorgang auf den Computern bereits mithilfe des Moduls **Scanner an Computer senden** durchgeführt wurde.

Vor der Aktivierung des Moduls **Scannerergebnisse abrufen** müssen Sie prüfen, ob die folgenden Parameter korrekt sind:

- Parameter des AssetCenter Server-Moduls **Scannerergebnisse abrufen**
- Parameter des Connect-It-Szenarios **getfsf.scn** (im Connect-It-Installationsordner, Unterordner **scenario\autoscan\ac40**

## **Parameter des Moduls Scannerergebnisse abrufen(Feld Benutzerdaten)**

Es gelten folgende Standardparameter:

```
"$connectit_exedir$/conitsvc.exe" -once
'$connectit_exedir$/../scenario/autoscan/ac40/getfsf.scn'
-d:AssetCenter.SERVER=$cnx$ -d:AssetCenter.LOGIN=$login$ 
-d:AssetCenter.TEXTPASSWORD=$pwd$
```
Hinweise zu bestimmten Parametern dieser Zeile:

- \$connectit\_exedir\$ gibt den Pfad zum Programm **conitsvc.exe** an, das im Windows-Registry eingetragen ist. Dieser Parameter sollte nicht geändert werden.
- **-once** gibt an, dass **conitsvc.exe** einmal ausgeführt werden muss (über das Connect-It-Steuerprogramm **Einmal**). Dieser Parameter sollte nicht geändert werden, da die Programmierung in AssetCenter-Server erfolgt.
- \$connectit exedir\$/../scenario/autoscan/ac40/getfsf.scn ist der Zugriffspfad auf das zu verwendende Connect-It-Szenario. Wenn Sie ein anderes Szenario verwenden möchten, müssen Sie diesen Parameter entsprechend bearbeiten.
- -d:AssetCenter.SERVER=\$cnx\$ -d:AssetCenter.LOGIN=\$login\$

-d:AssetCenter.TEXTPASSWORD=\$pwd\$ gibt den Namen der AssetCenter-Verbindung an, die von AssetCenter Server geöffnet wurde, sowie das dabei verwendete Login und Kennwort.

Diese Parameter überschreiben die im Szenario **getfsf.scn** des AssetCenter-Connectors definierten Werte.

Diese Parameter sollten nicht geändert werden.

### **Parameter des Connect-It-Szenarios getfsf.scn**

So bearbeiten Sie das Szenario **getfsf.scn**:

- 1 Führen Sie den Connect-It-Szenarieneditor aus.
- 2 Öffnen Sie das Szenario **getfsf.scn**, das sich im Unterordner **scenario\autoscan\ac40** des Connect-It-Installationsordners befindet.
- 3 Wählen Sie im Fenster **Szenarienmodell** den Connector **Get FSF**, indem Sie im Feld **Get FSF** auf die Titelleiste klicken.
- 4 Wählen Sie das Menü **Komponenten/ Zuordnung bearbeiten**.
- 5 Markieren Sie die Zeile **amComputerSrc-CommandDst/ Command (CommandDst)**.
- 6 Klicken Sie auf die **Lupe**.
- 7 Wählen Sie das Element **Arg**.
- 8 Das Standard-Zuordnungsskript sieht folgendermaßen aus:

```
Dim strArg As String
strArg = "-cmd:getfile -certiffile:iftscan.cfg 
-certifpwd:icwpwd"
strArg = strArg & " -ipaddr:" & [TcpIpHostName]
strArg = strArg & " -ipport:738"
strArg = strArg & " -pwd:password"
strArg = strArg & " -remfile:c:/" & [WorkGroup] & "_" & 
[Name] & ".fsf"
strArg = strArg & " -locfile:../fsf/" & [WorkGroup] & "_"
 & [Name] & ".fsf"
```
Nachstehend einige Hinweise zu den Skriptparametern:

• -certiffile:iftscan.cfg -certifpwd:icwpwd: Diese Dateien werden von der Komponente **Automatisierte Inventur** (auf der AssetCenter-CD-ROM) im Unterordner **bin32\scanners**

des Connect-It-Installationsordners installiert. Sie werden in Verbindung mit dem Inventurprogramm **scanw32.exe** eingesetzt und erteilen diesem die für die Inventur eines Remotecomputers erforderlichen Rechte.

- -ipport:738 und -pwd:password: Diese Parameter geben den Port und das Kennwort des InfraTools Remote Control-Agenten der Remotecomputer an. Stellen Sie sicher, dass dieser Port und dieses Kennwort von den Agenten aller Remotecomputer verwendet wird und ändern Sie die Parameter bei Bedarf. Wenn Sie auf bestimmten Remoterechnern einen anderen Port bzw. ein anderes Kennwort einsetzen möchten, müssen Sie das in BASIC geschriebene Zuordnungsskript entsprechend bearbeiten.
- -remfile: Dieser Parameter gibt den vollständigen Pfad zu den **.fsf**-Dateien an, die von den Remoterechnern abgerufen werden. Standardmäßig werden die Dateien im Stammordner von **c:\** gespeichert. Ihr Name setzt sich aus dem Domänennamen gefolgt vom Namen des Remotecomputers zusammen.
- -locfile: Dieser Parameter gibt den vollständigen Pfad zu den **.fsf**-Dateien an, die auf den Connect-It-Rechner kopiert werden. Standardmäßig werden die Dateien im Unterordner **\fsf** des Connect-It-Installationsordners erstellt. Ihr Name setzt sich aus dem Domänennamen gefolgt vom Namen des Remotecomputers zusammen.

#### WARNUNG:

Das Zuordnungsskript muss vollständig mit dem des Szenarios **sendscan.scn** übereinstimmen.

Um zu erfahren, welche Daten in die AssetCenter-Datenbank eingetragen werden, sehen Sie sich das Szenario **getfsf.scn** im Detail an.

Die Funktionsweise des Connectors **Befehlszeile** ist im Connect-It-Benutzerhandbuch (User's Guide), Kapitel **Protocol connectors**, Abschnitt **Command-line connector** beschrieben.

Die Funktionsweise des Connectors **AssetCenter** ist im Connect-It-Benutzerhandbuch (User's Guide), Kapitel **Peregrine Systems connectors**, Abschnitt **Asset Management connector** beschrieben.

Weitere Informationen zum Szenario **getfsf.scn** finden Sie im Connect-It-Benutzerhandbuch (User's Guide), Kapitel **Scenario documentations**, Abschnitt **Creating a scenario documentation**.

## **Ausführungsprobleme**

Wenn bei der Ausführung des Moduls Probleme auftreten, sollten Sie die folgenden Punkte überprüfen:

- Auf dem Remotecomputer muss ein InfraTools Remote Control-Agent installiert sein.
- Der von dem InfraTools Remote Control-Agenten verwendete Port und das Kennwort sind mit den im Zuordnungsszenario **sendscan.scn** eingesetzten Angaben identisch.
- Vom InfraTools Remote Control-Manager wird der im Feld **Name** (Name) der Tabelle der **Computer** (amComputer) verwendete Name eingesetzt.
- Auf dem Remoterechner sind die TCP/IP-Schichten korrekt installiert.

# **Modul Datenbank mit Scannerergebnissen aktualisieren (IddAc)**

AssetCenter Server ermöglicht es, den Abruf der von InfraTools Desktop Discovery generierten **.fsf**-Dateien zu programmieren (diese Dateien enthalten das Ergebnis der Rechnerinventur).

Der Ordner, der die **.fsf**-Dateien enthält wird im Connect-It-Szenario **iddac.scn** angegeben.

#### Anmerkung:

Bei der Verwendung dieses Moduls wird vorausgesetzt, dass der Einlesevorgang auf den Computern bereits stattgefunden hat.

Vor der Aktivierung des Moduls **Datenbank mit Scannerergebnissen aktualisieren** müssen Sie prüfen, ob die folgenden Parameter korrekt sind:

- Parameter des AssetCenter Server-Moduls **Datenbank mit Scannerergebnissen aktualisieren**
- Parameter des Connect-It-Szenarios **iddac.scn** (im Connect-It-Installationsordner, Unterordner **scenario\idd\iddac40**

## **Parameter des Moduls Datenbank mit Scannerergebnissen aktualisieren(Feld Benutzerdaten)**

Es gelten folgende Standardparameter:

```
"$connectit_exedir$/conitsvc.exe" -once
'$connectit_exedir$/../scenario/idd/iddac40/iddac.scn'
-d:AssetCenter.SERVER=$cnx$ -d:AssetCenter.LOGIN=$login$ 
-d:AssetCenter.TEXTPASSWORD=$pwd$
```
Hinweise zu bestimmten Parametern dieser Zeile:

• \$connectit\_exedir\$ gibt den Pfad zum Programm **conitsvc.exe** an, das im Windows-Registry eingetragen ist.

Dieser Parameter sollte nicht geändert werden.

• **-once** gibt an, dass **conitsvc.exe** einmal ausgeführt werden muss (über das Connect-It-Steuerprogramm **Einmal**).

Dieser Parameter sollte nicht geändert werden, da die Programmierung in AssetCenter-Server erfolgt.

- \$connectit\_exedir\$/../scenario/idd/iddac40/iddac.scn ist der Zugriffspfad auf das zu verwendende Connect-It-Szenario. Wenn Sie ein anderes Szenario verwenden möchten, müssen Sie diesen Parameter entsprechend bearbeiten.
- -d:AssetCenter.SERVER=\$cnx\$ -d:AssetCenter.LOGIN=\$login\$ -d:AssetCenter.TEXTPASSWORD=\$pwd\$ gibt den Namen der AssetCenter-Verbindung an, die von AssetCenter Server geöffnet wurde, sowie das dabei verwendete Login und Kennwort.

Diese Parameter überschreiben die im Szenario **iddac.scn** des AssetCenter-Connectors definierten Werte. Diese Parameter sollten nicht geändert werden.

### **Parameter des Connect-It-Szenarios iddac.scn**

So bearbeiten Sie das Szenario **iddac.scn**:

- 1 Führen Sie den Connect-It-Szenarieneditor aus.
- 2 Öffnen Sie das Szenario **iddac.scn**, das sich im Unterordner **scenario\idd\iddac40** des Connect-It-Installationsordners befindet.
- 3 Wählen Sie im Fenster **Szenarienmodell** den Connector **Desktop Discovery**, indem Sie im Feld **Desktop Discovery** auf die Titelleiste klicken.
- 4 Wählen Sie das Menü **Komponenten/ Konfigurieren**.
- 5 Klicken Sie auf **Weiter**.
- 6 Füllen Sie die folgenden Felder aus:
	- **Ordner der FSF-Dateien**: Pfad zu dem Ordner, der die abzurufenden **.fsf**-Dateien enthält (Rechnerinventurdateien)

Dieser Ordner muss mit dem für die **Zuordnung** des Szenarios **getfsf.scn** verwendeten Ordner übereinstimmen.

• **Ordner der SAI-Dateien**: Pfad zu dem Ordner, der die **.sai**-Dateien enthält (Entsprechungsdateien für die Dateien mit der inventarisierten Software und der entsprechenden Software)

Dieser Ordner muss mit dem für die **Zuordnung** des Szenarios **getfsf.scn** verwendeten Ordner übereinstimmen.

• **Benutzereinträge**: Vollständiger Pfad zur **.cdt**-Datei. Diese Connect-It-Datei enthält die Liste der Felder des InfraTools Desktop Discovery-Inventurformulars, um sie in die Connect-It-Zuordnung einzuschließen.

Um zu erfahren, welche Daten in die AssetCenter-Datenbank eingetragen werden, sehen Sie sich das Szenario **iddac.scn** im Detail an.

Das Datum des Einlesevorgangs wird vor allem in die Felder **Letzte Hardwareinventur** (SQL-Name: dtHardScan), **Letzte Netzwerkinventur** (SQL-Name: dtNetworkScan) und **Letzte Sofwareinventur** (SQL-Name: dtSoftScan) der Tabelle der **Computer** (SQL-Name: amComputer) eingesetzt.

Die Funktionsweise des Connectors **Desktop Discovery** ist im Connect-It-Benutzerhandbuch (User's Guide), Kapitel **Peregrine Systems connectors**, Abschnitt **InfraTools Desktop Discovery** beschrieben.

Die Funktionsweise des Connectors **AssetCenter** ist im Connect-It-Benutzerhandbuch (User's Guide), Kapitel **Peregrine Systems connectors**, Abschnitt **Asset Management connector** beschrieben.

Weitere Informationen zum Szenario **iddac.scn** finden Sie im Connect-It-Benutzerhandbuch (User's Guide), Kapitel **Scenario documentations**, Abschnitt **Creating a scenario documentation**.

## **Modul Datensätze mit Null-ID überprüfen(NullRecords)**

Dieses Modul prüft die Integrität von Datensätzen, deren Hauptschlüssel Null ist.

Datensätze dieser Art werden beim Anlegen der Datenbank automatisch in allen Tabellen erstellt.

Sie dienen AssetCenter zur Ausführung bestimmter Verwaltungsaufgaben, die für den Benutzer transparent sind.

Das Modul prüft, ob die Datensätze noch vorhanden sind, und erstellt sie ggf. neu.

Um die Datenbankintegrität zu gewährleisten, wird empfohlen, das Modul mindestens einmal pro Tag auszuführen.

# **Modul Tabelle der Eingabeereignisse löschen (SQL-Name: PurgeEventInTable)**

Dieses Modul dient zum Löschen der Datensätze in der Tabelle der **Eingabeereignisse** (SQL-Name: amInputEvent) in Abhängigkeit von den in den folgenden Feldern enthaltenen Daten:

- Feld **Status** (SQL-Name: seStatus) in der Tabelle der **Eingabeereignisse** (SQL-Name: amInputEvent)
- Feld **Löschen** (SQL-Name: seRemoveFlag) in der Tabelle der **Eingabeereignisse** (SQL-Name: amInput Event)
- Für die Option **Ereignisverwaltung/ Ablauffrist für Eingabeereignisse (in Stunden)** definierte Ablauffrist (Menü **Verwaltung/ Datenbankoptionen** von AssetCenter)

# **Modul Tabelle der Ausgabeereignisse löschen (PurgeEventOutTable)**

Dieses Modul dient zum Löschen der Datensätze in der Tabelle der **Ausgabeereignisse** (SQL-Name: amOutputEvent) in Abhängigkeit von den in den folgenden Feldern enthaltenen Daten:

- Feld **Status** (SQL-Name: seStatus) in der Tabelle der **Ausgabeereignisse** (SQL-Name: amOutputEvent)
- Feld **Löschen** (SQL-Name: seRemoveFlag) in der Tabelle der **Ausgabeereignisse** (SQL-Name: amOutputEvent)
- Für die Option **Ereignisverwaltung/ Ablauffrist für Ausgabeereignisse (in Stunden)** definierte Ablauffrist (Menü **Verwaltung/ Datenbankoptionen** von AssetCenter)

# **Modul Tabellenstatistiken aktualisieren (Stats)**

Mit diesem Modul werden die Datenbankstatistiken aktualisiert. Diese Statistiken werden von allen DBMS verwenden, die von AssetCenter unterstützt werden, um die SQL-Abfragepläne zu optimieren.

Wenn die Statistiken nicht dem aktuellen Stand entsprechen, ist das DBMS auch nicht mehr in der Lage, die für eine effiziente Bearbeitung verwendeten Indizes zu verwenden.

Es wird empfohlen, das Modul einmal pro Woche zu starten. Bei umfangreichen Datenbankänderungen ist es ratsam, das Modul jede Nacht auszuführen.

# **Überwachung durch AssetCenter Server unmittelbar starten**

Über das Menü **Aktionen/ Starten** von AssetCenter Server können Sie die Überwachung unmittelbar auslösen, und zwar ohne Rücksicht auf die in den Optionen definierten Zeiträume.

Markieren Sie die entsprechenden Kontrollkästchen.

## **AssetCenter Server über das Web verwalten**

Das AssetCenter-Installationsprogramm für Windows NT installiert AssetCenter Server als NT-Dienst.

Zum Verwalten von Fälligkeiten können Sie dementsprechend folgende Programme starten:

- Die grafische Oberfläche von AssetCenter Server
- Den AssetCenter Server-NT-Dienst

Wenn Sie AssetCenter Server als NT-Dienst starten, können Sie seine Funktionsweise über das Web steuern.

Auf den folgenden Seiten finden Sie Informationen zu den nachstehenden Punkten:

- AssetCenter Server als NT-Dienst starten
- Über das WEB auf AssetCenter Server zugreifen
- AssetCenter Server-Dienst über das WEB steuern

### **AssetCenter Server als NT-Dienst starten**

Gehen Sie bei der Installation von AssetCenter wie folgt vor:

- AssetCenter Server wird als nicht gestarteter Dienst installiert.
- Der Zugriff auf den AssetCenter Server-Dienst über das Web ist nicht aktiv.

#### Anmerkung:

Vor der Installation des AssetCenter Server-Dienstes ist es ratsam, ein Benutzerkonto unter Windows NT auf dem Installationsrechner einzurichten. Installieren Sie AssetCenter Server anschließend mit diesem Konto. Beachten Sie dabei, dass das Konto die zum Starten von AssetCenter Server sowie zum Herstellen einer Verbindung mit der Datenbank-Engine erforderlichen Rechte aufweisen muss.

#### WARNUNG:

Der Rechner, auf dem AssetCenter Server installiert ist, muss nach der Installation der DBMS-Clientschichten der Datenbank, mit der der AssetCenter Server-Dienst verbunden wird, neu gestartet werden (**Reboot**). Die Umgebungsvariable **PATH** wird vom Windows-Dienste-Manager lediglich beim Systemstart gelesen. Um die .dll-Dateien des DBMS zu finden, muss AssetCenter Server aber auf eine aktuelle Version dieser Variablen zugreifen können. Dies ist insbesondere wichtig, wenn der AssetCenter Server-Dienst nach der Installation der SQL Anywhere-Laufzeitversion (die SQL Anywhere verwendet) in der Demo-Datenbank ausgeführt werden soll.

# **Zugriff auf den AssetCenter Server-Dienst über das Web aktivieren**

Gehen Sie zum Aktivieren des Webzugriffs wie folgt vor:

- Wählen Sie eine Verbindung mit der Datenbank.
- Wählen Sie die Option **Verbindung im Dienstmodus betreiben**.

Darüber hinaus haben Sie folgende Möglichkeiten:

- Öffnen Sie die Datei **AmSrvcf.ini**. Sie befindet sich im Unterordner **\AmSrv\Bin** des AssetCenter-Installationsordners.
- Ändern Sie im Abschnitt [GLOBAL] den Wert für den Schlüssel "WebAdmin":
- Wenn WebAdmin = 1, ist der Webzugriff aktiv.
- Wenn WebAdmin = 0, ist der Webzugriff nicht aktiv.
- Prüfen Sie im Abschnitt [GLOBAL] den Wert, der vom AssetCenter Server-Dienst für den TCP/IP-Port verwendet wird. Dieser Wert, der im Schlüssel "WebPort" gespeichert ist, ist standardmäßig 82. Ändern Sie ihn, wenn der Port bereits von einem anderen Programm verwendet wird.

#### **o** WICHTIG:

Aus Sicherheitsgründen, die mit dem Betriebssystem zusammenhängen, muss der unter Unix verwendete Wert für den Port größer sein als 1024.

## **AssetCenter Server-Dienst starten**

Gehen Sie zum Starten des AssetCenter Server-NT-Dienstes wie folgt vor:

- 1 Klicken Sie in der Systemsteuerung auf das Symbol für die **Dienste**.
- 2 Wählen Sie den Dienst AssetCenter Server.

Gehen Sie zum unmittelbaren Starten des Dienstes wie folgt vor:

• Klicken Sie auf die Schaltfläche **Start**. Es ist nicht ratsam, die Startparameter für den AssetCenter Server-Dienst im Feld **Startparameter** einzugeben.

Gehen Sie zur Eingabe der Startparameter für AssetCenter Server wie folgt vor:

- 1 Klicken Sie auf die Schaltfläche **Starten**.
- 2 Legen Sie einen der folgenden Parameter für den Start des Dienstes fest:
	- **Automatisch**: Der Dienst wird bei jedem Start von Windows NT automatisch aktiviert.
	- **Manuell**: Der Dienst muss im Fenster zur Verwaltung von NT-Diensten durch Klicken auf die Schaltfläche **Start** manuell gestartet werden.
	- **Deaktiviert**: Der NT-Dienst kann nicht gestartet werden.

# **Über das Web auf AssetCenter Server zugreifen**

#### Anmerkung:

Warnung: Wenn Sie über das Web auf den AssetCenter Server zugreifen möchten, müssen Sie den Dienst zuvor gestartet haben.

Gehen Sie zum Zugreifen auf den AssetCenter Server-Dienst wie folgt vor:

- 1 Starten Sie den von Ihnen verwendeten Browser.
- 2 Geben Sie die Adresse des Rechners ein, auf dem der AssetCenter Server-Dienst gestartet wurde, gefolgt von dem TCP/IP-Port, der von dem AssetCenter Server-Dienst auf diesem Rechner verwendet wird. Die Rechneradresse und der Port werden durch einen Doppelpunkt (:) abgetrennt.

Beispieladresse:

- "http://colombo.taltek.com:82"
- "http://laguardia.taltek.com:800"

Alternativ können Sie auch die TCP/IP-Adresse des Rechners, auf dem der AssetCenter Server-Dienst gestartet wurde, gefolgt vom Wert des Ports eingeben.

Beispiel:

"127.0.0.1:82"

- 3 Sie greifen auf eine Willkommensseite zu. Klicken Sie auf dieser Seite auf die Schaltfläche **Verbindung**.
- 4 Es erscheint ein Fenster, mit dem der Zugriff auf AssetCenter Server autorisiert wird. Geben Sie nachstehenden Informationen ein:
	- 1 Einen "UserName": In diesem Fall "WebAdmin".
	- 2 Das Kennwort, das dem Benutzernamen "WebAdmin" zugeordnet ist. Standardmäßig ist dieses Kennwort leer.

## **AssetCenter Server-Dienst über das Web steuern**

In diesem Abschnitt werden die Menüs beschrieben, die Ihnen nach der Herstellung einer Verbindung mit dem AssetCenter Server-Dienst zur Verfügung stehen.

## **Verbindung mit neuer Datenbank**

Dieses Menü bietet Ihnen folgende Möglichkeiten:

- Sie können eine Verbindung zur AssetCenter-Datenbank manuell herstellen.
- Wenn Sie möchten, dass der AssetCenter Server-Dienst bei jedem Start automatisch eine Verbindung zur AssetCenter-Datenbank herstellt, gehen Sie wie folgt vor:
	- 1 Markieren Sie das Kontrollkästchen **Verbinden bei Start**.
	- 2 Geben Sie den Namen der Datenbankverbindung ein, die der AssetCenter Server-Dienst automatisch herstellen muss.
	- 3 Geben Sie den **Login**-Namen und das Kennwort ein.

#### Anmerkung:

Sie können die automatische Verbindung des AssetCenter Server-Dienstes auch über den Schlüssel "AutoLogin" im Abschnitt "Database" der Datei **AmSrvcf.ini** programmieren. AutoLogin = 0: Die automatische Verbindung ist möglich. AutoLogin = 1: Die automatische Verbindung ist nicht möglich.

#### **Serverstatus**

Über dieses Menü zeigen Sie die letzten 100 Meldungen des AssetCenter Server-Protokolls an. Sie ähneln den Meldungen, die auf der grafischen Benutzeroberfläche von AssetCenter Server erscheinen.

Klicken Sie auf die Schaltfläche **Löschen**, um die angezeigten Meldungen zu löschen.

#### Anmerkung:

Die maximale Anzahl von Meldungen, die auf dem Bildschirm erscheinen können, ist festgelegt, und kann nicht verändert werden.

## **Konfigurieren**

Über dieses Menü definieren Sie die Module, die überwacht werden sollen.

## Anmerkung:

Die Zeitpunkte für die Prüfung der Module können nicht über das Web definiert werden. Verwenden Sie zu diesem Zweck das Menü **Extras/ Module konfigurieren** der grafischen Benutzeroberfläche von AssetCenter Server.

#### **Starten**

Wählen Sie dieses Menü, um bestimmte Kontrollen unmittelbar auslösen zu können.

## **WebAdmin-Kennwort**

Verwenden Sie dieses Menü, um das Kennwort von "WebAdmin" zu ändern.

Standardmäßig ist das Kennwort leer.

#### **Verlassen**

Klicken Sie auf diesen Befehl, um die Verbindung mit dem AssetCenter Server-Dienst zu trennen.

#### Anmerkung:

Im Fall der Inaktivität steht Ihnen eine Option zum automatischen Trennen der Verbindung zur Verfügung. Diese Option wird in der Datei **AmSrvcf.ini** im Abschnitt [SESSION] über den Schlüssel "TimeOut" definiert. Standardmäßig gilt für diese Option der Wert 10 Minuten.

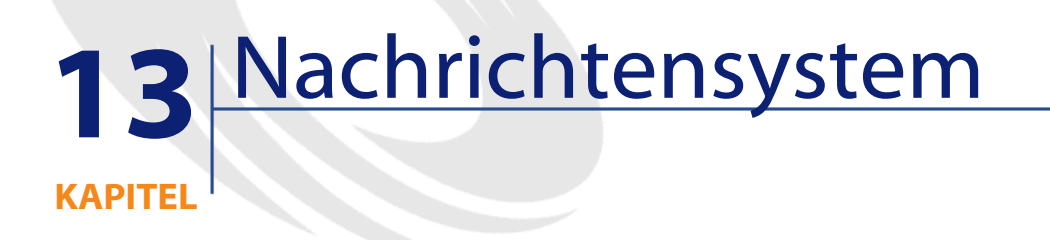

In AssetCenter haben Sie die Möglichkeit, zwei Arten von Nachrichten zu verwalten:

- Nachrichten, die von AssetCenter über das interne Nachrichtensystem an die AssetCenter Datenbank gesendet werden.
- Nachrichten, die in AssetCenter erstellt und an das externe Nachrichtensystem des Absenders weitergeleitet werden.

In diesem Kapitel werden die verschiedenen Konfigurationen beschrieben, die für die Verwendung des Nachrichtensystems je nach dem verwendeten Protokoll erforderlich sind.

# **Allgemeine Funktionsweise des Nachrichtensystems**

AssetCenter unterstützt folgende Protokolle zum Senden von Nachrichten:

- AM (AssetCenter)
- SMTP

**AssetCenter** 

- MAPI
- VIM

Beim Nachrichtenempfang werden Nachrichten des Typs AM (AssetCenter) unterstützt.

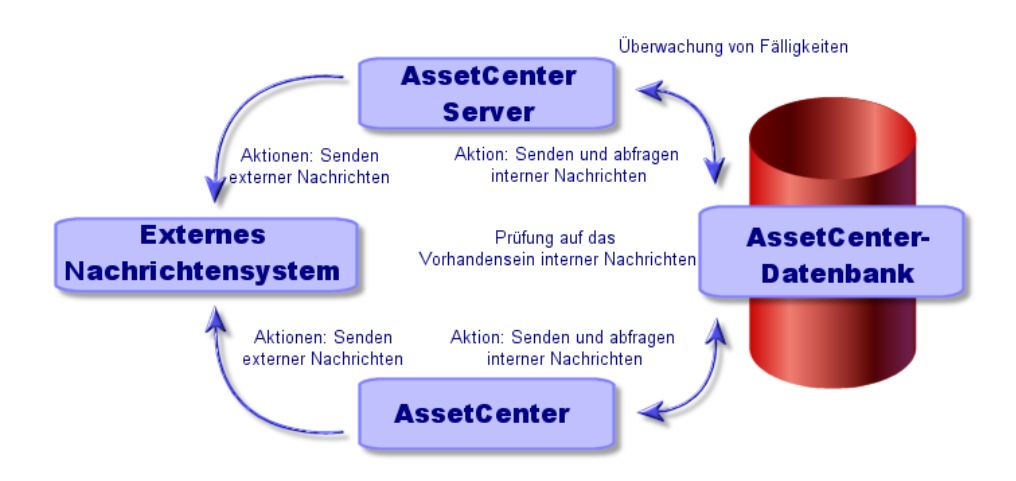

#### **Abbildung 13.1. Nachrichtensystem - Allgemeine Funktionsweise**

Weitere Informationen zum Senden, Abfragen und Empfangen von Nachrichten finden Sie im Handbuch **Verwendung erweiterter Funktionen**, Abschnitt **Nachrichtensystem**.

# **AssetCenter für die Verwendung von Nachrichtensystemen konfigurieren**

Die Konfiguration von AssetCenter wird durch das eingesetzte Protokoll bestimmt.

Zum Senden von Nachrichten über AssetCenter oder AssetCenter Server an externe Nachrichtensysteme gehen Sie wie folgt vor:

- Sie füllen die entsprechenden Felder des Personendetails aus.
- Sie füllen bestimmte Felder einer Aktion aus.
- Die konfigurieren und aktivieren AssetCenter Server.
- Sie legen die Häufigkeit fest, mit der nach neuen Nachrichten gesucht wird.

Die Häufigkeit wird über das Menü **Bearbeiten/ Optionen**, Kategorie **Nachrichten** angegeben.

#### **WARNUNG:**

Bei Verwendung von AssetCenter können Sie nur mit dem aktuellen Nachrichtensystemprotokoll arbeiten.

Nur das Protokoll des internen Nachrichtensystems von AssetCenter (AM) kann in Verbindung mit einem anderen Protokoll eingesetzt werden.

## **Mehrere Empfänger**

Für das Senden von Nachrichten an mehrere Empfänger gilt, unabhängig vom eingesetzten Protokoll, folgende Syntax:

SMTP:[Name@Adresse.Domäne], SMTP:[Name2@Adresse.Domäne]

Ein Beispiel:

```
SMTP:[andreasmeier@peregrine.com], 
SMTP:[administrator@prgn.com]
```
## **SMTP-Protokoll**

## **Personendetail**

Um eine Nachricht senden zu können, muss AssetCenter sowohl das Konto des Senders (Tabelle der Abteilungen und Personen, Registerkarte **Nachrichtensystem**) als auch die Adresse des

Empfängernachrichtensystems (in einer Aktion angegeben) kennen.

- Das Senderkonto wird mithilfe folgender Felder angegeben:
	- **Konto** (SQL-Name: MailLogin): Für das Konto gilt folgende Syntax:

SMTP:[Name]

AssetCenter

• **Kennwort** (SQL-Name: MailPassword): Dieses Feld darf leer bleiben, es sei denn, für Ihren SMTP-Server ist ein Login erforderlich.

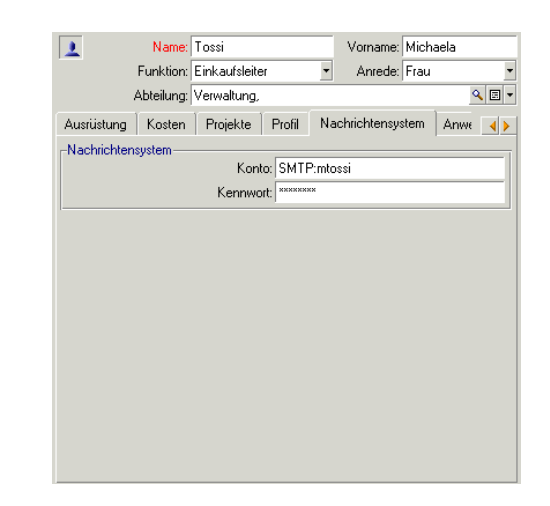

• Für das Feld **E-Mail** auf der Registerkarte **Allgemein** gilt folgende Syntax:

SMTP:[Name@Adresse.Domäne]

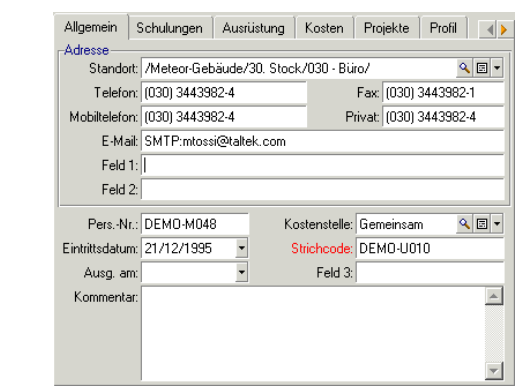

• Der Empfänger wird durch das Feld **An** (SQL-Name: MsgTo) im Detail von Aktionen des Typs Nachricht angegeben.

Im Feld **An** wird die Adresse wie folgt angegeben (ebenso Felder **Cc** und **Bcc**):

SMTP:[Name@Adresse.Domäne]

Die Adresse kann auch über eine berechnete Zeichenfolge angegeben werden.

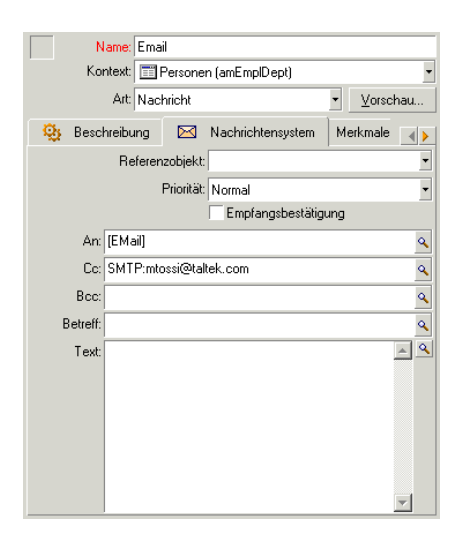

In diesem Beispiel wird der Inhalt des Felds **E-Mail** auf der Registerkarte **Allgemein** im Personendetail in das Feld **An** eingetragen. Eine Kopie geht an den Administrator.

## **Datei win.ini**

Damit Sie in AssetCenter mit dem Nachrichtensystem arbeiten können, müssen Sie der Datei **win.ini** im Windows-Ordner die folgenden Zeilen hinzufügen.

```
[[mail]
SMTP=1SMTPserver=[Servername]
email=[Adresse des Nachrichtensystems@Name der Domäne]
displayname=[Vollständiger Benutzername]
```
**Beispiel**

**AssetCenter** 

```
[mail]
SMTP=1
SMTPserver=mail.prgn.com
email=sblaine@prgn.com
displayname=Steven Blaine
```
# **MAPI-Protokoll**

## **Personendetail**

Um eine Nachricht senden zu können, muss AssetCenter sowohl das Konto des Senders (Tabelle der Abteilungen und Personen, Registerkarte **Nachrichtensystem**) als auch die Adresse des

Empfängernachrichtensystems (in einer Aktion angegeben) kennen.

- Das Senderprofil wird mithilfe folgender Felder angegeben:
	- **Konto** (SQL-Name: MailLogin): Für das Feld gilt folgende Syntax:

MAPI:[Name des Benutzerprofils]

Ihr Benutzerprofil können Sie anzeigen, indem Sie die Windows-**Systemsteuerung** und dort den Abschnitt **E-Mail** öffnen und auf die Schaltfläche **Profile anzeigen** klicken.

• **Kennwort** (SQL-Name: MailPassword): Geben Sie hier Ihr Kennwort für das Nachrichtensystem ein.

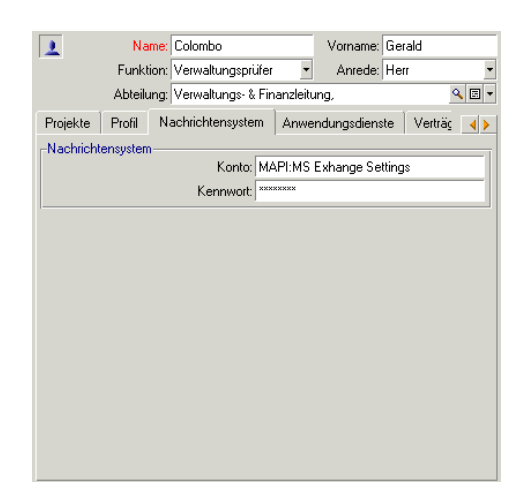

• Für das Feld **E-Mail** auf der Registerkarte **Allgemein** gilt folgende Syntax:

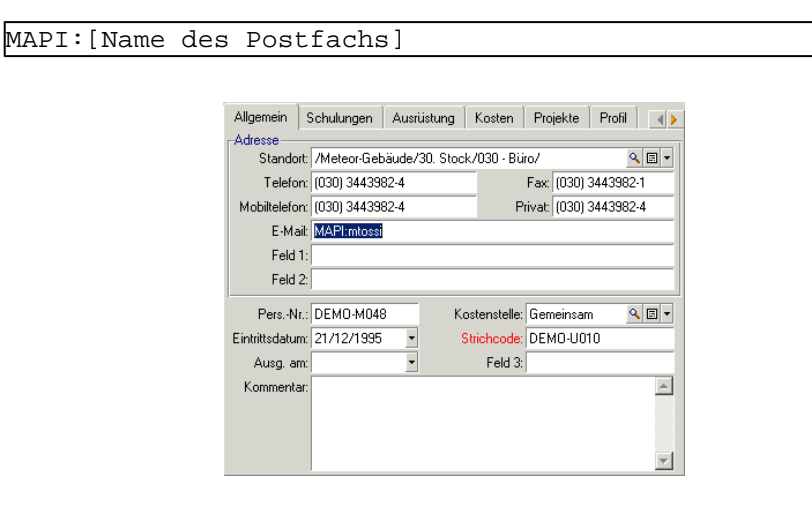

• Der Empfänger wird durch das Feld **An** (SQL-Name: MsgTo) im Detail von Aktionen des Typs Nachricht angegeben.

**AssetCenter** 

Im Feld **An** wird die Adresse wie folgt angegeben (ebenso Felder **Cc** und **Bcc**):

MAPI:[Name des Postfachs]

Die Adresse kann auch über eine berechnte Zeichenfolge angegeben werden.

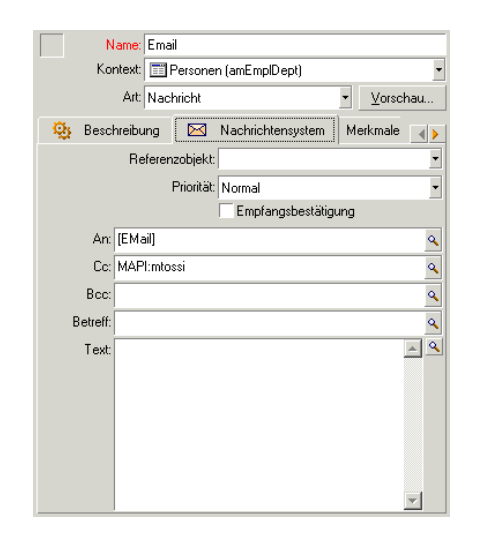

In diesem Beispiel wird der Inhalt des Felds **E-Mail** auf der Registerkarte **Allgemein** im Personendetail in das Feld **An** eingetragen.

## **VIM-Protokoll**

#### Anmerkung:

In Verbindung mit dem VIM-Protokoll kann AssetCenter für die Senderkennung keine Zeichen mit Akzenten verarbeiten.

## **Personendetail**

Um eine Nachricht senden zu können, muss AssetCenter sowohl das Konto des Senders (Tabelle der Abteilungen und Personen, Registerkarte **Nachrichtensystem**) als auch die Adresse des Empfängernachrichtensystems (in einer Aktion angegeben) kennen.

- Das Senderkonto wird mithilfe folgender Felder angegeben:
	- **Konto** (SQL-Name: MailLogin): Für das Konto gilt folgende Syntax:

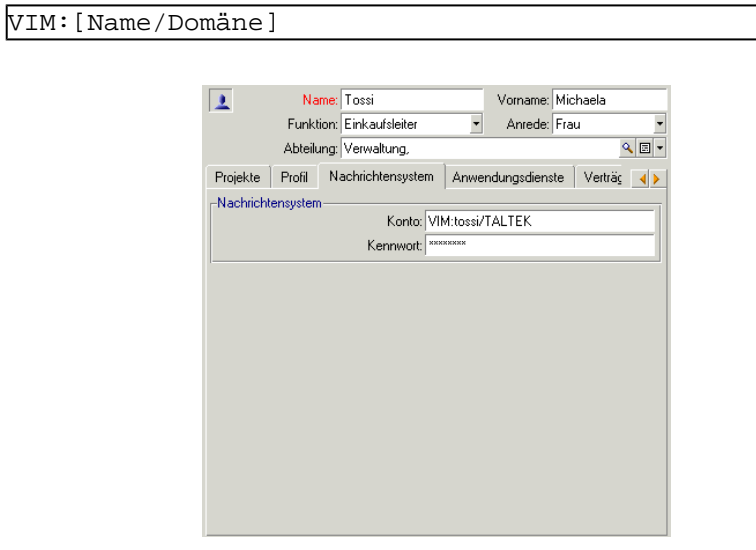

- **Kennwort** (SQL-Name: MailPassword): Geben Sie hier Ihr Kennwort für das Nachrichtensystem ein.
- Für das Feld **E-Mail** (SQL-Name: EMail) auf der Registerkarte **Allgemein** gilt folgende Syntax:

**AssetCenter** 

```
VIM:[Name/Domäne]
```
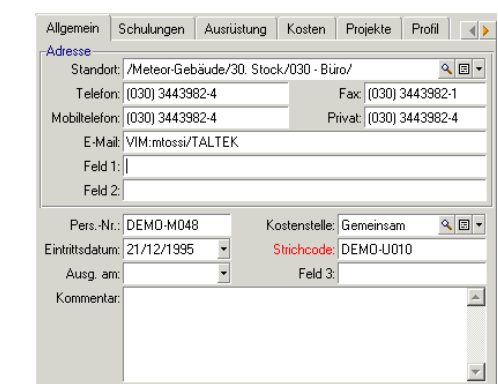

• Der Empfänger wird durch das Feld **An** im Detail von Aktionen des Typs Nachricht angegeben.

Im Feld **An** wird die Adresse wie folgt angegeben (ebenso Felder **Cc** und **Bcc**):

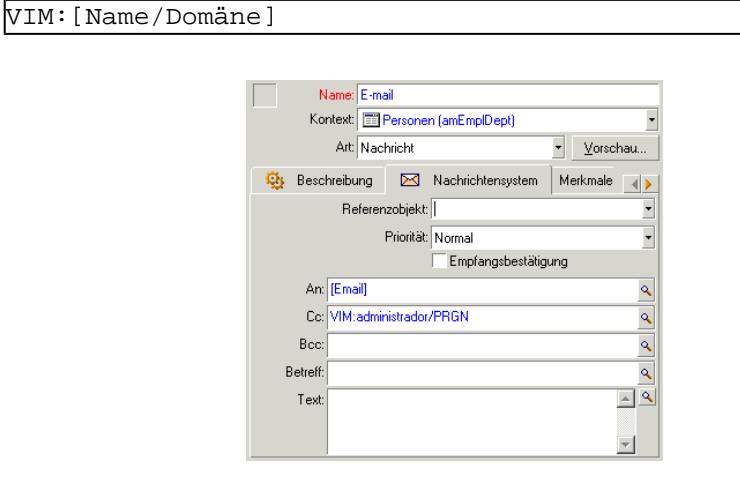

In diesem Beispiel wird der Inhalt des Felds **E-Mail** auf der Registerkarte **Allgemein** im Personendetail in das Feld **An** eingetragen. Eine Kopie geht an den Administrator.

## **Windows-Konfiguration**

Sie müssen den Windows-**Pfad** konfigurieren, damit AssetCenter das VIM-Protokoll generieren kann.

## **Windows 2000**

- Notieren Sie sich den Zugriffspfad zur Datei **vim32.dll**.
- Klicken Sie mit der rechten Maustaste auf Ihrem Desktop auf das Symbol "Arbeitsplatz", um die Eigenschaften Ihres Computers zu bearbeiten.
- Klicken Sie auf der Registerkarte **Erweitert** auf die Schaltfläche **Umgebungsvariablen**.
- Bearbeiten Sie im Bereich **Umgebungsvariablen** die Variable **Path**, und fügen Sie den Lotus Notes-Pfad hinzu.

## **Windows NT4**

- Notieren Sie sich den Zugriffspfad zur Datei **vim32.dll** des Lotus-Verzeichnisses.
- Klicken Sie mit der rechten Maustaste auf Ihrem Desktop auf das Symbol "Arbeitsplatz", um die Eigenschaften Ihres Computers zu bearbeiten.
- Bearbeiten Sie im Bereich **Umgebungsvariablen** die Variable **Path**, und fügen Sie den Lotus Notes-Zugriffspfad hinzu.

## **Windows 95, 98, ME**

- Notieren Sie sich den Zugriffspfad zur Datei **vim32.dll** des Lotus-Verzeichnisses.
- Ermitteln Sie den Ablageort der Datei autoexec.bat im Stammordner Ihrer Festplatte, und bearbeiten Sie sie wie folgt.
- Fügen Sie folgende Anweisung hinzu:

SET PATH=[Lotus Notes-Pfad]

Geben Sie weiterhin den Zugriffspfad zur Datei **vim32** Ihres Lotus Notes-Verzeichnisses an.

## **AM-Protokoll**

- Um eine interne Nachricht senden zu können, muss der Sender in der Tabelle der Abteilungen und Personen eingetragen sein und ein Login besitzen.
	- Das Login einer Person wird in der Tabelle der Abteilungen und Personen (Registerkarte **Profil**) angegeben.

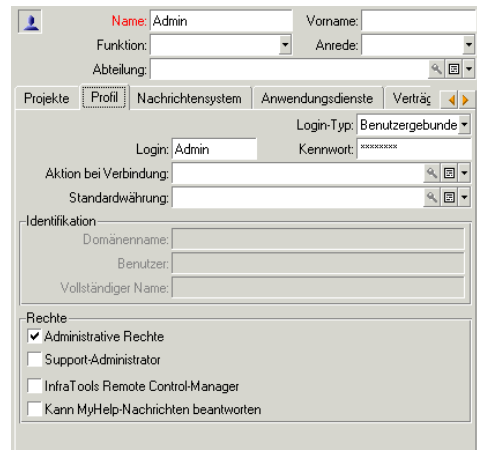

• Außerdem müssen Sie das Feld **E-Mail** auf der Registerkarte **Allgemein** des Personendetails unter Berücksichtigung folgender Syntax ausfüllen:

AM:[Login der Person]

- Die Adresse des Empfängernachrichtensystems (in einer Aktion des Typs Nachrichtensystem angegeben) muss eingetragen werden.
	- Im Feld **An** wird die Adresse wie folgt angegeben (ebenso Felder **Cc** und **Bcc**):

AM:[Login des Empfängers]

Name: Email Kontext: Filersonen (amEmplDept)  $\overline{\cdot}$  Vorschau. Art: Nachricht Beschreibung Machrichtensystem Merkmale  $\left\Vert \cdot\right\Vert$ Referenzobjekt:  $\frac{1}{1}$ Priorität: Normal Empfangsbestätigung An: [EMail]  $\mathbf{Q}$ Cc: AM:mtossi  $\mathbf{Q}$  $\overline{\mathbf{R}}$ Bcc:  $\overline{\mathbf{S}}$ Betreff:  $\boxed{\triangle}$ Text:

Die Adresse kann auch über eine berechnte Zeichenfolge angegeben werden.

In diesem Beispiel wird der Inhalt des Felds **E-Mail** auf der Registerkarte **Allgemein** im Personendetail in das Feld **An** eingetragen.

# **Probleme bei der Herstellung einer Verbindung**

Wenn das Senden einer Nachricht fehlschlägt, erhält der Administrator eine Nachricht mit einem Hinweis auf das Problem.

## **Verbindung zum Nachrichtensystem prüfen**

- 1 Starten Sie AssetCenter Server.
- 2 Stellen Sie die Verbindung zu einer Datenbank her.
- 3 Klicken Sie auf  $\frac{\pi}{2}$ .

# **Beim Auftreten eines Problems durchzuführender Test**

- 1 Erstellen Sie eine neue Aktion der **Art** (SQL-Name: seActionType) **Nachricht** mit einem bestimmten Empfänger.
- 2 Starten Sie die Aktion über das Menü **Extras/ Aktionen**.
- 3 Vergewissern Sie sich, dass der Empfänger die Nachricht empfangen hat, und dass der "Router" keine Fehlermeldung (Empfänger unbekannt) an Ihr Nachrichtensystem gesendet hat.
- 4 Lesen Sie die Fehlermeldung.

# **Fehlermeldungen und Maßnahmen zur Fehlerbehebung**

**"Verbindung mit einem 'XXX'-Nachrichtensystem: Es wurde kein Nachrichtensystem angegeben. Prüfen Sie das Präfix des Nachrichtensystemkontos auf der Registerkarte 'Nachrichtensystem' im Personendetail."**

Sie müssen das Präfix im Feld **Konto** (SQL-Name: MailLogin) auf der Registerkarte **Nachrichtensystem** des Personendetails wie folgt definieren:

- "MAPI": Wenn Sie ein dem Standard MAPI entsprechendes Nachrichtensystem verwenden (Microsoft Outlook, Microsoft Exchange usw.)
- "VIM": Wenn Sie ein dem Standard VIM entsprechendes Nachrichtensystem verwenden (Lotus Notes, CCMail usw.)
- "SMTP": Wenn Sie ein dem Standard SMTP (Internet-Standard) entsprechendes Nachrichtensystem verwenden

#### **"Verbindung zu Nachrichtensystem 'XXX' unmöglich."**

Dem Feld **Konto** auf der Registerkarte **Nachrichtensystem** im Personendetail ist zwar das Präfix "MAPI:" oder "VIM:" ordnungsgemäß vorangestellt, doch wurde der Kontoname falsch angegeben. Überprüfen Sie die Eingabe.

#### **"Nachrichtensystem-Konto 'VIM': Kennwort vorgeschrieben (darf nicht leer sein)."**

Wenn Sie ein VIM-Nachrichtensystem verwenden, müssen Sie im Feld **Kennwort**(SQL-Name: MailPassword) im Bereich "Nachrichtensystem" auf der Registerkarte **Nachrichtensystem** im Personendetail ein Kennwort eingeben. Diese Eingabe ist obligatorisch.

#### **"Nachrichtensystem-Konto 'XXX': Kennwort nicht korrekt."**

Im Feld **Kennwort** des Bereichs **Nachrichtensystem** auf der Registerkarte **Nachrichtensystem** im Personendetail steht ein falsches Kennwort.

#### **"Nachricht an 'XXX' nicht gesendet: Nachrichtensystem nicht verfügbar."**

Der Fehler ist auf die Datei "win.ini" zurückzuführen.

Damit Asset-Center ohne weiteres mit Nachrichtensystemen funktionieren kann, die dem Standard MAPI entsprechen, muss die Datei "win.ini" im Abschnitt "[Mail]" folgende Zeilen enthalten:

#### **MAPI=1**

#### **MAPIX=1**

Damit Asset-Center ohne weiteres mit Nachrichtensystemen funktionieren kann, die dem Standard VIM entsprechen, muss die Datei "win.ini" im Abschnitt "[Mail]" die nachstehende Zeile enthalten:

#### **SMI=1**

Damit Asset-Center ohne weiteres mit Nachrichtensystemen funktionieren kann, die dem Standard SMTP entsprechen, muss die Datei "win.ini" im Abschnitt "[Mail]" die nachstehende Zeile enthalten:

#### **SMTP=1**

#### **SMTPServer=<Server für ausgehende Nachrichten>**

Die Eingabe der nachstehenden Zeilen ist optional:

**SMTPPort=<Nummer des Serverports für ausgehende Nachrichten> (standardmäßig 25)**

**SMTPTimeOut=<Dauer, nach der die Herstellung der Verbindung als fehlgeschlagen betrachtet wird> (standardmäßig 20 Sekunden)** Diese Zeilen müssen nicht unbedingt alle gleichzeitig in der Datei win.ini erscheinen.

Sollte eine dieser Zeilen nicht erscheinen oder ihr Wert einer 0 entsprechen, müssen Sie die einwandfreie Funktionsweise des entsprechenden Nachrichtensystems überprüfen. Verwenden Sie zu diesem Zweck ein Programm wie Microsoft Internet Mail für MAPI und Lotus Notes für VIM. Wenn das Nachrichtensystem keine Fehler aufweist, und Sie sich nicht in einer der oben beschriebenen Situationen befinden, können Sie den Abschnitt "[Mail]" in der Datei "win.ini" wie oben beschrieben ändern.

#### **WARNUNG:**

Warnung: Wenn für den MAPI-Standard eine 1 und nicht MAPIX erscheint, ist das Nachrichtensystem möglicherweise nicht mit dem erweiterten MAPI-Standard kompatibel. Überprüfen Sie die Kompatibilität. AssetCenter kann nur fehlerfrei funktionieren, wenn das Nachrichtensystem mit dem erweiterten MAPI-Standard nicht kompatibel ist.

#### **"Fehler beim Öffnen einer VIM-Sitzung. VIM: Kennwort erforderlich."**

Für Nachrichtensysteme vom Typ "VIM" ist grundsätzlich ein Kennwort erforderlich. Fügen Sie es Ihrem Nachrichtensystem hinzu, und geben Sie es in AssetCenter im Feld **Kennwort** (SQL-Name: MailPassword) auf der Registerkarte **Nachrichtensystem** im Personendetail ein. **"Fehler beim Öffnen einer VIM-Sitzung. VIM: Kennwort nicht korrekt."**

Das Kennwort ist ungültig. Ändern Sie die Angaben im Feld **Kennwort** auf der Registerkarte **Nachrichtensystem** im Personendetail.

#### **"Rechnerkonfiguration ungültig."**

Das VIM-Protokoll ruft die mit dem Namen und dem Standort verbundenen Daten aus der Lotus Notes-Datei **notes.ini** ab. Wenn diese Daten falsch sind, kann die Nachricht nicht gesendet werden. Bearbeiten Sie die Datei, indem Sie die Parameter entsprechend ändern.

# **14** Verwendung von AssetCenter als DDE-Befehlsserver

**KAPITEL**

In diesem Abschnitt werden die von AssetCenter erkannten DDE-Aufrufe beschrieben, und zwar bei der Verwendung von AssetCenter als DDE-Befehlsserver.

Auf den folgenden Seiten finden Sie zunächst eine theoretische Beschreibung, die dann anhand eines praktischen Beispiels der Funktionsweise von DDE-Aufrufen veranschaulicht wird:

# **Definition eines DDE-Servers**

DDE steht für "Dynamic Data Exchange" und bezeichnet den dynamischen Datenaustausch zwischen verschiedenen Windows-Anwendungen. In unserem Fall können Sie beispielsweise AssetCenter mithilfe von DDE-Befehlen über andere Anwendungen steuern.

## **Dynamic Data Exchange aufrufen**

DDE basiert auf "Diensten", die von den einzelnen Anwendungen bereitgestellt werden. Um einen DDE-Befehl ausführen zu können, müssen Sie ein "Thema" definieren, das den Kontext angibt, in dem der "Befehl" ausgeführt werden soll. Jedes Mal, wenn ein Kontext neu definiert wird, müssen Sie den vorherigen Kontext schließen, um die Integrität der DDE-Aufrufe aufrechtzuerhalten.

Auf den folgenden Seiten finden Sie Informationen zu den nachstehenden Punkten:

- DDE-Dienste (Service)
- DDE-Thema
- DDE-Befehl

## **DDE-Dienste (Service)**

In den meisten Fällen handelt es sich bei dem "Dienst" (Service) um den Namen des geladenen ablauffähigen Programms. Wenn Sie AssetCenter wie in unserem Beispiel als DDE-Server verwenden, lautet der Name des Dienstes "aam".

#### **DDE-Thema**

Das Thema gibt den Kontext an, in dem die Aktion ausgeführt wird. Für AssetCenter lautet dieses Thema notwendigerweise "AssetCenter".

## **DDE-Befehl**

Hierbei handelt es sich um Befehle, die von AssetCenter ausgeführt werden sollen. DDE-Befehle lassen sich in verschiedene Gruppen aufgliedern:

• Globale Befehle, für deren Ausführung kein Tabellenname oder Feld als Parameter erforderlich ist.

- Einer Tabelle zugeordnete Befehle, für deren Ausführung der SQL-Name der Tabelle als Parameter erforderlich ist.
- Einer Tabelle und einem Feld bzw. einer Verknüpfung zugeordnete Befehle, für deren Ausführung der SQL-Name der Tabelle und der SQL-Name eines Felds bzw. Verknüpfungen als Parameter erforderlich sind.

Die Befehle in diesen beiden Gruppen entsprechen zwei Typen:

- "Execute" zum Ausführen einer Aufgabe in AssetCenter.
- "Request" zum Abfragen von Informationen aus AssetCenter.

## **SQL-Namen einer Tabelle, eines Feld und einer Verknüpfung voneinander unterscheiden**

Wenn Sie mit der rechten Maustaste auf ein beliebiges Feld in einer Tabelle klicken, zeigt AssetCenter ein Kontextmenü an. Wenn Sie die Option **Objekt konfigurieren** wählen, erscheint in dem daraufhin von AssetCenter angezeigten Fenster der SQL-Name der Tabelle sowie der SQL-Name des Objekts (Verknüpfung oder Feld), auf das Sie geklickt haben.

## **Einführung in DDE-Befehle**

## **Vorgehensweise**

Beachten Sie die nachstehenden drei Schritte, um eine fehlerfreie Ausführung eines DDE-Befehls zu gewährleisten:

1 Sie müssen zuerst den Kontext definieren, in dem der Befehl ausgeführt werden soll. Dazu müssen Sie den "Dienst" und das "Thema" angeben. Bei der Verwendung von AssetCenter als DDE-Befehlsserver, lautet das "Thema" grundsätzlich "AssetCenter".

## Anmerkung:

Nach der Definition gilt der Kontext standardmäßig für alle anschließend ausgeführten DDE-Befehle, solange Sie keinen neuen Kontext definieren.

- 2 Anschließend müssen Sie den Befehl ausführen. Dabei sind zwei Typen von Befehlen zu unterscheiden.
	- **Execute: <Befehl>(<Parameter>)**
	- **Request: <Befehl>(<Parameter>)**
- 3 Schließen Sie den zuvor definierten Kontext.

## **Besonderheiten**

Jede Windows-Anwendung verwendet spezifische Methoden zum Weiterleiten von DDE-Aufrufe an andere Anwendungen und zum Empfangen von DDE-Befehlen von anderen Anwendungen. Auf den nächsten Seiten finden Sie folgende Informationen:

- Eine ausführliche Liste der DDE-Befehle, die von AssetCenter empfangen werden. Dazu gehört eine detaillierte Beschreibung der Syntax jedes einzelnen Befehls.
- Beispiele zur Steuerung von AssetCenter mithilfe von DDE-Befehlen. In jedem Beispiel wird dabei auf eine andere Programmiersprache zurückgegriffen.

## **Globale Befehle**

Unter "globalen" Befehlen sind die Befehle zu verstehen, die weder von einer Tabelle noch von einem Feld abhängig sind. Zur Ausführung globaler Befehle ist der SQL-Name einer Tabelle oder eines Felds als Parameter nicht erforderlich.

Auf den folgenden Seiten finden Sie Informationen zu den nachstehenden Punkten:

• Connect(Cnx, User, Password)

Datenbankverwaltung

- Disconnect()
- ExecuteAction(ActionName)
- ListAllTables([Mask])
- ListOpenTables([Mask])
- OpenView(ViewName)

## **Connect(<Cnx>, <User>, <Password>)**

## **Aktionstyp**

Execute

## **Beschreibung**

Herstellen der Verbindung zur Datenbank unter Verwendung der nachstehenden Parameter:

## **<Cnx>**

Dieser Parameter enthält eines der nachstehenden Elemente:

- Den Namen der zuvor unter AssetCenter hergestellten Verbindung. Sie finden diesen Namen in der Datei **amdb.ini**.
- Die vollständige Definition einer Verbindung zu einer Datenbank gemäß der nachfolgend beschriebenen Syntax:

```
[<Datenbank-Engine>;<Standort der Datenbank>;<Login für 
die Datenbank-Engine>;<Kennwort der Datenbank-Engine>]
```
## **<User>**

Dieser Parameter enthält den Namen des AssetCenter-Benutzers, den Sie zum Herstellen einer Verbindung zur Datenbank verwenden möchten.

## **<Password>**

Dieser Parameter enthält das dem Login zugeordnete Kennwort (Wert des Parameters "<User>").

## **Beispiele**

Mit dem nachstehenden Befehl können Sie eine Verbindung zu einer Oracle-Datenbank herstellen, für die zuvor eine Verbindung unter AssetCenter definiert wurde. Der Name dieser Verbindung lautet "TDemo". Die Verbindung erfolgt unter dem Login "Admin" mit dem Kennwort "password".

Execute:Connect(TDemo, Admin, password)

Dieser Befehl stellt die gleiche Verbindung her, auch ohne dass sie zuvor unter AssetCenter definiert worden wäre. Die Datenbank "TDemo" befindet sich auf dem Server "Joshua". Das Kennwort für die Verbindung zur Oracle-Engine lautet "Root".

Execute:Connect([Oracle;Joshua;TDemo;Root], Admin, password)

## **Disconnect()**

## **Aktionstyp**

Execute

## **Beschreibung**

Trennen der Verbindung zwischen AssetCenter und der aktuellen Datenbank.

## **Beispiel**

Der nachstehende Befehl trennt die Verbindung zur AssetCenter-Datenbank:

Execute:Disconnect()

Datenbankverwaltung

## **ExecuteAction(<ActionName>)**

## **Aktionstyp**

Execute

# **Beschreibung**

Auslösen der Aktion mit dem Namen "<ActionName>".

## **<ActionName>**

Dieser Parameter enthält den Namen der Aktion, wie sie unter AssetCenter im Feld **Name** (SQL-Name: Name) des Aktionsdetails definiert wurde.

## **Beispiel**

Der folgende Befehl führt zum Auslösen der Aktion mit dem Namen "Erinnerung: Unterlage nicht zugeordnet":

Execute:ExecuteAction(Erinnerung: Unterlage nicht zugeordnet)

# **ListAllTables([Mask])**

## **Aktionstyp**

Request

## **Beschreibung**

Anzeigen einer Liste mit sämtlichen Tabellen der Datenbank. Die Liste besteht aus den SQL-Namen der Tabellen und kann mithilfe des Parameters "<Mask>" gefiltert werden.

## **<Mask>**

Über diesen Parameter können Sie die Daten unter Verwendung der folgenden Zeichen filtern:

- Das Fragezeichen ("?") kommt als "Stellvertreterzeichen" für jedes beliebige Zeichen zur Anwendung.
- Der Stern ("\*") dient zur Darstellung eines beliebigen Zeichens oder einer Zeichengruppe.

## **Beispiele**

Mit dem nachstehenden Befehl zeigen Sie die Liste der SQL-Namen sämtlicher, in der aktuellen Datenbank vorhandenen Tabellen an:

Request:ListAllTables()

Mit dem folgenden Befehl zeigen Sie die Liste der SQL-Namen sämtlicher Tabellen an, deren SQL-Name mit "amA" beginnt:

```
Request:ListAllTables(amA*)
```
Mit dem folgenden Befehl zeigen Sie die Liste der SQL-Namen sämtlicher Tabellen an, deren SQL-Name den Buchstaben "v" enthält:

```
Request:ListAllTables(*v*)
```
Mit dem folgenden Befehl zeigen Sie die Liste der SQL-Namen sämtlicher Tabellen an, deren SQL-Name mit einem "am" beginnt, und für die der vierte Buchstabe ein "t" ist:

```
Request:ListAllTables(am?t*)
```
# **ListOpenTables([Mask])**

## **Aktionstyp**

Request

## **Beschreibung**

Anzeigen einer Liste mit den SQL-Namen von allen, in der Datenbank geöffneten Tabellen. Diese Liste kann mithilfe des Parameters "<Mask>" gefiltert werden.

## **<Mask>**

Über diesen Parameter können Sie die Daten unter Verwendung der folgenden Zeichen filtern:

- Das Fragezeichen ("?") kommt als "Stellvertreterzeichen" für jedes beliebige Zeichen zur Anwendung.
- Der Stern ("\*") dient zur Darstellung eines beliebigen Zeichens oder einer Zeichengruppe.

## **Beispiele**

Mit dem folgenden Befehl erhalten Sie eine Liste mit den SQL-Namen aller in der aktuellen Datenbank geöffneten Tabellen:

Request:ListOpenTables()

Mit dem nachstehenden Befehl erhalten Sie eine Liste mit den SQL-Namen aller in der aktuellen Datenbank geöffneten Tabellen, die mit "amA" beginnen:

Request:ListOpenTables(amA\*)

Wir gehen davon aus, dass die drei Tabellen "amAsset", "amAction" und "amProduct" unter AssetCenter geöffnet wurden. Der zuletzt aufgeführte Befehl gibt die SQL-Namen der beiden Tabellen zurück, die mit "amA" beginnen, also: "amAsset" und "amAction".

## **OpenView(<ViewName>)**

## **Aktionstyp**

Execute

## **Beschreibung**

Öffnen einer zuvor unter AssetCenter definierten Ansicht.

## **<ViewName>**

Dieser Parameter enthält den Namen der Ansicht, wie er unter AssetCenter definiert wurde.

#### **Beispiel**

Der folgende Befehl öffnet eine Ansicht mit dem Namen "Geliehene Vermögensgegenstände":

Execute:OpenView(Geliehene Vermögensgegenstände)

# **Einer Tabelle zugeordnete Befehle**

Die nächsten Befehle sind von einer Tabelle abhängig. Dementsprechend ist zu ihrer Ausführung der SQL-Name einer Tabelle erforderlich. Auf den folgenden Seiten finden Sie Informationen zu den nachstehenden Punkten:

- OpenTable(Table)
- CloseTable(Table)
- Table.GetRecordCount()
- Table.SetViewMode(Mode)
- Table.SetRecordMode(Mode)
- Table.ListAllFields([Mask])
- Table.ListAllLinks([Mask])
- Table.SetFilter(Condition)
- Table.SetSelection(Condition)
- Table.GetSelectionId()

## **OpenTable(<Table>)**

## **Aktionstyp**

Execute

# **Beschreibung**

Öffnen einer Tabelle mit dem SQL-Namen "<Table>".

## **<Table>**

Dieser Parameter enthält den SQL-Namen der Tabelle, die über den Befehl "OpenTable" geöffnet werden soll.

## **Beispiel**

Der nachstehende Befehl öffnet die Tabelle der Vermögensgegenstände (SQL-Name: amAsset):

Execute:OpenTable(amAsset)

# **CloseTable(<Table>)**

## **Aktionstyp**

Execute

## **Beschreibung**

Schließen einer Tabelle, die zuvor unter AssetCenter geöffnet wurde.

## **<Table>**

Dieser Parameter enthält den SQL-Namen der Tabelle, die über den Befehl "CloseTable" geschlossen werden soll.

## **Beispiel**

Der nachstehende Befehl schließt die Tabelle der Vermögensgegenstände (SQL-Name: amAsset):

Execute:CloseTable(amAsset)

## **<Table>.GetRecordCount()**

## **Aktionstyp**

Request

## **Beschreibung**

Zurückgeben der Anzahl der Datensätze in der Tabelle mit dem SQL-Namen "<Table>". Der Befehl kann nur ausgeführt werden, wenn die Tabelle, für die die Abfrage ausgeführt wird, geöffnet ist.

#### **<Table>**

Dieser Parameter enthält den SQL-Namen der Tabelle, für die die Anzahl der Datensätze festgestellt werden soll.

## **Beispiel**

Die folgende Befehl gibt die Anzahl der Datensätze in der Tabelle der Vermögensgegenstände (SQL-Name: amAsset) zurück:

Request:amAsset.GetRecordCount()

## **<Table>.SetViewMode(<Mode>)**

## **Aktionstyp**

Execute

## **Beschreibung**

Definieren der Ansicht einer zuvor geöffneten Tabelle.

## **<Table>**

Dieser Parameter enthält den SQL-Namen der Tabelle, deren Ansicht definiert werden soll.

## **<Mode>**

Dieser Parameter kann einen der nachstehenden Werte annehmen:

- "Arbo": Die Datensätze der Tabelle "<Table>" werden als Baumstruktur angezeigt.
- "List": Die Datensätze der Tabelle "<Table>" werden als Liste angezeigt.
- "ListOnly": Die Ansicht beschränkt sich auf die Liste der Datensätze der Tabelle "<Table>".
- "DetailOnly": Die Ansicht beschränkt sich auf das Detail des in der Tabelle "<Table>" ausgewählten Datensatzes.
- "ListDetail": Die Ansicht zeigt sowohl die Liste der Datensätze der Tabelle "<Table>" als auch das Detail der in dieser Liste ausgewählten Datensätze.

## **Beispiel**

Mit dem nachstehenden Befehl wird die Tabelle der Produkte (SQL-Name: amAsset) als Baumstruktur gezeigt:

```
Execute:amCatProduct.SetViewMode(Arbo)
```
# **<Table>.SetRecordMode(<Mode>)**

## **Aktionstyp**

Execute

## **Beschreibung**

Definieren des Zusammenspiels mit den Datensätzen einer geöffneten Tabelle.

## **<Table>**

Dieser Parameter enthält den SQL-Namen der betroffenen Tabelle.

## **<Mode>**

Dieser Parameter kann einen der nachstehenden Werte annehmen:

- "New": In der Tabelle "<Table>" wird ein neuer Datensatz erstellt. Der Befehl entspricht dem Klicken auf die Schaltfläche <sup>Meu</sup>.
- "Duplicate": Der in der Tabelle "<Table>" gewählte Datensatz wird dupliziert. Der Befehl entspricht dem Klicken auf die Schaltfläche Duplizieren
- "Delete": Der in der Tabelle "<Table>" gewählte Datensatz wird gelöscht. Der Befehl entspricht dem Klicken auf die Schaltfläche Löschen
- "Modify": Bestätigen der Änderungen, die an dem in der Tabelle "<Table>" ausgewählten Datensatz vorgenommen wurden. Der Befehl entspricht dem Klicken auf die Schaltfläche Ländern ...
- "Create": Bestätigen der Erstellung eines neuen Datensatzes in der Tabelle "<Table>". Der Befehl entspricht dem Klicken auf die Schaltfläche Erstellen
- "CreateContinue": Kombinieren von Erstellen und Duplizieren. Der Befehl entspricht dem Klicken auf die Schaltfläche EIst &
- "Cancel": Abbrechen der Erstellung eines neuen Datensatzes oder der am ausgewählten Datensatz vorgenommenen Änderungen. Der Befehl entspricht dem Klicken auf die Schaltfläche Abbrechen
- "Close": Schließen der zuvor geöffneten Tabelle "<Table>". Der Befehl entspricht dem Klicken auf die Schaltfläche Schließen.

## **Beispiel**

Mit den nachstehenden Befehlen wird die Tabelle der Vermögensgegenstände (SQL-Name: amAsset) geöffnet, die Erstellung eines neuen Datensatzes begonnen und dann abgebrochen:

```
Execute:OpenTable(amAsset) 
Execute:amAsset.SetRecordMode(New) 
Execute:amAsset.SetRecordMode(Cancel)
```
Datenbankverwaltung

# **<Table>.ListAllFields([Mask])**

## **Aktionstyp**

Request

## **Beschreibung**

Zurückgeben der Liste der SQL-Namen aller Felder in der zuvor geöffneten Tabelle "<Table>".

## **<Table>**

Dieser Parameter enthält den SQL-Namen der Tabelle, in der die Abfrage durchgeführt wird.

## **<Mask>**

Über diesen Parameter können Sie die Daten unter Verwendung der folgenden Zeichen filtern:

- Das Fragezeichen ("?") kommt als "Stellvertreterzeichen" für jedes beliebige Zeichen zur Anwendung.
- Der Stern ("\*") dient zur Darstellung eines beliebigen Zeichens oder einer Zeichengruppe.

## **Beispiel**

Der nachstehende Befehl gibt die SQL-Namen sämtlicher Felder der Tabelle der Vermögensgegenstände wieder:

Request:amAsset.ListAllFields

Der folgende Befehl gibt die SQL-Namen sämtlicher Felder der Vermögenstabelle (SQL-Name: amAsset) wieder, deren SQL-Name mit "se" beginnt:

Request:amAsset.ListAllFields(se\*)

## **<Table>.ListAllLinks([Mask])**

## **Aktionstyp**

Request

## **Beschreibung**

Zurückgeben der Liste mit den SQL-Namen für alle Verknüpfungen in der zuvor geöffneten Tabelle "<Table>".

## **<Table>**

Dieser Parameter enthält den SQL-Namen der Tabelle, in der die Abfrage durchgeführt wird.

#### **<Mask>**

Über diesen Parameter können Sie die Daten unter Verwendung der folgenden Zeichen filtern:

- Das Fragezeichen ("?") kommt als "Stellvertreterzeichen" für jedes beliebige Zeichen zur Anwendung.
- Der Stern ("\*") dient zur Darstellung eines beliebigen Zeichens oder einer Zeichengruppe.

## **Beispiel**

Der nachstehende Befehl gibt die SQL-Namen sämtlicher Felder der Tabelle der Vermögensgegenstände (SQL-Name: amAsset) wieder:

Request:amAsset.ListAllLinks

Der folgende Befehl gibt die SQL-Namen sämtlicher Felder der Vermögenstabelle (SQL-Name: amAsset) wieder, deren SQL-Name mit "se" beginnt:

Request:amAsset.ListAllLinks(se\*)
Datenbankverwaltung

## **<Table>.SetFilter(<Condition>)**

#### **Aktionstyp**

Execute

## **Beschreibung**

Anwenden eines Filters auf die Tabelle "<Table>" unter Berücksichtigung des Parameters "<Condition>".

## **<Table>**

Dieser Parameter enthält den SQL-Namen der Tabelle, deren Datensätze gefiltert werden sollen.

## **<Condition>**

Dieser Parameter enthält die Bedingung, die bei der Ausführung des Befehls respektiert werden soll. Im Allgemeinen wird der Parameter wie folgt dargestellt:

## **Beispiel**

Mit dem folgenden Befehl wird ein Filter auf die Tabelle der Vermögensgegenstände (SQL-Name: amAsset) angewendet. Bei Anwendung des Filters werden nur die Datensätze angezeigt, die vor dem 28.08.98 um 15:00:00 geändert wurden:

Execute:amAsset.SetFilter(dtLastModif<[98/08/28 15:00:00])

## **<Table>.SetSelection(<Condition>)**

## **Aktionstyp**

Execute

## **Beschreibung**

Auswählen eines oder mehrerer Datensätze in der zuvor geöffneten Tabelle "<Table>" unter Berücksichtigung der Bedingung "<Condition>".

#### **<Table>**

Dieser Parameter enthält den SQL-Namen der Tabelle, für die ein oder mehrere Datensätze ausgewählt werden sollen.

## **<Condition>**

Dieser Parameter enthält die Bedingung, die bei der Ausführung des Befehls respektiert werden soll. Im Allgemeinen wird der Parameter wie folgt dargestellt:

#### **Beispiel**

Mit dem nachstehenden Befehl werden alle Vermögensgegenstände gewählt, deren interner Code größer oder gleich "7" ist:

Execute:amAsset.SetSelection(AssetTag>='7')

## **<Table>.GetSelectionId()**

#### **Aktionstyp**

Request

## **Beschreibung**

Zurückgeben der Liste der Kennungen der in der Tabelle "<Table>" ausgewählten Datensätze.

#### **<Table>**

Dieser Parameter enthält den SQL-Namen der Tabelle, in der die Abfrage durchgeführt werden soll.

## **Beispiel**

Im nachstehenden Beispiel werden die Datensätze der Tabelle der Vermögensgegenstände gewählt (SQL-Name: amAsset), deren interner Code größer oder gleich 7 ist. Anschließend wird die Liste der Kennungen der ausgewählten Datensätze zurückgegeben:

```
Execute:amAsset.SetSelection(AssetTag>='7') 
Request:amAsset.GetSelectionId()
```
## **Einer Tabelle und einem Feld bzw. einer Verknüpfung zugeordnete Befehle**

Die nächsten Befehle sind von dem Feld einer Tabelle abhängig. Zum Ausführen dieser Befehle sind der SQL-Name einer Tabelle und der SQL-Name eines Felds bzw. einer Verknüpfung dieser Tabelle als Parameter erforderlich.

Auf den folgenden Seiten finden Sie Informationen zu den nachstehenden Punkten:

- Table-Objekt.AddLink()
- Table-Objekt.GetValue()
- Table-Objekt.Highlight()
- Table-Objekt.RemoveLink()
- Table-Objekt.SetFocus()
- Table-Objekt.SetValue(Value)
- Table-Link.SetValueWhere(Condition)
- Table-Objekt.Show()

## **<Table>:<Objekt>.AddLink()**

## **Aktionstyp**

Execute

## **Beschreibung**

Simuliert einen Mausklick auf die Schaltfläche in einem Bereich einer Liste. Dieser Befehl ermöglicht das Hinzufügen einer Verknüpfung zu einem Datensatz einer Tabelle.

#### **<Table>**

Dieser Parameter enthält den SQL-Namen der Tabelle, die von der Operation betroffen ist.

## **<Objekt>**

Dieser Parameter enthält den SQL-Namen des von der Operation betroffenen Felds.

## **Beispiel**

Der folgende Befehl fügt einer Aufzählung einen Wert hinzu.

Execute:amItemizedList:ItemListVals.AddLink()

## **<Table>:<Objekt>.GetValue()**

## **Aktionstyp**

Request

## **Beschreibung**

Zurückgeben des Werts eines "<Objekt>" (Feld oder Verknüpfung) der Tabelle "<Table>" für einen ausgewählten Datensatz.

#### **<Table>**

Dieser Parameter enthält den SQL-Namen der Tabelle, in der die Abfrage durchgeführt werden soll.

## **<Objekt>**

Dieser Parameter enthält den SQL-Namen des Felds oder der Verknüpfung der Tabelle "<Table>", aus der Sie einen Wert abrufen möchten.

#### **Beispiel**

Der nachstehende Befehl gibt den Wert des Felds **Feld1** (SQL-Name: Field1) aus der Tabelle der Vermögensgegenstände (SQL-Name: amAsset) zurück:

Request:amAsset:Field1.GetValue()

Der nachstehende Befehl gibt den Wert der Verknüpfung **Modell** (SQL-Name: Model) der Tabelle der Vermögensgegenstände (SQL-Name: amAsset) zurück:

Request:amAsset:Model.GetValue()

Der nachstehende Befehl gibt den Wert der Verknüpfung **Kommentar** (SQL-Name: Comment) der Tabelle der Vermögensgegenstände (SQL-Name: amAsset) zurück:

Request:amAsset:Comment.GetValue()

## **<Table>:<Objekt>.Hilight()**

## **Aktionstyp**

Execute

#### **Beschreibung**

Setzt den Cursor auf ein Feld und lässt es blinken.

#### **<Table>**

Dieser Parameter enthält den SQL-Namen der Tabelle, die von der Operation betroffen ist.

## **<Objekt>**

Dieser Parameter enthält den SQL-Namen des von der Operation betroffenen Felds. Dieser Befehl funktioniert nicht in Verbindung mit einer Verknüpfung.

#### **Beispiel**

Der folgende Befehl lässt das Feld **Strichcode** (SQL-Name: Barcode) der Tabelle der Vermögen (SQL-Name: amAsset) blinken:

Execute:amAsset:Barcode.Hilight()

## **<Table>:<Objekt>.RemoveLink()**

## **Aktionstyp**

Execute

## **Beschreibung**

Simuliert einen Mausklick auf die Schaltfläche **□**in einem Listenbereich. Dieser Befehl ermöglicht das Löschen einer Verknüpfung mit dem Datensatz einer Tabelle.

## **<Table>**

Dieser Parameter enthält den SQL-Namen der Tabelle, die von der Operation betroffen ist.

## **<Objekt>**

Dieser Parameter enthält den SQL-Namen des von der Operation betroffenen Felds.

## **Beispiel**

Der folgende Befehl löscht den markierten Wert in einer Aufzählung.

Execute:amItemizedList:ItemListVals.RemoveLink()

Datenbankverwaltung

## **<Table>:<Objekt>.SetFocus()**

#### **Aktionstyp**

Execute

## **Beschreibung**

Verschieben Sie den Cursor auf das Feld oder die Verknüpfung "<Objekt>" der Tabelle "<Table>" für den ausgewählten Datensatz.

#### **<Table>**

Dieser Parameter enthält den SQL-Namen der Tabelle mit dem Feld bzw. der Verknüpfung, auf die Sie den Cursor verschieben möchten.

## **<Objekt>**

Dieser Parameter enthält den SQL-Namen des Felds bzw. der Verknüpfung der Tabelle "<Table>", auf die Sie den Cursor verschieben wollen.

## **Beispiel**

Der nachstehende Befehl verschiebt den Cursor auf die Verknüpfung **Modell** (SQL-Name: Model) der Tabelle der Vermögensgegenstände (SQL-Name: amAsset):

```
Request:amAsset:Model.SetFocus()
```
## **<Table>:<Objekt>.SetValue(<Value>)**

#### **Aktionstyp**

Execute

## **Beschreibung**

Füllt das Feld "<Field>" der Tabelle "<Table>" für den ausgewählten Datensatz mit dem Wert "<Value>".

#### **<Table>**

Dieser Parameter enthält den SQL-Namen der Tabelle mit dem Feld, das Sie ausfüllen möchten.

#### **<Field>**

Dieser Parameter enthält den SQL-Namen des Felds der Tabelle "<Table>", die Sie ausfüllen möchten.

## **<Value>**

Dieser Parameter enthält den Wert, den Sie dem Feld "<Field>" der Tabelle "<Table>" für einen ausgewählten Datensatz zuordnen möchten. Wenn das Feld dem Typ "Datum" oder "Datum+Uhrzeit" entspricht, muss dieser Parameter im international gültigen Datumsformat (yy/mm/dd hh:mm:ss) angegeben werden.

#### **Beispiele**

Der nachstehende Befehl ruft den Wert Test ins Feld **Feld1** (SQL-Name: Field1) der Tabelle der Vermögensgegenstände (SQL-Name: amAsset) für den ausgewählten Datensatz ab:

Execute:amAsset:Field1.SetValue(Test)

Der nächste Befehl ruft den Wert "28.08.00" in das Feld **Install.-Dt.** (SQL-Name: dInstall) der Tabelle der Vermögensgegenstände (SQL-Name: amAsset) für den ausgewählten Datensatz ab:

Execute:amAsset:dInstall.SetValue(00/08/28)

## **<Table>:<Link>.SetValueWhere(<Condition>)**

#### **Aktionstyp**

Execute

#### **Beschreibung**

Eingeben der Verknüpfung "<Link>" der Tabelle "<Table>" für den ausgewählten Datensatz unter Berücksichtigung der Bedingung "<Condition>".

#### **<Table>**

Dieser Parameter enthält den SQL-Namen mit dem Feld, das Sie ausfüllen möchten.

## **<Link>**

Dieser Parameter enthält den SQL-Namen der Verknüpfung der Tabelle "<Table>", die Sie ausfüllen möchten.

#### **<Condition>**

Mit diesem Datensatz wird der Zieldatensatz der Verknüpfung identifiziert. Im Allgemeinen weist der Parameter die nachstehende Struktur auf:

#### **Beispiel**

Im folgenden Beispiel wird der Wert "Test" in die Verknüpfung **Modell** (SQL-Name: Model) der Tabelle der Vermögensgegenstände (SQL-Name: amAsset) für den ausgewählten Datensatz gerufen. Das Modell "Test" muss vorhanden sein, damit der DDE-Befehl ordnungsgemäß ausgeführt werden kann.

Execute:amAsset:amModel.SetValueWhere(Name='Test')

## **<Table>:<Objeckt>.Show()**

## **Aktionstyp**

Execute

## **Beschreibung**

Verschiebt den Cursor auf ein Feld oder eine Verknüpfung, die auf dem Bildschirm nicht sichtbar ist. Die Tabelle mit dem Feld oder der Verknüpfung muss geöffnet sein.

#### **<Table>**

Dieser Parameter enthält den SQL-Namen der von der Operation betroffenen Tabelle.

## **<Objekt>**

Dieser Parameter enthält den SQL-Namen des betroffenen Objekts.

## **Beispiel**

Mit dem folgenden Befehl wird der Cursor auf das Feld **Code** (SQL-Name: AcctCode) der Tabelle der Vermögensgegenstände (SQL-Name: amAsset) gesetzt:

Execute:amAsset:AcctCode.Show()

## **Beispiele für DDE-Aufrufe**

Zur Veranschaulichung dieser AssetCenter-Funktionalität und der Verwendung von DDE-Diensten möchten wir Ihnen auf den nächsten Seiten einige Szenarien vorstellen:

• Im ersten Szenario wird der theoretische Ablauf eines DDE-Aufrufs beschrieben.

- Das zweite Szenario enthält ein praktisches Beispiel zur Verwendung von DDE-Aufrufen unter Excel, das mithilfe von Visual BASIC for Applications programmiert wurde.
- Im dritten Szenario wird eine in Visual BASIC 5.0 geschriebene Anwendung vorgestellt, die einen besonders ergonomischen Einsatz von DDE-Aufrufen veranschaulicht.

## **Erstes Szenario - AssetCenter interne DDE-Aufrufe**

In diesem Szenario haben wir uns zum Ziel gesetzt, den geeigneten DDE-Befehl und die entsprechenden Parameter für jede Aktionen zu identifizieren, die Sie ausführen möchten. Das Beispiel zeigt die theoretischen Aspekte der Verwendung von DDE-Mechanismen. Der praktische Aspekt ist den nächsten Szenarien vorbehalten.

In unserem Beispiel erstellen wir zunächst ein Merkmal vom Typ "Numerisch", das wir "Arbeitsspeicher" nennen. Nachstehend finden Sie die Aktionen, die dabei ausgeführt werden:

- 1 Öffnen der Merkmaltabelle
- 2 Eingeben der Bezeichnung des Merkmals
- 3 Definieren des Eingabetyps für das Merkmal
- 4 Eingeben der Einheit
- 5 Erstellen des Merkmals

## **Einführung**

Zunächst müssen Sie den Dienst und das Thema ermitteln, die zur Ausführung der DDE-Befehle erforderlich sind.

Wir bewegen uns im Rahmen der Anwendung AssetCenter:

- Dienst: "aam"
- Thema: "AssetCenter"

Sie brauchen jetzt nur noch den Befehl auszuführen, mit dem die Merkmaltabelle geöffnet wird:

- Befehl: OpenTable()
- Parameter: Der SQL-Name der Tabelle, die Sie öffnen möchten, also "amFeature".

Der Befehl schreibt sich wie folgt:

OpenTable(amFeature)

AssetCenter öffnet die Tabelle mit den Merkmalen. Starten Sie die Erstellung eines neuen Datensatzes für diese Tabelle:

- Befehl: SetRecordMode()
- Präfix des Befehls: Der SQL-Name der Tabelle, hier "amFeature"
- Parameter: Der Eingabemodus, hier "New"

Der Befehl schreibt sich wie folgt:

amFeature.SetRecordMode(New)

## **Eingaben**

Jetzt müssen Sie AssetCenter nur noch angeben, welche Befehle uns bei der Eingabe der Felder interessieren:

- Feld **Bez.** (SQL-Name: TextLabel). Der zu verwendende Befehl und die entsprechenden Parameter lauten wie folgt:
	- Befehl : **<Table>:<Object>.SetValue(<Value>)**
		- \* Parameter "<Table>": Der SQL-Name der Tabelle, also "amFeature"
		- \* Parameter "<Object>": Der SQL-Name des Felds, also "TextLabel"
		- \* Parameter "<Value>": Der Wert des Felds, also "Arbeitsspeicher"

amFeature:TextLabel.SetValue(Arbeitsspeicher)

- Feld **Eingabeart** (SQL-Name: seDataType). Der zu verwendende Befehl und die entsprechenden Parameter lauten wie folgt:
	- Befehl: **<Table>:<Object>.SetValue(<Value>)**

\* Parameter "<Table>": Der SQL-Name der Tabelle, also "amFeature"

- \* Parameter "<Object>": Der SQL-Name des Felds, also "seDataType"
- \* Parameter "<Value>": Der Wert des Felds, also "Numerisch"

```
amFeature:seDataType.SetValue(Numerisch)
```
- Feld **Einheit** (SQL-Name: Unit). Der zu verwendende Befehl und die entsprechenden Parameter lauten wie folgt:
	- Befehl: **<Table>:<Object>.SetValue(<Value>)**
		- \* Parameter "<Table>": Der SQL-Name der Tabelle, also "amFeature"
		- \* Parameter "<Objekt>": Der SQL-Name des Felds, also "Unit"
		- \* Parameter "<Value>": Der Wert des Felds, also "MB"

amFeature:Unit.SetValue(MB)

## **Merkmal erstellen**

Zum Erstellen des Merkmals brauchen Sie jetzt nur noch den Datensatz in der Merkmaltabelle zu erstellen:

- Befehl: <Table>.SetRecordMode(<Mode>)
	- Parameter "<Table>": Der SQL-Name der Tabelle, also "amFeature"
	- Parameter "<Mode>": Der Erstellungsmodus eines Datensatzes, also Create

amFeature.SetRecordMode(Create)

## **Zweites Szenario - DDE-Aufrufe über MS Excel**

Um das Beispiel nachzuvollziehen, öffnen Sie die Datei "TestDDE.xls" im AssetCenter-Ordner **Samples**. Diese Datei enthält alle erforderlichen Makro-Befehle.

Dieses Beispiel entspricht größtenteils dem oben bereits beschriebenen Ablauf. Eine Ausnahme bilden lediglich die DDE-Aufrufe: Für sie gilt der VBA-Standard (Visual BASIC for Applications).

In diesem Kapitel finden Sie Informationen zu den nachstehenden Punkten:

- Beschreibung des Makros
- Quelle des Makros

## **Beschreibung des Makros**

Positionieren Sie den Cursor auf dem Excel-Blatt mit der Überschrift "Eingabe" in der Datei "TestDDE.xls". Die Datei enthält eine Tabelle mit drei Spalten: **Bezeichnung**, **Eingabetyp**, und **Einheit**, sowie eine Schaltfläche (mit der Bezeichnung "Merkmal erstellen") der das Makro "Create" zugeordnet wurde.

Geben Sie die erforderlichen Werte in den Feldern **Bez.** (in unserem Beispiel die Zelle B6), **Eingabeart** (Zelle C6), **Einheit** (Zelle D6) ein, und klicken Sie auf die Schalfläche "Merkmal erstellen", damit Excel die Software AssetCenter zum Ausführen der nachstehenden Aktionen auffordert:

- 1 Öffnen der Merkmaltabelle
- 2 Eingeben der Bezeichnung des Merkmals
- 3 Definieren des Eingabetyps für das Merkmal
- 4 Eingeben der Einheit
- 5 Erstellen des Merkmals

## **Quelle des Makros**

Nachstehend finden Sie die Liste des Makro-Programms, das die DDE-Aufrufe ausführt. Weitere Informationen zu den DDE-Aufrufen unter Excel oder Word und zur Syntax der Sprache VBA finden Sie in den Handbüchern, die im Lieferumfang dieser Software enthalten sind.

```
Sub CreateFeature()
Set Label = Worksheets("Eingabe").Range("B6")
Set Type = Worksheets("Eingabe").Range("C6")
Set Unit = Worksheets("Eingabe").Range("D6")
Contexte = Application.DDEInitiate(app:="aam", 
topic:="AssetCenter")
Application.DDEExecute Contexte, "OpenTable(amFeature)"
Application.DDEExecute Contexte, 
"amFeature.SetRecordMode(New)
Application.DDEExecute Contexte, 
"amFeature:TextLabel.SetValue("+Label+")"
Application.DDEExecute Contexte, 
"amFeature:seDataType.SetValue("+Type+")"
Application.DDEExecute Contexte, 
"amFeature:Unit.SetValue("+Unit+")" 
Application.DDEExecute Contexte, 
"amFeature.SetRecordMode(Create)" 
Application.DDETerminate Contexte
End Sub
```
## **Drittes Szenario - DDE-Aufrufe von Visual BASIC aus**

In diesem Szenario lernen Sie ein Dienstprogramm mit einer äußerst benutzerfreundlichen Oberfläche kennen. Weiterhin veranschaulicht das Szenario das Programmieren von DDE-Vorgängen in Visual BASIC.

Um das Beispiel nachzuvollziehen, müssen Sie das Programm **DDE TestCenter.exe** ausführen, das sich im AssetCenter-Ordner **samples\DDE\Program** befindet. Es ermöglicht die Ausführung von DDE-Befehlen des Typs "Execute" und "Request".

#### Anmerkung:

AssetCenter muss gestartet werden, bevor Sie die vom BASIC-Programm weitergeleiteten DDE-Befehle empfangen können.

Auf den folgenden Seiten finden Sie Informationen zu den nachstehenden Punkten:

- Vorsichtsmaßnahmen
- Programm ausführen

• Quelle des Programms

## **Quelle des Programms**

Den kommentierten Quellcode des Programms finden Sie als Visual Basic-Projekt in **sample\DDE\VisualBasic**.

## **Weitere Hinweise für die Verwendung**

#### **Installation**

Bevor das Programm verwendet werden kann, müssen Sie Visual BASIC auf Ihrem Rechner installieren, da bestimmte ActiveX-Steuerelemente in Ihrem Windows-Registry gespeichert sein müssen. Wenn DDE TestCenter einen Fehler vom Typ "Das Steuerelement XXXX wurde nicht gespeichert" zurückgibt, gehen Sie wie folgt vor:

- 1 Suchen Sie nach der Position des Steuerelements auf Ihrer Festplatte, und kopieren Sie es in das entsprechende Verzeichnis.
- 2 Führen Sie den folgenden Befehl aus:

regsvr32 XXXX

3 Starten Sie die Anwendung DDE TestCenter. Sollte auch der zweite Startversuch fehlschlagen, müssen Sie die Dokumentation zu Visual BASIC zu Rate ziehen.

## **Empfehlungen**

Wenn Sie das Beispiel unter optimalen Bedingungen nachvollziehen möchten, sollten Sie den nachstehenden Anweisungen folgen:

- 1 Starten Sie AssetCenter, und minimieren Sie das Fenster der Anwendung auf die Hälfte der Größe Ihres Bildschirms.
- 2 Starten Sie das Programm DDE TestCenter.exe und plazieren Sie das Fenster mit der Anwendung neben das Fenster mit AssetCenter.

#### Anmerkung:

Das Ergebnis der in **DDE TestCenter.exe** eingegebenen Befehle kann direkt in AssetCenter eingesehen werden.

#### **Syntax**

Dieses Beispiel entspricht größtenteil dem Vorherigen. Eine Ausnahme bilden lediglich die DDE-Aufrufe: Für sie gilt der Visual Basic-Standard.

## **Programm ausführen**

#### **DDE-Befehl vom Typ "Execute"**

Positionieren Sie den Cursor auf der Registerkarte "Execute". Geben Sie den auszuführenden Befehl im Feld "Command" unter Berücksichtigung der nachstehenden Syntax ein:

Command=<Befehl>(<Parameter>)

Klicken Sie auf die Schaltfläche , um den Befehl auszuführen. Eventuell auftretende Fehler werden im Feld "Last DDE Error" zurückgegeben.

#### **Beispiel Nr.1:**

Mit dem nächsten Befehl vom Typ "Execute" wird die Merkmaltabelle geöffnet:

OpenTable(amFeature)

#### **Beispiel Nr.2:**

Mit den nächsten Befehlen vom Typ "Execute" wird die Bugdettabelle geöffnet, ein neuer Datensatz erstellt und das Feld "Name" (SQL-Name: Name) im Detailbildschirm ausgefüllt. Führen Sie diese Befehle nacheinander aus:

```
OpenTable(amBudget) 
amBudget.SetRecordMode(New) 
amBudget:Name.SetValue("Test")
```
## **DDE-Befehl vom Typ "Request"**

Positionieren Sie den Cursor auf der Registerkarte "Request". Geben Sie den auszuführenden Befehl im Feld "Command" unter Berücksichtigung der nachstehenden Syntax ein:

Command=<Befehl>(<Parameter>)

Klicken Sie auf die Schaltfläche , um den Befehl auszuführen. Das Ergebnis der Abfrage erscheint im Feld "Request Result". Eventuell auftretende Fehler werden im Feld "Last DDE Error" zurückgegeben.

#### **Beispiel Nr.1:**

Mit dem nächsten Befehl vom Typ "Request" wird die Liste der SQL-Namen aller, in der aktuellen Verbindung vorhandenen Tabellen angezeigt:

ListAllTables()

## **Beispiel Nr.2:**

Mit dem nächsten Befehl vom Typ "Request" wird die Liste der SQL-Namen aller Felder der zuvor geöffneten Merkmaltabelle (SQL-Name: amFeature) angezeigt:

amFeature.ListAllFields()

# **15** AssetCenter für WANs optimieren

**KAPITEL**

WANs zeichnen sich durch folgende Eigenschaften aus:

- Geringe Übertragungsraten
- Hohe Latenzzeiten

Durch eine geeignete Konfiguration von AssetCenter können Sie diese Nachteile ausgleichen. Diese Konfiguration führen allerdings zu einer Beeinträchtigung bestimmter AssetCenter-Funktionen.

In diesem Kapitel finden Sie einige Hinweise, mit denen Sie WANs besser nutzen können. Dabei ist es jedoch besonders wichtig, dass Sie Tests durchführen, um den Mittelweg zwischen der optimalen Reaktivität der Anwendung und dem Verlust bestimmter Funktionalitäten zu finden.

## **Optionen des Menüs Bearbeiten/ Optionen**

Die Einschränkung der Zugriffsdauer auf die Datenbank erfolgt über die nachstehenden Optionen:

- Option **Schreibvorlauf nach** in der Kategorie **Navigation**: Sie können den Schreibvorlauf entweder deaktivieren oder eine besonders lange Dauer eingeben, wie z. B. den Schreibvorlauf nach Ablauf von 10 000 ms).
- Option **Baumstrukturen in Dropdown-Listen** in der Kategorie **Navigation**: Sie können diese Option deaktivieren, da die Anzeige von Baumstrukturen mehr Speicherplatz in Anspruch nimmt als die Anzeige von Listen.

Das geht jedoch auf Kosten der Benutzerfreundlichkeit von Baumstrukturen in Dropdown-Listen.

Sie können den Informationsfluß zwischen dem Server und dem Client der Datenbank mithilfe der nachstehenden Optionen einschränken:

- Optionen **Nicht laden für** und **Kein Laden von mehr als** in der Kategorie mit den Namen **Listen** (Hauptliste und andere): Wir empfehlen Ihnen, die Anzahl der zu ladenden Zeilen einzuschränken. So können Sie beispielsweise festlegen, das in den Hauptlisten nicht mehr als 50 Zeilen, und in den Nebenlisten nicht mehr als 15 Zeilen geladen werden sollen. Es steht Ihnen frei, die Anzahl der Zeilen festzulegen, die geladen werden sollen. Beachten Sie dabei die auf die angezeigten Listen angewendeten Filter, und die Chancen, die gewünschten Informationen in einer vorgegebenen Anzahl von Zeilen zu finden.
- **Regelm. Test** in der Kategorie **Nachrichten**: Sie können sich dafür entscheiden, die neuen Nachrichten nur beim Herstellen einer Verbindung mit der Datenbank oder aber in regelmäßigen Abständen, beispielsweise alle 10 Minuten zu lesen.
- Kategorie **Caches**: In dieser Kategorie können Sie die Auffrischungsintervalle (Spalte **Alle**) der Cache-Speicher festlegen. Sie können sich jedoch auch dafür entscheiden, die Cache-Speicher während einer AssetCenter Sitzung nicht aufzufrischen. In diesem Fall erfolgt die Auffrischung nur bei der Herstellung der Verbindung.

Wenn Sie die Cache-Speicher nicht regelmäßig auffrischen, sind die auf dem Bildschirm erscheinenden Daten möglicherweise nicht aktuell. Die meisten der von den Cache-Speichern betroffenen Daten werden jedoch bei der Installation von AssetCenter eingerichtet, und unterliegen den täglich vorgenommenen Änderungen nur in geringem Maße. (Liste der Aufzählungen, Wörterbuch der Merkmale, Währungen, Arbeitstagekalender usw.).

## **Listen**

## **Listenparameter einstellen**

Die Hauptlisten und die Registerkartenlisten können über die Option **Liste konfigurieren** des Kontextmenüs für verschiedene Situationen konfiguriert werden:

- Listen, die über die Menüs zum Zugriff auf die Tabellen angezeigt werden (z. B. über das Menü **Ausrüstung/ Vermögen und Lose**)
- Listen, die über die Ansichten angezeigt werden (Menü **Extras/ Ansichten**)
- Auswahllisten (Kontextmenü und Option **Verknüpfung wählen**)
- Listen, die auf bestimmten Registerkarten im Detailbereich zu sehen sind

## **Listen sortieren**

Das Sortieren dieser Listen kann auf zwei verschiedene Weisen erfolgen:

- Auswählen eigener Sortierkriterien (Spalte **Sortieren**)
- Verwenden vordefinierter Indizes (Feld **Nach Index**)

Bei der Leistungsfähigkeit der Anzeige machen sich zum Teil geringfügige Unterschiede bemerkbar, ohne dass es möglich wäre, die beste Vorgehensweise vorherzubestimmen.

Probieren Sie einfach die beiden Möglichkeiten für die AssetCenter-Listen aus, und entscheiden Sie sich für die Ihren Anforderungen am ehesten entsprechende Liste.

## **Filter**

Listen können auch gefiltert werden.

Die zum Anzeigen erforderliche Zeit steigt mit folgenden Faktoren:

- Anzahl der Filterkriterien
- Distanz der Tabellen, in denen die Filterkriterien enthalten sind (mit Distanz ist hier der Abstand von der Tabelle gemeint, deren Inhalt in der Liste angezeigt werden soll)
- Anzahl der **OR**-Klauseln in der Filterabfrage

## **Anzuzeigende Spalten auswählen**

Die zum Anzeigen erforderliche Zeit steigt mit folgenden Faktoren:

- Anzahl der anzuzeigenden Spalten
- Distanz der Tabellen, in denen die anzuzeigenden Felder oder Verknüpfungen enthalten sind.

## **Anzeige im Modus Tabelle oder Baumstruktur**

Für den Aufbau des Modus **Baumstruktur** ist mehr Zeit erforderlich als für den des Modus **Tabelle**.

## **Symbole in Listen anzeigen**

Für die Anzeige von Symbolen ist mehr Zeit erforderlich als für die Anzeige von Text.

## **Alle Listenparameter in der Datenbank einstellen**

Bestimmte Ergonomieoptionen haben Auswirkungen auf die Zeit, die für den Aufbau von Listen bei der Anzeige erforderlich ist.

So greifen Sie auf diese Optionen zu:

- 1 Wählen Sie das Menü **Bearbeiten/ Optionen**.
- 2 Ändern Sie ggf. die folgenden Optionen:
	- **Listen/ Weitere Listen/ Nicht laden für**
	- **Listen/ Weitere Listen/ Kein Laden von mehr als**
	- **Listen/ Hauptlisten/ Nicht laden für**
	- **Listen/ Hauptlisten/ Kein Laden von mehr als**

Durch Verringern der Anzahl der zu ladenden Listenzeilen wird die für den Aufbau der Listenanzeige erforderliche Zeit gekürzt.

Durch Verringern der maximalen Listenladezeit kann die Ladezeit (und damit auch die Anzahl der angezeigten Zeilen) auf eine vernünftige Größe begrenzt werden.

#### Anmerkung:

Diese Optionen werden in der AssetCenter-Datenbank gespeichert und gelten für alle Benutzer, die auf diese zugreifen.

Weitere Informationen zu den Ergonomieoptionen finden Sie im Handbuch **Einführung in AssetCenter**, Kapitel **Anpassung eines Clients**, Absatz **Ergonomieoptionen in AssetCenter**.

## **Alle Listenparameter auf einem AssetCenter-Client einstellen**

Der Parameter **ArrayFetchingSize**wird von allen DBMS verwendet, die von AssetCenter für eine AssetCenter-Verbindung unterstützt werden.

Um die Funktionsweise dieses Parameters zu verstehen, müssen Sie wissen, dass das DBMS die von einem AssetCenter-Client angeforderten Datensätze gruppenweise sendet. Der Parameter **ArrayFetchingSize** legt die Größe dieser Gruppen (als Anzahl von Datensätze) fest.

Der Parameter wird auf jedem AssetCenter-Client in der Datei **amdb.ini** für jede AssetCenter-Verbindung eingestellt. Die Datei befindet sich im Rootverzeichnis des Windows-Installationsordners.

Der Parameter **ArrayFetchingSize**weist den Standardwert **30** auf, sofern in kein anderer Wert in **amdb.ini** erscheint.

Er arbeitet mit den folgenden Parametern des Menüs **Bearbeiten/ Optionen** zusammen:

- **Listen/ Weitere Listen/ Kein Laden von mehr als**
- **Listen/ Hauptlisten/ Kein Laden von mehr als**

## **Nicht optimiertes Beispiel für ein WAN**

- Wir gehen davon aus, dass für die Option **Kein Laden von mehr als** der Wert **200** festgelegt wurde.
- Weiterhin wird angenommen, dass der Parameter **ArrayFetchingSize** den Wert **30** aufweist.
- AssetCenter füllt die Liste in diesem Fall in 7 Durchgängen aus (200 / 30 = 6,7). Es ist also mehr Zeit erforderlich, als wenn diese Aufgabe auf einmal ausgeführt würde.

 $Q$  TIP:

In einem LAN spielt die Dauer normalerweise ein untergeordnete Rolle, in einem WAN ist das Gegenteil der Fall.

## **Optimiertes Beispiel für ein WAN**

Wenn die für den Aufbau der Listenanzeige erforderliche Zeit zu lang ist, müssen Sie festelgen, dass alle anzuzeigenden Zeilen auf einmal abgerufen werden.

Dabei gilt folgende Regel:

```
ArrayFetchingSize = Kein Laden von mehr als + 1
```
#### Anmerkung:

Dieses Szenario wurde von uns in einem WAN mit einem Ping von 250 ms getestet. Für eine Liste mit 200 Datensätzen wurde durch die Optimierung des Parameters ein Gewinn von **1,5 s** erzielt.

Anwendungsbeispiel:

- **Kein Laden von mehr als** gleich **200**.
- Wählen Sie für **ArrayFetchingSize** den Wert **210**.
- AssetCenter füllt die Liste in einem Durchgang aus.

#### **amdb.ini ändern**

1 Bearbeiten Sie **amdb.ini**.

- 2 Suchen Sie den Abschnitt [<Name der zu optimierenden AssetCenter-Verbindung>]
- 3 Prüfen Sie, ob der Abschnitt bereits eine Zeile enthält, die mit ArrayFetchingSize= beginnt.

Ist dies der Fall, ändern Sie den Parameterwert.

4 Ist keine solche Zeile vorhanden, fügen Sie dem Abschnitt die Zeile ArrayFetchingSize=<Parameterwert> hinzu.

#### $Q$  TIP

Führen Sie diesen Vorgang auf allen Clientrechnern durch.

## **Vereinfachung der Anzeige**

Um die Reaktivität der Anwendung zu erhöhen, können Sie auch die Anzahl der auf dem Bildschirm erscheinenden Informationen einschränken, indem Sie nur die tatsächlich erforderlichen Listen und Registerkarten einblenden.

## **Verbindungs-Cache**

Aktivieren Sie den Verbindungs-Cache über die Registerkarte **Cache** im Detailfenster der Verbindung:

Die Aktivierung des Verbindungs-Caches bietet nachstehende Vorteile:

- Reduzieren der Verbindungsdauer mit der Datenbank
- Zeit sparen bei der Verwendung von Bildern und Symbolen

Die standardmäßig vorgeschlagene Cache-Größe ist in der Regel den Anforderungen angemessen.

## **Zugriffsbeschränkung**

Die Geschwindigkeit bei der Anzeige von Daten wird durch das Vorhandensein von Zugriffsbeschränkungen für das mit der Datenbank verbundene Login beeinträchtigt. Diese Beeinträchtigung ist auf den Test zurückzuführen, den AssetCenter vor der Anzeige der Daten durchführt.

Im Zweifelsfall sollten Sie die Liste bzw. das Detail mit einem Login anzeigen, für das keine Zugriffsbeschränkungen vorhanden sind, und die Leistung bei der Anzeige vergleichen.

Löschen Sie gegebenenfalls die fakultativen Zugriffsbeschränkungen.

## **Parameter einer Station auf eine andere Station anwenden**

Im Anschluss an die Optimierung der Leistung Ihres Rechners brauchen Sie die Änderung der Parameter nur noch auf die anderen Rechnern des Unternehmens zu übertragen.

Um Zeit zu gewinnen, können Sie die Datei **amdb.ini** mitsamt allen Änderungen kopieren.

## **16** Integration in AutoCAD **KAPITEL**

## **Einführung in die Integration von AutoCAD und AssetCenter**

Sie haben die Möglichkeit, AssetCenter-Daten mit AutoCAD-Daten zu verknüpfen und dynamisch zu protokollieren.

Zur Datenmigration und -protokollierung wird ein Connect-It-Szenario verwendet.

#### Anmerkung:

Bei dem im Lieferumfang enthaltenen Connect-It-Szenario handelt es sich um in Datenstrukturbeispiel. Sie müssen die Parameter für diese Datenstruktur definieren, um Ihre Daten ordnungsgemäß replizieren zu können.

Die AutoCAD-Funktion von AssetCenter fügt in AutoCAD zwei neue Menüs für den Import und die Anzeige der zugeordneten AssetCenter-Standorte, -Personen und -Vermögensgegenstände hinzu.

## **Installation**

## **AutoCAD-kompatible AssetCenter-Datenbank erstellen**

## Anmerkung:

Bei der Installation von AssetCenter wird eine AssetCenter-Demo-Datenbank angelegt, die AutoCAD unterstützt. Sie befindet sich im Ordner **Peregrine/AssetCenter/acadi/db**.

Über AssetCenter Database Administrator können Sie eine AssetCenter-Datenbank anlegen, die die Integration von AutoCAD unterstützt.

Gehen Sie zum Anlegen einer solchen Datenbank wie folgt vor:

- 1 Öffnen Sie die Beschreibungsdatei (.dbb).
- 2 Wählen Sie im Menü **Aktion** den Befehl **Datenbank anlegen**.
- 3 Führen Sie die im Kapitel Anlegen von AssetCenter-Datenbanken, Abschnitt Eine leere AssetCenter-Datenbankhülle mithilfe des DBMS anlegen beschriebenen Schritte durch.
- 4 Wählen Sie die Option **AutoCAD-Integration verwenden**.
- 5 Klicken Sie auf die Schaltfläche **Erstellen**.

#### **FacilityCenter-Benutzer**

Wenn Sie bereits über das mit FacilityCenter gelieferte Modul AutoCAD-Integration verfügen, müssen Sie für die Synchronisierung der AutoCAD-Daten das im Lieferumfang von AssetCenter enthaltene Szenario einsetzen.

## **Connect-It konfigurieren**

Das mit AssetCenter gelieferte Connect-It-Szenario befindet sich im Ordner **Peregrine/AssetCenter/acadi/scenario**.

Um das Szenario **acadi.scn** verwenden zu können, müssen Sie zunächst die AutoCAD-Connectoren und AssetCenter konfigurieren.

#### **AssetCenter-Connector konfigurieren**

Gehen Sie zum Konfigurieren des AssetCenter-Connectors wie folgt vor:

- 1 Öffnen Sie das Szenario **acadi.scn**.
- 2 Klicken Sie im Fenster **Szenarienmodelle** mit der rechten Maustaste auf den Asset Management-Connector, und wählen Sie im Kontextmenü den Befehl **Connector konfigurieren**.
- 3 Füllen Sie die Felder **Name** und **Beschreibung** aus, und klicken Sie gegebenenfalls auf **Weiter**.
- 4 Wählen Sie die AssetCenter-Datenbank (Feld **Verbindung**), und füllen Sie die Felder **Login** und **Kennwort** der ODBC-Verbindung aus. Klicken Sie anschließend auf **Weiter**.
- 5 Klicken Sie auf **Fertig stellen**.

#### **AutoCAD-Connector konfigurieren**

So konfigurieren Sie den AutoCAD-Connector:

- 1 Rechtsklicken Sie im Fenster **Szenarienmodelle** auf den AutoCAD-Connector, und wählen Sie im Kontextmenü den Befehl **Connector konfigurieren**.
- 2 Füllen Sie die Felder **Name** und **Beschreibung** aus, und klicken Sie gegebenenfalls auf **Weiter**.
- 3 Wählen Sie die mit AutoCAD kompatible AssetCenter-Datenbank (Feld **Verbindung**), und füllen Sie die Felder **Login** und **Kennwort** aus. Klicken Sie anschließend auf **Weiter**.
- 4 Klicken Sie auf **Fertig stellen**.

## **Mit der AutoCAD-Integration arbeiten**

#### **Ergonomie**

Mit der Installation des Moduls AutoCAD durch AssetCenter werden zwei Menüs in AutoCAD eingefügt: DrawTools und AssetCenter.

## **Funktionsweise**

Bevor Sie mit Ihren AssetCenter-Anwendungen oder mit AutoCAD arbeiten können, müssen Sie die Datensynchronisierung in Connect-It ordnungsgemäß konfigurieren.

## **Datensynchronisierung über Connect-It**

Datensynchronisierung und -migration zwischen AssetCenter und AutoCAD erfolgt mithilfe des Connect-It-Szenarios **acadi.scn**.

Das Szenario ermöglicht die Datenreplizierung zwischen AssetCenter und AutoCAD. Durch eine entsprechende Programmierung von Connect-It kann es in regelmäßigen Abständen ausgeführt werden, z. B. jeden Freitag. Die Verwendung des Szenarios und die Einrichtung der entsprechenden Steuerung wird im Benutzerhandbuch (User's Guide) zu Connect-It erläutert.

Um AssetCenter-Daten in AutoCAD verwenden zu können, müssen diese zunächst in AutoCAD repliziert werden (Kontextmenü **Erzeugen** im AssetCenter-Connector).

## **AssetCenter-Daten in AutoCAD verwenden**

Gehen Sie beim Zugreifen auf die AutoCAD-kompatible AssetCenter-Datenbank zu:

- 1 Wählen Sie das Menü **AssetCenter/ Property Portfolio**.
- 2 Wählen Sie Ihre AssetCenter-Datenbank.
- 3 Wählen Sie Ihren Standort (Ort, Stockwerk, Raum usw.), und klicken Sie auf **Attach**.

4 Es erscheint eine AutoCAD-Meldung, die besagt, dass die Verbindung mit der Datenbank hergestellt wurde und Sie wie gewünscht arbeiten können.

Nachdem Sie Ihre Arbeit in AutoCAD abgeschlossen und Ihre Änderungen gespeichert haben (und bevor Sie AssetCenter verwenden), starten Sie das Connect-It-Szenario, um die Daten zu synchronisieren (Kontextmenü **Erzeugen** im AutoCAD-Connector).

## **Daten für die Verwendung des Connect-It-Szenarios strukturieren**

Um eine ordnungsgemäße Funktionsweise des Connect-It-Szenarios zu gewährleisten, gehen Sie wie folgt vor:

- Definieren Sie die Standorte:
	- Campus
	- Building
	- Floor
	- Room/ Sublocation
- Geben Sie im Feld **LocationType** folgende Schlüsselbegriffe ein: "Campus", "Building", "Floor", "Room/Sublocation" .
- Berücksichtigt werden die Vermögen und Personen, die für die Standorte auf der Ebene von **Room/Sublocation** festgelegt wurden.
- Folgende Vermögensgegenstände werden hinzugezogen:
	- Nature.seBasis = portfolio item
	- Nature.seMgtConstraint = unique asset tag
	- Nature.bSoftLicense = 0

#### Anmerkung:

Das im Lieferumfang enthaltene Szenario ermöglicht umfassende Anpassungen. Wenn Sie das im Lieferumfang enthaltene Szenario anpassen möchten, wenden Sie sich bitte an den technischen Support von Peregrine Systems.

## **AutoCAD-Daten in AssetCenter verwenden**

Nach der Migration der AutoCAD-Daten mithilfe von Connect-It werden die Tabellen der **Personen**, **Standorte** und **Vermögen** mit diesen Daten angereichert.

Die Daten werden in die folgenden Felder eingegeben:

- Registerkarten **Allgemein** und **Ausrüstung** im Standortdetail Die AutoCAD-Zeichnung eines Stockwerks wird auf der Registerkarte **Dokument** eines Standortstockwerks angezeigt.
- Registerkarten **Allgemein** und **Ausrüstung** des Personendetails
- Registerkarten **Allgemein** und **Ausrüstung** des Vermögensdetails

#### Anmerkung:

Das Modul AutoCAD ermöglicht das Anzeigen von Daten in Bezug auf Vermögensgegenstände und Personen. Um andere Daten anzuzeigen, müssen Sie ein spezifisches Connect-It-Szenario erstellen oder sich an den Support von Peregrine Systems wenden.

## **17** Verwendung einer Testdatenbank **KAPITEL**

Beim Anpassen einer AssetCenter-Datenbank empfiehlt es sich, zunächst mit einer Kopie der Datenbank zu arbeiten, um die Integrität der Lebendaten nicht zu gefährden.

Im nun folgenden Abschnitt werden die verschiedenen Schritte beschrieben, die Sie beim Übertragen der Daten aus der Testdatenbank in die AssetCenter-Datenbank mit den Lebendaten nachvollziehen müssen. Vergewissern Sie sich zuvor, dass beide Datenbanken dieselben Versionsnummern aufweisen.

Gehen Sie wie folgt vor:

- 1 Legen Sie eine Kopie der Datenbank mit den Lebenddaten an. Die Kopie dient anschließend als Testdatenbank.
- 2 Ergänzen und prüfen Sie die Testdatenbank.

Die Testdatenbank enthält neue Daten, die in Kategorien eingeteilt und in die Datenbank mit den Lebenddaten übertragen werden müssen.

3 Exportieren Sie die zusätzlichen Daten und die Struktur der Testdatenbank.

- 4 Importieren Sie die zusätzlichen Daten und die Struktur der Textdatenbank in die Datenbank mit den Lebenddaten.
- 5 Migrieren Sie die Daten (Datensätze) aus der Testdatenbank in die Datenbank mit den Lebendaten unter Verwendung von Connect-It.

## **Datenbank mit den Lebendaten kopieren**

#### WARNUNG:

Das Kopieren der Datenbank mit den Lebenddaten erfolgt unter Berücksichtigung der vorhandenen Datenbank-Engine. Wir empfehlen Ihnen, in jedem Fall die Dokumentation zu Rate zu ziehen, die sich im Lieferumfang der verwendeten Datenbank-Engine befindet.

Mit AssetCenter Database Administrator haben Sie beim Anlegen einer Kopie der Datenbank die Wahl zwischen zwei Möglichkeiten:

- Kopieren in eine leere Datenbankhülle
- Generieren eines Datenbankabzugs

Gehen Sie zum Anlegen einer Kopie in einer leeren Datenbankhülle wie folgt vor:

- 1 Bauen Sie eine Verbindung zur Datenbank mit den Lebenddaten auf (Menü **Datei/ Öffnen/ Vorhandene Datenbank öffnen**).
- 2 Wählen Sie eine leere Datenbankhülle, in die Sie den Inhalt der Datenbank mit den Lebenddaten übertragen möchten (Menü **Aktionen/ Datenbank in leere Hülle kopieren**).

Weitere Informationen zum Generieren eines Speicherabzugs finden Sie in diesem Handbuch, Kapitel Anlegen von AssetCenter-Datenbanken, Abschnitt DBMS bei laufendem Betrieb ändern.

## **Daten kategorisieren**

In AssetCenter sind verschiedene Datentypen voneinander zu unterscheiden.

Dazu gehören:

- Datensätze: Assistenten, Workflows, Aktionen, Rückbelastungsregeln usw.
- Zusätzliche Daten: Standardwerte, in AssetCenter Database Administrator bearbeitbare Skripte.
- Datenbankstruktur: Felder, Verknüpfungen.

#### Anmerkung:

Unter Daten sind in diesem Fall keine Rohdaten zu verstehen, wie z. B. Daten zur Inventur, Personen bzw. Standorte.

## **Datenbankstruktur exportieren**

Das Programm AssetCenter Database Administrator ermöglicht den Export der Struktur der Testdatenbank.

Gehen Sie zum Exportieren der Datenbankstruktur wie folgt vor:

- 1 Erstellen Sie ein Verzeichnis für die Datenbankstruktur.
- 2 Bauen Sie eine Verbindung zur Datenbank mit den Lebendaten auf (Menü **Datei/ Öffnen/ Vorhandene Datenbank öffnen**).
- 3 Exportieren Sie die Struktur (Menü **Datei/ Datenbankstruktur exportieren**).

Die zusätzlichen Daten und die Struktur werden in folgende Datentypen exportiert:

- **.bin**
- **.cfg**
- **.dbb**
- **.dsd**
- **.str**
- **.stt**
- **.usr**
- **.wiz**

## **Neue Datenbankstruktur importieren**

#### WARNUNG:

Wir empfehlen Ihnen, Sicherheitskopien von der Testdatenbank und der Datenbank mit den Lebenddaten anzulegen, da dieser Vorgang nicht umkehrbar ist.

Beim Importieren der Struktur der Testdatenbank in die Datenbank mit den Lebenddaten haben Sie folgende Möglichkeiten:

- Aktualisieren der Datenbank mit den Lebenddaten mit der Struktur der Testdatenbank.
- Aktualisieren der Datenbank mit den Lebenddaten mit den zusätzlichen Daten aus der Testdatenbank.

Gehen Sie zum Importieren der Struktur der Testdatenbank wie folgt vor:

- 1 Bauen Sie eine Verbindung zur Datenbank mit den Lebendaten auf (Menü **Datei/ Öffnen/ Vorhandene Datenbank öffnen**).
- 2 Wählen Sie die Aktualisierung der Datenbankstruktur (Menü **Aktionen/ Datenbankstruktur aktualisieren)**.
- 3 Wählen Sie die Datei **.dbb**, in die Sie die Struktur der Testdatenbank exportiert haben, um die Aktualisierung zu starten.

## **Daten mit Connect-It migrieren**

Starten Sie das Connect-It-Szenario, dass dem Datentyp entspricht, für den eine Migration durchgeführt werden soll, und berücksichtigen Sie dabei die WHERE-Klausel, um die geänderten Daten von den ursprünglichen Daten zu unterscheiden.
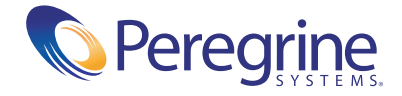